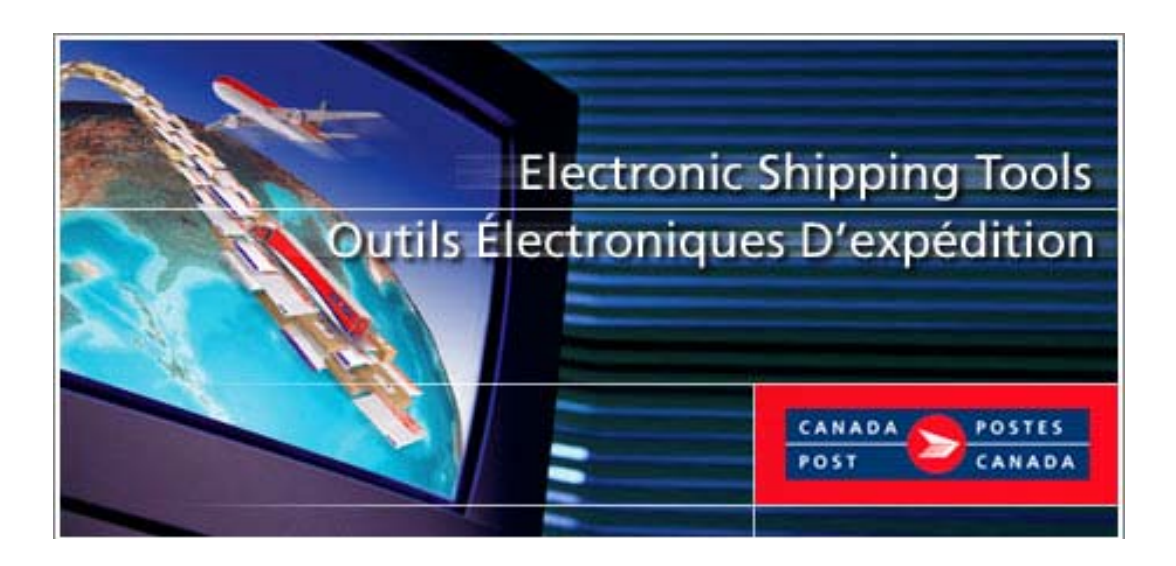

# *Outils électroniques d'expédition(OEE)*

# **Services d'expédition & de livraison Guide de l'utilisateur**

**Version** *Hors ligne*

## **TABLE DES MATIÈRES**

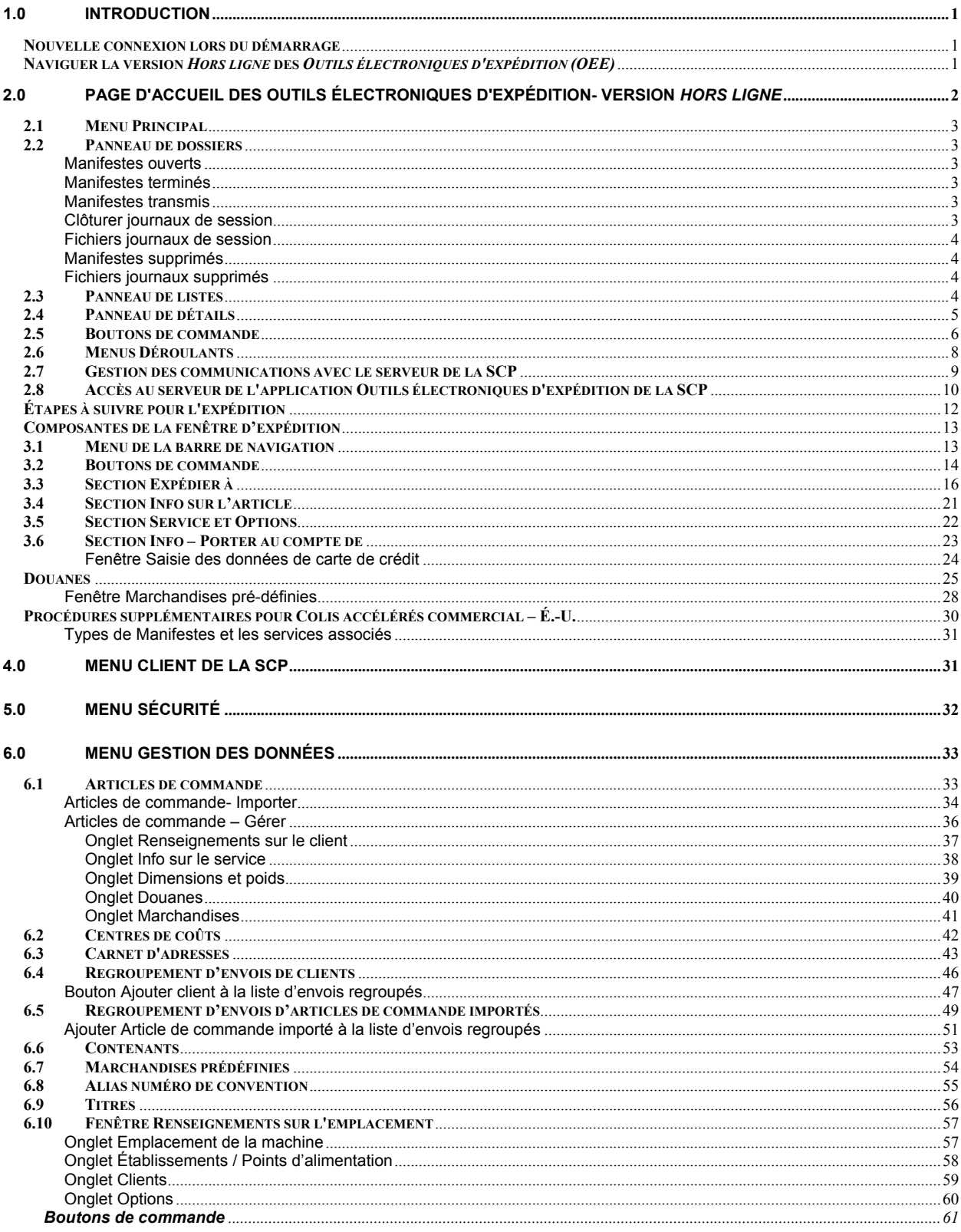

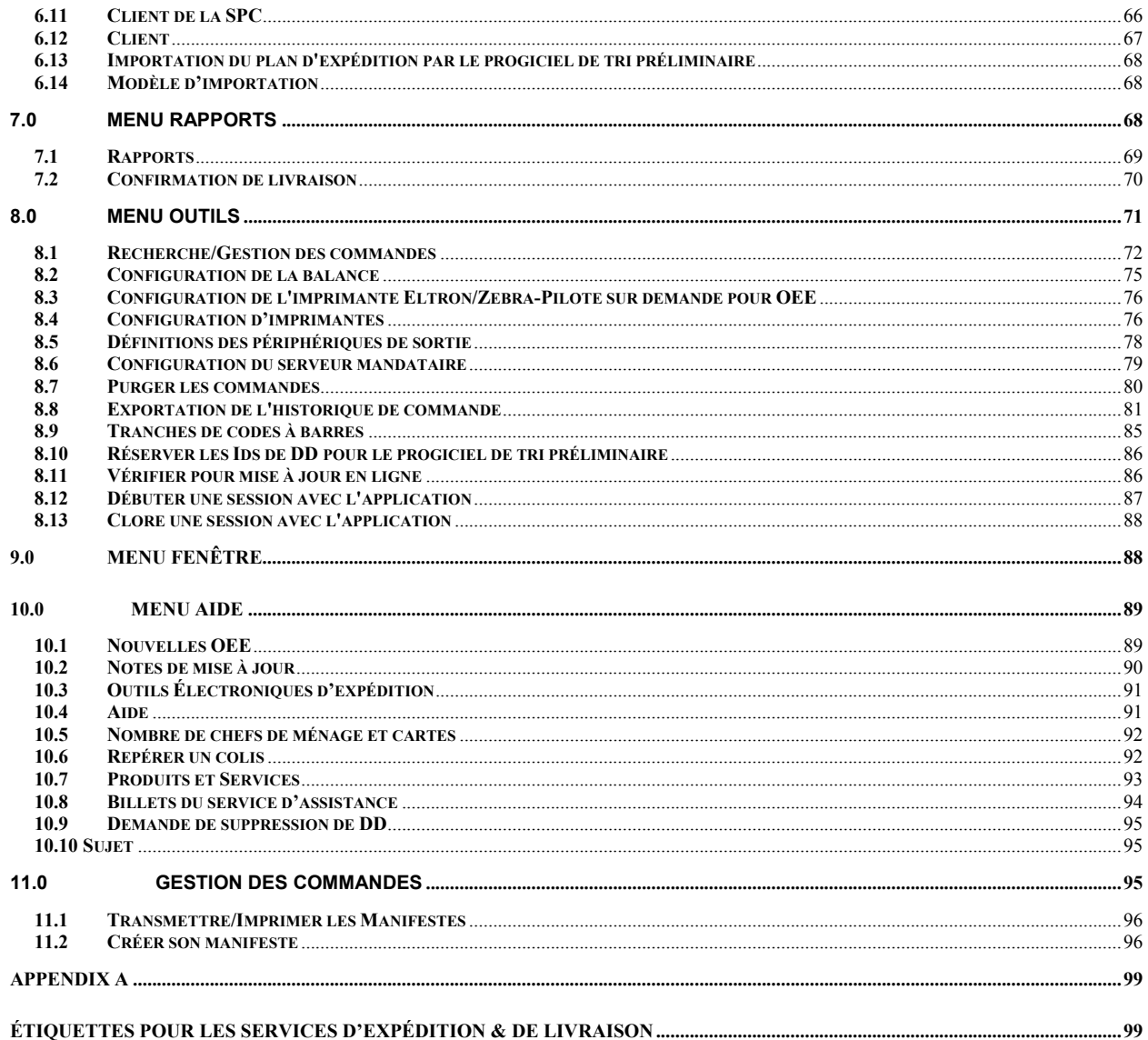

# **1.0 Introduction**

Les *Outils électroniques d'expédition*, offerts sur Internet, sont gratuits et s'avèrent très utiles lors de la préparation et du traitement des Déclarations de dépôt et des Manifestes adressés à Postes Canada. Les utilisateurs auront le choix de commander le Cédérom de l'application formulaires de commande ou encore de télécharger la version *Hors ligne* des Outils électroniques d'expédition et compléter la documentation requise. Les Outils électroniques d'expédition offrent également des fonctions améliorées en réduisant la paperasserie, permettant aux clients de gagner du temps et d'accroître l'exactitude des transactions et de la facturation.

A titre de référence visuelle, une fenêtre-témoin est illustrée à la suite de chacune des fenêtres principales. L'application *Outils électroniques d'expédition* est une application dynamique : son apparence variera selon les paramètres d'affichage de votre système d'exploitation Windows.

Lorsque vos commandes sont transmises électroniquement avec succès et que vous apposez une étiquette codes à barres sur vos articles d'expédition, les clients sont éligibles à une réduction d'automatisation de l'ordre de 3%. Cette réduction s'applique pour toutes les commandes au Canada, aux États-Unis et à l'International utilisant les Services d'expédition & de livraison.

Un message indiquera les économies réalisées grâce à l'automatisation. Seuls les clients qui utiliseront leur propre système d*'Outils électronique d'expédition* bénéficieront de cette réduction. Veuillez noter que cette réduction ne s'applique pas aux options (par exemple : Confirmation de livraison) et est calculée avant les taxes et frais additionnels.

Pour obtenir de plus amples renseignements sur un aspect quelconque de l'application, communiquez avec le service d'assistance des *Outils électroniques d'expédition,* du lundi au vendredi de 7 h à 21 h (heure locale), au 1 800 277-4799. Pour obtenir de plus amples renseignements sur les produits et services de Postes Canada, nous vous invitons à visiter le site Web de la SCP www.postescanada.ca, à consulter le Guide des postes ou communiquez avec votre représentant des ventes de Postes Canada. **Nouvelle connexion lors du démarrage** 

La version *Hors ligne* des *Outils électroniques d'expédition* (OEE) est basée sur la synchronisation des données directement à votre convention de Postes Canada. Afin d'assurer le jumelage de vos envois et factures, il est important de maintenir votre application *Hors ligne* à jour.

Pour vous s'assurer d'utiliser la plus récente version, il est important que vous preniez connaissance de toutes les mises à jour. La page *Avis de statut* de communication exige que vous établissiez une connexion quotidienne avec le serveur OEE avant de créer des Déclarations de dépôt (DD) ou des Manifestes.

Quotidiennement, lors du premier lancement de l'application, vous serez relié au serveur OEE qui vérifiera et téléchargera automatiquement toutes les mises à jour. Si pour une raison quelconque, la connexion ne peut pas être établie avec le serveur OEE, un message d'erreur # 1421 s'affichera, indiquant que la connexion a échoué. Vous cliquez alors le bouton **OK** afin de poursuivre le démarrage.

Tous les autres aspects de la connexion au serveur de l'application OEE demeurent inchangés. Lorsque vous vérifiez les mises à jour au cours de la journée sur **Outils** puis **Vérifier les mises à jour en ligne,** l'application continue d'opérer en même temps qu'elle vérifie les mises à jour pendant le processus de transmission. Notez que si la connexion a été réussie lors du démarrage initial, il n'y aura pas de mises à jour additionnelles.

## **Naviguer la version** *Hors ligne* **des** *Outils électroniques d'expédition*

Pour sélectionner une option à partir du menu principal ou pour activer un bouton de commande :

- A l'aide de la souris, placer le curseur sur l'option voulue, puis cliquez sur l'option.
- Utilisez les touches rapides définies par une lettre soulignée. <>.

Pour vous déplacer d'un champ à l'autre :

- Utilisez la touche de tabulation ou votre souris pour passer d'un champ à l'autre ou placez le curseur sur l'option voulue en déplaçant la souris, puis cliquez sur l'option.
- Utilisez les flèches vers la gauche et vers la droite pour passer d'une option à l'autre dans un champ donné (boutons radio). Cliquez sur l'option voulue pour la sélectionner.

Lorsque vous vous déplacez d'un champ à l'autre, l'application effectue des vérifications sur le type et le format des données. Vous devez confirmer le message et apporter les corrections nécessaires afin de poursuivre l'entrée de données.

Cliquez sur la flèche vers le bas pour afficher une liste de sélection ou une zone de menu déroulant. Toutes les zones de menus déroulant ont la même fonction, c'est-à-dire lorsque l'utilisateur entre un caractère, la zone du menu déroulant affiche automatiquement la première entrée de la liste qui commence par ce caractère. Cependant, si l'utilisateur entre un deuxième caractère, la zone du menu déroulant affiche automatiquement la première entrée de la liste qui commence par les *deux* caractères entrés.

Voici un exemple :

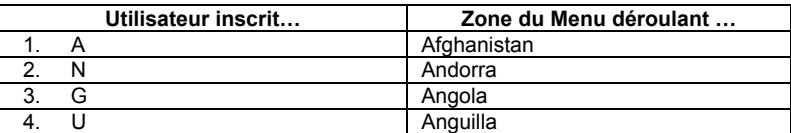

Toutefois, une fois que le premier caractère est entré, l'utilisateur ne peut pas demande à l'application de dérouler une autre entrée de donnée qui commencerait par un caractère différent. En voici un exemple, l'utilisateur inscrit « T » et la zone du menu déroulant l'amène automatiquement à la liste qui débute par « T ». À ce stade, l'application considère que l'utilisateur est à la recherche d'articles qui commence par « T » seulement. Si l'utilisateur inscrit « H », la zone du menu déroulera jusqu'à la liste qui commence par « TH », et non un article qui commence par « H ».

Veuillez vous reporter à la section **Aide** si vous désirez obtenir de plus amples renseignements sur les fenêtres, notamment les descriptions des champs et des boutons de commande de chaque fenêtre.

Pour tous les menus dont les données sont affichées en format colonne, vous pouvez cliquer sur l'en-tête de la colonne et les données seront automatiquement triées selon votre sélection.

# *2.0* **Page d'accueil des** *Outils électroniques d'expédition***- Version** *Hors ligne*

La fenêtre de l'application *Hors ligne* de la Déclaration de dépôt électronique fait fonction de centre de contrôle du traitement de toutes les transactions. À partir de cette fenêtre, vous pouvez effectuer des tâches de gestion, naviguer dans la structure de l'application, sélectionner les commandes à transmettre à la SCP, imprimer ou réimprimer les documents de commande, supprimer des commandes et amorcer la saisie des données relatives aux nouvelles commandes ou terminer la saisie des données de commandes partiellement entrées.

La version Hors ligne offre également une représentation visuelle de la façon dont les commandes, les modèles de commande et les journaux de la session de transmission sont organisés. La fenêtre comporte plusieurs panneaux. Vous trouverez dans cette section la définition et la description des fichiers et des boutons de commandes.

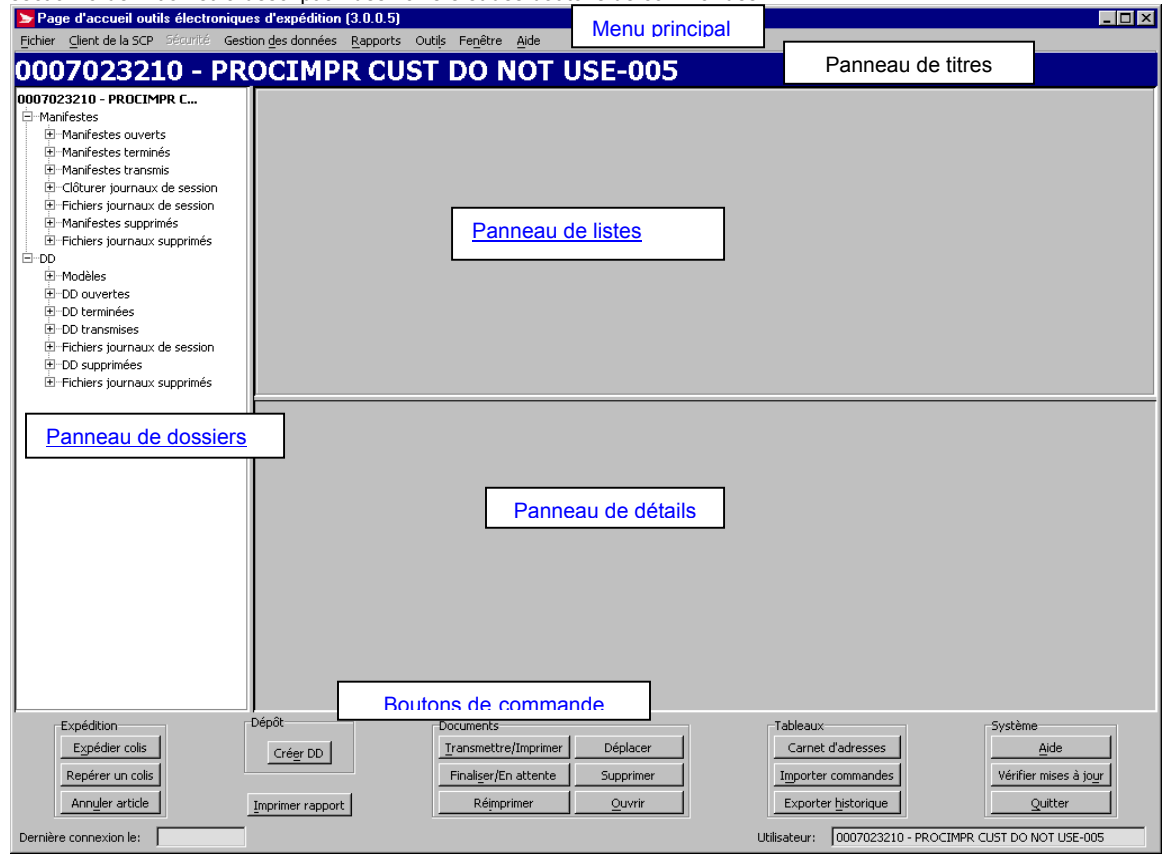

## **2.1 Menu Principal**

Voici l'objectif de chaque composante de la fenêtre **Menu Principal**, lesquels seront décrits plus en détails dans des chapitres ultérieurs :

- Menu Fichier ce menu vous permet de créer une nouvelle Déclaration de dépôt;
- Menu Client de la SCP ce menu affiche le nom du propriétaire du courrier, ainsi que leurs numéros, qui sont configurés dans l'application Outils électronique Expédition, version *Hors ligne*;
- Menu Sécurité utilisez ce menu pour ajouter ou annuler des utilisateurs OEE, et déterminer les champs auxquels ils ont droit d'accès;
- Menu Gestion des Données utilisez ce menu pour gérer vos données sur les clients et votre information sur le site. Il vous est possible de configurer plusieurs aspects de l'application, et assigner des numéros de conventions « allias » (nom significatif) à vos conventions et centres de coûts;
- Menu Rapports utilisez ce menu pour accéder aux fonctions de Rapports et confirmation de livraison.
- Menu Outils utilisez ce menu pour accéder aux fonctions du système et configurer les périphériques du canal d'entrée de l'application OEE;
- Menu Fenêtre utilisez ce menu pour accéder aux fenêtres d'entrée de l'application OEE;
- Menu Aide ce menu donne accès aux outils nécessaire à l'exécution de vos commandes.

## **2.2 Panneau de dossiers**

### **Manifestes ouverts**

Une fois qu'un Manifeste est créé (manuellement par l'intermédiaire du **Fichier** > **Nouveau Manifeste** ou automatiquement par l'intermédiaire du traitement d'une transaction), il a le statut **Ouvert**. L'application lui assigne une identification locale; les identifications locales sont produites par ordre numérique, commençant par le chiffre 1, et sont uniques à l'application *Hors ligne*. Une ligne représentant le Manifeste est créée dans ce fichier. Un **Manifeste ouvert** continue à accumuler des transactions.

Cliquez sur **Manifestes ouverts** pour afficher les détails de toutes les transactions à ce jour au panneau inférieur de l'écran. Ceci vous donnera accès aux boutons de commande suivants : **Ouvrir, Terminer, Transmettre/Imprimer Déplacer et Supprimer.** 

Cliquez deux fois sur **Manifestes ouverts** pour afficher l'information dans la fenêtre **Manifeste** avec l'identification locale indiquée à la barre supérieure.

**ATTENTION :** Les Manifestes sont créés selon le numéro de client entré dans le champ **Expédié au nom de (** vous pouvez avoir le même type de Manifeste ouvert pour différents numéros de client) et, le **mode de paiement** utilisé pour chaque numéro de client (pour un numéro de client, vous pouvez avoir le même type de Manifeste ouvert mais des modes de paiement différents).

### **Manifestes terminés**

Lorsque vous terminez un Manifeste (en cliquant le bouton **Terminer** à la fenêtre de l'application ou à la fenêtre **Recherche/Gestion de commandes**), aucune autre transaction ne sera assignée à ce Manifeste. Lorsque vous désirez assigner des transactions additionnelles à ce Manifeste ou effacer une transaction existante, vous devez modifier le statut de ce Manifeste en le déplaçant dans le fichier **Manifestes ouverts.** 

Cliquez sur **Manifestes ouverts** pour afficher les détails de toutes les transactions à ce jour au panneau inférieur de l'écran. Ceci vous donnera accès aux boutons de commande suivants : **Ouvrir, Terminer, Transmettre/Imprimer Déplacer et Supprimer.** 

Cliquez deux fois sur **Manifestes terminés** pour afficher l'information dans la fenêtre **Manifeste** avec l'identification locale indiquée à la barre supérieure.

### **Manifestes transmis**

Lorsque vous transmettez un Manifeste (en cliquant le bouton de commande **Transmettre/Imprimer** à la fenêtre du bureau de l'application ou à la fenêtre **Recherche/Gestion de commandes**), l'information du Manifeste est acheminée au serveur de SCP. Veuillez noter qu'il deviendra alors impossible d'effectuer un changement sur le Manifeste comme par exemple annuler une transaction.

Cliquez sur **Manifestes transmis** pour afficher tous les détails des transactions à ce jour dans le panneau inférieur de l'écran. Ceci vous donnera accès aux boutons de commande suivants : **Ouvrir, Réimprimer Déplacer et Supprimer.** 

Cliquez deux fois sur un **Manifeste transmis** pour afficher l'information dans la fenêtre **Manifeste** avec l'identification locale indiquée à la barre supérieure.

### **Clôturer journaux de session**

Lorsque vous terminez un Manifeste, quelques validations sont effectuées (par exemple : validation d'information de carte de crédit). Si une erreur se produit, un **fichier journal de session** documentant l'erreur est créé dans le **Fichier journal de session**. Lorsque les validations sont effectuées avec succès, AUCUN **Fichier journal de session** n'est créé.

Cliquez sur **Clôturer journaux de session** pour afficher les détails au panneau inférieur de l'écran. Ceci vous donne accès aux boutons de commande suivants : **Ouvrir, Déplacer et Supprimer.** 

Cliquez deux fois sur **Clôturer journaux de session** pour avoir la même information affichée à la fenêtre **Rapports** et pouvoir en faire l'impression.

### **Fichiers journaux de session**

Lorsque vous transmettez un Manifeste, des validations sont effectuées et une connexion au serveur de la SCP est initiée; Lorsqu'une erreur s'affiche pendant le processus de transmission, un **Journal de session** documentant l'erreur est créé dans les **Fichiers journaux de session**. Une annotation indiquant le résultat (erreur ou succès) est créée dans le **Fichier journal de**  session lorsqu'une erreur s'affiche suite à ce processus ou lorsque les validations sont effectuées avec succès, selon le cas.

Cliquez **Fichiers journaux de session** pour afficher les détails au panneau inférieur de l'écran. Ceci vous donne accès aux boutons de commande suivants : **Ouvrir, Déplacer et Supprimer.** 

Cliquer deux fois sur **Fichiers journaux de session** pour avoir la même information affichée à la fenêtre **Rapports** et pouvoir en faire l'impression.

### **Manifestes supprimés**

La suppression d'un Manifeste peut se faire en tout temps. Cliquez sur **Manifestes supprimés** pour afficher les détails au panneau inférieur de l'écran. Ceci vous donne accès aux boutons de commande suivants : **Déplacer et Supprimer.** 

Cliquez deux fois sur **Manifestes supprimés** pour avoir la même information affichée à la fenêtre **Rapports** et pouvoir en faire l'impression.

**ATTENTION :** Veuillez noter qu'un Manifeste **doi**t accompagner l'envoi soit lors du ramassage de vos articles par Postes Canada ou dans le cas ou vous déposer vous-même vos articles à une installation de livraison, incluant à une unité de vérification de revenu (UVCR). **Une copie imprimée de l'Aperçu du Manifeste ne sera pas acceptée.**

## **Fichiers journaux supprimés**

Il est possible de supprimer des Fichiers journaux en tout temps. Cliquez sur **Fichiers journaux supprimés** pour afficher les détails au panneau inférieur de l'écran. Ceci vous donne accès aux boutons de commande suivants : **Déplacer et Supprimer.** 

**Cliquez deux fois** sur **Fichiers journaux supprimés** pour avoir la même information affichée à la fenêtre Rapports et pouvoir en faire l'impression.

## **2.3 Panneau de listes**

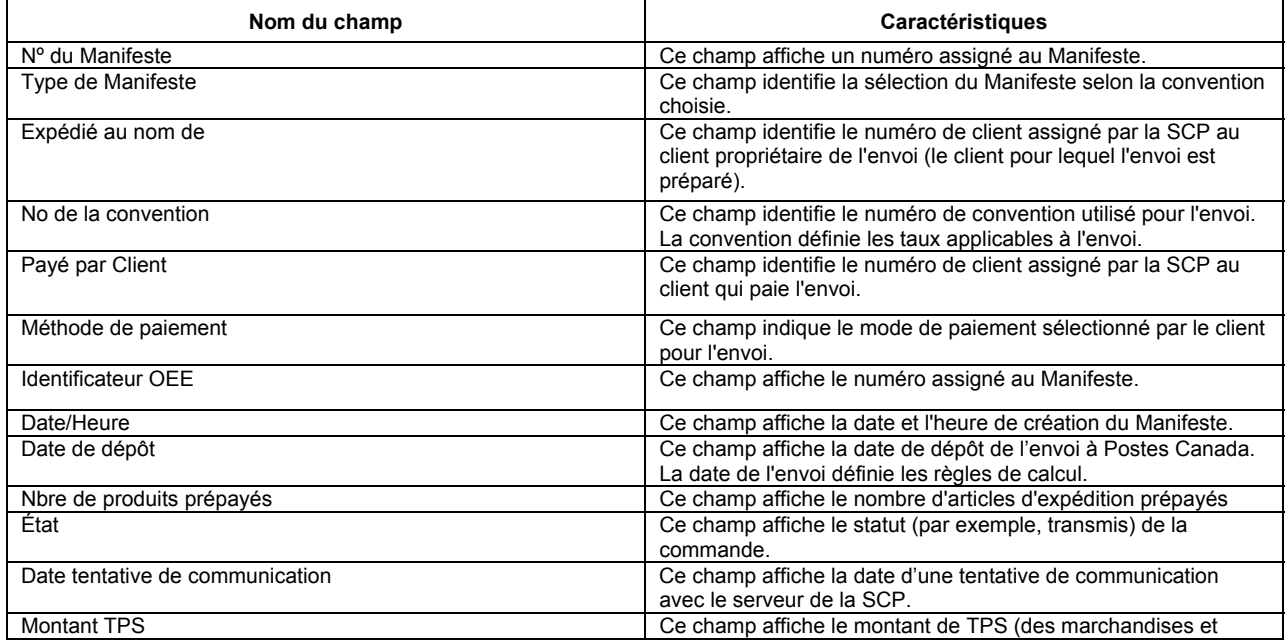

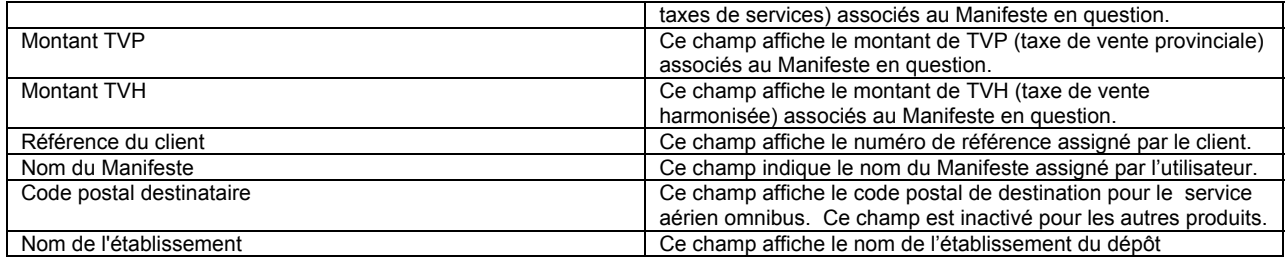

## **2.4 Panneau de détails**

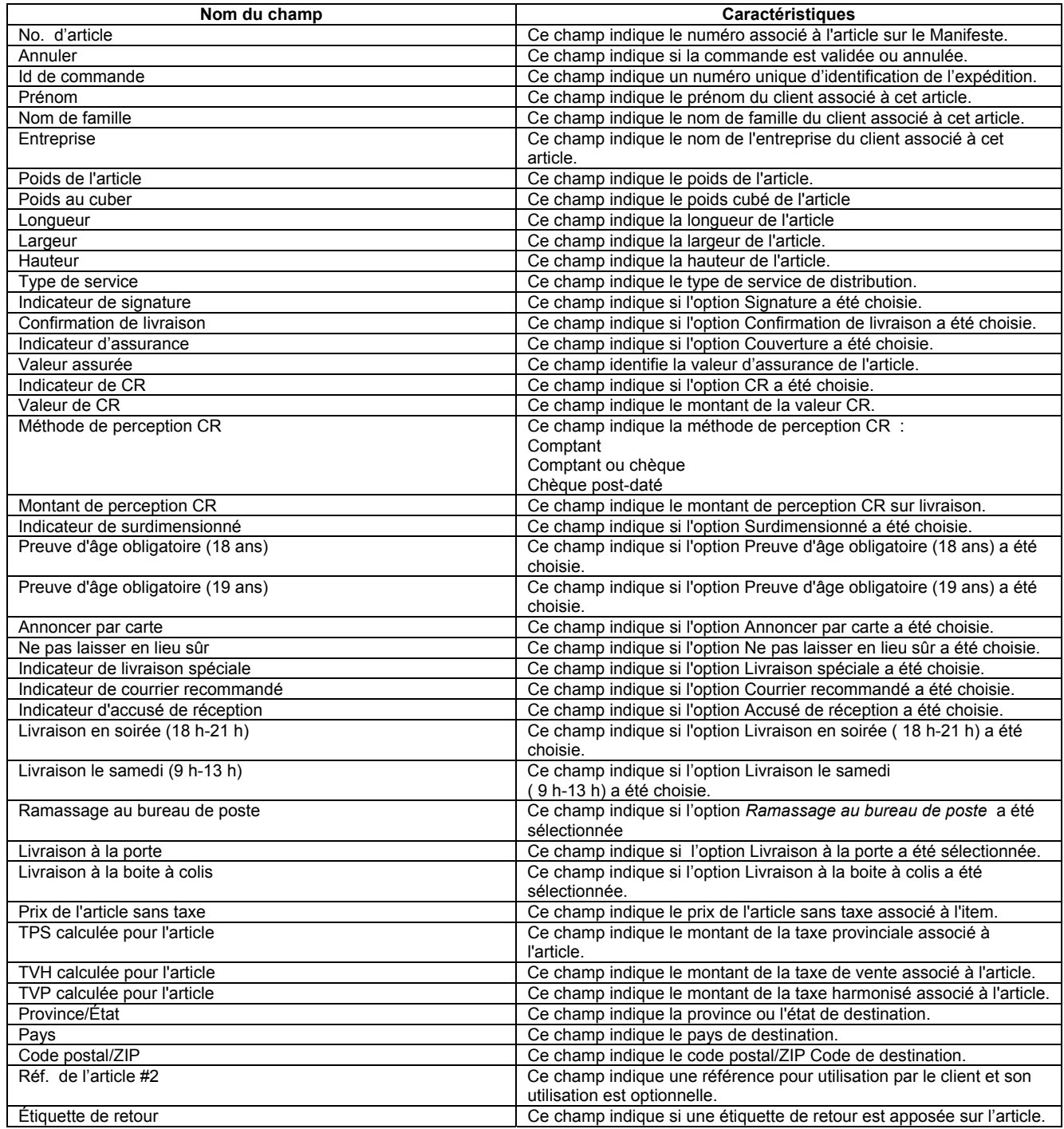

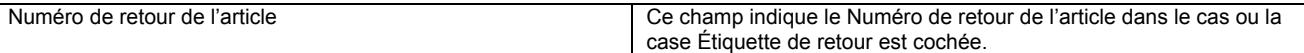

## **2.5 Boutons de commande**

**ATTENTION :** Ces boutons de commande s'appliquent SEULEMENT au niveau des lignes d'article du, et NON aux niveau des lignes individuelles de transactions pour chacun des Manifestes. Par exemple, il est impossible de déplacer un article au niveau de ligne de transaction d'un Manifeste à l'autre ou de supprimer une transaction d'un Manifeste.

Tous les boutons de commande requis pour compléter une commande sont regroupés en cinq (5) catégories sur une même page. Les boutons de commande identifiés par **\*** reproduisent des fonctionnalités déjà existantes dans l'application.

### *Expédition:*

#### **Expédier un colis**

(Services d' expédition & de livraison) Ce bouton permet de préparer et expédier un colis\*

#### **Repérer un colis**

(Services d'expédition & de livraison) Ce bouton vous permet de repérer un colis\*

#### **Annuler article**

Ce bouton vous permet d'annuler un article (expédié)

### *Dépôt:*

#### **Créer DD**

(Services de communication) - Ce bouton de commande ouvre une fenêtre contextuelle qui vous permet de sélectionner le type de DD que vous désirez créer, correspondant au type de service que vous avez sélectionné.

#### **Imprimer rapport**

Ce bouton de commande vous permet de produire des rapports\* qui vous aideront à réconcilier vos expéditions commerciales.

### *Documents:*

#### **Transmettre/Imprimer**

Pour transmettre soit un Manifeste ouvert ou terminé, cliquez sur la ligne d'article pour identifier l'option choisie, puis cliquez sur le bouton **Transmettre/Imprimer**. Une connexion au serveur de la SCP est lancée et les validations sont effectuées. Lorsqu'une erreur se produit, un **fichier journal de session** documentant l'erreur est créé dans le fichier **Fichiers journaux de session**. S'il n'y a aucune erreur, l'information du Manifeste est acheminée le Manifeste est imprimé.

#### **Un Manifeste imprimé doit accompagner vos expéditions au moment de la soumission à l'agent de Postes Canada. Autrement, il est possible que vos expéditions soient refusées.**

Nota : Si la transmission échoue, l'application imprime un Manifeste avec un message de **Non-transmis** en filigrane sur chacune des pages. Fournissez cette copie imprimée avec vos expéditions et veuillez soumettre de nouveau le Manifeste.

*ATTENTION :* Dans le cas ou la transmission du Manifeste a échoué, Postes Canada accorde une période de grâce de 12 jours pendant laquelle le(s) Manifeste(s) doivent être soumis de nouveau. Cette période de grâce est contrôlée par Postes Canada. Une fois la période de grâce écoulée, l'accès à l'application sera refusée et vous serez dans l'obligation de vous relier de nouveau au serveur de la SCP pour la transmission de ces Manifestes. Pour ce faire, vous devez cliquer sur l'icône Hors ligne : la fenêtre **Avis de statut de communication** s'affiche, simplement Cliquer le bouton de commande **Relier**.

#### **Finaliser/En attente**

Pour finaliser un Manifeste ouvert, cliquez sur la ligne de l'article pour l'identifier, puis cliquez sur le bouton de commande **Finaliser/En attente**. L'application transfère automatiquement la ligne de l'article du Manifeste ouvert du fichier **Manifestes Ouverts** au fichier **Manifestes terminés**. Quelques validations sont effectuées comme par exemple validation d'information de carte de crédit. S'il y a erreur, un **fichier journal de session** documentant l'erreur est créé dans **Fichiers journaux de session**.

#### **Réimprimer**

Cette commande s'applique uniquement au **Manifestes transmis**. Pour ce faire, cliquez sur la ligne de l'article pour identifier le Manifeste transmis puis cliquez sur le bouton de commande **Réimprimer**. La copie imprimée affichera **Réimprimé** en filigrane sur chacune des pages du Manifeste.

#### **Déplacer**

Il est possible de modifier le statut d'un Manifeste en le déplaçant dans un fichier différent. Cependant, l'application décide vers quel fichier un Manifeste d'un fichier particulier peut être déplacé. Vous pouvez également déplacer Clôturer journaux de session et Fichiers journaux de session entre eux ou vers Fichiers journaux supprimés.

Pour déplacer une ligne d'article, cliquez sur la ligne pour l'identifier puis cliquez sur le bouton **Déplacer**. La fenêtre-témoin **Déplacement d'articles** s'affiche (voir ci-après). Les fichiers de destination permis, ainsi que le fichier source, sont affichés. Cliquez sur le fichier désiré qui sera déployé en caractères gras, puis cliquez OK. Pour clore cette fonction, cliquez sur **Annuler**.

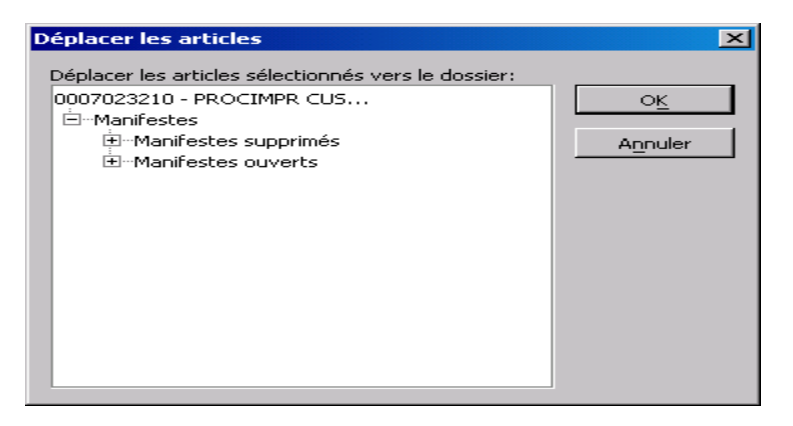

Vous pouvez également utiliser la fonction **Déplacer** en cliquant sur la ligne d'article désirée, puis choisir **Déplacer** à partir du menu **Fichier**.

Veuillez vous référer au tableau ci-après pour prendre connaissance des transferts autorisés de fichiers.

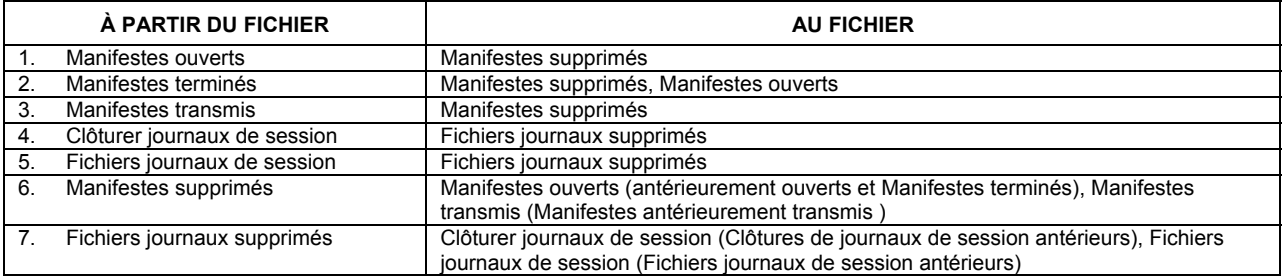

#### **Supprimer document**

Pour supprimer un Manifeste ou fichiers journaux de session, pour le sélectionner, cliquez sur la ligne d'article puis sur le bouton **Supprimer**. Lorsque vous effectuez ce processus dans n'importe quel fichier à l'exception de **Manifestes supprimés** et **Fichiers journaux supprimés,** AUCUN message de confirmation n'apparaîtra. L'application déplace automatiquement la ligne d'article du fichier au fichier supprimé approprié. Lorsque vous effectuez ce processus dans les deux fichiers mentionnés ci-dessus, un message de confirmation s'affichera. Cliquez **OK** pour confirmer la suppression permanente de la ligne d'article de l'application. Cliquez sur **Annuler** pour maintenir la ligne d'article dans le fichier supprimé.

Vous pouvez également supprimer une ligne d'article par l'intermédiaire du bouton **Déplacer** pour l'acheminer au fichier supprimé approprié ou choisir **Supprimer** à partir du menu **Fichier**

#### **Ouvrir**

Sélectionnez la ligne de l'article et cliquez sur le bouton de commande **Ouvrir** pour visualiser ou imprimer un Manifeste (de n'importe quel statut) ou un Fichier journal de session de n'importe quel type.

Pour un Manifeste, la fenêtre **Manifeste** s'affiche à la barre supérieure ainsi que l'identification locale. Pour les **Fichiers journaux de session**, la fenêtre **Rapports** apparaîtra.

Vous pouvez également ouvrir un Manifeste ou un Fichier journal de session en cliquant deux fois sur la ligne d'article, en le mettant en surbrillance et en sélectionnant la commande **Ouvrir** au menu **Fichier**.

### *Tableaux:*

#### **Carnet d'adresses**

(Services d'expédition & de livraison) Ce bouton permet la création d'un carnet d'adresses, l'ajout/suppression des destinataires au et du carnet d'adresses, et la modification des entrées du carnet d'adresses\*

#### **Importer commandes**

(Services d'expédition & de livraison) - Ce bouton permet l'importation d'information de l'entrée de commande générée à l'extérieur du cadre des *Outils électronique d'expédition* dans la base de données de l'application.

#### **Exporter historique**

Ce bouton vous permet d'exporter l'historique des commandes\*

#### *Système:*

#### **Aide**

Ce bouton ouvre une fenêtre contextuelle permettant la sélection des outils requis pour compléter la commande. Cliquez i**c**i pour plus de détails.

#### **Vérifier mises à jour**

Ce bouton vous permet de vérifier les Mises à jour\*

#### **Quitter**

Cliquez sur le bouton **Quitter** pour fermer toutes les fenêtres de l'application et quitter l'application *Hors ligne*. Si vous étiez à créer ou à éditer un Manifeste dans la fenêtre **Manifeste**, un message s'affichera vous demandant si vous désirez sauvegarder vos changements. Cependant, lorsque certaines fenêtres sont ouvertes, telle la fenêtre de client, il sera impossible de quitter l'application et un message sonore vous demanderas de fermer ces fenêtres avant de pouvoir fermer l'application.

Vous pouvez aussi quitter l'application en choisissant **Quitter** au menu **Fichier**

**ATTENTION :** Lorsque qu'une entrée de données a été effectuée pour une transaction à la fenêtre **Expédition**, veuillez noter qu'en cliquant sur **Quitter,** l'application ne vous incitera pas à sauvegarder vos données et la sauvegarde ne se fera pas automatiquement lors du lancement d'une prochaine session.

## **2.6 Zone des Menus Déroulants**

La zone de menus déroulants s'affiche dans le panneau pertinent lorsque vous cliquez sur le bouton droit de la souris pour obtenir la liste des articles situés dans le fichier **Panneaux des dossiers** et des **listes**.

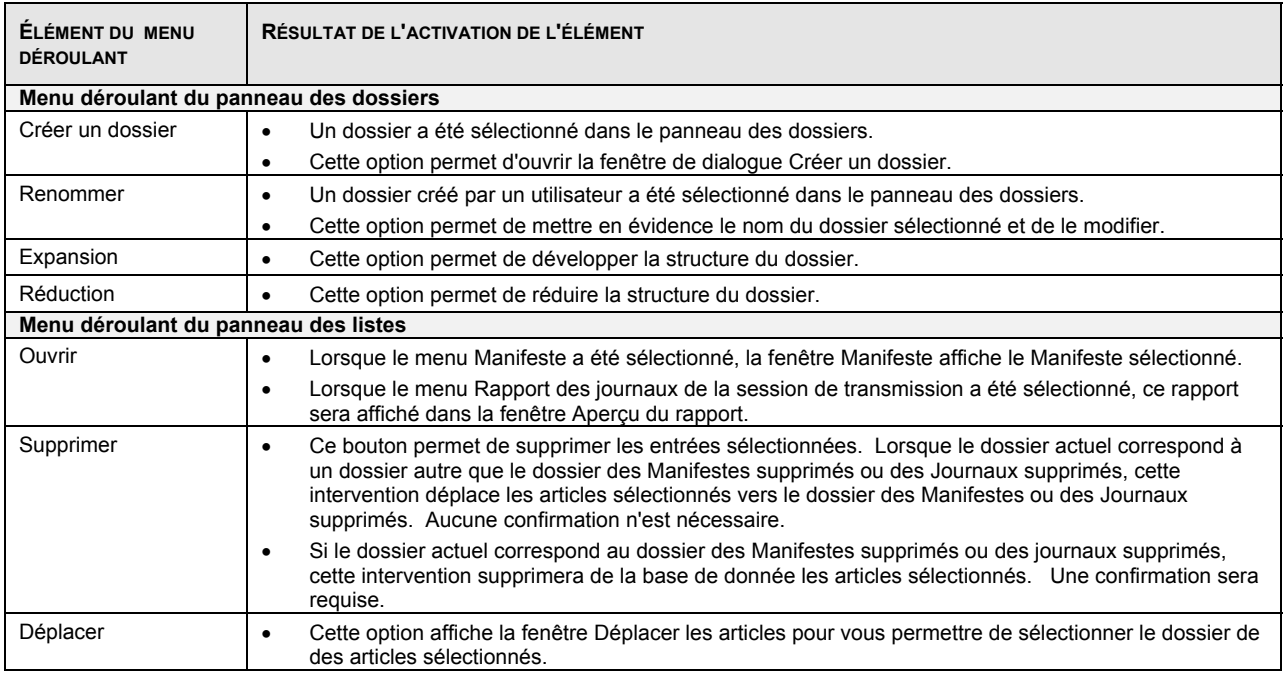

## **2.7 Gestion des communications avec le serveur de la SCP**

Au cours des procédés suivants, l'application gère la communication et la synchronisation des données entre le système de l'utilisateur et le serveur de la SCP :

- Vérifie les données de référence, de la plage des codes à barres et des mises à jour des applications logicielles (à partir du menu Outils, sélectionnez l'option Vérifier pour mise à jour en ligne);
- Transmet et imprime les commandes au serveur de la SCP.

Au cours de l'un ou l'autre de ces deux procédés, l'application établit une connexion au serveur de la SCP afin de vous fournir les plus récents tarifs ainsi que la plus récente version de l'application.

En association avec les opérations ci-dessus, les étapes suivantes sont exécutées :

- Mise à jour de la barre d'état (statut) des données de chaque procédé;
- Établissement d'une connexion au serveur de la SCP, si ce n'est pas déjà le cas;
- Transmission à l'utilisateur d'une demande d'ouverture de session avec le serveur de la SCP;
- Lancement des mises à jour, de la vérification et disponibilité des données de référence, du remplacement des codes à barres et des mises à jour des logiciels;
- Conservation du Journal de la session de transmission pour maintenir la communication avec le serveur;
- Impression des commandes transmises avec succès.

### **Journal de la session de transmission**

Un journal de la session de transmission est conservé pour les messages renvoyés du procédé de transmission ou d'impression du serveur. La fenêtre suivante s'affiche lorsque la transmission d'une seule commande a échoué, que toutes les commandes d'une transaction à plusieurs commandes sont renvoyées avec des erreurs ou que toutes les commandes sont transmises avec succès.

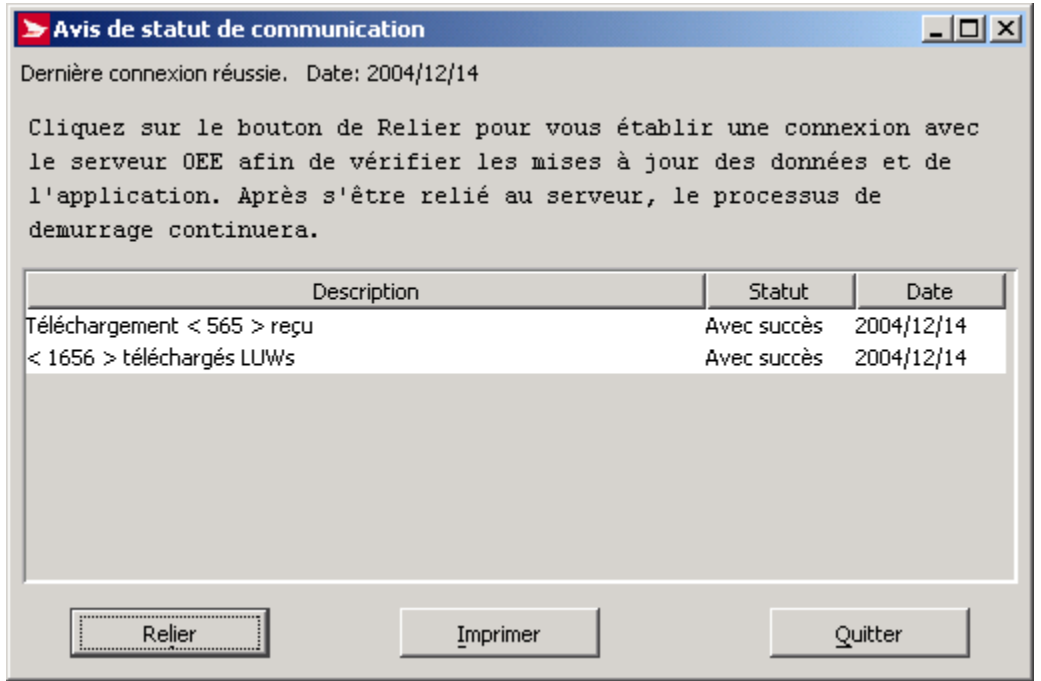

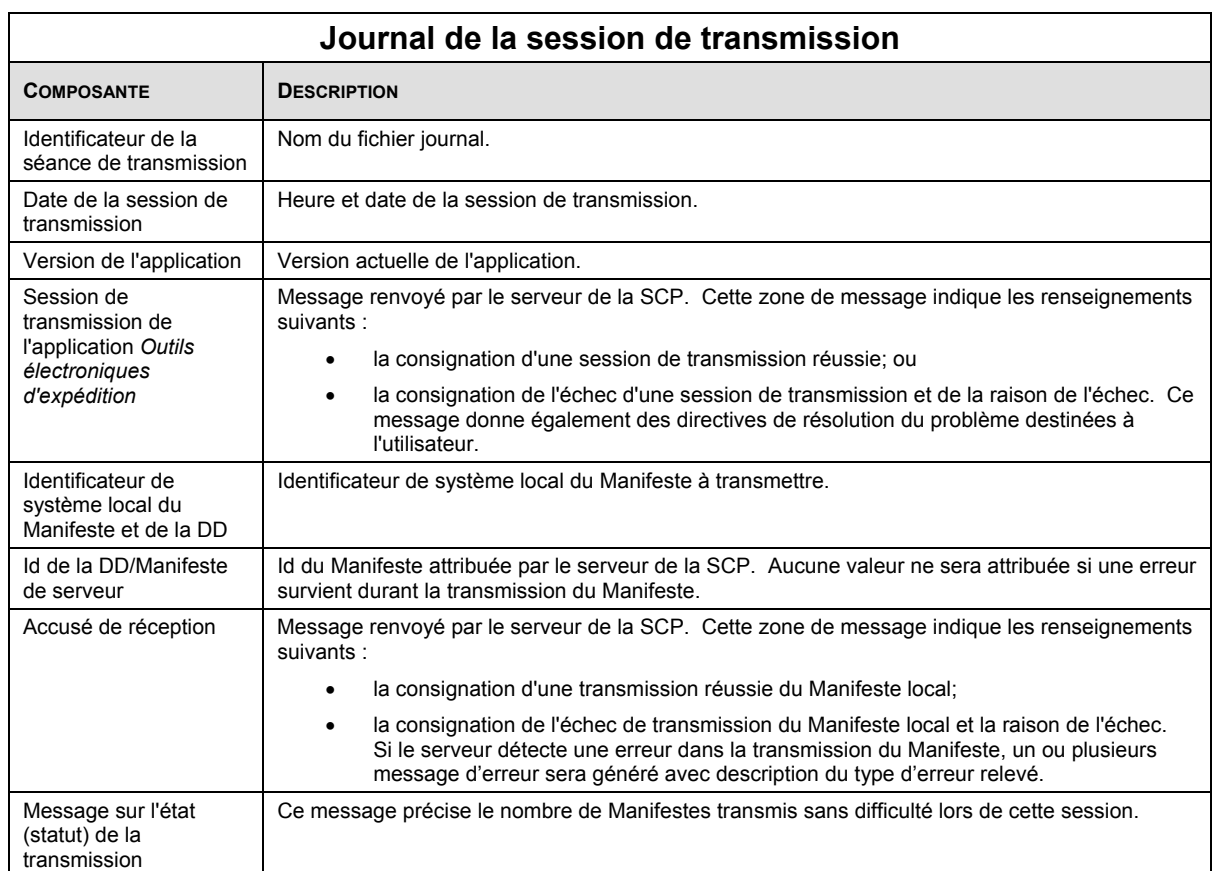

## **2.8 Accès au serveur de l'application** *Outils électroniques d'expédition* **de la SCP**

Cette fenêtre vous permet d'ouvrir une session avec le serveur de l'application Outils électroniques d'expédition de la SCP afin d'exécuter les étapes suivantes :

- Transmettre les commandes au serveur de la SCP;
- Lance la mise à jour d'une application et des données de référence; ou
- Confirmer l'état (statut) de livraison pour un ou plusieurs Manifestes d'articles (pour les Services d'expédition & de livraison uniquement).

Cette fenêtre s'affiche, au cours de la session actuelle, lors d'une première initialisation d'un procédé du serveur mentionné cidessus. Le système mémorise le code d'utilisateur et le mot de passe tout au long de la session en cours, suite à l'établissement d'une connexion au serveur de la SCP; il réutilise les données relatives à l'ouverture de session pour l'établissement de connexions ultérieures.

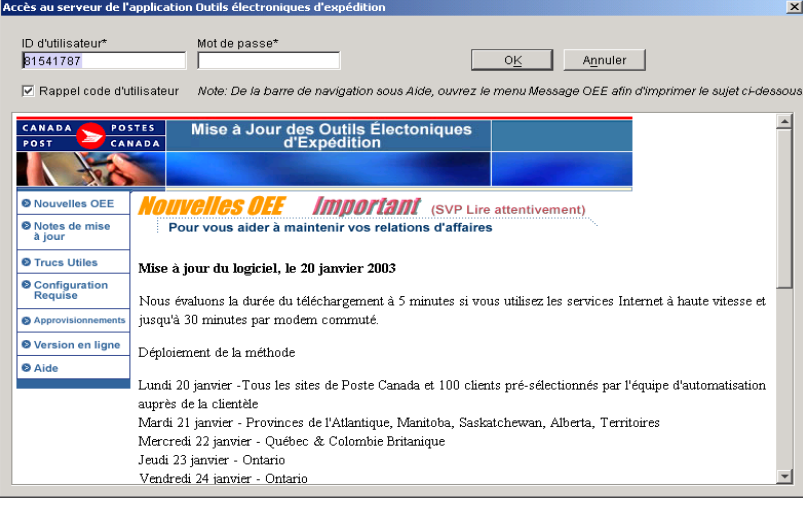

# 3.0 Menu Fichier (Expédition)

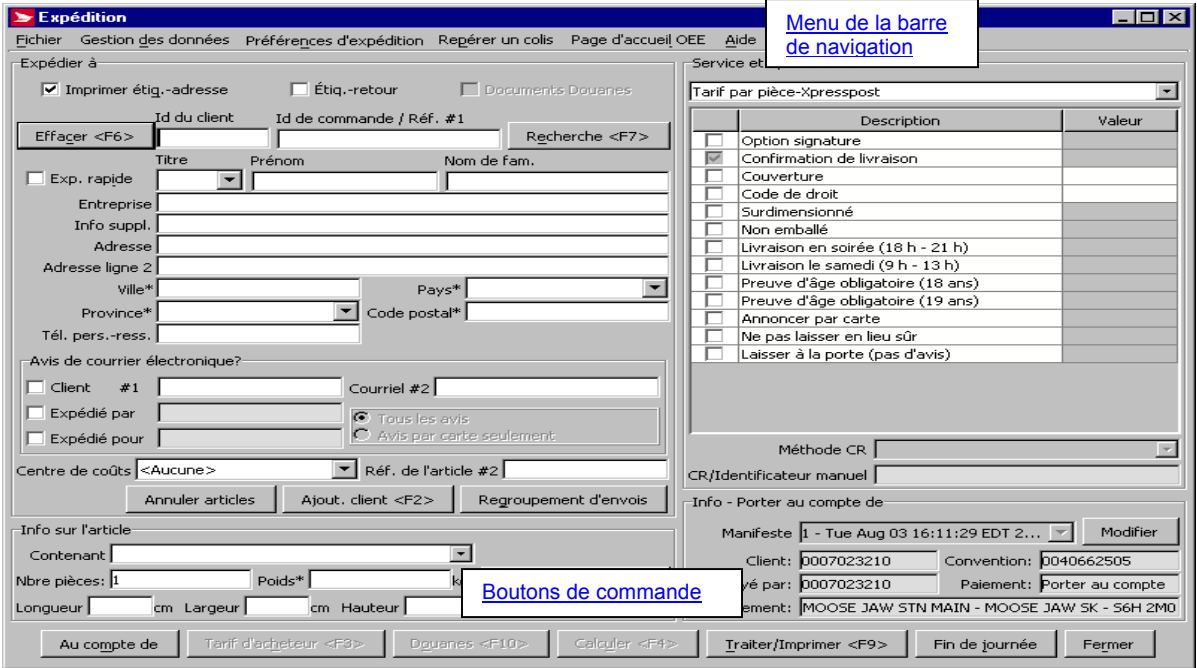

**Exemple d'une page d'Expédition** 

Pour accéder à cette fenêtre, sélectionnez l'option **Nouvel envoi** dans le menu **Fichier** ou en cliquant sur le bouton de commande **Expédier colis**.

#### **Valeurs initiales**

Pour un numéro de client inscrit dans le champ **Expédié au nom de**, vous pouvez faire en sorte que l'affichage de la fenêtre Expédié s'effectue automatiquement lors du démarrage de l'application. Sélectionnez **Renseignements sur l'emplacement** au menu **Gestion des données**; cliquer sur l'onglet **Nouvel Onglet Valeurs initiales** puis opter pour l'onglet **Expédition**. Cocher l'option **Ouvrez la fenêtre d'expédition lors du démarrage**.

#### **Aperçu**

Utilisez la fenêtre **Expédition** pour entrer toutes vos d'expédition dans l'application *Outils électroniques d'expédition*. Pour de plus ample information au sujet des quatre (4) composantes de cette fenêtre, (**Expédier à**, **Info sur l'article**, **Service et options**, et **Info - Porter au compte de**), veuillez consulter les chapitres subséquents.

Pour éviter la saisie de données en double, des « données réutilisables » sont sauvegardées et transmises d'un article à un autre, tandis que les données propres à un article, comme le destinataire et le poids, sont supprimées après le traitement de l'article. Si des données réutilisables ne s'appliquent pas à l'expédition actuelle, modifiez-les et ces nouvelles données s'appliqueront à tous les envois subséquents.

## **Étapes à suivre pour l'expédition**

Les tableaux suivants décrivent les étapes du processus d'expédition. Les sections ultérieures décrivent les composantes et caractéristiques des fenêtres suivantes : Expédition, saisie de données de carte de crédit et de Douanes – incluant la fenêtre Tarif d'acheteur La disposition de la fenêtre Expédition vous permet de passer en revue toute l'information entrée sur une page pour l'expédition d'un colis.

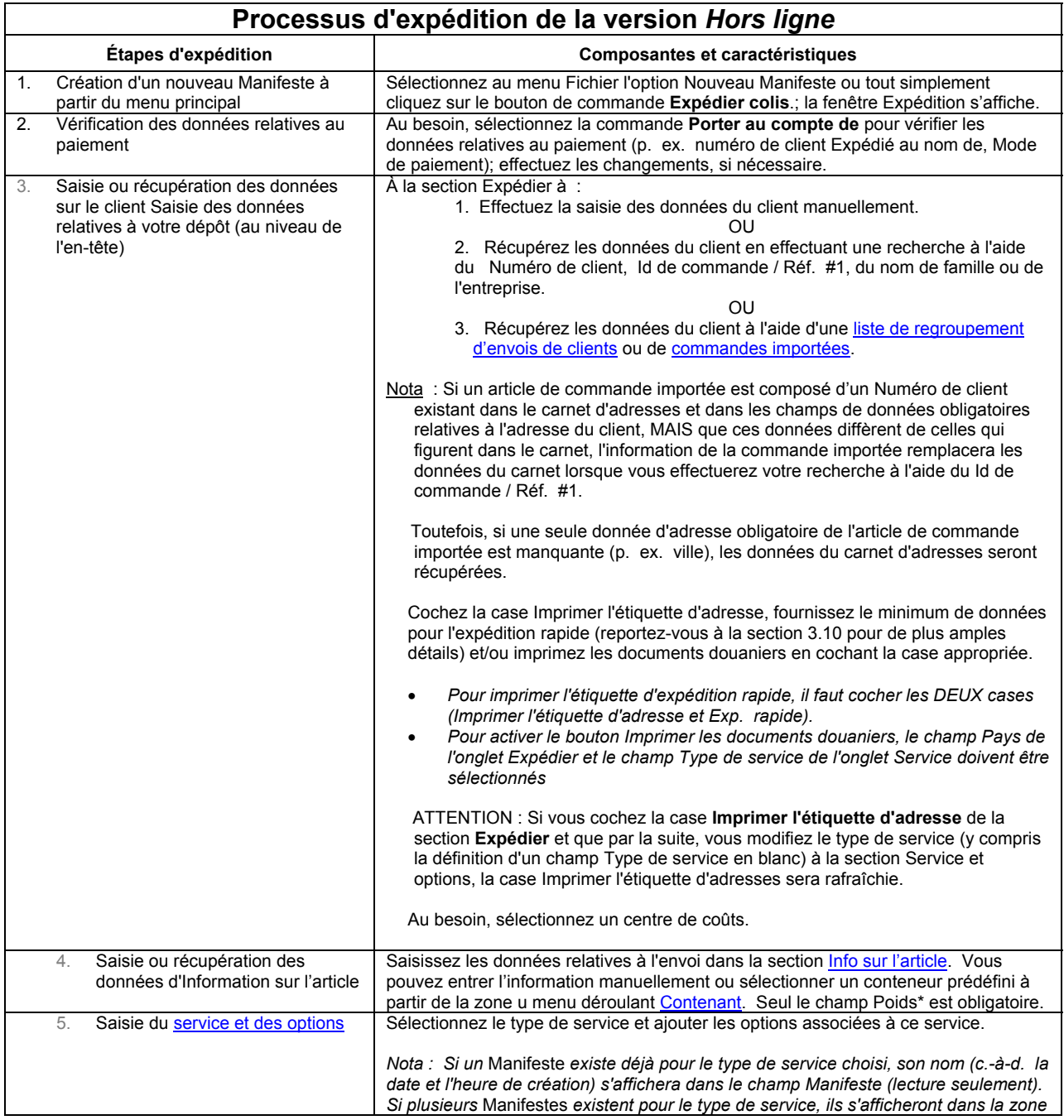

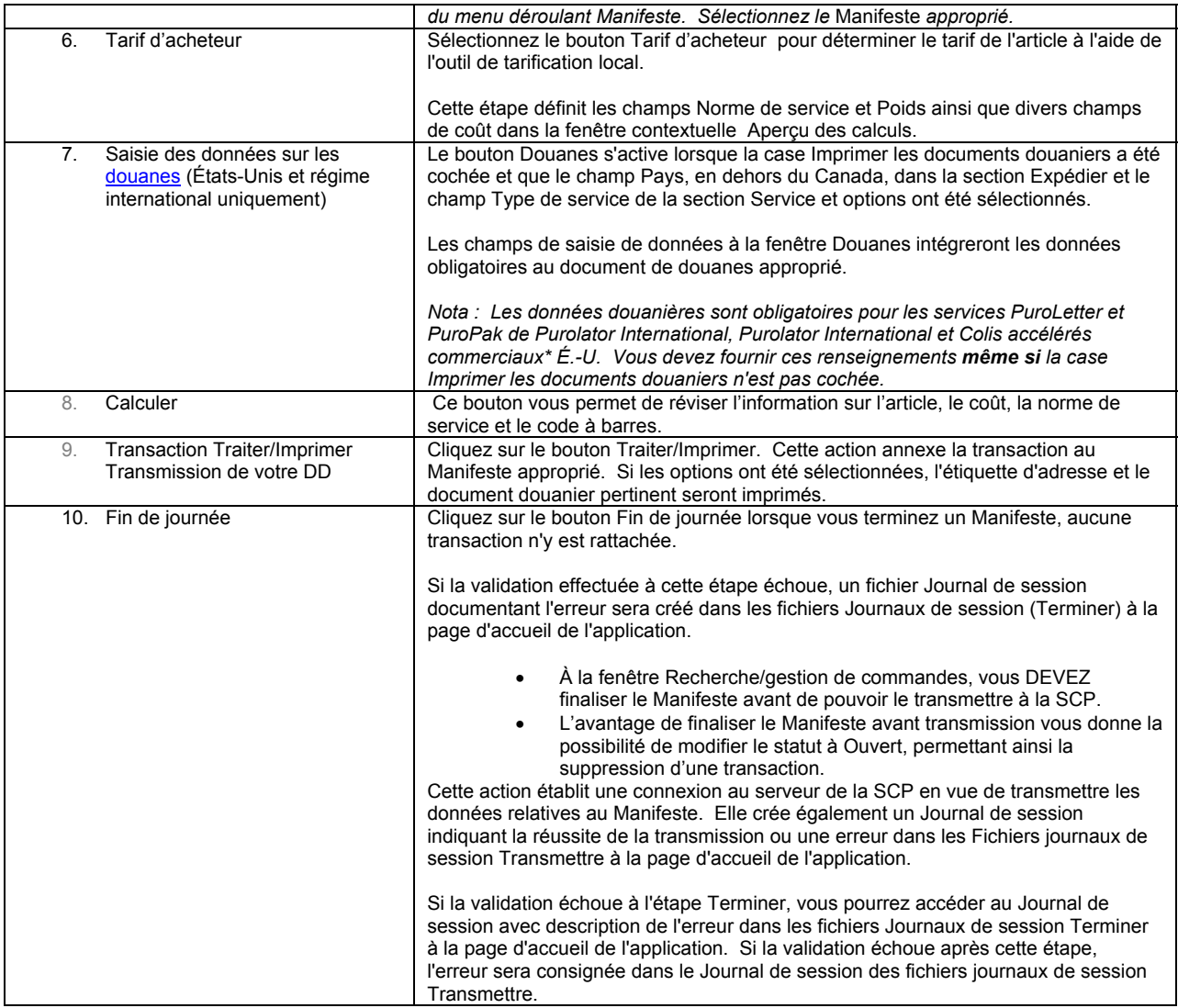

**Nota:** Tous les articles doivent être accompagnés d'un **Manifeste**, sauf les produits prépayés, **à moins que** le client utilise un **Connaissement** ou la **version** *En ligne* de l'application des Outils électroniques d'expédition (OEE).

## **Composantes de la fenêtre d'expédition**

## **3.1 Menu de la barre de navigation**

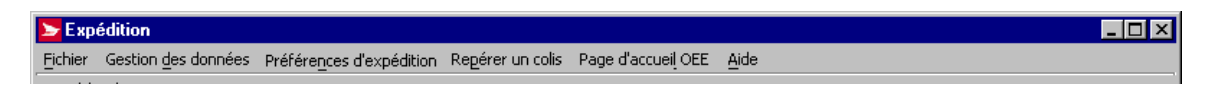

La barre de navigation de la page d'expédition se compose du menu suivant:

- **← Fichier** Ce menu vous permet de créer un nouveau Manifeste ou de fermer la page d'expédition.<br>← Gestion des données Utilisez le menu Gestion des données pour manipuler des données sur les
- **Gestion des données** Utilisez le menu Gestion des données pour manipuler des données sur les clients dans l'application *Outils électroniques d'expédition*. Vous pouvez également configurer plusieurs éléments du logiciel *Outils électroniques d'expédition* à partir de ce menu, de même qu'attribuer des alias (noms pertinents) aux conventions, aux centres de coûts et aux comptes de la SCP. (Voir section 6.0)
- **Préférences d'expédition** Contient les données de l'onglet Valeurs initiales de la page Renseignements sur l'emplacement (Voir section 6.10.5)
- **Repérer un colis** (Services d'expédition & de livraison) Ce menu vous permet de rechercher un article par son numéro ou par le numéro de carte d'avis de livraison (Voir section 10.0)
- **Page d'accueil OEE** Vous redirige vers la page d'accueil OEE.

**Aide** – Vous présente une gamme d'outils pour compléter une commande (Voir section 10.0)

## **3.2 Boutons de commande**

#### **Au compte de**

Ce bouton affiche la fenêtre contextuelle **Info-Porter au compte de**. L'information saisie sur cette page sera automatiquement transposée à la page d'expédition sous la section **Info-Porter au compte de**.

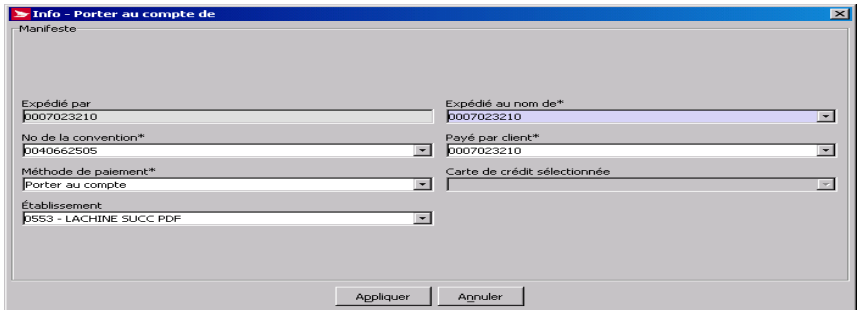

#### **Tarif d'acheteur <F3>**

Ce bouton est accessible uniquement si le **pays de destination** est Canada. Cliquez sur ce bouton pour accéder à la fenêtre **Tarif d'acheteur**, dans le cas ou vous désirez effectuer une comparaison des coûts de votre envoi en utilisant différents Services d'expédition & de livraison du régime intérieur de Postes.

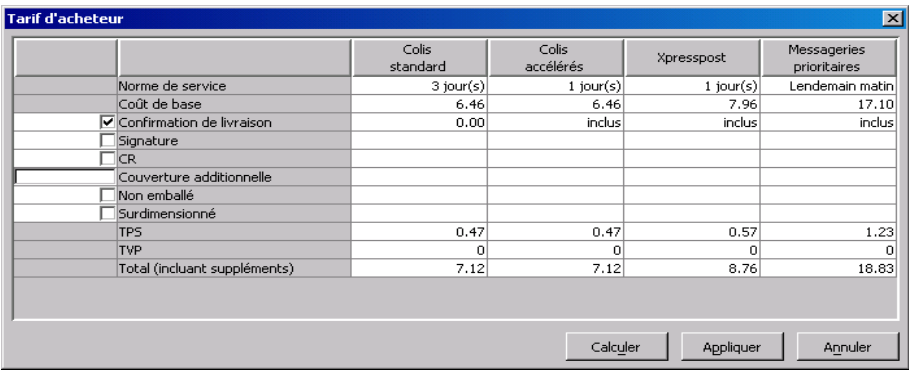

Vous pouvez modifier la sélection des options pour voir l'effet du changement sur les Tarifs d'acheteur. Sélectionnez la case à côté d'une option afin d'inclure le tarif dans le champ **Total** placé au bas de chaque colonne de service. Pour **l'option Couverture additionnelle**, indiquez le montant de la couverture d'assurance requise. Dès que la sélection de toutes les options requises est complétée, cliquer sur **Appliquer** pour recalculer les Tarifs de l'acheteur. Les taxes TPS, TVP et autres taxes applicables et le Total (incluant supplément) sont affichés pour chacun des services.

Cliquer le bouton de commande Calculer pour initier de nouveau le calcul des Tarifs d'acheteur, des taxes, et le Total (Incluant suppléments) pour chacun des services, afin de prendre connaissance du résultat de la modification des options sur les Tarifs d'acheteur.

Cliquer le bouton de commande Appliquer pour annexer les données du champ Service et options aux données du champ Type de service sélectionné à la fenêtre Tarif d'acheteur. Pour sélectionner un Type de service, cliquer n'importe où dans la section à côté de l'en-tête de la colonne (la colonne tourne au violet). De plus, ce bouton de commande ferme la fenêtre.

Cliquer le bouton Annuler pour fermer la fenêtre Tarif d'acheteur.

**Douanes <F10>** 

L'information sur la douane est exigée uniquement pour les envois vers les États-Unis et vers des destinations internationales. Ce bouton est accessible seulement une fois que le **pays** identifié à l'onglet **Expédition**, le **Type de Service** et **Imprimer les documents de douanes** ont été choisis.

Exception : Vous devez fournir les informations de douanes pour Purolator International, PuroLetter, Purolator Intl PuroPak, Purolator International, Colis accélérés commerciaux É.-U. , même si l'option **Imprimer les documents de douanes** n'a pas été sélectionné.

Cliquez ici pour plus de détails.

#### **Calculer <F4>**

Ce bouton est accessible dès que tous les champs marqués d'un astérisque sont complétés. Cliquez sur le bouton **Calculer** pour obtenir le coût de l'envoi par l'entremise du système d'évaluation local. Une fenêtre contextuelle **Aperçu des calculs** sera affichée, incluant l'information sur l'article, le coût, la norme de service et le code à barres. Certaines validations (par exemple code postal) sont effectuées. Ces champs sont seulement en mode lecture.

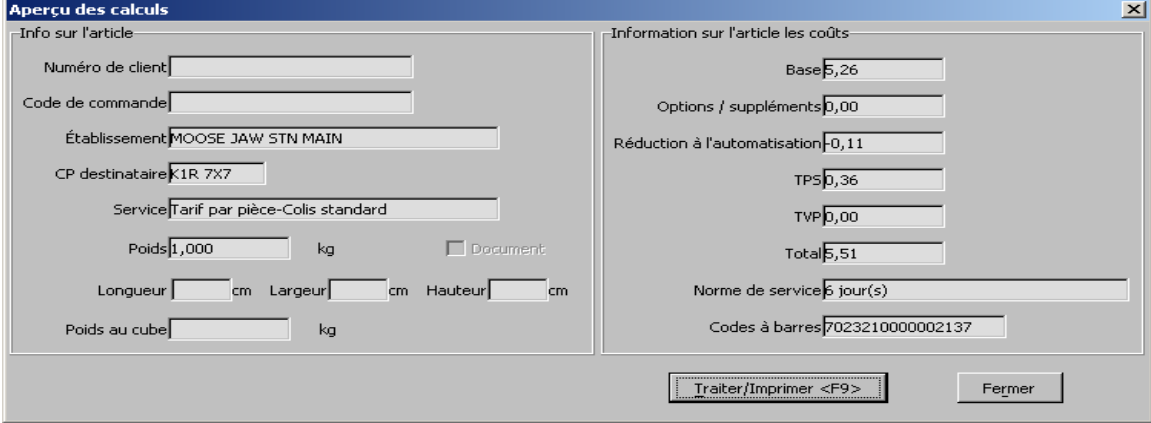

**ATTENTION :** Lorsque vous modifiez le type de service à l'onglet **Service**, vous devez cliquer de nouveau sur le bouton **Calculer** afin de faire une mise à jour des différents champs relatifs aux coûts.

#### **Traiter/Imprimer <F9>**

Cliquez sur le bouton **Traiter/Imprimer** dès que tous les champs marqués d'un astérisque à la fenêtre Expédition sont complétés et que vous êtes prêts à annexer la transaction au Manifeste approprié. L'application *Outils électroniques d'expédition* procède à la vérification des champs marqués d'un astérisque; si tous ces champs ne sont pas complétés, un signal vous sera alors transmis. D'autres validations sont effectuées, comme la vérification des mesures acceptables de colis, les options choisies, les étiquettes d'adresse et les documents de douane à être imprimés.

Si un Manifeste n'existe pas déjà pour le **Type de service** choisi, automatiquement l'application génèrera un Manifeste. Le champ **Manifeste** à l'onglet **Service** est généré avec le nom Manifeste (c.-à- d. date et heure de création), et son **identification locale**.

Vous devez demeurer à la fenêtre **Expédition** afin de pouvoir entrer la prochaine transaction.

#### **Fin de journée**

Cliquer sur ce bouton de commande pour afficher la fenêtre contextuelle **Fin de journée** permettant la transmission de la dernière transaction traitée avec succès, à condition que le Manifeste associé soit encore ouvert. Ce bouton de commande vous permet de transmettre le Manifeste sans devoir accéder de nouveau à la page principale OEE.

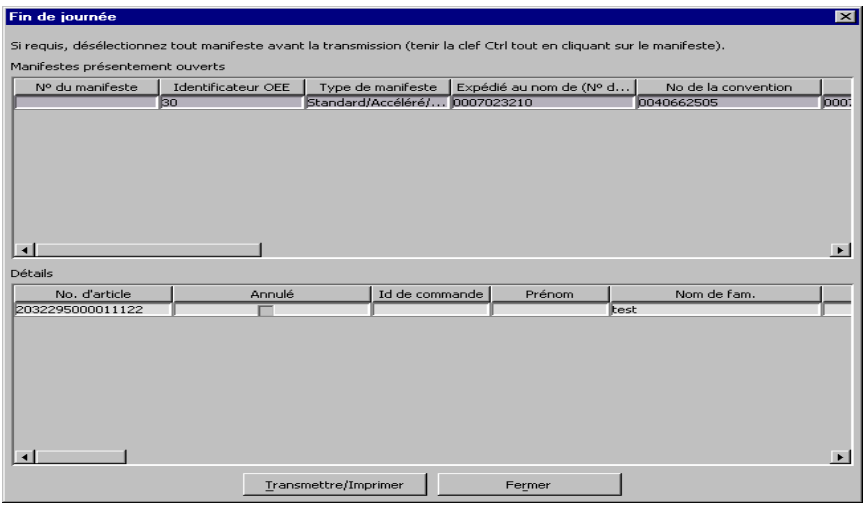

#### **Fermer**

Cliquez sur le bouton **Fermer** pour fermer la fenêtre d'expédition.

**ATTENTION :** Si vous avez saisi des données pour une transaction **Expédition** qui n'a pas encore été transmise, veuillez noter qu'en cliquant sur **Fermer,** l'application ne vous incitera pas à sauvegarder vos données et n'effectuera pas de sauvegarde automatique lorsque l'application sera lancée plus tard.

## **3.3 Section Expédier à**

La section **Expédier à** comprend l'information relative au destinataire et aux fonctions suivantes: Importer les commandes, Imprimer les étiquettes-retour, les documents de douanes, et les étiquettes-adresses, Annuler les articles, Envoyer un avis par courrier électronique, Ajouter des clients et **Regrouper les envois** (antérieurement Liste de distribution).

Cette section comprend aussi les cases à cocher relatives aux fonctions suivantes: Expédition rapide, Imprimer Étiquette-retour, Imprimer document de Douanes ou même Imprimer étiquette-adresse.

Vous pouvez utiliser deux champs de référence pour enregistrer de l'information additionnelle au sujet de l'expédition.

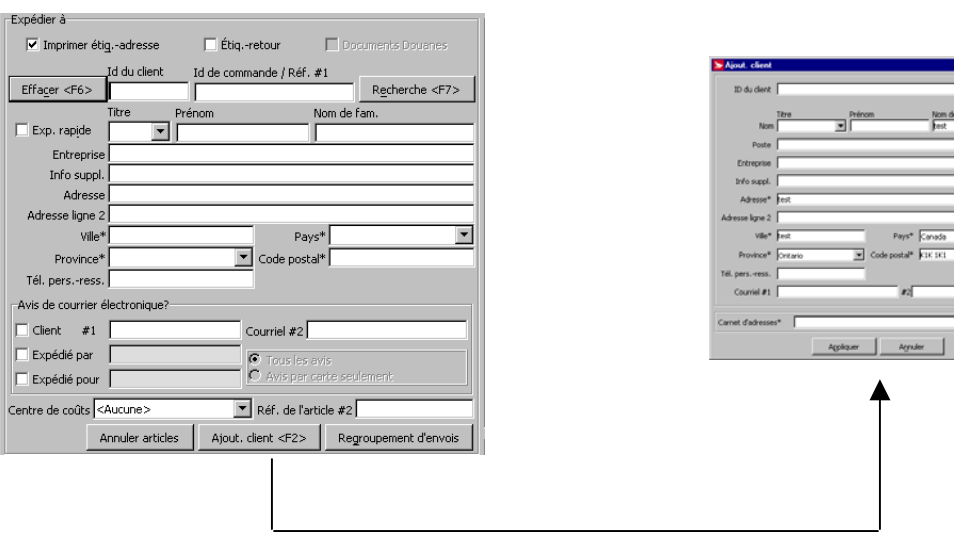

Le champ Avis de courrier électronique\* vous permet de choisir différentes options : Client # 1, Expédier par, Au nom de, et/ou Courriel # 2.

 $\begin{array}{c|c|c|c} \hline \multicolumn{3}{c|}{\multicolumn{3}{c|}{\multicolumn{3}{c|}{\multicolumn{3}{c|}{\multicolumn{3}{c|}{\multicolumn{3}{c|}{\multicolumn{3}{c|}{\multicolumn{3}{c}}}}}}}} \hline \multicolumn{3}{c|}{\hline \multicolumn{3}{c|}{\hline \multicolumn{3}{c|}{\hline \multicolumn{3}{c|}{\hline \multicolumn{3}{c|}{\hline \multicolumn{3}{c|}{\hline \multicolumn{3}{c|}{\hline \multicolumn{3}{c|}{\hline \multicolumn{3}{c|}{\hline \mult$ 

 $\overline{z}$ 

**ATTENTION :** Quoique le champ **Établissement** ne soit pas marqué d'un astérisque pour indiquer qu'il est obligatoire, cette information est essentielle. La validation se produit lorsque vous cliquez sur le bouton **Transmettre/Imprimer**.

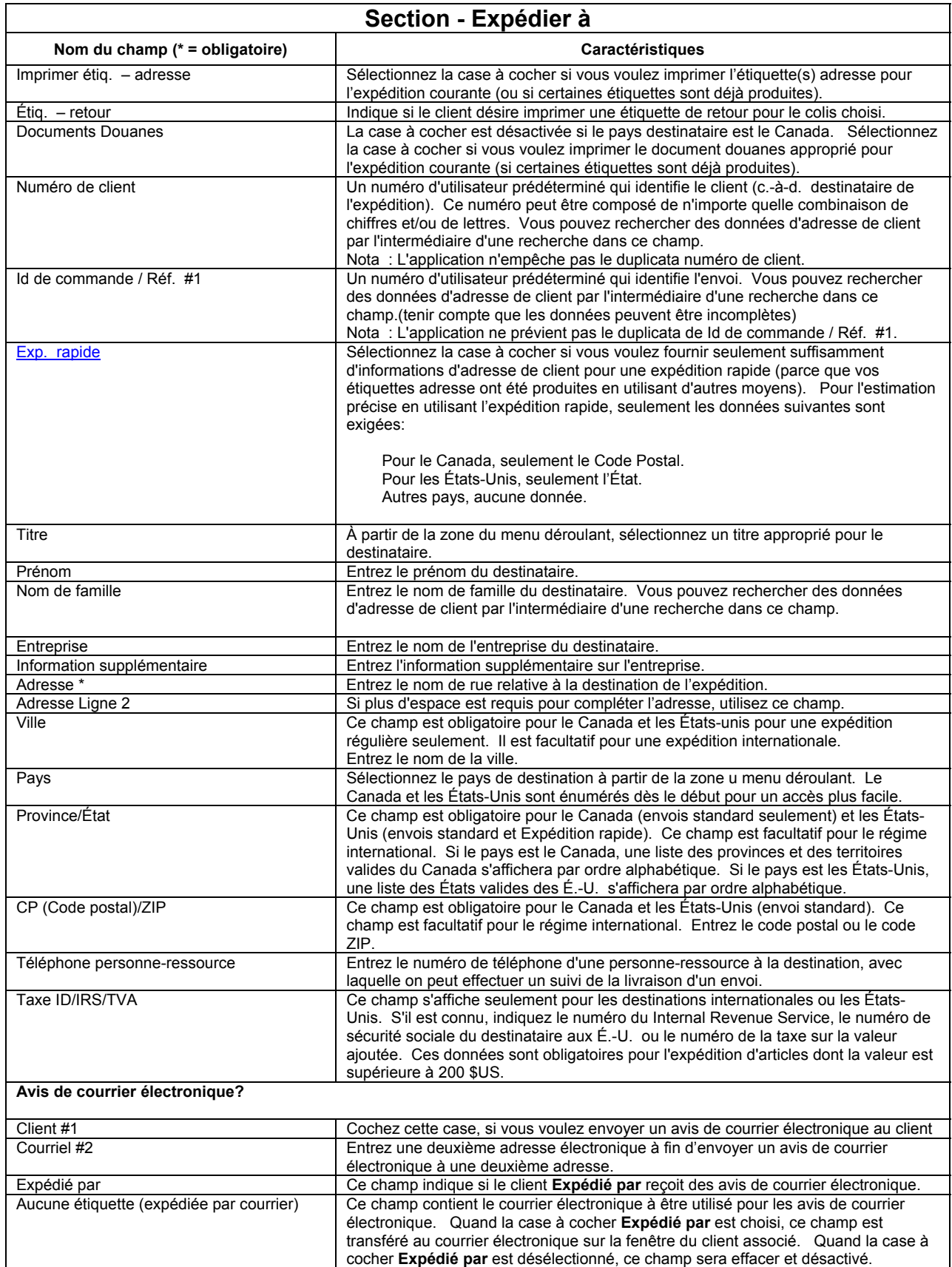

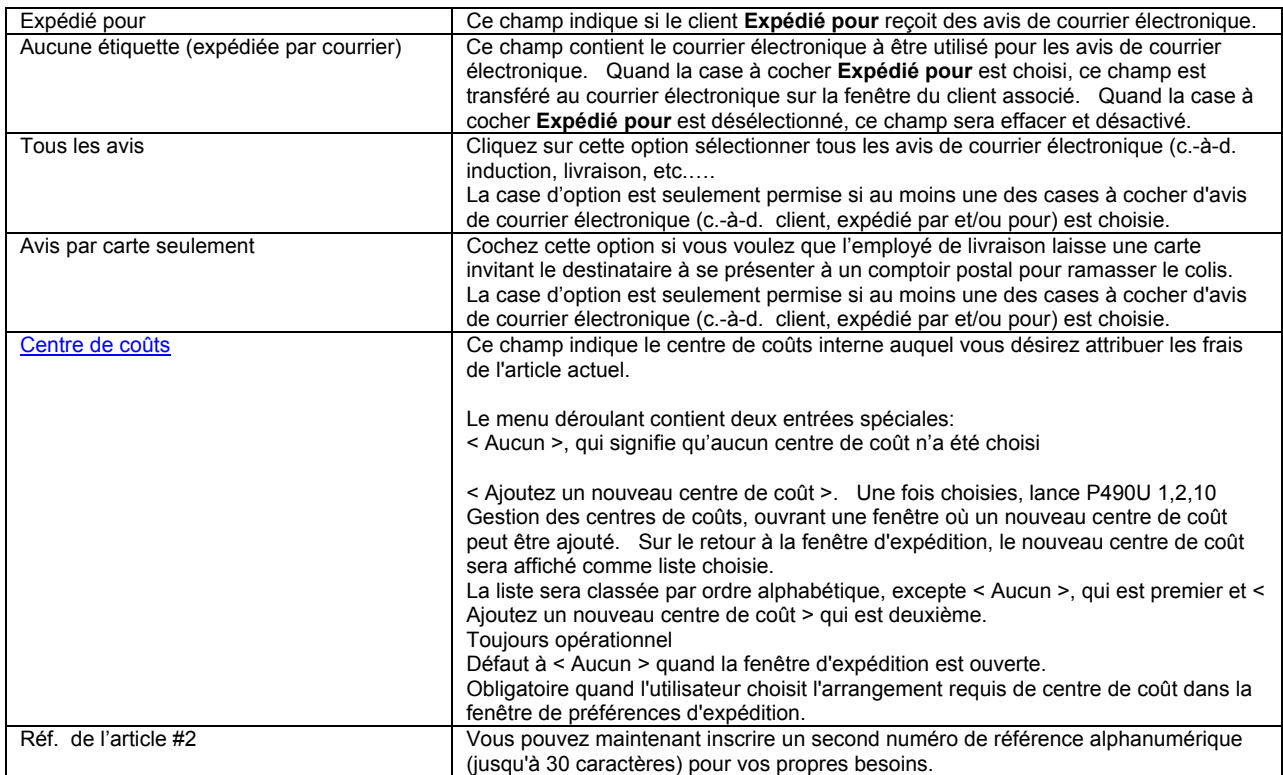

### **Boutons de commande**

#### **Effacer <F6>**

Cliquez sur le bouton **Effacer** pour effacer toute information dans les champs de la section **Expédier à** incluant toutes les options choisies.

#### **Rechercher <F7>**

Cliquez sur le bouton **Rechercher** pour effectuer une recherche des données d'adresse de client par l'intermédiaire des champs **Numéro de client**, **Id de commande / Réf. #1**, **Nom de famille** ou **Entreprise**.

Une recherche avec le champ **Numéro de client** requiert une exacte concordance pour être réussie (c.-à-d. inscrire « 1 » ne recherchera pas toutes les entrées commençant par « 1 »). Puisque les duplicata de **Numéro de client** sont permis dans les carnets d'adresses, si une concordance ou plus ressort de la recherche, la fenêtre **Sélectionner un client** s'affiche pour vous permettre une sélection. Cependant, le champ **Code de commande importée** soutient les recherches partielles (par exemple inscrire « 12 » ouvrira la fenêtre instantanée **Sélectionner article de commande importée** contenant la liste de toutes les entrées de données commençant par « 12 » pour **Code de commande importée**.

Une recherche dans le champ **Nom de famille** ou **Entreprise** ne nécessite pas les majuscules mais une concordance exacte pour être réussie.

Pour obtenir une liste de TOUTES les entrées de clients dans TOUS les carnets d'adresses de l'application, cliquez sur Recherche. Le curseur peut être placé n'importe ou à l'écran; vous pouvez également obtenir des données dans n'importe quel champ à l'exception des quatre champs de recherche décrits ci-dessus.

Nota : Lorsqu'un **Article de commande importée** ne comprend pas toutes les données, vous devez fournir ces données avant de traiter la transaction.

Lorsque vous faites une recherche en utilisant **Code de commande importée** dont l'entrée de données contient un **Numéro de client**, l'application recherche tous les carnets d'adresses existants pour ce **Numéro de client**. S'il n'y a aucune concordance, toutes les entrées de données dans **Code de commande importée** seront récupérées.

Cependant s'il y a une correspondance dans un carnet d'adresses, une des deux actions suivantes se produira :

- 1. Lorsque **Code de commande importée** contient toutes les données d'adresse de client obligatoire MAIS que ces données diffèrent de celles entrées dans le carnet d'adresses, les données dans **Code de commande importée** remplacent les données dans le carnet d'adresses.
- 2. Cependant, si **Code de commande importée** ne contient pas toutes les données d'adresse de client, le carnet d'adresses sera alors récupéré.

#### **Annuler articles**

Cliquez sur ce bouton pour annuler/effacer un article dans la liste des articles du Manifeste.

#### **Ajouter client**

Une fois que la saisie des données est complétée à la section **Expédier à** (du moins pour les champs obligatoires), cliquez sur le bouton **Ajouter client** pour ajouter les données d'un nouveau client dans un carnet d'adresses existant. La fenêtre **Client** apparaît avec les champs annexés à ces données. Sélectionnez le carnet d'adresses à partir de la zone du menu déroulant **Carnet d'adresses** et cliquez sur **Enregistrer**.

#### **Regroupement d'envois**

Une fois que le **Poids** est entré à la section **Info sur l'article** et le choix **Type de service** est identifié à la section **Service et options**, cliquez le bouton **Regroupement d'envois** pour obtenir la fenêtre instantanée de la liste de regroupement d'envois qui vous permet de choisir le regroupement d'envois approprié (de clients ou articles de commandes importées) pour le traitement.

#### **Regroupement d'envois de clients ou Articles de commandes importés**

Si vous désirez utiliser un regroupement d'envois, vous devez d'abord fournir le **Poids** et le **Type de service** (à l'onglet **Service**) avant de Cliquer le bouton **Regroupement d'envois**.

Lorsque vous cliquez sur le bouton **Regroupement d'envois**, la fenêtre instantanée de liste de distribution apparaît. La zone du menu déroulant **Clients** présente les noms de tous les regroupements d'envois existants pour les clients Le menu déroulant **Articles de Commandes importés** contient les noms de toutes les listes de distribution existantes pour les articles de commandes importées. Choisissez à partir d'une liste de clients et d'une liste de commandes importées. Lorsque vous choisissez une liste, l'autre liste devient inaccessible.

Par la suite, dans la zone du menu déroulant **Trier par**, choisissez un champ qui servira de critère de tri (c.-à-d. l'ordre dans lequel les entrées de liste de distribution seront traitées). La première option est **Tel que créée**.

Pour un regroupement d'envois de clients, il y a 12 autres critères de tri : ID du client, Prénom, Nom de famille, Titre, Entreprise, Info d'adresse supplémentaire, Adresse ligne 1, Adresse ligne 2, ville, Province/État, Pays, Code postal/Zip, et Numéro de téléphone.

Pour un regroupement d'envois des articles de commandes importés, il y a 21 autres critères de tri : Code de commande ID du client, Prénom, Nom de famille, Titre, Entreprise, Info d'adresse supplémentaire, Adresse ligne 1, Adresse ligne 2, ville, Province/État, Pays, Code postal/Zip, et Numéro de téléphone, Poids, Article, Longueur, Largeur, Hauteur, Montant CR, et Méthode (mode) de collection.

Cliquer sur **Traiter**. S'il y a des erreurs, elles seront décrites dans la fenêtre instantanée **Erreurs de traitement de regroupement d'envois.** Vous serez interrogé pour savoir si vous voulez créer un regroupement d'envois des clients qui n'ont pas été traités avec succès pour examen ultérieur une fois les erreurs corrigées. Si vous cliquez sur **Oui**, on vous demandera d'assigner un nom pour cette liste.

Des exemples d'erreurs où l'information est absente : par exemple, information de douanes, type de Service inadmissible pour les destinations choisies (Nota : pour un regroupement d'envois d'articles de commandes importées, cette erreur est indiquée comme suit : Type de service est un champ obligatoire), Code postal inacceptable, et dimensions de colis inadmissibles.

**ATTENTION :** Les entrées sans erreur dans le regroupement d'envois sont traitées par l'application.

### **Expédition rapide**

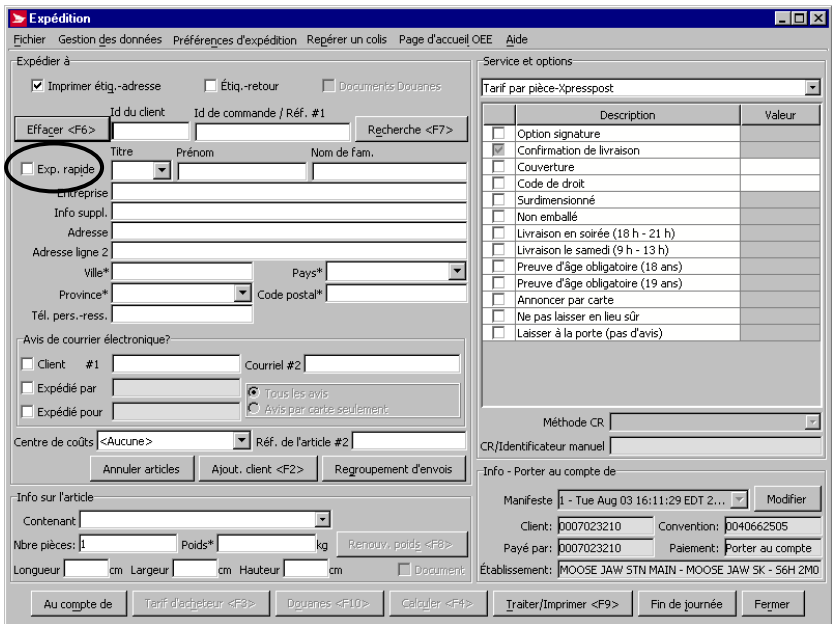

Pour afficher cette fenêtre, cliquez sur le bouton de commande **Exp. rapide** à la section **Expédier à** de la fenêtre **Expédition**.

#### **Aperçu**

Si vous n'imprimez pas d'étiquettes d'adresse à l'aide des *Outils électroniques d'expédition*, vous pouvez sélectionner l'option **Expédition rapide**. Pour obtenir les tarifs exacts, il suffit de saisir le RTA de destination pour accéder à l'option **Expédition rapide** (un code postal complet est obligatoire pour les destinations rurales).

Vous pouvez également saisir le **Id de commande / Réf. #1** et le **Nombre de pièces**.

Cochez l'option **Impression** à la section **Service et options** de la fenêtre d'**Expédition** pour imprimer automatiquement une étiquette d'adresse lorsque vous utilisez l'option **Expédition rapide** pour assurer le traitement d'un colis. (L'option **Expédition rapide** annule habituellement l'impression d'étiquettes, car elle prend pour acquis que l'étiquette a été produite par d'autres moyens.)

Une étiquette d'adresse affiche l'adresse du client, le code à barres et l'identificateur de l'article. Lorsque vous n'utilisez pas les Outils électroniques d'expédition pour l'impression de vos étiquettes parce qu'elles ont été produites par un autre logiciel ou pendant la préparation des lettres de transport des types de service, simplement cochez la case **Exp. rapide**. Pour obtenir un tarif exact, vous n'avez qu'à entrer les données suivantes dans **Expédition rapide** :

- le RTA de destination (pour le Canada). Un code postal complet est nécessaire pour les destinations rurales et de service aérien omnibus;
- État de destination (pour les É.-U.);
- aucun renseignement n'est requis pour le régime international

Lorsque l'option **Expédition rapide** est choisie, tous les champs du cadre **Expédier à** se désactivent sauf les champs **Code de commande importée** et **Pays**, ainsi que les champs **Province/État** et **code postal**, selon la destination. Le bouton de **recherche** se désactive également.

L'**expédition rapide** élimine l'impression des étiquettes. Toutefois, si vos propres étiquettes n'affichent que les données du client, vous pouvez imprimer les étiquettes d'adresse d'**Expédition rapide**, qui ne recèlent que le code à barres et l'identificateur de l'article.

Nota : Pour imprimer l'étiquette **Expédition rapide**, il faut cocher les DEUX cases (**Imprimer l'étiquette d'adresse** et **Exp. rapide**). En outre, **le code postal COMPLET est nécessaire pour impression.**

## **3.4 Section Info sur l'article**

Vous devez fournir l'information sur l'article dans la section **'Info sur l'article**. Vous pouvez indiquer manuellement les dimensions et le poids ou choisir un Conteneur prédéfini à partir du menu déroulant Contenants. Ce champ offre le choix "d'ajouter un nouveau conteneur" dans la zone du menu déroulant permettant ainsi de pré-définir l'information relative au conteneur (poids, longueur, largeur, hauteur) pour des envois répétitifs (ex. un contenant (conteneur) à CD a toujours le même poids et dimensions).

**Seul le poids est un champ obligatoire**. Cependant, si vous indiquez une valeur pour la longueur, la largeur ou la taille, vous devrez indiquer des valeurs pour les autres champs de dimensions.

#### **Renouveler poids <F8>**

En cliquant sur le bouton **Renouveler poids,** l'information relative au poids sera annexée avec une balance (voir ci-après).

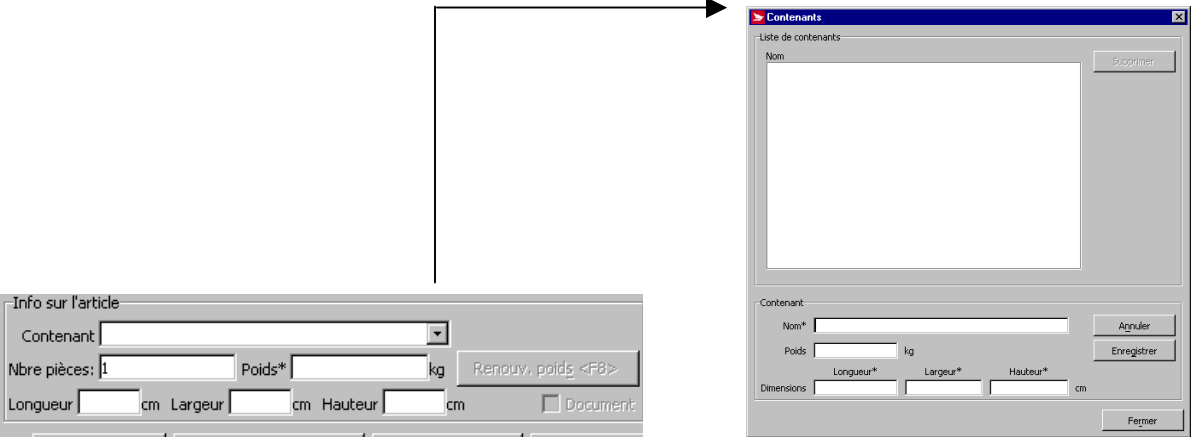

Vous pouvez cocher la case **document** SEULEMENT lorsque le champ **type service** autorise le pré-paiement des documents. En sélectionnant la case à cocher **document**, cette fonction neutralise le bouton de **douanes** (diffère dans la version *En ligne*).

Inscrivez le nombre d'articles de l'expédition. La valeur initiale est « 1 ».

#### **Valeurs initiales**

Les valeurs initiales suivantes peuvent être établies comme suit. Choisissez **Renseignements sur l'emplacement** à partir de la fenêtre **Gestion des données**. Choisissez l'onglet **Valeurs initiales**, puis l'onglet **Expédition**.

- 1. Pour l'unité de mesure, vous pouvez choisir entre mesure **Métrique** ou **Impériale**. Dans la zone du menu déroulant des **Unités de mesure**, choisissez l'option désirée.
- 2. Inscrivez la valeur initiale désirée dans le champ **Nombre d'articles,** si la valeur diffère de « 1 ».
- 3. Si vous voulez une valeur initiale prédéfini du conteneur, choisissez la valeur à partir de la zone du menu déroulant **Contenants**.
- 4. Si vous sélectionner le champ **CR/Identificateur manuel** comme étant la valeur initiale de votre **Identificateur de l'article,**  une fenêtre **Info sur l'article** s'affiche. Vous devrez entrer un numéro de code à barres valide dans le champ **Identificateur de l'article.** Vous pouvez modifier la valeur initiale pour utiliser celle générée par l'application.

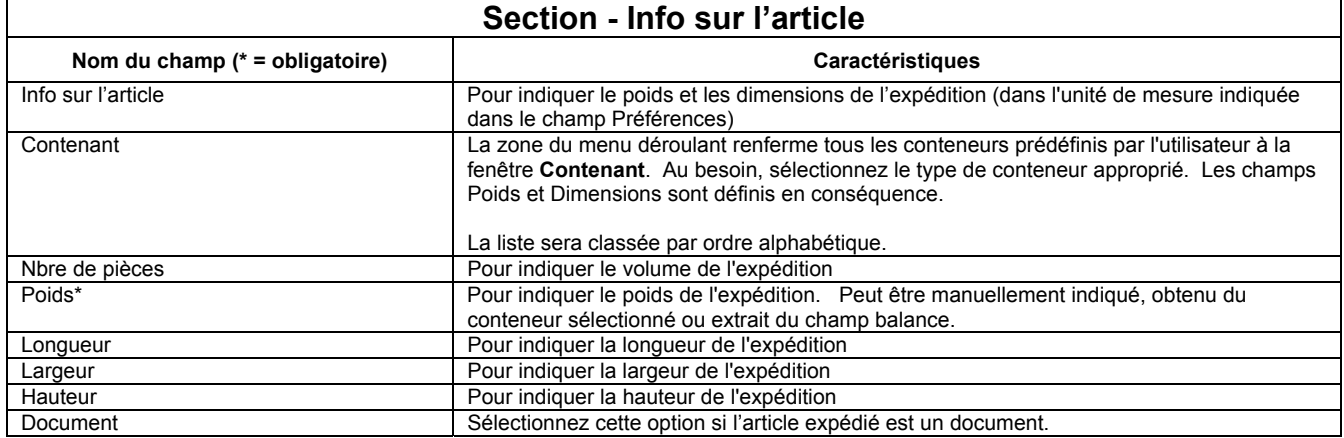

## **3.5 Section Service et Options**

Cette section vous permet de sélectionner un service de distribution et d'ajouter les options associées à ce service. Les champs Valeur demeurent les mêmes; une valeur doit être inscrite lorsque requise.

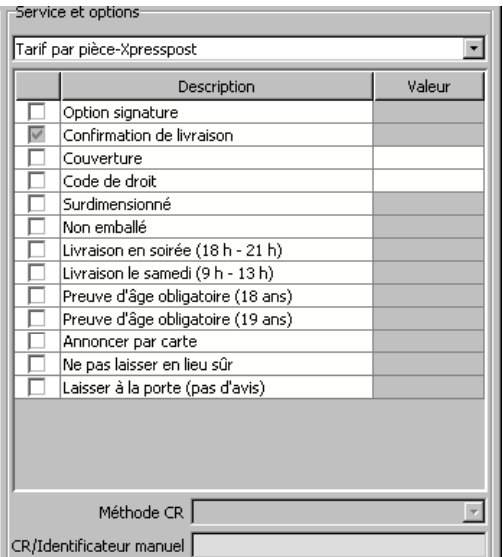

Sélectionnez le **Type de service** et toutes les options désirées. Seuls les services identifiés dans la convention sont affichés dans la zone du menu déroulant **Type de service**. La liste d'options disponibles change selon le **type de service**. S'il y a des options rattachées au service choisi, elles sont déjà activées et vous ne pouvez pas les désactiver.

Une fois le **type de service** choisi, et lorsqu'il n'y a qu'un seul Manifeste ouvert qui accumule les transactions pour ce type de service, le nom du Manifeste (c.-à-d. date et heure de création), et son identification locale apparaissent dans le champ **Manifeste**. Le champ est en mode visuel seulement. Lorsqu'il y a plus d'un Manifeste ouvert pour ce type de service, ceux-ci sont affichés dans la zone du menu déroulant **Manifeste**. Vous devez en choisir un, et le champ apparaît en mode visuel seulement. Cependant, si aucun Manifeste n'est ouvert, le champ demeure en blanc. Lorsque la transaction est traitée, le Manifeste correspondant est automatiquement créé par l'application.

L'ordre de création des Manifestes est comme suit:

- 1) Le numéro de client associé à **Expédié au nom de** (c.-à-d. vous pouvez avoir le même type de Manifeste ouvert correspondant à différents numéros de client)
- 2) La **méthode (mode) de paiement** associée à chaque numéro de client (c.-à-d. pour un numéro de client, vous pouvez avoir le même type de Manifeste ouvert correspondant à différentes méthodes (modes) de paiement)
- 3) **Types de service** associé à chaque numéro de client (cliquez ici pour la liste de types de Manifestes et les type de services associés )

Nota : Certaines options de services et options de services internationales ne sont pas disponibles pour toutes les destinations.

Concernant la couverture d'assurance pour les destinations internationales, lorsque vous obtenez le message d'erreur suivant « La valeur excède le seuil maximum de 0,00 », ce message signifie que l'option assurance n'est pas disponible pour cette destination.

Si vous souhaitez expédier un colis avec l'option CR, sélectionnez le mode de perception (**Méthode CR**) à partir de la zone du menu déroulant et entrez l'Identificateur dans le champ **CR/Identificateur manuel**.

La cible de saisie est le champ **Type de service**. Si le pays destinataire actuel (c.-à-d. Canada, États-Unis ou International) est identique à celui de la transaction traitée avec succès, le **type de service** de la dernière transaction apparaît, avec le Manifeste associé dans le champ **Manifeste**.

La liste des **Types de service** est également filtrée en fonction du **pays** destinataire sélectionné à l'onglet **Expédier**. Ainsi, si aucun **pays** n'a été choisi, TOUS les **Types de service** figureront dans la zone du menu déroulant.

Nota : Si, pour une raison quelconque, le champ **Pays** est en blanc mais que la liste des **Types de service** est incomplète, réaffichez l'onglet **Expédier** et cliquez sur le bouton **Effacer**.

**ATTENTION :** Il est recommandé de sélectionner le **Pays** destinataire d'abord. Si vous sélectionnez le **type de service** en premier lieu, puis choisissez un **Pays** destinataire pour lequel ce **type de service** n'est pas offert, le champ **Type de service** sera effacé.

Si les données d'adresse du client affichées dans la section **Expédier à** sont obtenues grâce à une recherche par l'intermédiaire du **Id de commande / Réf. #1** pour lequel l'**ID du client** est trouvé dans un carnet d'adresses existant, la liste des **Types de service** offerts ne sera PAS filtrée en fonction du **Pays** destinataire récupéré. Vous devez donc vous assurer de sélectionner un **type de service** qui est offert pour le **Pays** destinataire en question.

Lorsque vous modifiez le **type de service**, le champ **Service** du cadre **Aperçu des calculs** est changé conformément aux nouvelles données. Vous devez toutefois cliquer de nouveau sur le bouton **Calculer** pour obtenir le coût du nouveau **type de service**.

#### **Nouvel Onglet Valeurs initiales**

Lorsque vous sélectionnez l'option **Confirmation de livraison** (laquelle peut être automatiquement offerte avec le **type de service**, tel que l'ensemble des services du régime intérieur), vous devez fournir un identificateur de l'article. Vous pouvez configurer l'application **utilise les codes produits par le système** ou demande à l'utilisateur de **sélectionner et de saisir les codes manuellement**. Sélectionnez l'option **Renseignements sur l'emplacement** de la zone du menu **Gestion des données**, cliquez sur l'onglet **Valeurs initiales**, puis sur **Expédition à**. Au cadre **Identificateur de l'article**, cliquez sur le bouton radio désiré.

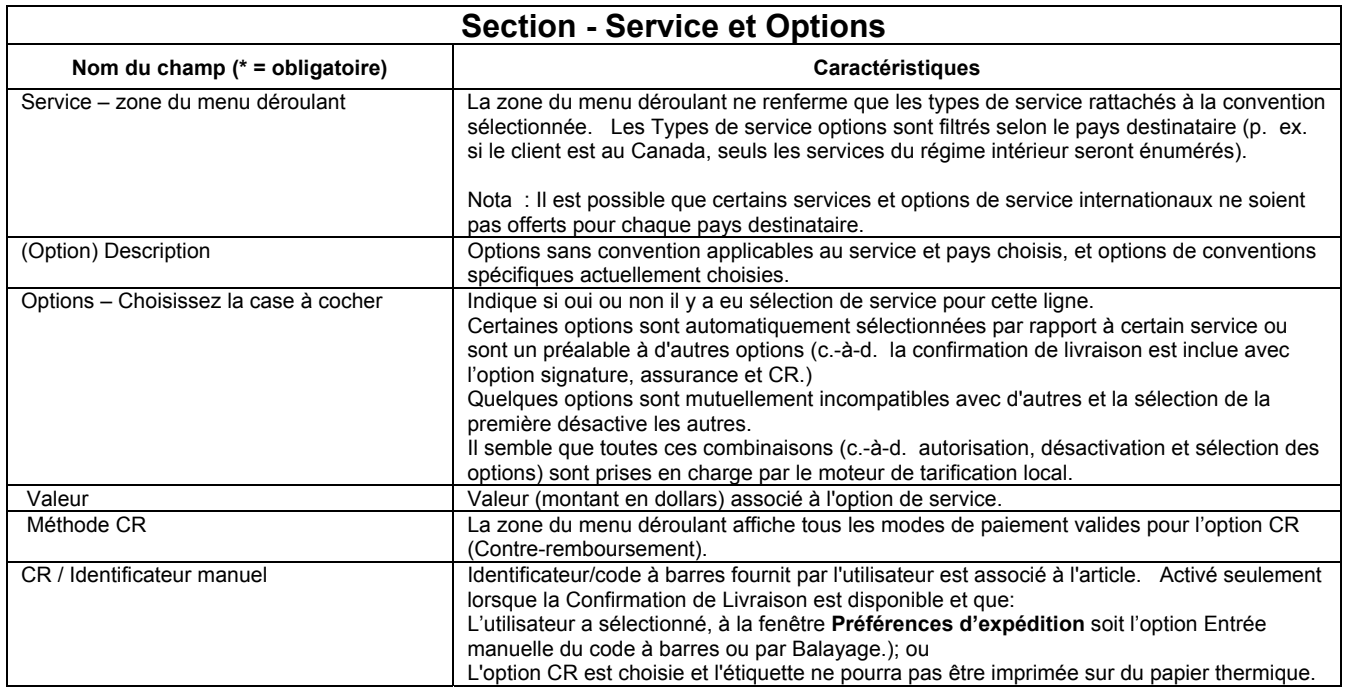

## **3.6 Section Info – Porter au compte de**

Cette section reflète l'information indiquée à la page **Info- Porter au compte de** une fois que vous avez cliqué sur le bouton commande **Appliquer**. Les champs présentent l'information suivante:

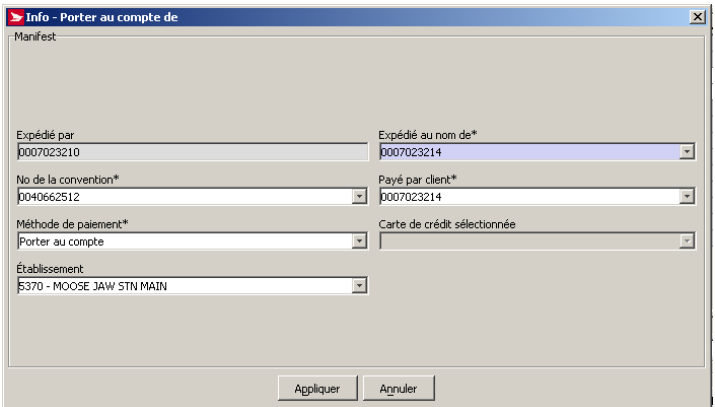

À cette fenêtre, vous fournissez l'information sur le mode de paiement ainsi que le numéro de client associé au champ **Expédié au nom de**.

La cible de saisie est le champ **Expédié au nom de**.

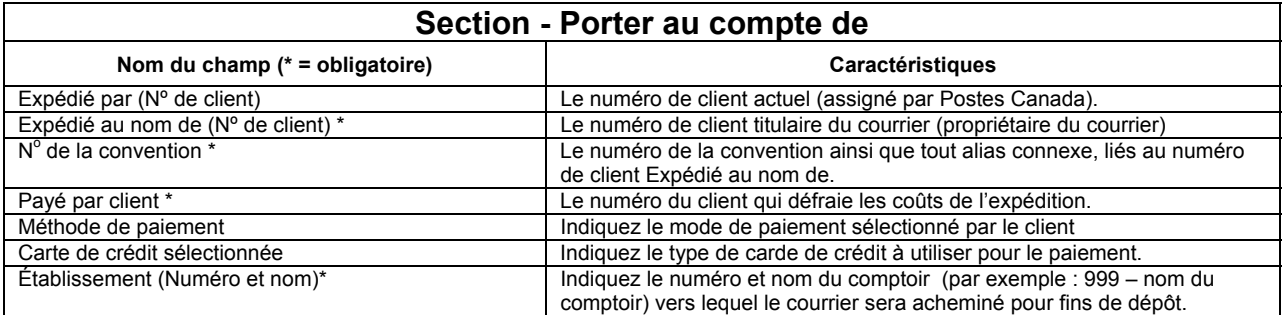

#### **Boutons de commande**

#### **Appliquer**

En cliquant, sur ce bouton, si aucune erreur n'est détectée :

Valide les données saisies

Sauvegarde les modifications dans la base de données locale

Ferme la fenêtre Info – Porter au compte la fenêtre **Saisie des données de carte de crédit** se fermera

 Déclenche un rafraîchissement de la fenêtre d'expédition (pour la nouvelle information **Au compte de**, et les informations associées par défaut au nouveau client).

#### **Annuler**

Ce bouton de commande ferme la fenêtre **Info – Porter au compte de**.

### **Fenêtre Saisie des données de carte de crédit**

Pour accéder à cette fenêtre, sélectionnez **Carte de crédit** du cadre **Méthode (mode) de paiement** à la section **Info - Porter au compte de** à la fenêtre **Expédition**.

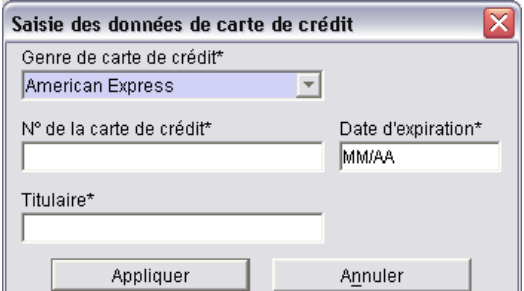

Sélectionnez l'option Carte de crédit dans le menu déroulant Méthode de paiement. Entrez le N° de la carte de crédit, la Date **d'expiration** et le **Titulaire** de la carte, puis cliquez sur le bouton **Appliquer.**

La saisie des données de la carte de crédit dans cette fenêtre est limitée à un usage unique. Un alias (qui affiche les quatre premiers et les quatre derniers chiffres du numéro de carte de crédit - les autres chiffres sont représentés par des astérisques) est créé dans le but de par après, servir d'option dans le menu déroulant **Type de carte de crédit**.

Si vous utilisez certains numéros de carte de crédit régulièrement, vous pouvez les convertir en alias qui s'afficheront dans la zone du menu déroulant **Carte de crédit sélectionnée** de la section **Info - Porter au compte de,** évitant ainsi de répéter la saisie de

relatives à la carte de crédit. Il suffit de fournir les données relatives à votre carte de crédit au moment de la configuration de votre profil de client dans la base de données de la SCP.

**ATTENTION :** En dépit du fait qu'il est possible de sélectionner l'option **Carte de crédit** comme **Mode de paiement** et choisir un alias de carte de crédit ou saisir les données pertinentes, la transaction est traitée à LA CONDITION QUE les numéros de client **Expédié par** et **Payé par** soient identiques à la section **Info - Porter au compte de**.

### **Boutons de commande**

#### **Appliquer**

Cliquez sur ce bouton pour lancer la validation des données saisies. S'il n'y a aucune erreur, la fenêtre **Saisie des données de carte de crédit** se fermera.

#### **Annuler**

Cliquez sur ce bouton pour retourner à la fenêtre **Expédier**.

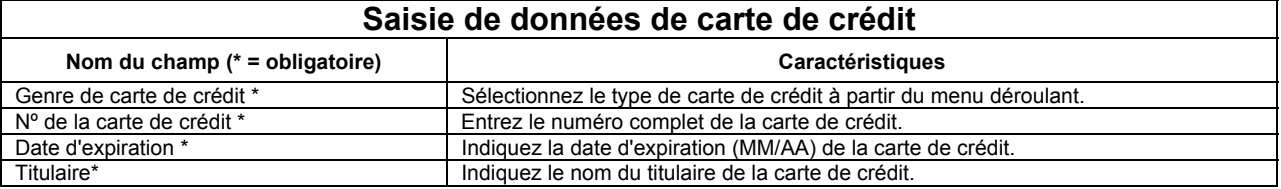

## **Douanes**

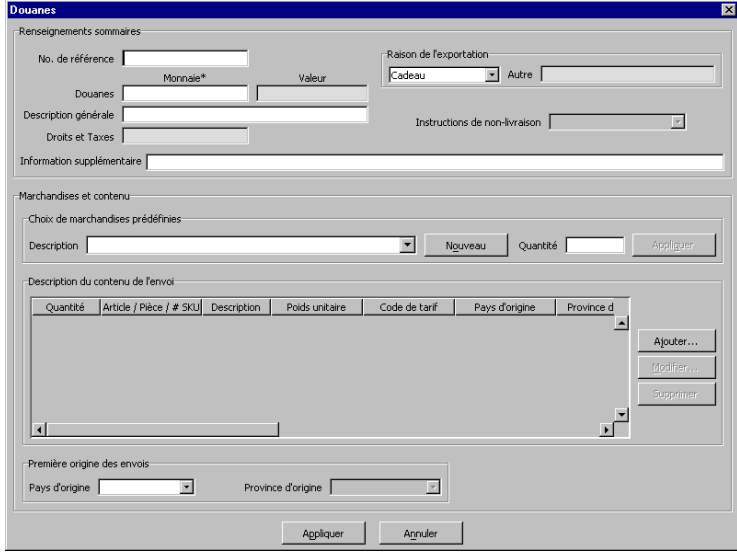

Accédez à cette fenêtre en cliquant sur le bouton **Douanes** à la fenêtre **Expédier**.

Les renseignements douaniers ne sont jamais exigés pour les envois du régime intérieur. Par conséquent, la case à cocher **Imprimer les documents douaniers** et le bouton **Douanes** ne sont pas activés lorsque le pays destinataire est le Canada.

Le champ **Pays** de la section **Expédier à** et le champ **Type de service** de la section **Service et options** doivent être sélectionnés pour activer le bouton **Douanes**. Puisque les données relatives aux douanes sont *obligatoires* pour les services PuroLetter et PuroPak de Purolator International, Purolator International et Colis accélérés commerciaux\* É.-U., seules les données susmentionnées sont nécessaires pour afficher la fenêtre **Douanes**.

Toutefois, s'il s'agit d'un **Type de service** différent de ceux mentionnés ci-dessus, la case **Imprimer les documents douaniers** doit être cochée pour activer le bouton **Douanes**.

**ATTENTION :** Le poids total des marchandises indiqué pour fins de dédouanement ne doit pas être supérieur au **poids** indiqué

dans la section **Expédier à** la fenêtre **Expédition**.

La fenêtre **Douanes** recueille toutes les données nécessaires compléter le type de document approprié pour l'envoi. Les règles administratives régissant la déclaration en douane ont été codées dans l'application *Outils électroniques d'expédition*. Grâce à la collecte des données obligatoires, l'utilisateur n'est plus tenu de comprendre les étapes relatives à la production de rapports douaniers et les règlements liés à la déclaration en douane. Des renseignements différents sont nécessaires selon le document douanier requis; certains champs sont donc désactivés en fonction du type de document à produire.

L'impression du document douanier s'effectue lorsque vous cliquez sur le bouton **Traiter/Imprimer**, mais SEULEMENT LORSQUE la case **Imprimer les documents douaniers** a été cochée. Nota : Il n'y a aucune fonction Aperçu des données relatives aux douanes avant impression comme dans la version *En ligne*.

La fenêtre **Douanes**, présentée en deux sections, renferme divers renseignements douaniers qui sont imprimés sur les documents appropriés. Les caractéristiques de cette fenêtre sont décrites ci-après :

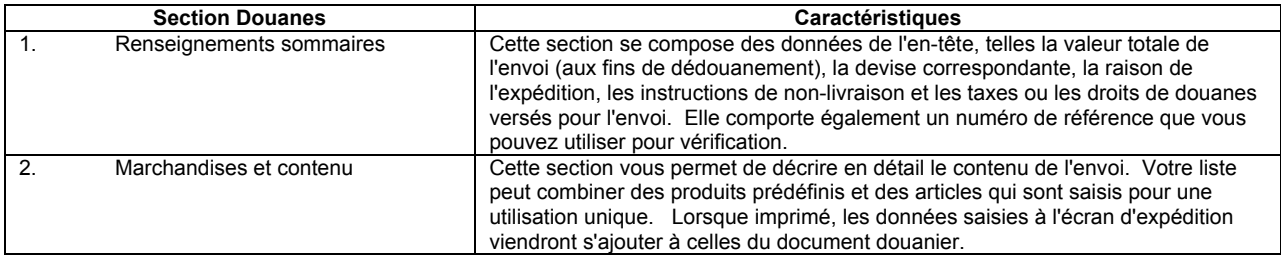

### **Boutons de commande**

(Les deux boutons suivants sont situés dans le cadre portant sur la **sélection des marchandises prédéfinies**.)

#### **Nouveau**

Cliquez sur ce bouton pour accéder à la fenêtre **Marchandises prédéfinies** en vue de saisir des données relatives à de nouvelles marchandises prédéfinies. Une fois les données sauvegardées, la nouvelle description est ajoutée au menu déroulant **Description**  aux fins de sélection.

#### **Appliquer**

Ce bouton s'active lorsque la **quantité** est saisie. Cliquez sur ce bouton pour ajouter la description des marchandises prédéfinies sélectionnées à la liste des **descriptions sur le contenu des envois**.

(Les trois boutons suivants se trouvent à la droite du cadre **descriptions sur le contenu des envois**.)

#### **Ajouter**

Cliquez sur ce bouton pour accéder à la fenêtre **gestion des marchandises** afin de saisir les données sur les marchandises à transmettre dans cet envoi (p. ex. usage unique).

#### **Modifier**

Cliquez sur une ligne dans la liste des **descriptions sur le contenu des envois** pour sélectionner l'article. Le bouton **Modifi**er s'active. Cliquez sur ce bouton pour modifier l'article. La fenêtre de **gestion des marchandises** s'affiche.

Vous pouvez également cliquer deux fois sur un article afin d'afficher la fenêtre de **gestion des marchandises** aux fins de modification.

Nota : Lorsque vous modifiez un article identifié comme une marchandise prédéfinie, les changements ne s'appliqueront qu'à cet article précis; c'est-à-dire que les données relatives à la marchandise définie demeureront inchangées.

#### **Supprimer**

Cliquez sur une ligne dans la liste comportant des **descriptions sur le contenu des envois** pour sélectionner l'article. Ce bouton s'active. Cliquez sur le bouton pour supprimer l'article de la liste. Une fenêtre contextuelle Oui ou Non s'affiche.

(Les deux boutons suivants se trouvent dans la partie inférieure de la fenêtre **Douanes**.)

## **Appliquer**

Cliquez sur ce bouton pour sauvegarder les renseignements douaniers et fermer la fenêtre **Douanes**.

#### **Annuler**

Cliquez sur ce bouton pour fermer la fenêtre **Douanes** sans sauvegarder les nouveaux renseignements douaniers ou les changements apportés aux données existantes. Même si vous n'avez pas saisi de données ni apporté de changements, une fenêtre contextuelle Oui/Non/Annuler s'affichera toujours pour vous demander si vous désirez sauvegarder vos changements.

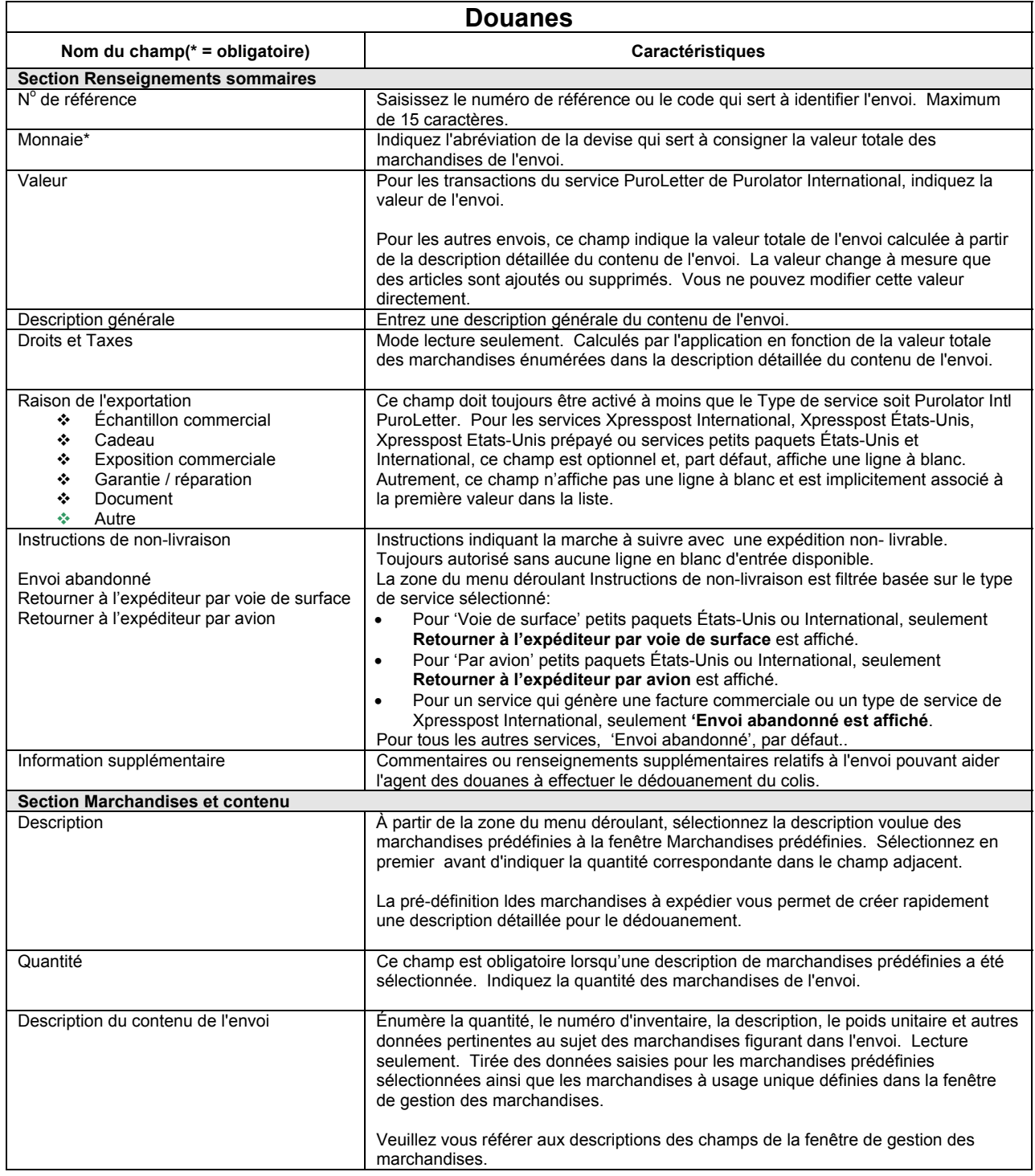

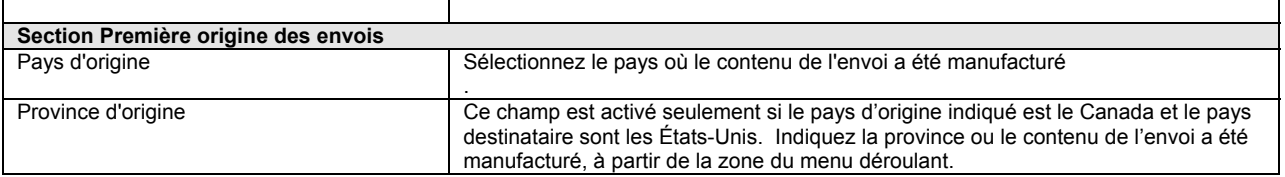

### **Fenêtre Marchandises pré-définies**

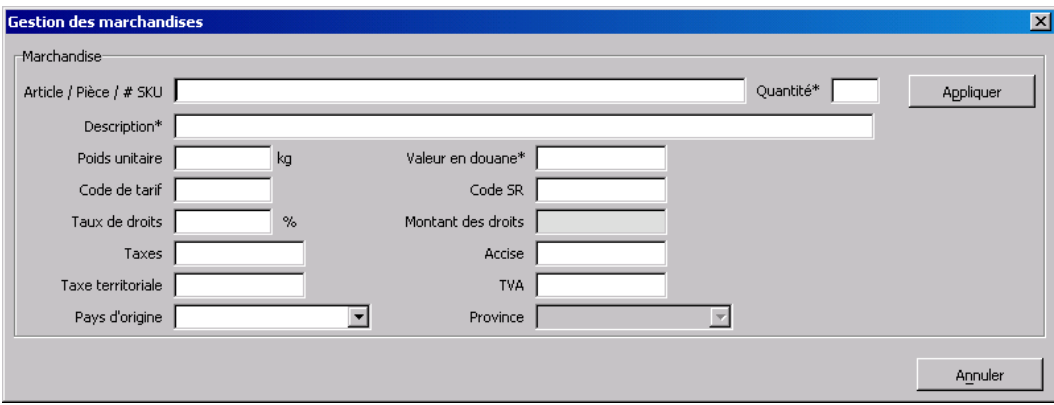

Simplement cliquez sur le bouton **Ajouter** à la droite du cadre comportant les **Descriptions sur le contenu des envois** de la fenêtre **Douanes** pour accéder à la fenêtre ci-dessus.

Utilisez cette fenêtre pour saisir des données relatives aux marchandises inclues dans un envoi particulier (par exemple : usage unique seulement). Ceci signifie que ces marchandises ne figureront pas dans la zone du menu déroulant **Description** du cadre **Sélection des marchandises prédéfinies**.

### **Boutons de commande**

#### **Appliquer**

Cliquez sur ce bouton pour sauvegarder les nouvelles données ou les changements apportés aux données existantes et fermer la fenêtre de **Gestion des marchandises**. Si vous avez saisi de nouvelles données, elles s'afficheront sur une ligne de la liste des marchandises à usage unique dans le cadre **descriptions sur le contenu des envois** lorsque vous retournerez à la fenêtre **Douanes**.

#### **Annuler**

Cliquez sur ce bouton pour fermer la fenêtre de **Gestion des marchandises** sans sauvegarder les nouvelles données ou les changements apportés aux données existantes. Même si vous n'avez pas saisi de données ni apporté de changements, une fenêtre contextuelle **Oui/Non/Annuler** s'affichera automatiquement pour vous demander si vous désirez sauvegarder vos changements.

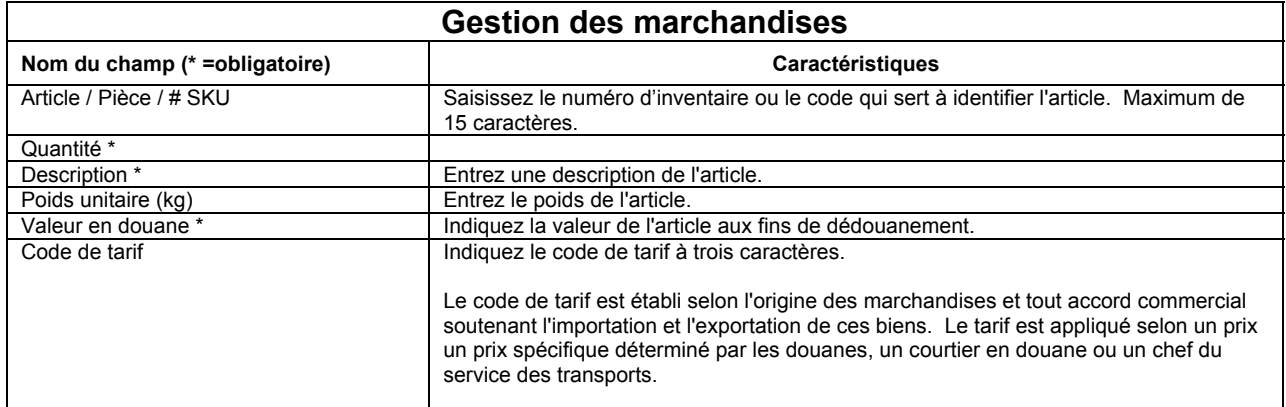

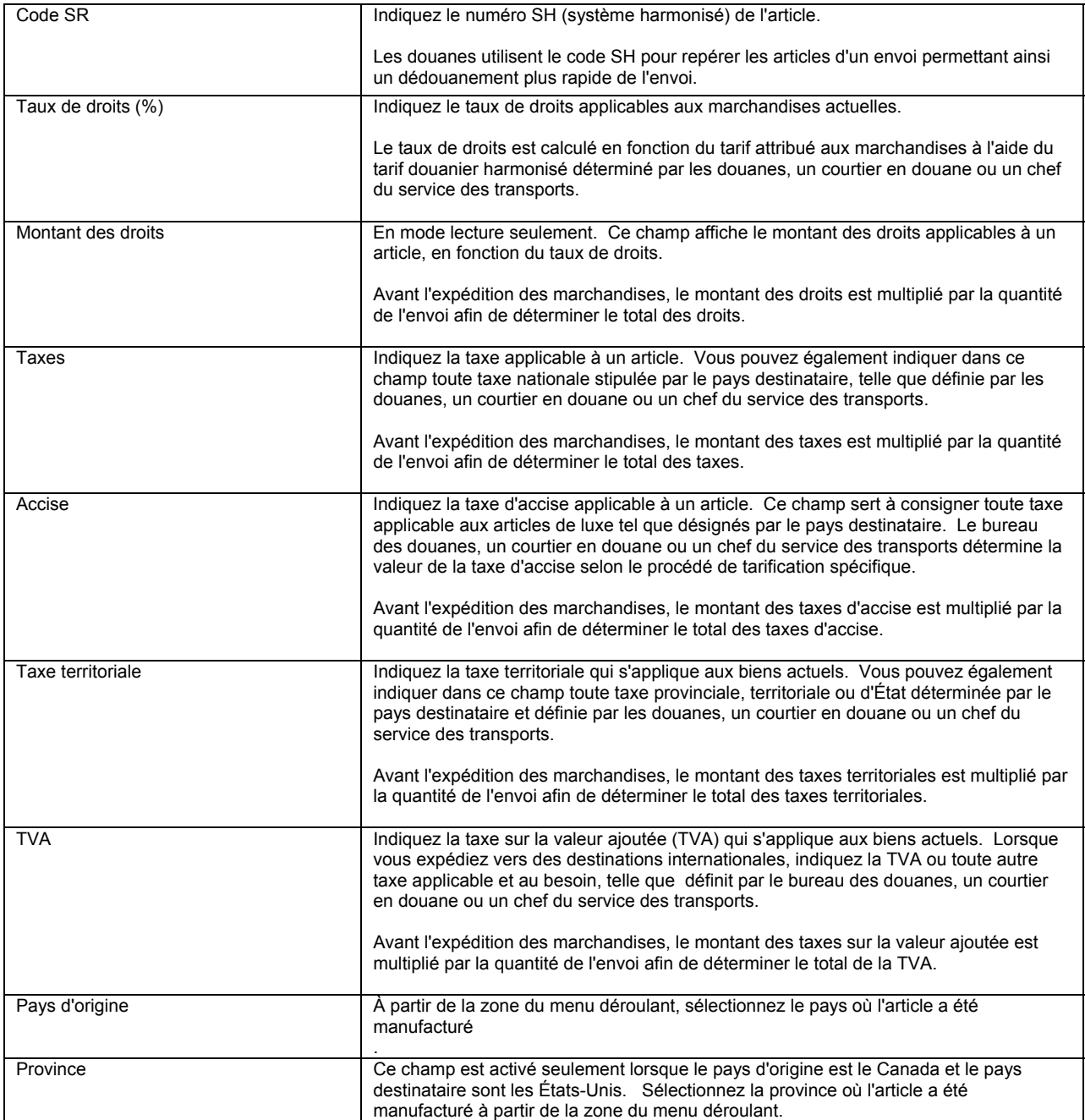

## **Champs activés selon le Type de service**

Consultez le tableau ci-dessus pour connaître le numéro de service (p. ex. Xpresspost É.-U. = numéro de service 1). Les numéros de service n'ont aucune signification à l'extérieur de ces tableaux.

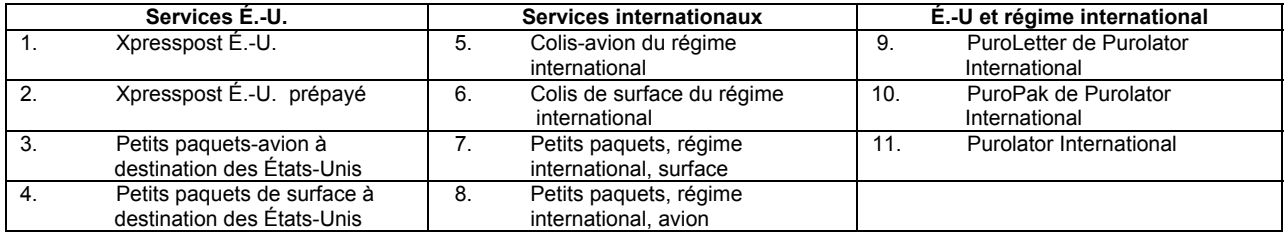

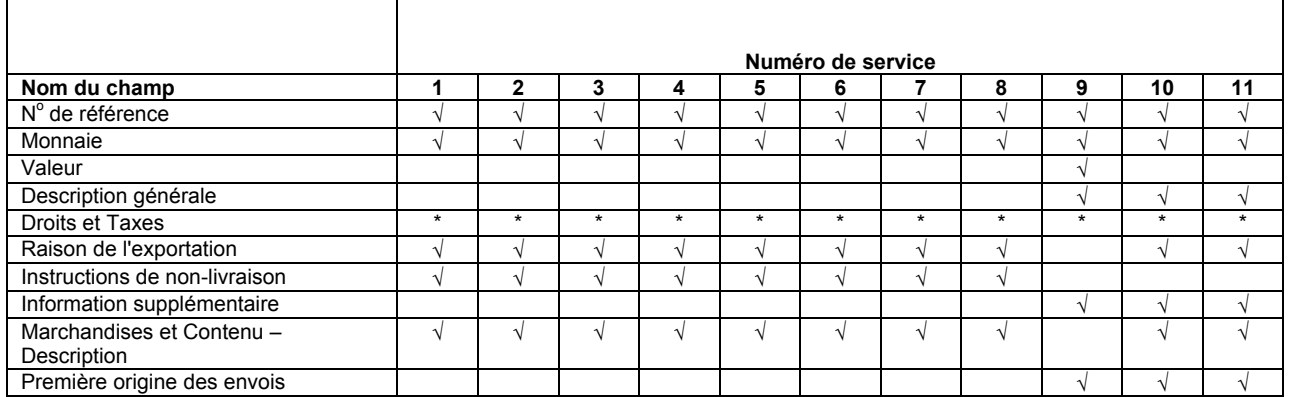

• En mode visuel seulement. Calculé par l'application.

Un document douanier, un bulletin d'expédition de déclaration en douane ou une facture commerciale sont produits dépendamment du **Type de service** indiqué et de la valeur déclarée pour les douanes.

- 1. Le document douanier est imprimé lorsque :
	- le pays destinataire sont les É.-U., sauf pour les Colis accélérés commerciaux\* É.-U.;
	- le service demandé est Petits paquets du régime international (air ou surface) et que la valeur déclarée totale est inférieure ou égale à 300 \$;
	- une (1) copie est générée.
- 2. Le bulletin d'expédition de déclaration en douane est imprimé lorsque :
	- le service Colis (avion [s'il y a lieu] ou de surface) du régime international est demandé;
	- le service Xpresspost International est demandé (si applicable);
	- le service demandé est Petits paquets du régime international (air ou surface) et que la valeur déclarée totale est supérieure à 300 \$;
	- quatre (4) copies sont générées.
- 3. La facture commerciale est imprimée lorsque :
	- le service Colis accélérés commerciaux<sup>\*</sup> É.-U est demandé. Trois (3) copies sont produites. Deux copies doivent être insérées dans la pochette de plastique tandis que le client conserve la dernière copie.
	- Nota : Pour que l'application imprime le document douanier, vous devez cocher la case **Imprimer les documents douaniers** à la section **Expédier à** de la fenêtre **Expédition**.

## **Procédures supplémentaires pour Colis accélérés commercial – É.-U.**

Lorsque vous expédiez des articles dont la valeur est supérieure à 200 \$US, les *Outils électroniques d'expédition* requièrent les données suivantes afin que vous puissiez bénéficier de l'option *Dédouanement commercial.* 

- le numéro de Service du revenu interne (Internal Revenue Service) ou le numéro de sécurité sociale du destinataire aux É.-U.;
- le code de douanes du système harmonisé;
- le pays et la province (seulement si le pays est le Canada) du fabricant des articles expédiés.

Une fois les renseignements quotidiens de douanes sont reçus par voie électronique, ils seront acheminés au courtier de Postes Canada, PBB Global Logistics.

Pour créer un compte avec PBB, il suffit de compléter les documents disponibles à l'adresse suivante : www.pbb.com/commercialexpeditedparcelusa/

## **Types de Manifestes et Types de services associés**

La liste suivante est en vigueur depuis juillet 2003.

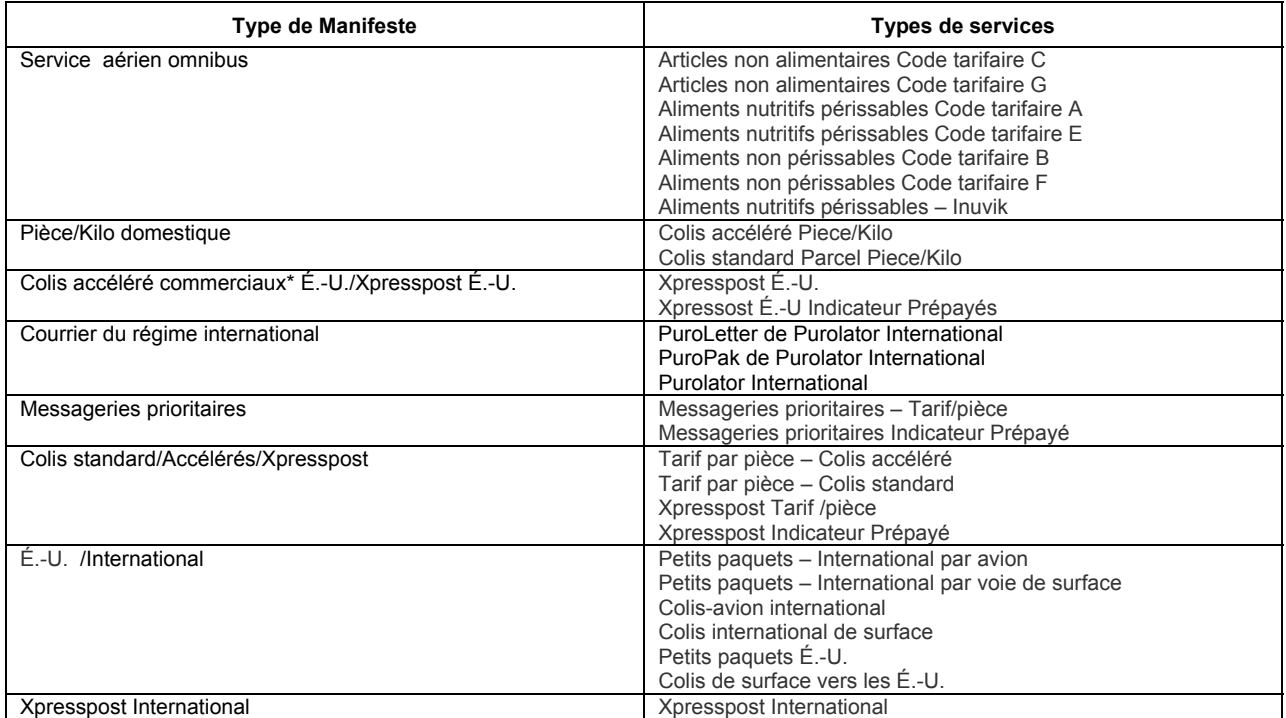

# **4.0 Menu Client de la SCP**

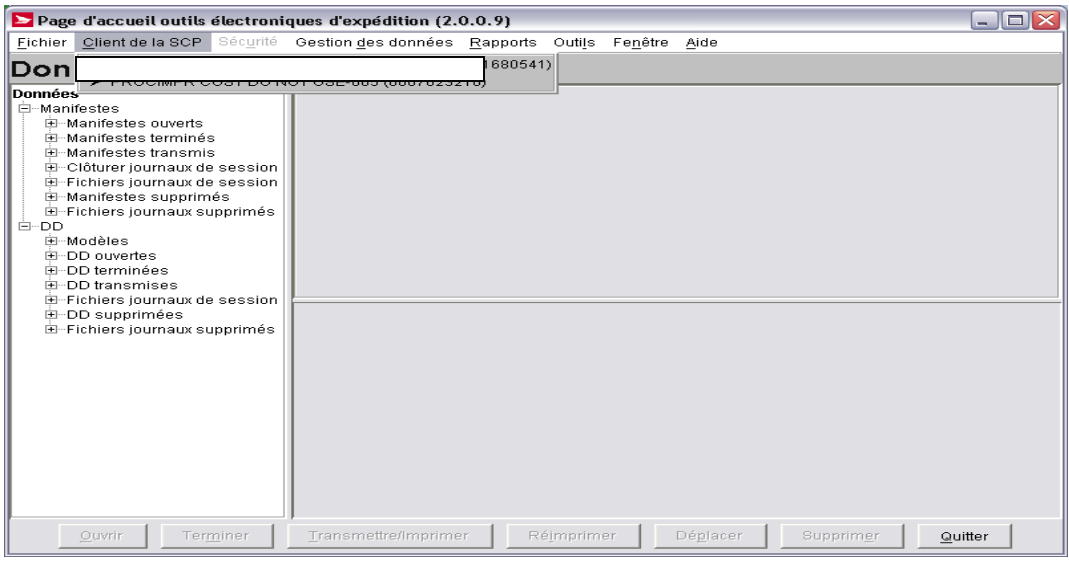

Le menu **Client de la SCP** affiche les noms et les numéros des clients **Expédié au nom de** configurés dans votre application *Hors ligne* des *Outils électroniques d'expédition*. Le client **Expédié au nom de** est le propriétaire du courrier (c'est-à-dire le client pour lequel le courrier est préparé).

Lorsque vous desservez plusieurs clients **Expédié au nom de**, utilisez le menu **Client de la SCP** pour sélectionner le client voulu. Veuillez noter que la sélection que vous ferez ici modifiera les conventions et les services disponibles dans les fenêtres subséquentes.

Le numéro de client sélectionné à l'aide du menu **Client de la SCP** définit le champ **Expédié au nom de** à l'onglet **Porter au compte de** à la fenêtre **Expédition**. Vous pouvez également modifier le numéro du client en faisant une sélection à l'aide de la zone du menu déroulant du champ. Ce changement apparaîtra dans le menu **Client de la SCP**.

# **5.0 Menu Sécurité**

Le menu **Sécurité** n'est activé que lorsque l'option **Sécurité activée** est sélectionnée dans l'onglet **Options** à la fenêtre **Renseignements sur l'emplacement**.

Utilisez le menu **Sécurité** pour ajouter et supprimer des utilisateurs aux *Outils électroniques d'expédition*, ainsi que pour déterminer les privilèges d'accès.

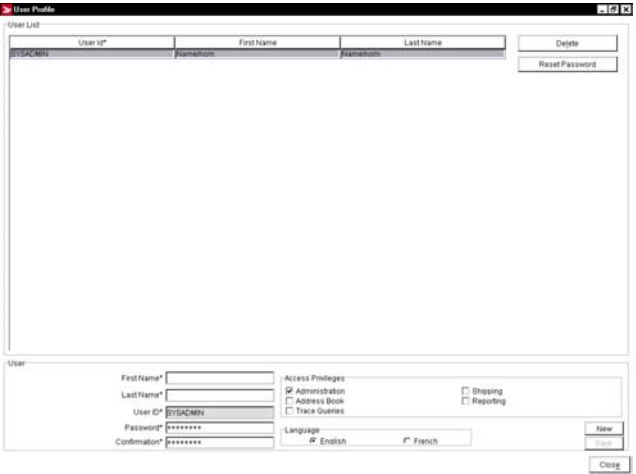

#### **Fenêtre Profil d'utilisateur**

Pour accéder à cette fenêtre, sélectionnez l'option **Profil d'utilisateur** au menu **Sécurité**.

#### **Aperçu**

À titre d'administrateur de système, utilisez la fenêtre **Profil d'utilisateur** pour ajouter de nouveaux utilisateurs dans l'application *Outils électroniques d'expédition* et leur attribuer des privilèges d'accès. Vous pouvez également supprimer des utilisateurs ou modifier les données sur les utilisateurs existants. Les privilèges de l'administrateur doivent avoir été définis dans votre profil afin de pouvoir activer les fonctions de cette fenêtre.

## **Boutons de commande et Élément de menu**

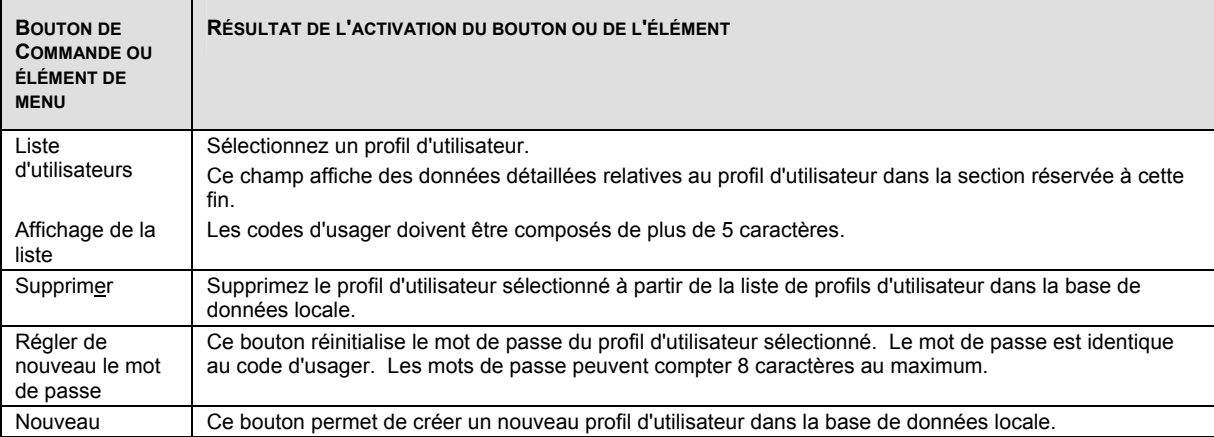

#### **Privilèges d'accès**

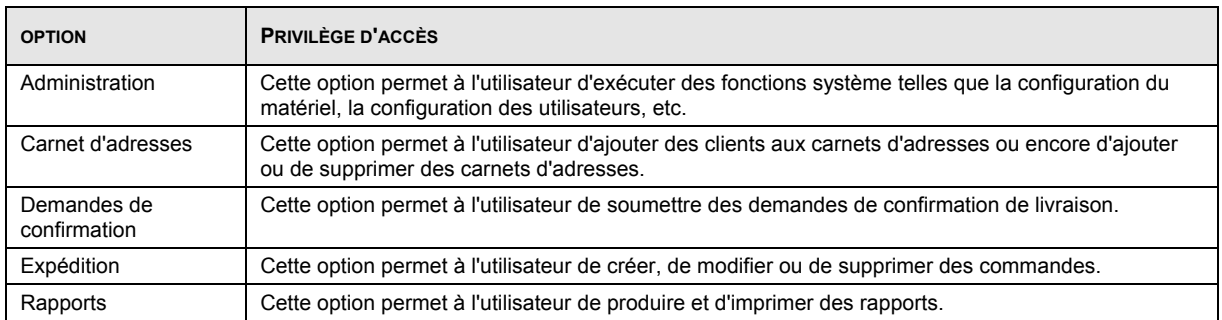

# **6.0 Menu Gestion des données**

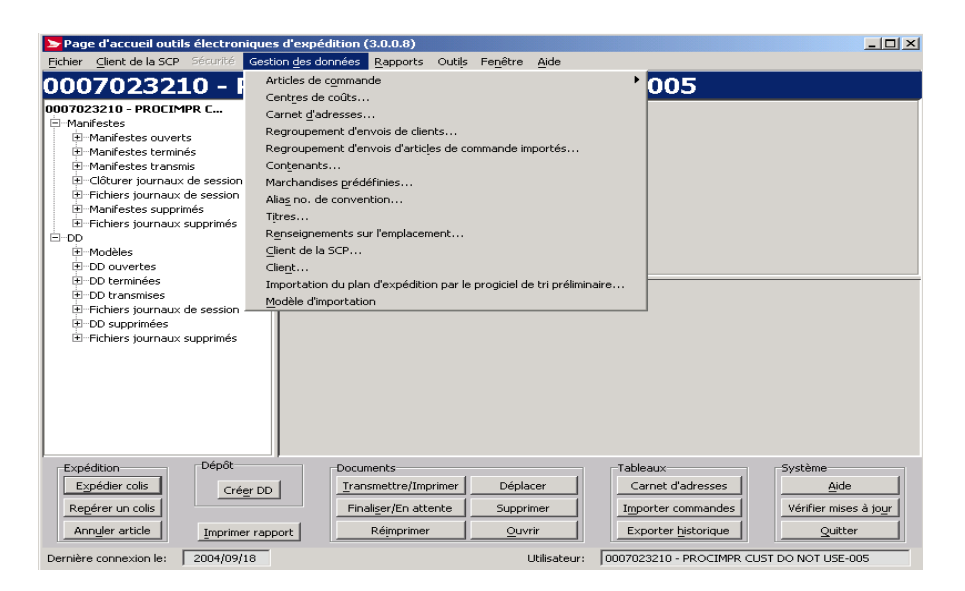

Utilisez la zone du menu **Gestion des données** pour gérer les données relatives aux clients et au site Web. Vous pouvez également configurer de nombreux aspects de l'application *Outils électroniques d'expédition* à partir de ce menu, en plus d'attribuer des noms descriptifs (alias) à des conventions et à des centres de coûts.

## **6.1 Articles de commande**

Le sous-menu **Articles de commande** propose deux options. Sélectionnez l'option **Importer** pour ouvrir la fenêtre **Ouvrir le fichier – Articles de commande importés** vous permettant d'importer des données relatives aux commandes qui ont été créées dans d'autres applications. Sélectionnez la fenêtre **Gestion d'article de commande importé** vous permettant de modifier et de supprimer des articles de commande importés ou encore d'importer d'autres articles ou d'en créer de nouveaux.
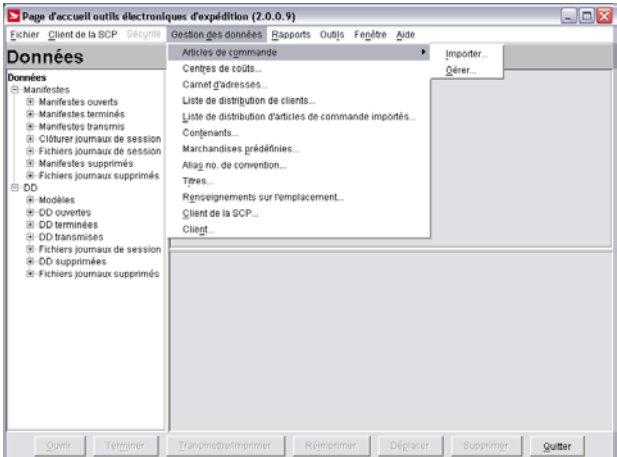

### **Articles de commande- Importer**

Ouvrez la fenêtre contextuelle **Ouvrir le fichier – Articles de commande importés** en sélectionnant la fonction **Articles de commande – Importer** à partir de la zone du menu **Gestion des données** ou en cliquant sur le bouton **Importer** à la fenêtre **Articles de commande importée**.

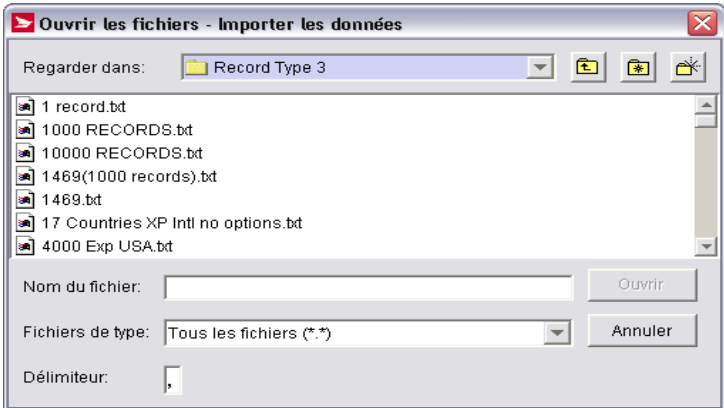

Utilisez cette fenêtre pour importer, dans la base de données de l'application, des données relatives aux commandes qui ont été saisies dans un système autre que les *Outils électroniques d'expédition*. Suite à l'importation d'un fichier d'articles de commande importés, ces derniers s'afficheront dans le cadre de la fenêtre **Articles de commande importée** (menu Gestion des données > Articles de commande > Gestion).

Les *Outils électroniques d'expédition* utilisent une fenêtre Windows standard d'emplacement de fichier qui affiche rapidement le nom et l'emplacement du fichier à importer. Suivez les instructions pour trouver et importer les données sur les articles complémentaires (commande importée).

**REMARQUE IMPORTANTE AU SUJET DE LA VALIDATION :** La fonction **Importer** effectue uniquement des modifications simples relatives au format. Elle n'applique PAS les règles administratives régissant l'application. Cela signifie que vous pouvez importer des données complètement erronées, notamment des numéros d'articles inexistants (représentant les types de service) et des options de services non offertes pour un type de service donné. Si vous tentez de traiter ces données dans l'application, elles seront automatiquement rejetées. Toutefois, dans l'exemple susmentionné, vous ne recevrez aucun message d'erreur ou d'avertissement; l'application n'appliquera simplement pas de frais pour les options invalidées.

Le fichier est **rejeté en entier** même s'il n'y a qu'un seul dossier qui ne contient pas le bon nombre de champs délimité par des virgules.

Dans le cas des Types de dossiers des *Outils électroniques d'expédition*, les seuls champs devant être assujettis à la validation de l'importation sont les champs **Type de dossier**, **Id de commande / Réf. #1** et **Service** (type de dossier 3 seulement). L'application ne traitera pas les dossiers si ces champs de sont pas complétés. Les erreurs sont saisies dans un F**ichier d'erreurs des articles de commande importés** aux fins de consultation. Tous les autres dossiers sont traités par l'application.

Il est important de vous rappeler que **certains champs optionnels (aux fins de validation de l'importation) deviennent OBLIGATOIRES pour l'application des règles administratives, notamment les champs Adresse, ligne 1 et Pays (code).**  Vous pouvez obtenir ces champs à partir des carnets d'adresses si l'**ID du client** s'y trouve. Soyez donc vigilant.

**Dossiers en double.** L'application ne filtre PAS les dossiers en double (p. ex. champ par champ). Il faut en tenir compte pour ne pas polluer la base de données de l'application.

**ATTENTION :** Si vous créez manuellement un fichier texte à l'aide d'un éditeur de texte, n'appuyez PAS sur <ENTRÉE> après le dernier dossier.

#### **Types d'enregistrement des** *Outils électroniques d'expédition*

Deux types d'enregistrement de base composée de données sur les commandes peuvent être importés à l'aide de cette fenêtre :

- 1. **Type d'enregistrement 2**, contient exactement 19 champs;
- 2. **Type d'enregistrement 3**, contient exactement 44 champs dont les 19 premiers sont ceux du Type d'enregistrement 2.

Quatre types d'enregistrement d'extensions composées de données supplémentaires sur les commandes peuvent être importés à l'aide de cette fenêtre :

- 1. **Type d d'enregistrement 4**, contient exactement 23 champs.
- 2. **Type d d'enregistrement 5**, contient exactement 52 champs.
- 3. **Type d d'enregistrement 6**, contient exactement 66 champs.
- 4. **Type d d'enregistrement 7**, contient exactement 17 champs.

Veuillez consulter le document de spécifications sur l'importation/exportation à l'adresse suivante: http://www.canadapost.ca/business/offerings/eship\_tools/pdf/import\_specs-e.pdf

#### **Format des fichiers**

Le fichier d'importation doit être un fichier plat ASCII délimité par des virgules, et les champs alphabétiques et numériques non entiers doivent être indiqués entre guillemets (« »). Si aucune donnée n'est disponible, vous n'avez pas à faire une entrée en blanc (c.-à-d. « ») **SAUF s'il s'agit du dernier champ**.

Cliquez ici lors de votre lecture du guide En ligne pour visualiser la structure des fichiers de saisie de commandes (le précédent format EXPÉDITEUR correspond au nouveau format des OEE). Sinon, visitez le site Web de Postes Canada (www.postescanada.ca); sélectionnez Entreprise > *Outils électroniques d'expédition* à partir de la zone du menu déroulant Expédition et livraison > Avantages et caractéristiques (à droite) > cliquez sur l'option distribution se trouvant au bas de la page > Données sur la commande.. suite > et cliquez ici pour voir la structure des fichiers de saisie de commandes.

Pour obtenir les tous derniers détails sur les spécifications relatives au fichier d'importation, communiquez avec le service d'assistance des *Outils électroniques d'expédition*, du lundi au vendredi de 7 h à 21 h (heure locale), au 1 800 277-4799.

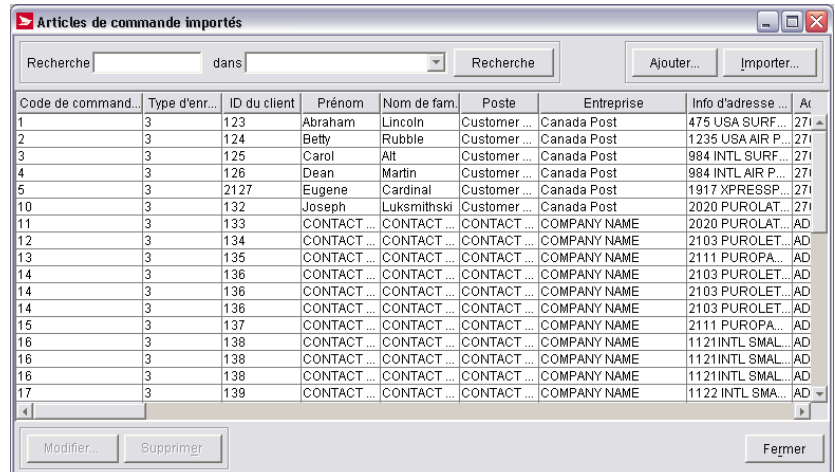

### **Boutons de commande**

#### **Recherche**

Cliquez sur ce bouton pour déclencher une recherche. Vous pouvez effectuer une recherche dans les champs suivants : Id de commande, ID du client, Prénom, Nom de fam., Entreprise, Ville, Province/État, Code de pays.

Nota : Il est impossible d'effectuer une recherche de dossiers ayant une entrée en blanc pour un champ précis. Bien que ce bouton soit activé lorsque aucun critère de recherche n'est entré, la fonction Recherche n'affiche PAS de tels dossiers parmi ces résultats.

#### **Ajouter**

Cliquez sur ce bouton pour accéder aux onglets de la fenêtre **Gestion d'article de commande importé** pour créer vos propres articles de commande « importés ».

#### **Importer**

Cliquez sur ce bouton pour accéder à la fenêtre **Ouvrir le fichier – Articles de commande importés** afin de trouver un fichier d'articles de commande importés devant être importé dans la base de données de l'application.

#### **Modifier**

Cliquez sur un article de commande importé dans la liste pour le sélectionner. Cliquez sur ce bouton pour accéder à la fenêtre **Gestion d'article de commande importé** afin de modifier les données de cet article de commande importé.

Vous pouvez également accéder à cette fenêtre pour apporter une modification en cliquant deux fois sur l'article de commande importé dans la liste.

#### **Supprimer**

Cliquez sur un article de commande importé de la liste pour le sélectionner. Cliquez sur ce bouton pour le supprimer. Une fenêtre contextuelle Oui ou Non s'affiche.

#### **Fermer**

Cliquez sur ce bouton pour fermer la fenêtre **Articles de commande importée**.

## **Articles de commande – Gérer**

Accédez à cette fenêtre en cliquant sur **Ajouter** (pour créer votre propre dossier d'article de commande « importé ») ou cliquer sur **Modifier** (pour modifier les données de l'article de commande importé sélectionné) à la fenêtre **Articles de commande importée**.

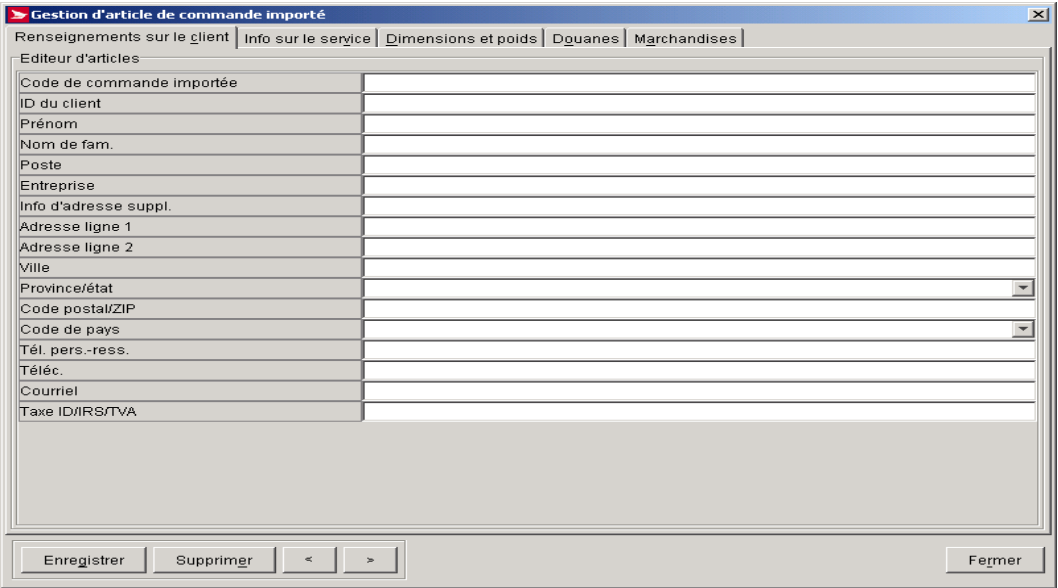

#### **Aperçu**

La fenêtre **Gestion d'article de commande importé** sert à modifier des **articles de commande importés** d'un autre système, et peut également être utilisé pour créer vos propres articles de commande « importés », au besoin.

À l'onglet **Renseignements sur le client**, le champ **Code de pays** est initialement mis en surbrillance. Lorsque que le champ **Code de pays** est sélectionné, le champ **Code postal/ZIP** est activé. De plus, si le **Code de pays** sélectionné est pour le Canada ou les É.-U., le champ **Province/État** deviendra une zone de menu déroulant affichant les valeurs possibles. À l'onglet **Info sur le service**, le champ **Type de service** est initialement mis en surbrillance. À l'onglet **Dimensions et poids**, le champ **Poids** est initialement mis en surbrillance.

Le seul champ obligatoire pour les trois onglets est **Id de commande / Réf. #1**. Cependant n'oubliez pas que certains champs, notamment les trois champs liés à la dimension, sont obligatoires pour obtenir la validation liée aux règles administratives de l'application.

Si l'**ID du client** correspond à un destinataire précis de vos carnets d'adresses, les renseignements sur ce destinataire seront attribués à l'article de commande importée UNIQUEMENT SI l'article de commande importé ne contient pas toutes les données obligatoires de la section **Expédier à** faisant partie de la section **Expédier à** de la fenêtre **Expédition**.

**ATTENTION :** Si vous modifiez un article de commande importé pour lequel aucun **Type de service** n'est sélectionné et qu'il n'y a eu aucun ajout, le message *« Si vous supprimez le type de service, toute l'information relative au service sera supprimée. Voulezvous continuer? O/N »* s'affichera. L'application vous rappelle simplement la possibilité d'entrer un **Type de service** pour cet article de commande importé précis. Sinon, le **Type de service** choisi à la section **Service et options** de la fenêtre **Expédition** sera utilisé.

### **Onglet Renseignements sur le client**

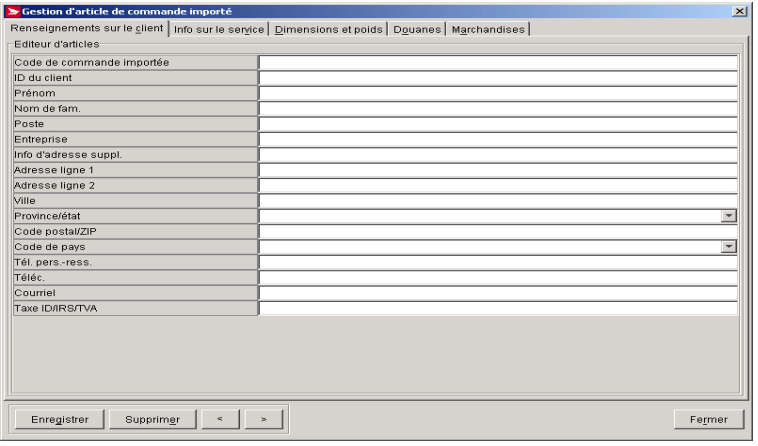

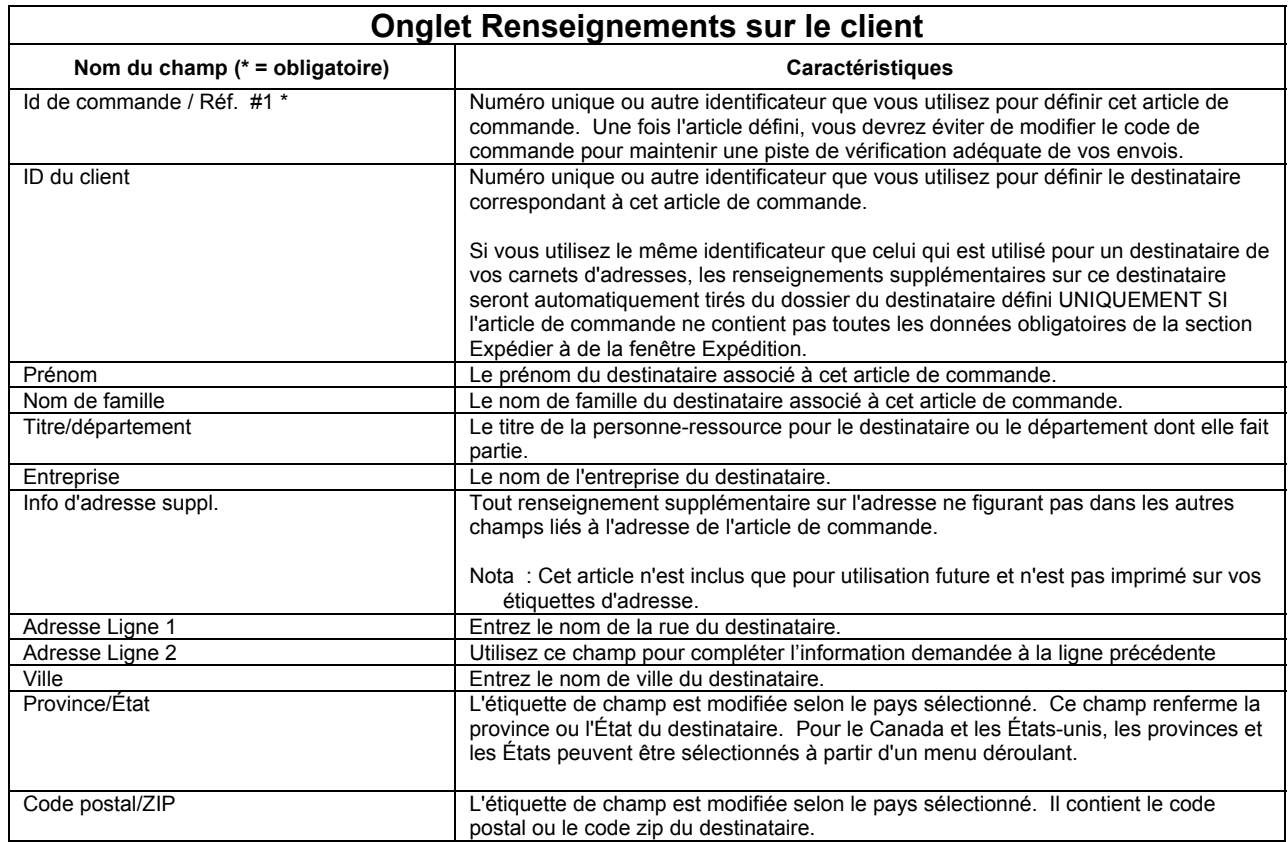

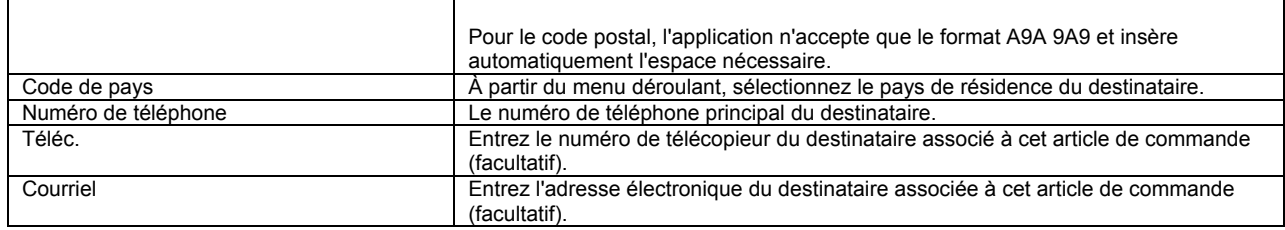

## **Onglet Info sur le service**

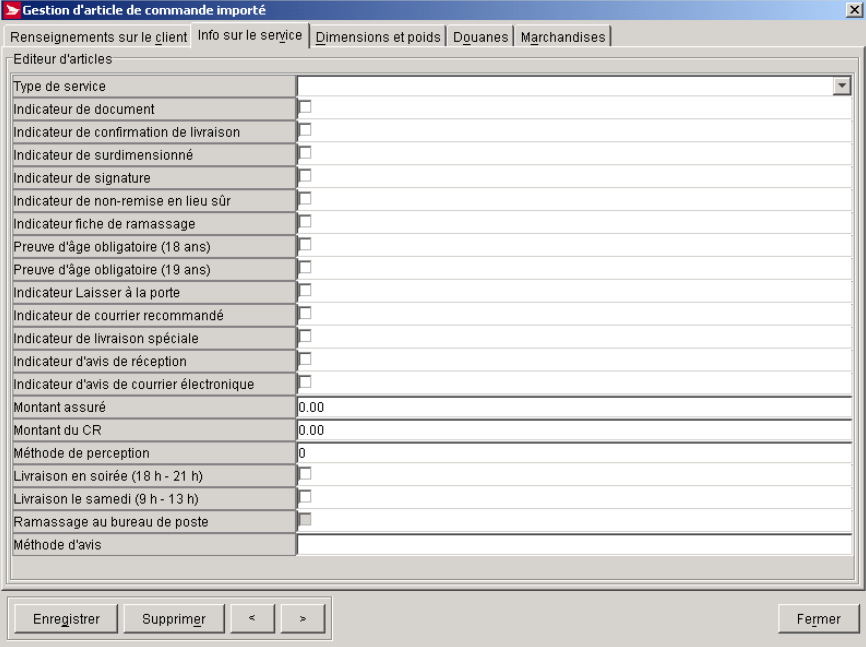

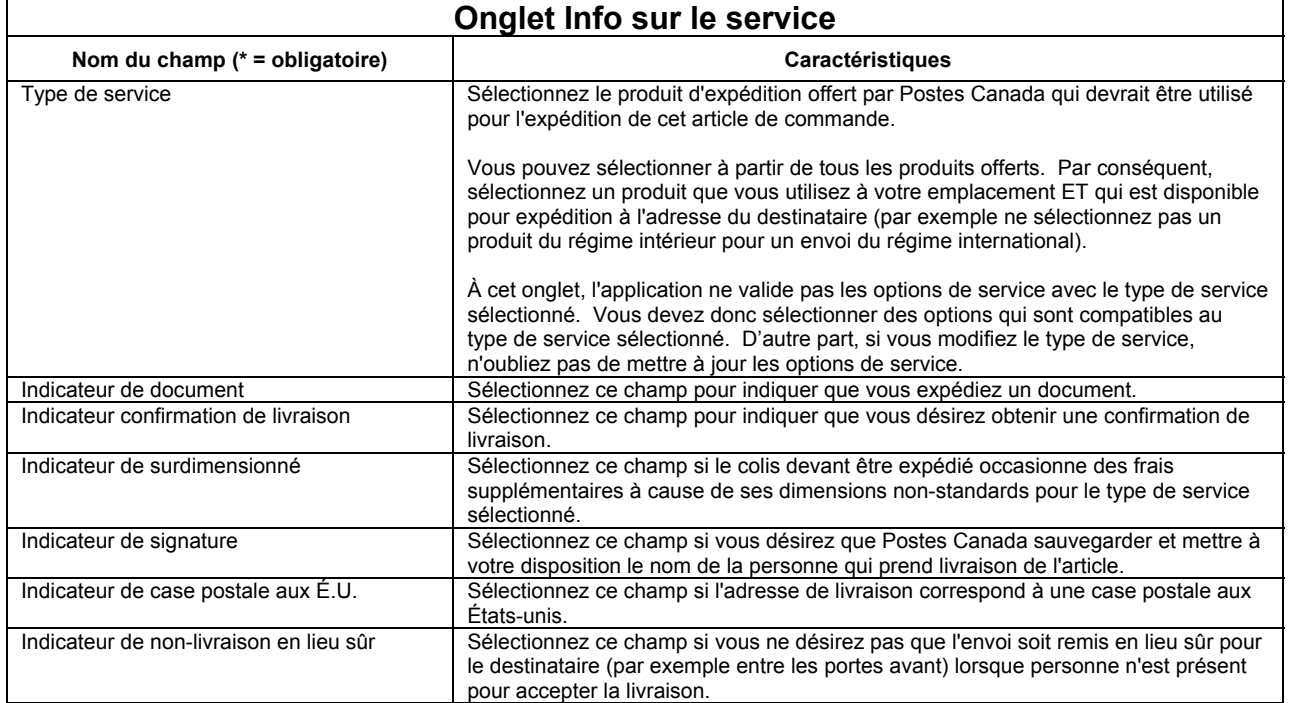

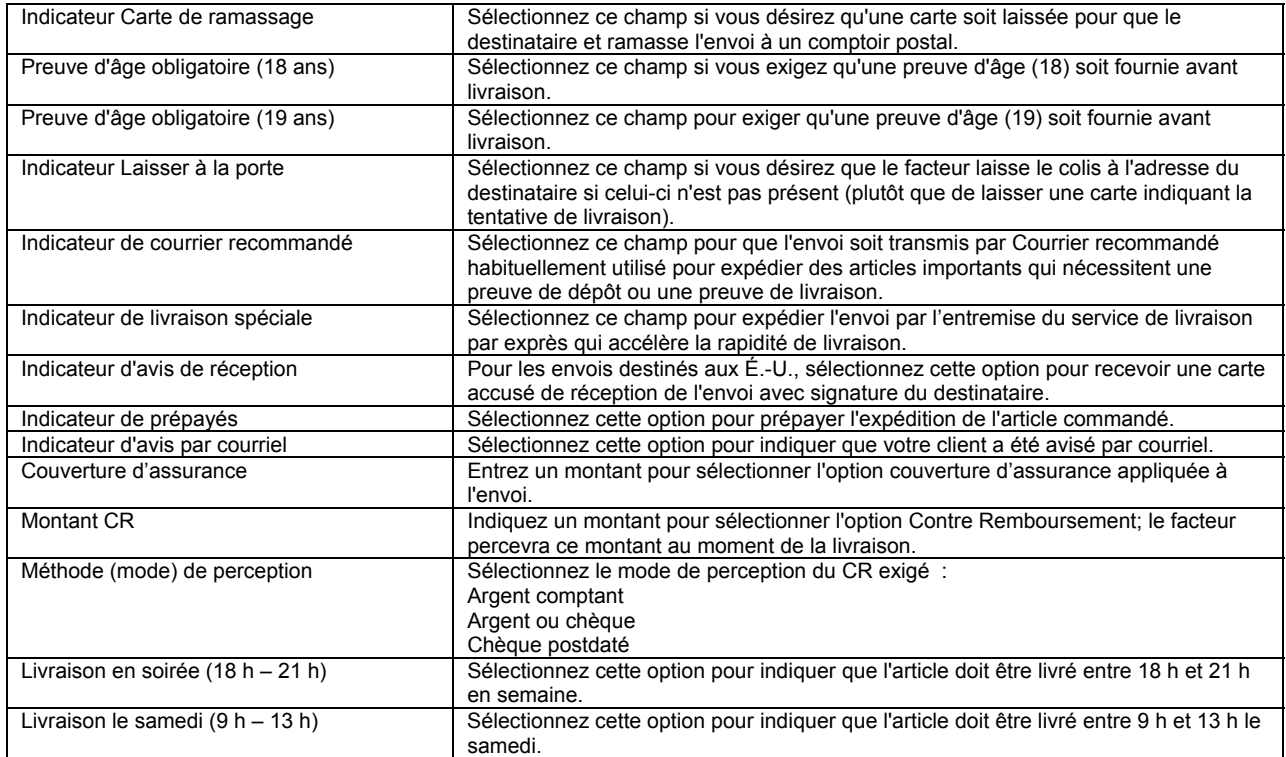

## **Onglet Dimensions et poids**

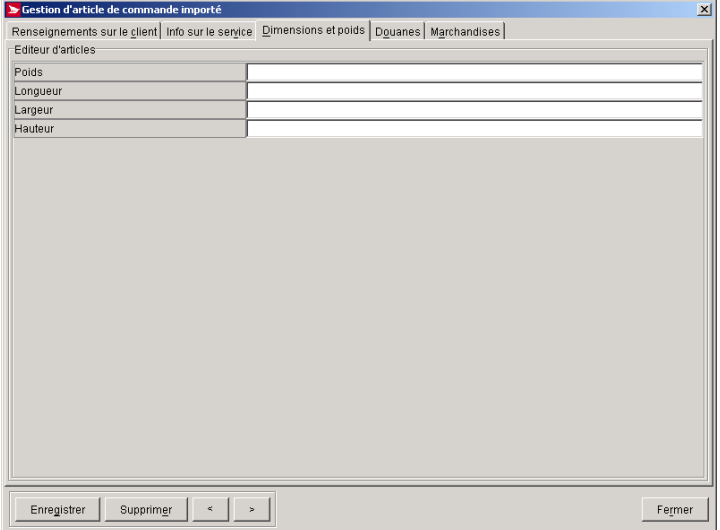

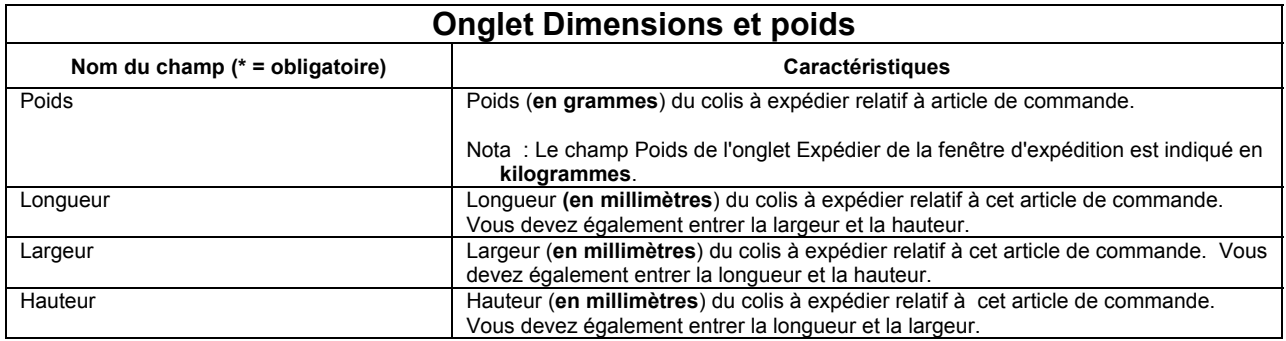

## **Onglet Douanes**

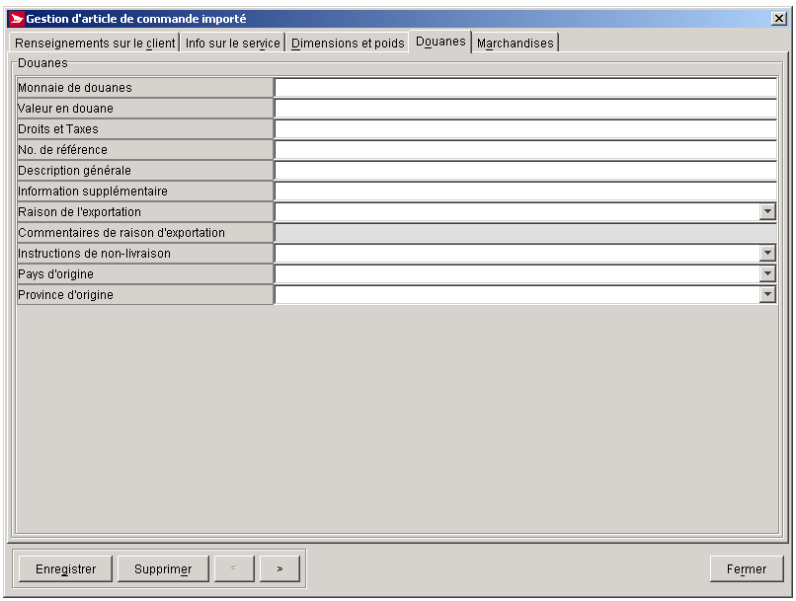

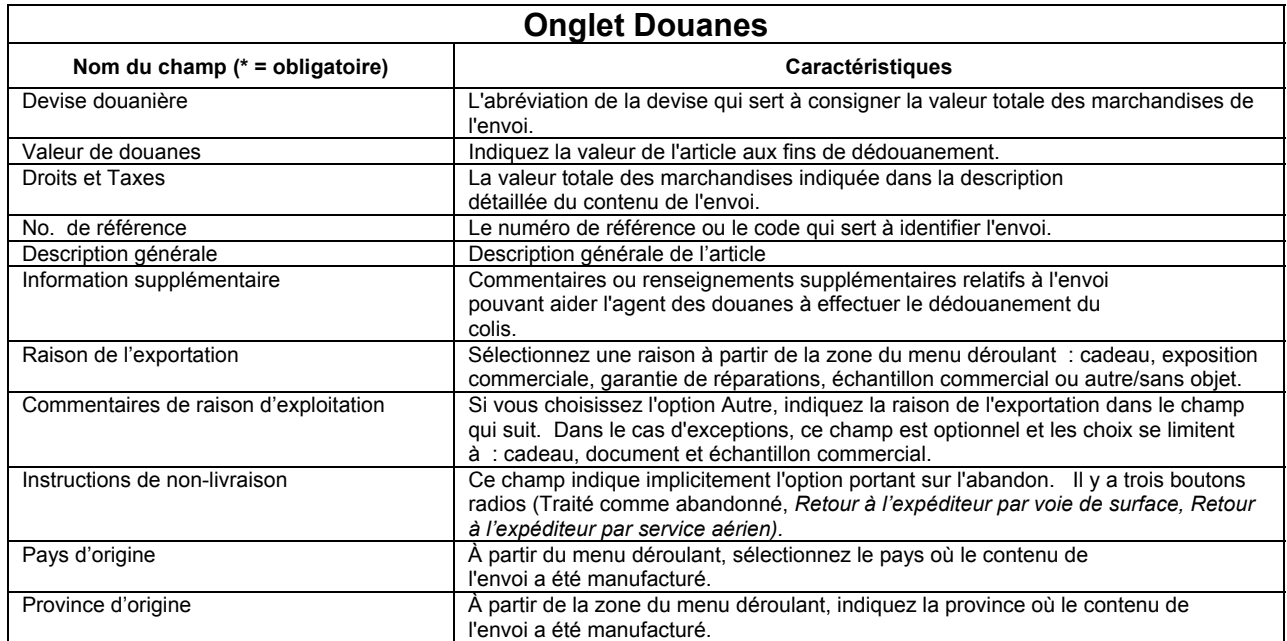

### **Onglet Marchandises**

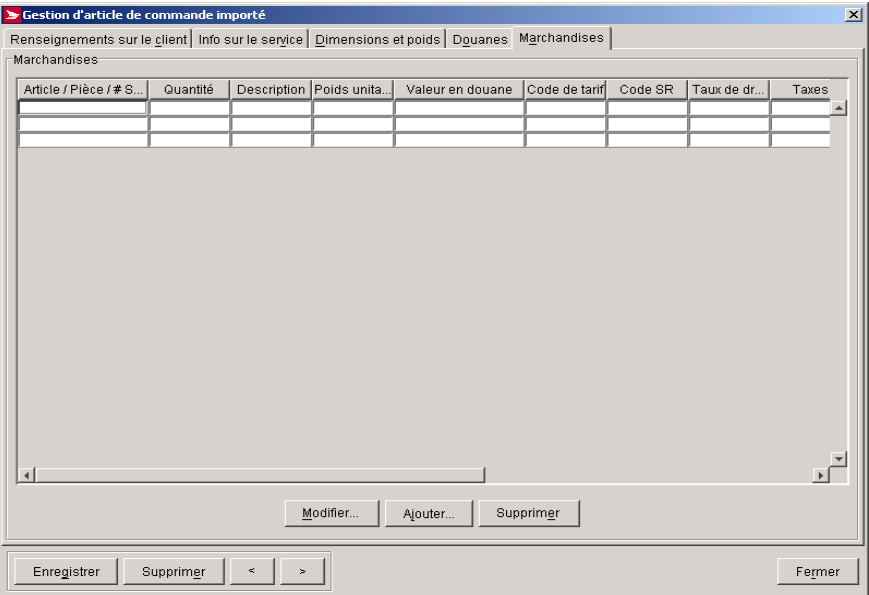

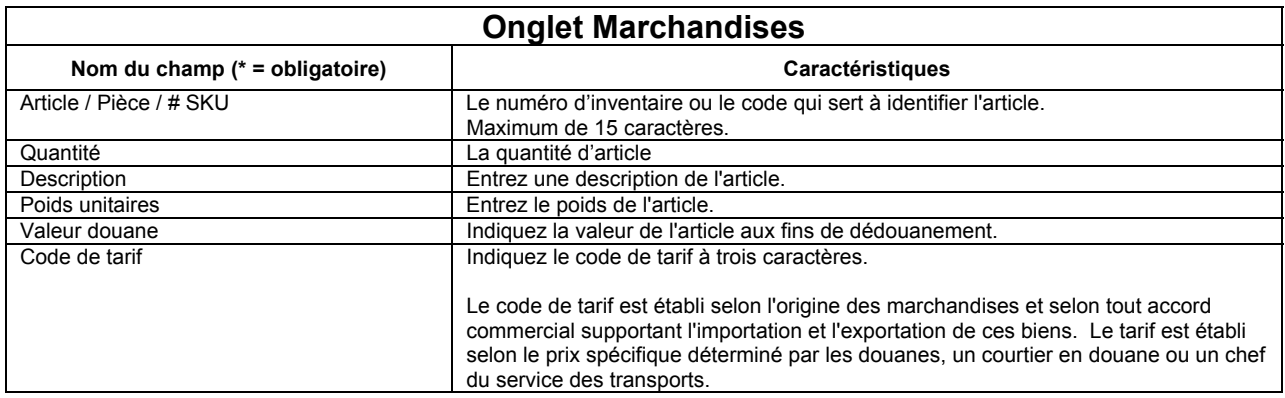

### **Boutons de commande**

#### **Modifier**

Cliquer ce bouton pour accéder la fenêtre **Gestion d'articles de commande importés** et modifier les données de l'article de commande importé.

#### **Ajouter**

Cliquer ce bouton pour accéder à la fenêtre **Marchandises** afin de prédéterminer ou déterminer les articles de commande importée que vous désirez ajouter.

#### **Supprimer**

Cliquez ce bouton pour supprimer l'article de commande importé affiché.

#### **Enregistrer**

Ce bouton est activé lorsque de nouvelles données sont saisies ou qu'une modification a été apportée aux données existantes. Il efface toutes les données des trois onglets de la fenêtre **Gestion d'article de commande importé** afin de les préparer pour un nouveau dossier. Vous revenez à l'onglet **Client**.

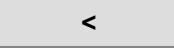

Lorsque plusieurs articles de commande importés ont été sélectionnés aux fins de modification, cliquez ce bouton pour afficher l'article de commande importé précédent.

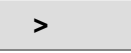

Lorsque plusieurs articles de commande importés ont été sélectionnés aux fins de modification, cliquez ce bouton pour afficher l'article de commande importé qui suit.

#### **Fermer**

Cliquez ce bouton pour fermer la fenêtre **Gestion d'article de commande importé**. Si de nouvelles données sont saisies ou qu'une modification a été apportée aux données existantes, une fenêtre contextuelle *Oui/Non/Annuler* s'affichera et demandera si vous désirez enregistrer vos modifications.

## **6.2 Centres de coûts**

Sélectionnez la fonction **Centre de coûts** pour accéder à la fenêtre **Centre de coûts**, où vous pouvez importer les noms de centres de coûts dans la liste ou créer de nouveaux noms pour utilisation par l'application.

Vous pouvez ouvrir cette fenêtre en sélectionnant la fonction **Centre de coûts** à partir de la zone du menu **Gestion des données**  ou du menu déroulant du champ **Centre de coûts** de la section **Expédier à** la fenêtre d'**expédition**.

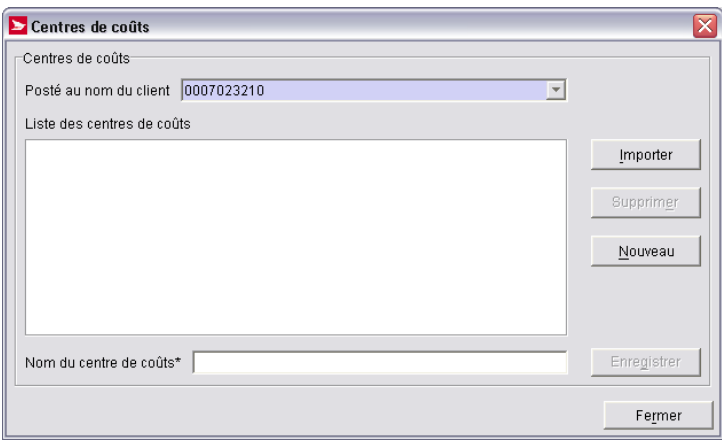

#### **Aperçu**

Les centres de coûts sont utilisés pour fins d'imputation aux opérations d'expédition. Utilisez la fenêtre **Centre de coûts** pour gérer une liste des centres de coûts définis par l'utilisateur (p. ex. ajouter et supprimer les centres de coûts sur la liste et modifier les noms des centres de coûts existants).

Si des centres de coûts figurent dans la liste du champ sélectionné **Posté au nom du client**, vous devrez initialement vous concentrer sur le premier centre de coûts de la liste.

Il suffit de cliquer le bouton **Importer** à la fenêtre **Centres de coûts** pour importer des données relatives à un centre de coûts générées par autre application.

Les entrées en double sont filtrées dans la liste des centres de coûts, qui s'affiche par ordre alphabétique.

Une fois qu'un centre de coûts est associé à un envoi, il ne peut être supprimé de la liste.

**Format des fichiers.** Le fichier d'importation doit être séparé par une ligne (p. ex. retour de chariot – CR, saut de ligne – LF). Vous ne pouvez entrer qu'un seul **nom de centre de coûts** par ligne. Le système télécharge les 40 premiers caractères avant le retour du chariot /saut de ligne pour chaque ligne du fichier. Aucune analyse syntaxique n'est effectuée sur les données fournies. Tout caractère spécial qui précède ou suit le nom du **centre de coûts** ou qui y est intégré, sera téléchargé dans la base de données de l'application sans modification.

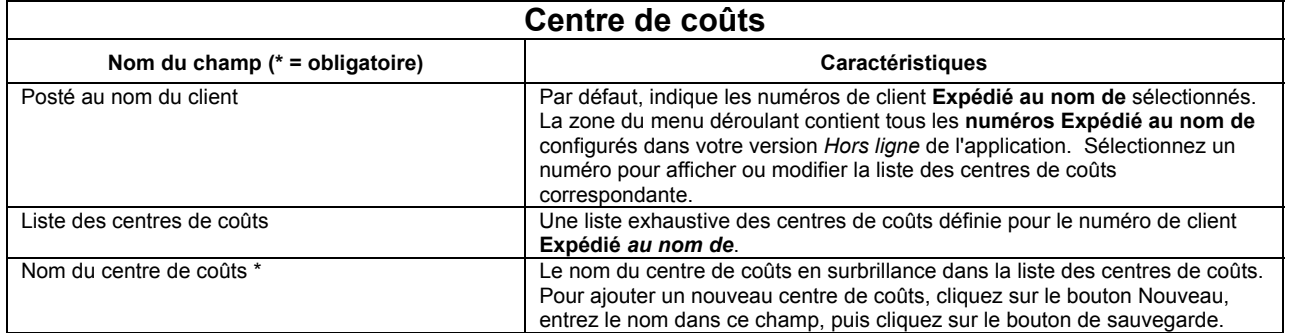

### **Boutons de commande**

#### **Importer**

Cliquez ce bouton pour importer un fichier de données du centre de coûts. La fenêtre **Ouvrir le fichier – Importer le centre de coûts**, qui est une fenêtre type d'emplacement de fichiers de Windows, s'affiche. Suivez les instructions pour trouver le fichier désiré. Après que vous avez sélectionné un fichier, une fenêtre contextuelle *OK ou Annuler* s'affiche et vous demande s'il s'agit du bon fichier à importer pour le numéro de client de la SCP affiché (p. ex Expédié au nom de).

#### **Supprimer**

Cliquez sur un centre de coûts dans la liste pour le sélectionner. Ce bouton s'active. Cliquez ce bouton pour supprimer le centre de coûts. Une fenêtre contextuelle *Oui ou Non* s'affiche.

Nota : Une fois qu'un centre de coûts est associé à un envoi, il ne peut être supprimé de la liste.

#### **Nouveau**

Pour ajouter un centre de coûts à la liste, vous DEVEZ cliquer ce bouton. La liste des centres de coûts disparaît et le champ **Nom du centre de coûts** est effacé.

**ATTENTION :** N'écrasez PAS un **nom de centre de coûts** dans ce champ. Cette action modifie le nom du centre de coût en surbrillance

#### **Enregistrer**

Ce bouton s'active une fois que vous faites une entrée de donnée dans le champ **Nom du centre de coûts** (après avoir cliqué sur Nouveau ou après avoir effectué une modification). Cliquez ce bouton pour enregistrer le **nom du centre de coûts**.

**Fermer**

Cliquez ce bouton pour sortir de la fenêtre **Centre de coûts**.

## **6.3 Carnet d'adresses**

Sélectionnez l'option **Carnet d'adresses** pour accéder à la fenêtre **Carnet d'adresses** afin de créer des carnets d'adresses, d'y ajouter ou d'en supprimer des destinataires ou y modifier des entrées.

Pour accéder à cette fenêtre, sélectionnez l'option **Carnet d'adresses** dans la zone du menu déroulant **Gestion des données**.

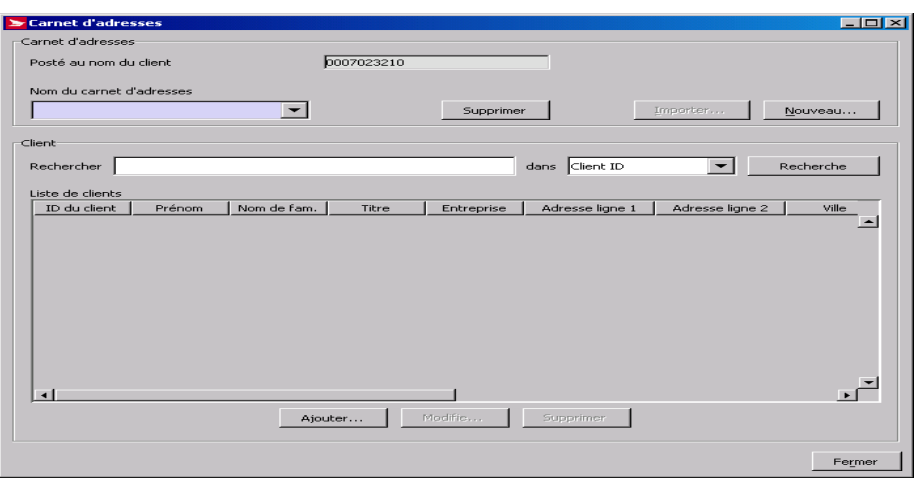

#### **Aperçu**

La fonctionnalité du carnet d'adresses vous permet de regrouper les clients dont les exigences en matière d'expédition sont similaires. Vos **carnets d'adresses** constituent votre principale base de données sur les adresses à partir de laquelle vous pouvez sélectionner des adresses auxquelles expédier des envois ou créer des listes de distribution pour les envois expédiés à plusieurs personnes. La fenêtre **Carnet d'adresses** vous permet de créer des carnets d'adresses et d'y organiser les données sur vos clients (que ce soit dans un carnet ou parmi plusieurs carnets). Cette fenêtre vous permet également d'ajouter, de supprimer ou de modifier des entrées dans votre carnet d'adresses.

Vous pouvez importer des carnets d'adresses existants dans les *Outils électroniques d'expédition* en cliquant le bouton **Importer** à la fenêtre **Carnet d'adresses**.

**ATTENTION :** Lorsque vous importez les renseignements sur les clients dans la base de données de l'application, le champ **Ville** trie d'abord les dossiers dans le cadre **Liste des clients**. Vous pouvez modifier le critère de tri en cliquant sur l'en-tête de colonne désiré. Toutefois, après toute intervention (p. ex. modification ou suppression), le tri est de nouveau effectué en fonction du champ **Ville**.

La cible de saisie est le champ **Nom du carnet d'adresses**.

### **Client**

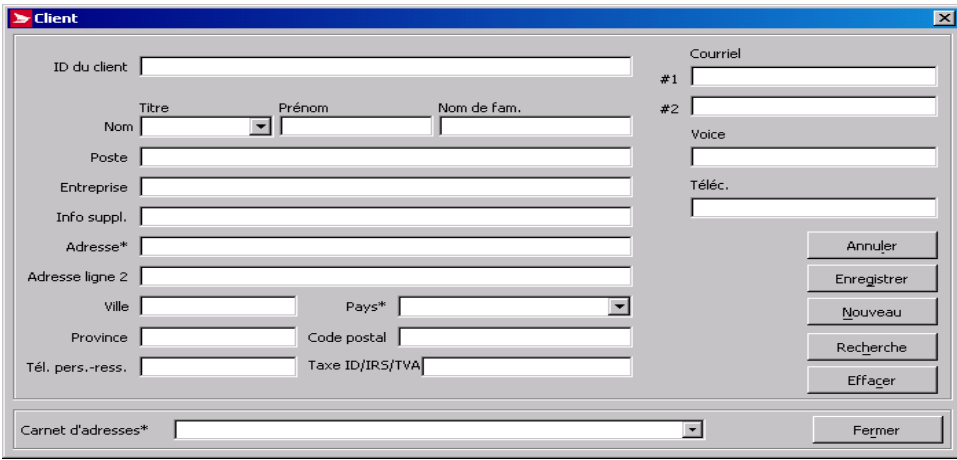

Vous trouverez ci-après des observations portant sur cette fenêtre lorsque vous y accédez au moyen de la fenêtre **Carnet d'adresses** :

- 1. Lorsque vous cliquez sur le bouton **Ajouter** de la fenêtre **Carnet d'adresses**, la fenêtre **Client** s'affiche avec le bouton **Annuler** (et non **Supprimer**) comme premier bouton de commande.
- 2. Lorsque vous cliquez sur **Annuler** dans la fenêtre **Client** pour ensuite cliquer sur **Non**, le bouton **Annuler** est remplacé par le bouton **Supprimer**.
- 3. Lorsque vous cliquez sur le bouton **Modifier** de la fenêtre **Carnet d'adresses** après avoir sélectionné un dossier de client, la fenêtre **Client** s'affiche avec le bouton **Supprimer** (et non le bouton **Annuler**) comme premier bouton de commande.

**Présentation des fichiers.** Le fichier d'importation doit être un fichier plat ASCII séparé par des virgules, dont les champs alphabétiques et numériques non entiers sont présentés entre guillemets (« »). Si aucune donnée n'est disponible, vous n'avez pas à faire une entrée en blanc (c.-à-d. « ») **SAUF s'il s'agit du dernier champ**.

Vous devez saisir les codes exacts des provinces, des États et des pays. Ces champs seront validés par l'application lors du traitement d'un envoi.

Cliquez ici si vous prenez connaissance du présent guide En ligne pour visualiser la structure des fichiers du carnet d'adresses (l'ancien format EXPEDITEUR correspond au nouveau format des OEE). Sinon, visitez le site Web de Postes Canada (www.postescanada.ca), cliquez sur: Entreprise > sélectionnez l'option *Outils électroniques d'expédition* à partir du menu déroulant Expédition et livraison > Avantages et caractéristiques (à droite) > cliquez sur l'option Distribution se trouvant au bas de la page > Carnet d'adresses... suite > Spécifications pour l'importation du fichier carnet d'adresses.

En dessous de la structure de fichiers du carnet d'adresses et des exemples présentés, cliquez sur « un fichier » pour accéder à un document renfermant des codes valides des provinces, des États et des pays. Cliquez ici si vous prenez connaissance du présent guide en ligne.

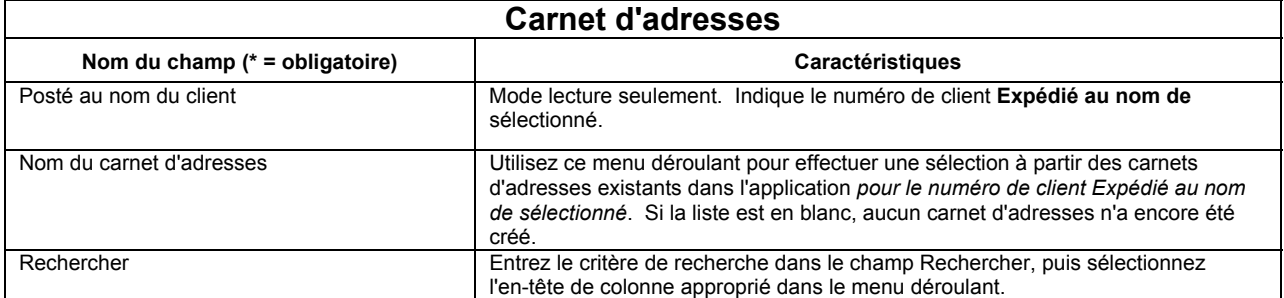

### **Boutons de commande**

**(Vous pouvez accéder aux trois boutons de commande à partir du cadre Carnet d'adresses)** 

#### **Supprimer**

Utilisez ce bouton pour supprimer un carnet d'adresses *entier* ainsi que toutes les données des clients qui y sont associés. Sélectionnez le carnet d'adresses désiré à partir du menu déroulant **Nom du carnet d'adresses**, puis ce bouton. Une fenêtre contextuelle *Oui ou Non* s'affiche.

#### **Importer**

Cliquez sur ce bouton pour importer les renseignements des clients sous forme de fichier non créé dans les *Outils électroniques d'expédition*. La fenêtre **Ouvrir le fichier – Importer le carnet d'adresses**, une fenêtre Windows de type d'emplacement de s'affiche et indique par défaut l'emplacement du fichier de la dernière importation réussie. Suivez les instructions pour trouver le fichier désiré et l'importer.

#### **Nouveau**

Cliquez ce bouton pour accéder à la fenêtre contextuelle **Carnet d'adresses**, où vous pouvez entrer un **nom de carnet d'adresses**  pour créer un nouveau carnet d'adresses en blanc. Il suffit de cliquer **OK** pour créer un nom. Le champ **Nom du carnet d'adresses** indiquera le nouveau nom.

#### **(Vous trouverez les quatre boutons suivants dans le cadre Client)**

#### **Recherche**

Bien que ce bouton soit activé même si aucun critère de recherche n'est entré, la fonction **Recherche** n'indique pas de dossiers avec des entrées en blancs dans l'en-tête de colonne sélectionné. Vous pouvez effectuer une recherche à partir des champs suivants : ID du client, Prénom, Nom de famille, Titre, Entreprise, Adresse ligne 1, Adresse ligne 2, Ville, Province/État, Pays, CPZIP et Numéro de téléphone. La fonction **Recherche** n'est pas sensible à la casse. Sélectionnez l'en-tête de colonne approprié à partir de la zone du menu déroulant se trouvant à gauche de ce bouton, entrez le critère de recherche, puis cliquez ce bouton. Seuls les dossiers de clients correspondant au critère de recherche s'affichent dans le cadre **Liste des clients**.

**ATTENTION :** Les résultats d'une recherche effectuée dans les champs ID du client, Nom et Entreprise doivent correspondre **exactement** aux critères de recherche. Il est possible d'effectuer des recherches partielles dans tous les autres champs de recherche.

Nota : Pour réafficher TOUS les dossiers des clients après avoir effectué une recherche, vous devez sélectionner de nouveau le carnet d'adresses dans le champ **Nom du carnet d'adresses**.

#### **Ajouter…**

Cliquez sur ce bouton pour accéder à la fenêtre **Client** afin d'ajouter un nouveau client au carnet d'adresses sélectionné. Si un nom a été sélectionné dans le champ **Nom du carnet d'adresses**, le champ **Carnet d'adresses** de la fenêtre **Client** indiquera ce nom implicite.

#### **Modifier**

Cliquez sur le dossier d'un client dans le cadre **Liste des clients** pour le sélectionner, puis cliquez sur ce bouton pour le modifier. La fenêtre **Client** s'affiche.

Vous pouvez également cliquer deux fois sur le dossier d'un client pour accéder à la fenêtre **Client** et apporter des modifications.

#### **Supprimer**

Cliquez sur le dossier d'un client dans le cadre **Liste des clients** pour le sélectionner, puis cliquez sur ce bouton pour le supprimer du carnet d'adresses sélectionné. Une fenêtre contextuelle OK ou Annuler s'affiche.

**(Le bouton suivant est situé à la partie inférieure droite de la fenêtre)** 

#### **Fermer**

Cliquez ce bouton pour sortir de la fenêtre **Carnet d'adresses**.

## **6.4 Regroupement d'envois de clients**

Cliquez le bouton **Regroupement d'envois** pour accéder à la fenêtre contextuelle **Liste d'envois regroupés – Clients**, où il est possible de créer et modifier (p. ex. Ajouter, supprimer et modifier des entrées des listes de distribution de clients.

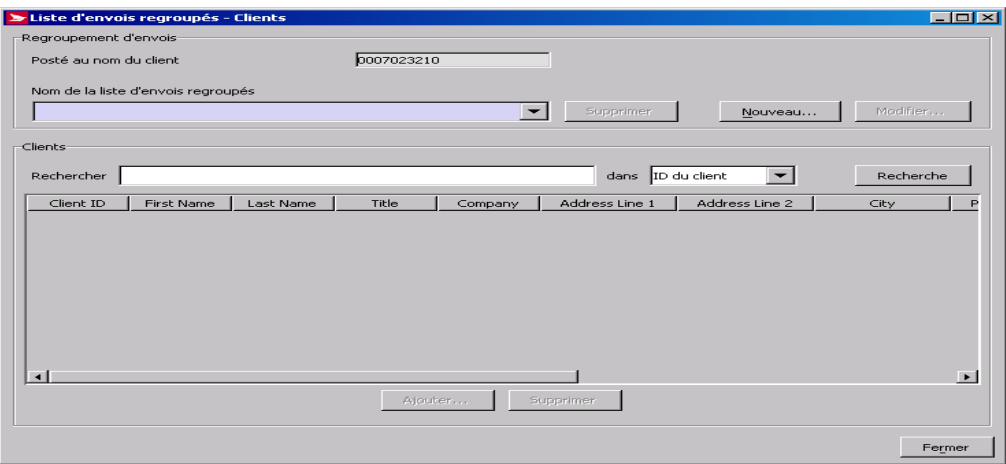

#### **Aperçu**

Une **liste de regroupement d'envois** vous permet de regrouper les clients dont les exigences en matière d'expédition sont similaires. Les **regroupements d'envois** sont des listes temporaires d'adresses établies en fonction d'envois particuliers destinés à une clientèle précise.

Utilisez la fenêtre- témoin **Liste d'envois regroupés – Clients** pour regrouper en une seule liste des clients se trouvant dans différents carnets d'adresses et vos articles de commande importés, vous permettant ainsi d'acheminer des envois similaires à plusieurs adresses.

La fonction **Regroupement d'envois** vous permet d'assurer le traitement rapide d'envois vous épargnant ainsi un temps précieux.

Nota : Vous devez expédier des envois **identiques** (envois de même dimensions et même poids) à plusieurs destinataires pour pouvoir utiliser la fonction **Regroupement d'envois.** 

**ATTENTION :** Contrairement à la fenêtre **Carnet d'adresses**, vous ne pouvez pas utiliser les touches de commande <CTRL> et <MAJ> et sélectionner plusieurs fichiers de clients aux fins de suppression.

Le bouton de commande **Modifier** n'étant pas disponible à cette fenêtre, vous devez cliquer deux fois sur un fichier de client pour accéder à la fenêtre **Client** pour pouvoir le modifier.

Le cadre **Clients** de cette fenêtre liste tous les clients figurant dans la liste de distribution sélectionnée. Cliquez sur les en-têtes de la liste pour trier la liste selon la catégorie indiquée (la catégorie sélectionnée sera indiquée par des astérisques). Cliquez deux fois sur un article figurant dans la liste pour l'afficher et le modifier.

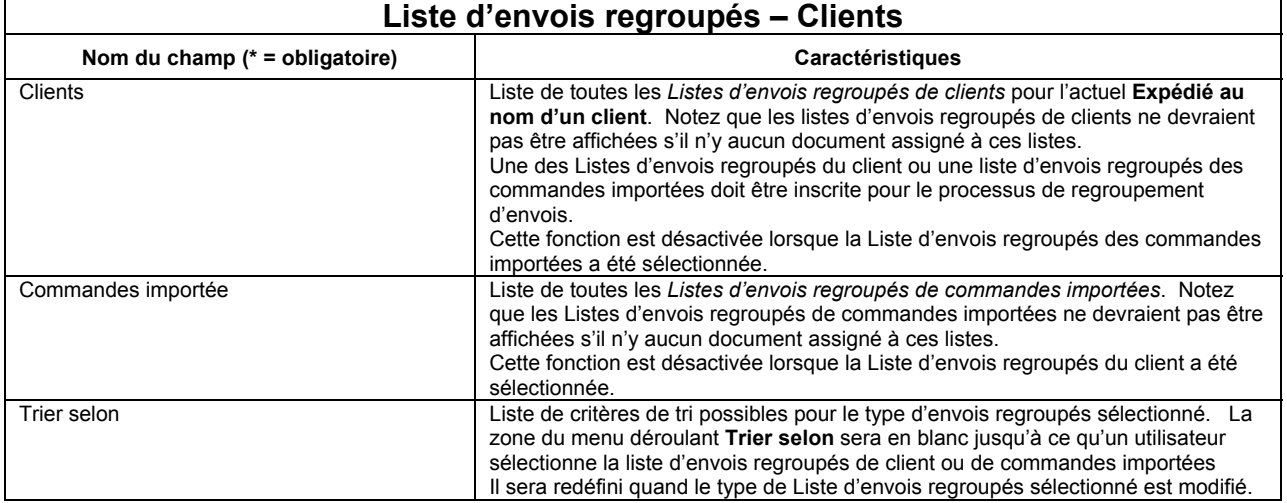

### **Boutons de commandes**

Lorsqu'un regroupement d'envois (Clients ou commande importée) a été sélectionné:

Débute le traitement de la Liste d'envois regroupés.

Lorsque le processus de traitement de la Liste d'envois regroupés de commandes importées:

- se compose d'options exclusives mutuelles sélectionnées, l'enregistrement devrait être traité avec la première option sélectionnée et les options subséquentes doivent être ignorées.
- indépendamment si les options sélectionnées ont été enregistrées, les options incluses devraient être sélectionnées.
- indépendamment si les options sélectionnées ont été enregistrées, les options pré-requises devraient être sélectionnées

#### **Fermer**

Ferme la fenêtre contextuelle de la Liste d'envois regroupés et revient à la fenêtre Expédition, à la position où elle était avant d'activer la fonction du Regroupement d'envois.

### **Bouton Ajouter client à la liste d'envois regroupés**

#### **Ajouter**

Ce bouton est activé uniquement lorsqu'un Regroupement d'envois est sélectionné dans le champ **Nom de regroupement d'envois**.

Pour accéder à cette fenêtre, cliquez le bouton **Ajouter** à la fenêtre **Liste d'envois regroupés – Clients**.

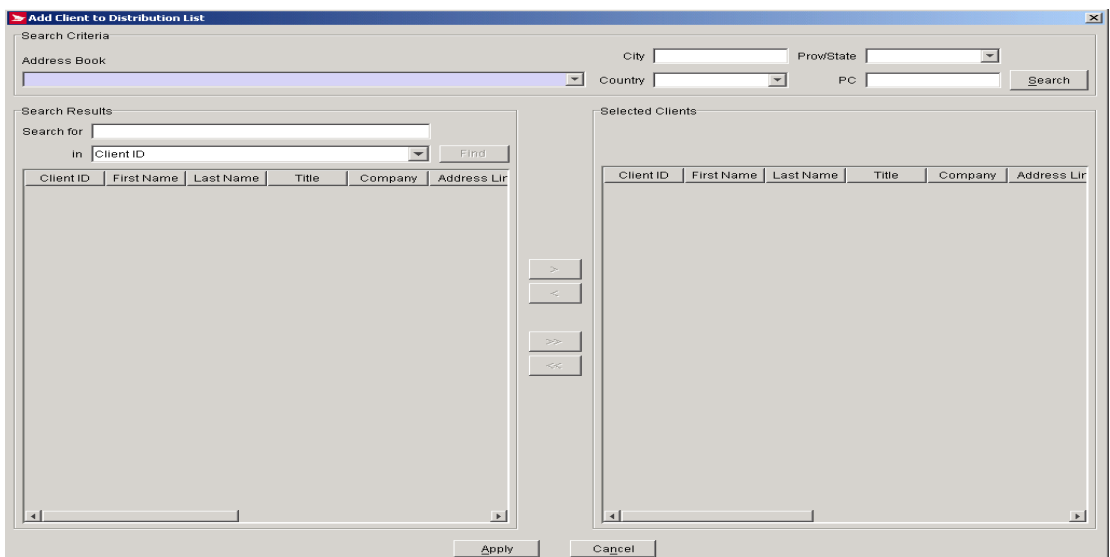

Utilisez cette fenêtre pour ajouter des fichiers de clients du carnet d'adresses à la liste de distribution sélectionnée à la fenêtre **Liste d'envois regroupés – Clients**. La cible de saisie est le champ **Carnet d'adresses**.

Nota : Pour afficher TOUS les fichiers d'un carnet d'adresses sélectionné, cliquez sur le bouton **Recherche** sans entrer de critère de recherche dans le cadre **Critères de recherche**. Vous pouvez tout de même le faire s'il y a un critère dans le champ **Rechercher** du cadre **Résultats de la recherche**.

Vous pouvez sélectionner plusieurs fichiers de clients dans les cadres **Résultats de la recherche** et **Clients sélectionnés**. Pour sélectionner un bloc de fichiers de clients successifs dans la liste, cliquez sur le premier fichier, maintenez la touche <MAJ> enfoncée, puis cliquez sur le fichier. Le bloc s'affichera en surbrillance. Pour sélectionner des fichiers particuliers, maintenez la touche <CTRL> enfoncée tout en cliquant sur le dossier visé.

### **Boutons de commande**

#### **Recherche**

La commande recherche fonctionne uniquement lorsqu'un carnet d'adresses est sélectionné à partir de la zone du menu déroulant **Carnet d'adresses**. Utilisez ce bouton pour afficher les dossiers de clients dans le cadre **Résultats de la recherche**. Pour afficher tous les dossiers de ce carnet d'adresses, n'entrez aucun critère de recherche et appuyez sur ce bouton. Pour filtrer la liste initiale, utilisez les quatre champs de recherche suivants : Ville, Province/État, Pays et CPZIP.

La zone du menu déroulant **Province/État** est initialement en blanc. Si le **pays** sélectionné est le Canada, une liste alphabétique des provinces et de territoires valides s'affichera dans le champ **Province/État**. Si le **pays** sélectionné est les États-unis, une liste alphabétique des États valides s'affichera dans le champ **Province/État**. D'autre part, le champ **CP** devient **ZIP**.

Il est possible d'effectuer des recherches partielles dans les champs **Ville** et **CPZIP**. Toutefois, si vous entrez un code postal en entier ou en partie, vous devez utiliser la majuscule.

#### **Rechercher**

Une fois les dossiers de clients affichés dans le cadre **Résultats de la recherche**, utilisez ce bouton pour filtrer la liste davantage. Ce bouton est activé lorsqu'un critère de recherche est entré. La fonction Recherche n'est pas sensible à la casse. Les champs de recherche disponibles sont les suivants : ID du client, Prénom, Nom de famille, Titre, Entreprise, Adresse ligne 1, Adresse ligne 2, Ville, Province/État, Pays, CPZIP et Numéro de téléphone.

Nota : Il est possible d'effectuer des recherches partielles dans tous les champs de recherche. De plus, le système indique si un critère correspondant au critère de recherche est trouvé **n'importe ou** dans la valeur de champ. Par exemple, si vous entrez la lettre « n » et sélectionnez le champ de recherche Prénom, tous les dossiers contenant la lettre « n » dans le Prénom (pas seulement comme première lettre) seront indiqués.

Lorsque aucun dossier ne correspond au critère de recherche, tous les dossiers seront supprimés du cadre **Résultats de la recherche**.

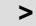

Ce bouton est activé lorsqu'un ou plusieurs dossiers de clients sont sélectionnés dans le cadre **Résultats de la recherche** (utilisez les touches <CTRL> et <MAJ> pour sélectionner plusieurs dossiers). Cliquez sur ce bouton pour déplacer le ou les dossiers dans le cadre **Clients sélectionnés**.

Vous pouvez également cliquer deux fois sur un dossier de client pour le déplacer du cadre **Résultats de la recherche** au cadre **Clients sélectionnés**.

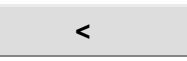

Ce bouton est activé lorsqu'un ou plusieurs dossiers de clients sont sélectionnés dans le cadre **Clients sélectionnés** (utilisez les touches <CTRL> et <MAJ> pour sélectionner plusieurs dossiers). Cliquez sur ce bouton pour déplacer le ou les dossiers dans le cadre **Résultats de la recherche**.

Vous pouvez également cliquer deux fois sur un dossier de client pour le déplacer du cadre **Clients sélectionnés** au cadre **Résultats de la recherche**.

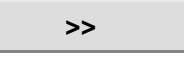

Ce bouton est activé lorsque le cadre **Résultats de la recherche** contient des dossiers de clients. Cliquez sur ce bouton pour déplacer TOUS les dossiers affichés dans le cadre **Clients sélectionnés**.

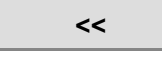

Ce bouton est activé lorsque le cadre **Clients sélectionnés** contient des dossiers de clients. Cliquez sur ce bouton pour déplacer TOUS les dossiers affichés dans le cadre **Résultats de la recherche**.

### **Appliquer**

Cliquez sur ce bouton pour ajouter les dossiers de clients du cadre **Clients sélectionnés** au **Regroupement d'envois**. La fenêtre **Ajouter le client à la liste du regroupement d'envois** se ferme automatiquement et un retour à la fenêtre **Liste d'envois regroupés – Clients s'effectue**, où les nouveaux dossiers s'affichent dans le cadre **Clients**.

## **6.5 Regroupement d'envois d'articles de commande importés**

Sélectionnez l'option **Liste de regroupement d'envois - Articles de commande importés** pour accéder à la fenêtre **Liste d'envois regroupés – Articles de commande importés,** où vous pouvez créer et modifier les listes de distribution, tel que : ajouter, supprimer et modifier les articles de commande importés.

Pour accéder à cette fenêtre, sélectionnez l'option **Liste d'envois regroupés – Articles de commande importés** au menu **Gestion des données**.

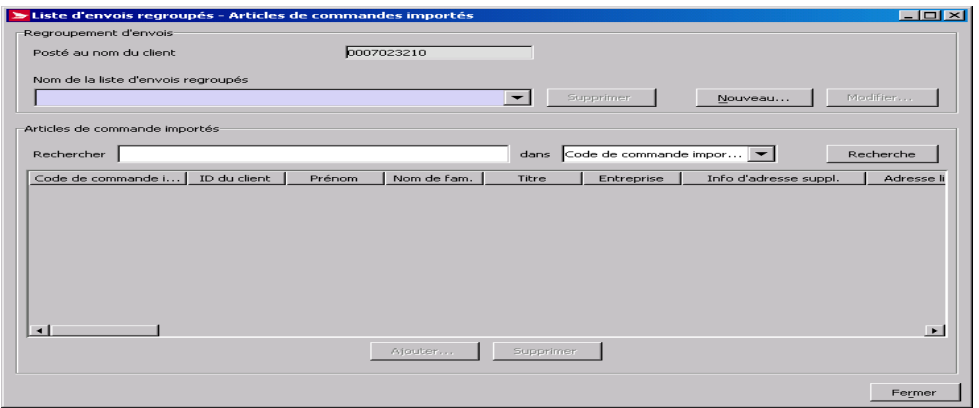

#### **Aperçu**

Utilisez cette fenêtre pour créer un regroupement d'envois d'articles de commande importés sélectionnés. Les articles de commande importés peuvent être créés manuellement à l'aide des onglets à la fenêtre **Gestion d'article de commande importé** ou être importés à partir de sources externes à l'aide de la fenêtre **Ouvrir le fichier – Articles de commande importés**.

Le cadre **Articles de commande importée** énumère tous les articles de commande importés sélectionnés dans le champ **Nom de regroupement d'envois**.

La cible de saisie est le champ **Nom de regroupement d'envois**.

**ATTENTION :** Contrairement à la fenêtre **Carnet d'adresses**, vous ne pouvez pas utiliser les touches <CTRL> et <MAJ> pour sélectionner plusieurs dossiers de clients aux fins de suppression.

Puisqu'il n'y a pas de bouton **Modifier** dans cette fenêtre, vous devez cliquer deux fois sur un dossier d'article de commande importé pour accéder à la fenêtre **Gestion d'article de commande importé** afin de modifier ce dossier.

Veuillez prendre note qu'il est impossible de créer des regroupements d'envois composés à la fois d'articles de commande importés et de clients.

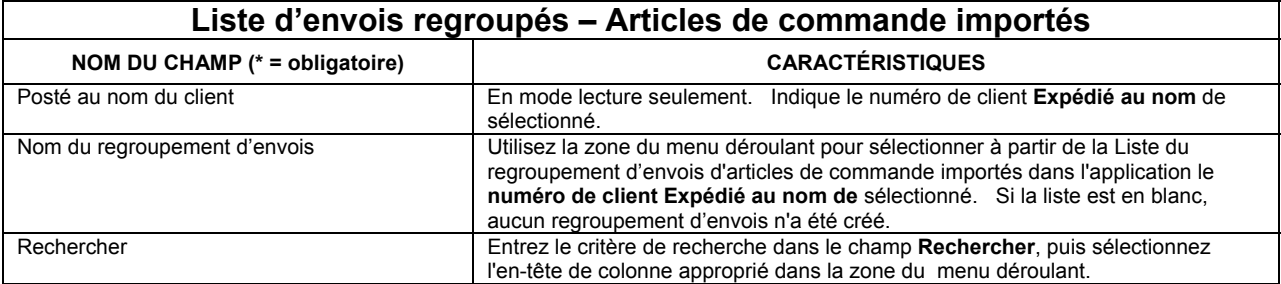

### **Boutons de commande**

**(On peut retrouver les trois boutons suivants au cadre Regroupement d'envois)** 

#### **Supprimer**

Utilisez ce bouton pour supprimer un regroupement d'envois *entiers* ainsi que tous les clients qui y sont associés. Sélectionnez la liste de distribution désirée à partir du menu déroulant **Nom du regroupement d'envois**, puis cliquez ce bouton. Une fenêtre contextuelle **Oui ou Non** s'affiche.

#### **Nouveau**

Cliquez ce bouton pour accéder à la fenêtre contextuelle **Nouveau regroupement d'envois**, où vous pouvez entrer un **nom de regroupement d'envois** pour créer un nouveau regroupement d'envois en blanc. Il suffit de cliquer sur **OK** pour l'enregistrer. Le champ **Nom du regroupement d'envois** indiquera le nouveau nom.

#### **Modifier**

En vous assurant qu'un regroupement d'envois est mis en évidence dans la zone du menu déroulant **Nom du regroupement d'envois**, cliquez ce bouton pour modifier le nom du regroupement d'envois sélectionné.

#### **(On peut retrouver les quatre boutons suivants au cadre Articles de commande importés)**

#### **Recherche**

Bien que ce bouton soit activé même si aucun critère de recherche n'est entré, la fonction **Recherche** n'indique pas de dossiers avec entrées en blancs dans l'en-tête de colonne sélectionné. Vous pouvez effectuer une recherche à l'aide des champs suivants : Id de commande / Réf. #1, ID du client, Prénom, Nom de famille, Titre, Entreprise, Info d'adresse suppl., Adresse ligne 1, Adresse ligne 2, Ville, Province/État, CPZIP, Pays, Téléphone (boite vocale), Poids, Article (représentant le type de service), Longueur, Largeur, Hauteur, Montant CR et Méthode (mode) de perception. La fonction **Recherche** n'est pas sensible à la casse. Sélectionnez l'en-tête de colonne approprié à partir de la zone du menu déroulant à la gauche de ce bouton, entrez le critère de recherche, puis cliquez ce bouton. Seuls les dossiers de clients correspondants au critère de recherche s'affichent dans le cadre **Clients**.

**ATTENTION :** Les résultats d'une recherche effectuée dans les champs ID du client, Nom et Entreprise doivent correspondre **exactement** aux critères de recherche. Il est possible d'effectuer des recherches partielles dans tous les autres champs de recherche.

#### **Ajouter**

Ce bouton est activé uniquement lorsqu'un regroupement d'envois est sélectionné dans le champ **Nom du regroupement d'envois**.

#### **Supprimer**

Cliquez sur un dossier d'article de commande importé dans le cadre **Articles de commande importé** pour le sélectionner, puis cliquez sur ce bouton pour le supprimer de la liste de distribution sélectionnée. Une fenêtre contextuelle Oui ou Non s'affiche.

#### **Fermer**

(Ce bouton est situé à la partie inférieure droite de la fenêtre.)

Cliquez ce bouton pour fermer la fenêtre **Liste d'envois regroupés – Articles de commande importés**.

### **Ajouter Article de commande importé à la liste d'envois regroupés**

#### **Ajouter**

Ce bouton est activé uniquement lorsqu'un regroupement d'envois est sélectionné dans le champ **Nom du regroupement d'envois.** Pour accéder à cette fenêtre, cliquez le bouton **Ajouter** à la fenêtre **Liste d'envois regroupés – Articles de commande importés**.

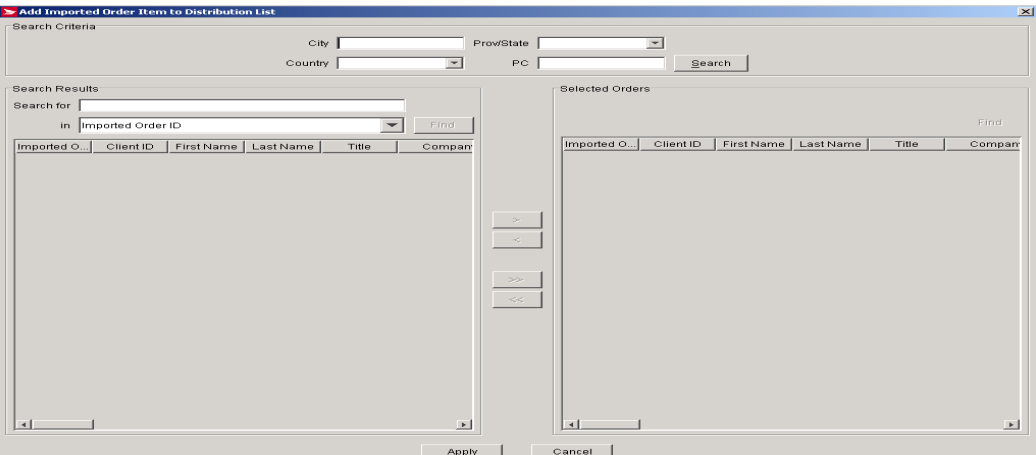

#### **Aperçu**

Utilisez cette fenêtre pour ajouter des dossiers d'articles de commande importés, disponibles dans la base de données de l'application, au regroupement d'envois sélectionné à la fenêtre **Liste d'envois regroupés – Articles de commande importés**.

La cible de saisie est le champ **Carnet d'adresses**.

Nota : Pour afficher TOUS les dossiers de la base de données de l'application, cliquez sur le bouton **Recherche** sans entrer de critère dans le cadre **Critères de recherche**. Vous pouvez tout de même le faire s'il y a un critère dans le champ **Rechercher** du cadre **Résultats de la recherche**.

Vous pouvez sélectionner plusieurs dossiers de clients dans les cadres **Résultats de la recherche** et **Commandes sélectionnées**. Pour sélectionner un bloc de dossiers de clients successifs dans la liste, cliquez sur le premier dossier, maintenez la touche <MAJ> enfoncée, puis cliquez sur le dernier dossier. Le bloc s'affichera en surbrillance. Pour sélectionner des dossiers non successifs, maintenez la touche <CTRL> enfoncée tout en cliquant sur les divers dossiers.

### **Boutons de commande**

#### **Recherche**

Utilisez ce bouton pour afficher les dossiers d'articles de commande importés dans le cadre **Résultats de la recherche**. Pour afficher TOUS les dossiers de la base de données de l'application, n'entrez aucun critère de recherche et appuyez sur ce bouton. Pour filtrer la liste initiale, utilisez les quatre champs de recherche suivants : Ville, Province/État, Pays et CPZIP.

Le menu déroulant **Province/État** est initialement en blanc. Lorsque le **pays** sélectionné est le Canada, une liste alphabétique des provinces et des territoires valides s'affichera dans le champ **Province/État**. Lorsque le **pays** sélectionné est les États-unis, une liste alphabétique des États valides s'affichera dans le champ **Province/État**. En outre, le champ **CP** devient **ZIP**.

Il est possible d'effectuer des recherches partielles dans les champs **Ville** et **CPZIP**. Toutefois, si vous entrez un code postal en entier ou en partie, faite-le en lettres majuscules.

#### **Rechercher**

Une fois les dossiers de clients affichés dans le cadre **Résultats de la recherche**, utilisez ce bouton pour davantage filtrer la liste . Ce bouton est activé lorsqu'un critère de recherche est entré. La fonction Recherche n'est pas sensible à la casse. Les champs de recherche sont les suivants : Id de commande / Réf. #1, ID du client, Prénom, Nom de famille, Titre, Entreprise, Info d'adresse suppl., Adresse ligne 1, Adresse ligne 2, Ville, Province/État, CPZIP, Pays, Téléphone (voix), Poids, Indicateur de fichier amélioré, Article (représentant le type de service), Longueur, Largeur, Hauteur, Indicateur de document, Indicateur de confirmation de livraison, Indicateur d'article surdimensionné, Indicateur de signature, Indicateur de case postale – États-unis, Indicateur Ne pas laisser en lieu sûr, Indicateur Carte de ramassage, Indicateur Preuve d'âge obligatoire (18), Indicateur Preuve d'âge obligatoire (19), Indicateur Laisser à la porte, Indicateur Courrier recommandé, Indicateur Livraison par exprès, Indicateur Avis de réception, Indicateur Prépayé, Montant assuré, Montant CR, Méthode (mode) de perception, Instructions de livraison prévue (anglais), Instructions de livraison prévue (français).

Nota : Il est possible d'effectuer des recherches partielles dans tous les champs de recherche. De plus, le système indique si un critère correspondant au critère de recherche est trouvé **n'importe ou** dans la valeur de champ. Par exemple, si vous entrez la lettre « n » et sélectionnez le champ de recherche Prénom, tous les dossiers contenant la lettre « n » dans le Prénom (pas seulement comme première lettre) seront indiqués.

Lorsque aucun dossier ne correspond au critère de recherche, tous les dossiers seront supprimés du cadre **Résultats de la recherche**.

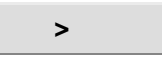

Ce bouton est activé lorsqu'un ou plusieurs dossiers d'articles de commande importés sont sélectionnés dans le cadre **Résultats de la recherche** (utilisez les touches <CTRL> et <MAJ> pour sélectionner plusieurs dossiers). Cliquez ce bouton pour déplacer le ou les dossiers dans le cadre **Commandes sélectionnées**.

Vous pouvez également cliquer deux fois sur un dossier d'article de commande importé pour le déplacer du cadre **Résultats de la recherche** au cadre **Commandes sélectionnées**.

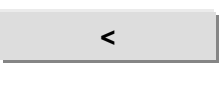

Ce bouton est activé lorsqu'un ou plusieurs dossiers d'articles de commande importés sont sélectionnés dans le cadre **Commandes sélectionnées** (utilisez les touches <CTRL> et <MAJ> pour sélectionner plusieurs dossiers). Cliquez ce bouton pour déplacer le ou les dossiers dans le cadre **Résultats de la recherche**.

Vous pouvez également cliquer deux fois sur un dossier de client pour le déplacer du cadre **Commandes sélectionnées** au cadre **Résultats de la recherche**.

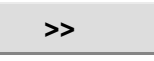

Ce bouton est activé lorsque le cadre **Résultats de la recherche** contient des dossiers d'articles de commande importés. Cliquez sur ce bouton pour déplacer TOUS les dossiers affichés dans le cadre **Commandes sélectionnées**.

#### **<<**

Ce bouton est activé lorsque le cadre **Commande sélectionnée** contient des dossiers d'articles de commande importés. Cliquez sur ce bouton pour déplacer TOUS les dossiers affichés dans le cadre **Résultats de la recherche**.

#### **Appliquer**

Cliquez ce bouton pour ajouter les dossiers d'articles de commande importés du cadre **Commandes sélectionnées** à la liste de distribution. La fenêtre **Ajouter l'article de commande importé au regroupement d'envois** se ferme automatiquement et vous retournez à la fenêtre **Liste d'envois regroupés – Articles de commandes importés**, où les nouveaux dossiers s'affichent dans le cadre **Articles de commande importée**.

#### **Supprimer**

Cliquez ce bouton pour fermer la fenêtre **Ajouter un article de commande importé au regroupement d'envois**. S'il y a des dossiers d'articles de commande importés dans le cadre **Commandes sélectionnées**, une fenêtre contextuelle *Oui ou Non* s'affichera et vous demandera si vous souhaitez enregistrer les modifications. Si vous cliquez sur Oui, ces dossiers seront ajoutés au regroupement d'envois et la fenêtre **Ajouter l'article de commande importé au regroupement d'envois** se fermera automatiquement, et vous ramènera à la fenêtre **Liste d'envois regroupés – Articles de commande importés**. S'il n'y a aucun dossier d'article de commande importé sélectionné, vous quitterez simplement la fenêtre.

### **6.6 Conteneurs (Contenants)**

Sélectionnez l'option **Contenants (conteneurs)** pour accéder à la fenêtre **Contenants** afin de prédéfinir les dimensions et le poids des contenants(conteneurs).

Pour accéder à cette fenêtre, sélectionnez l'option **Contenants** au menu **Gestion des données ou de la section Expédié à de la page d'expédition**.

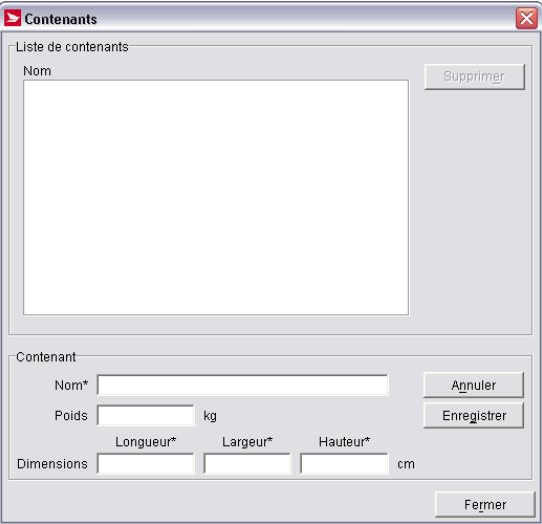

#### **Aperçu**

Pour faciliter l'envoi périodique de même type de colis, utilisez la fenêtre **Contenants** pour prédéfinir les dimensions du colis.

Utilisez la fenêtre **Contenants** pour ajouter un nouveau type de contenant (conteneur) à la **Liste de contenants**, supprimer des contenants (conteneurs) existants ou en modifier les dimensions.

Une fois le profil du **Contenant** créé, il suffit de le sélectionner dans le cadre **Dimensions et poids** de l'onglet **Expédier** à la fenêtre **Expédition** pour définir les champs **Dimensions** et **Poids**. Cette fonction vous permet d'épargner du temps précieux, d'éviter la saisie en double de données et de vous assurer que les colis sont bien évalués en fonction de leurs dimensions et de leur poids.

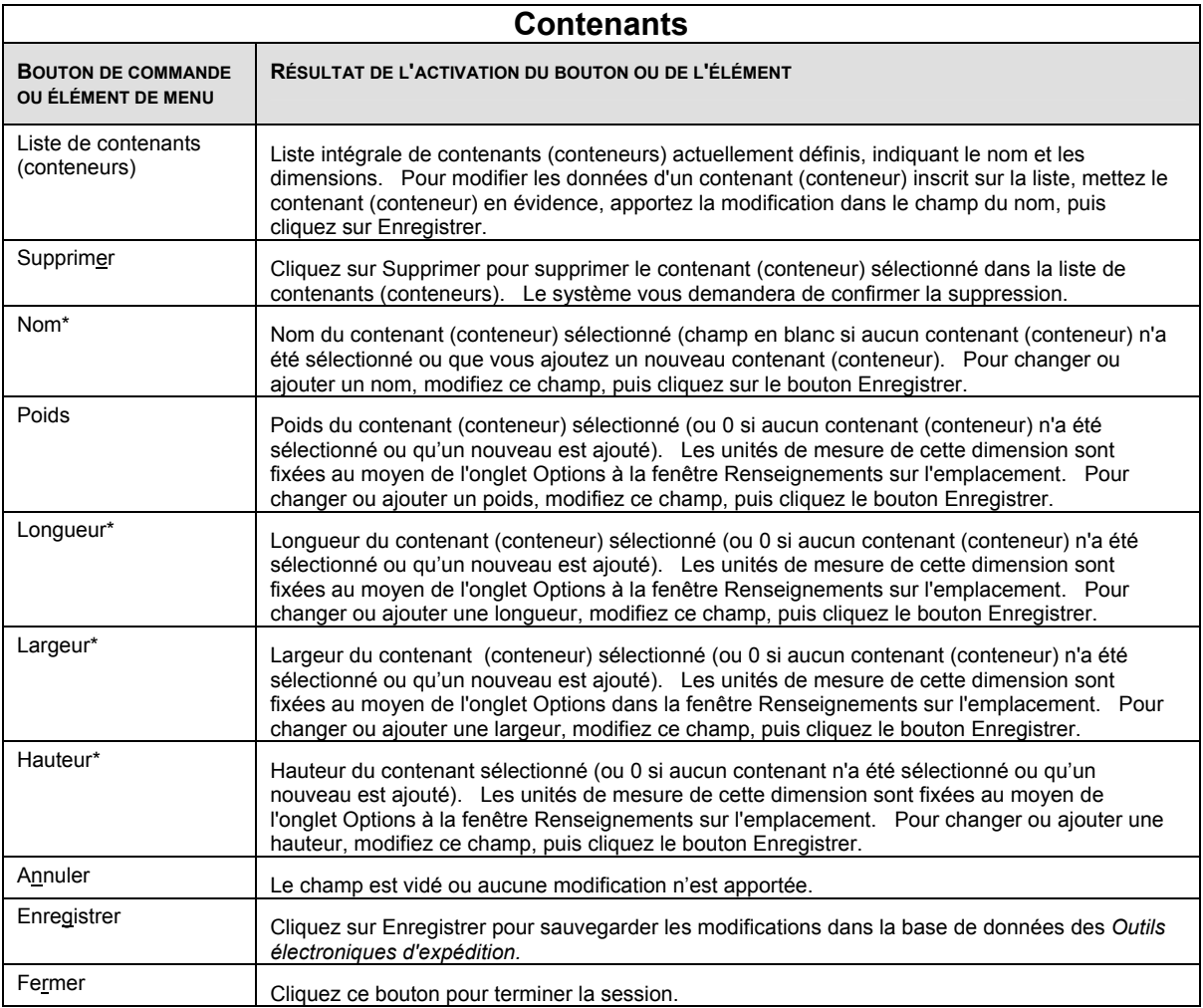

## **6.7 Marchandises prédéfinies**

Sélectionnez l'option **Marchandises prédéfinies** pour accéder à la fenêtre **Marchandises prédéfinies**, où il vous est possible de créer des dossiers prédéfinis d'articles envoyés en groupe afin d'initier rapidement une description détaillée d'un envoi aux fins de dédouanement.

Pour accéder à cette fenêtre, sélectionnez l'option **Marchandises prédéfinies** au menu **Gestion des données**.

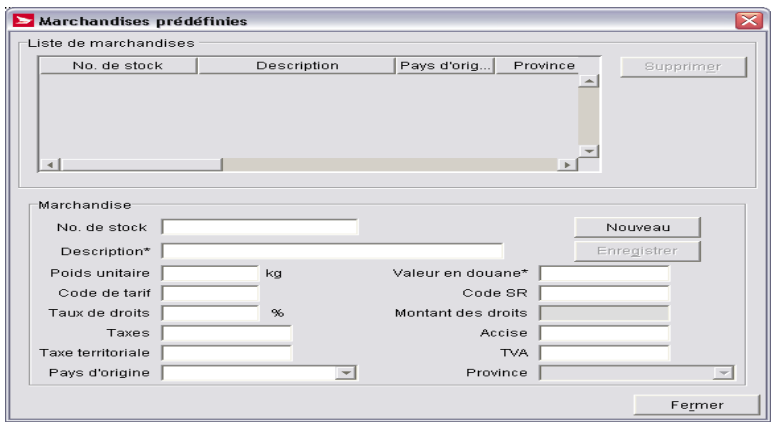

#### **Aperçu**

La fenêtre **Marchandises prédéfinies** sert à créer des dossiers prédéfinis d'articles envoyés en groupe. Chaque fichier décrit un article pouvant être inclus dans un envoi.

Suite à la création d'une description détaillée d'un envoi aux fins de dédouanement, vous pouvez initier rapidement une liste en sélectionnant parmi les articles prédéfinis. La plupart des champs sont facultatifs et la valeur de n'importe quel champ peut être modifiée dès qu'elle a été ajoutée à l'envoi.

Pour simplifier la saisie des données relatives aux **Douanes**, à partir de la zone du menu déroulant, sélectionnez la description des articles prédéfinis à la fenêtre **Marchandises prédéfinies**.

## **6.8 Alias numéro de convention**

Sélectionnez l'option **Alias Numéro de convention** pour accéder à la fenêtre Alias **Numéro de convention** afin d'attribuer un nom pertinent à un numéro de convention.

Pour accéder à cette fenêtre, sélectionnez l'option **Alias Numéro de convention** au menu **Gestion des données**.

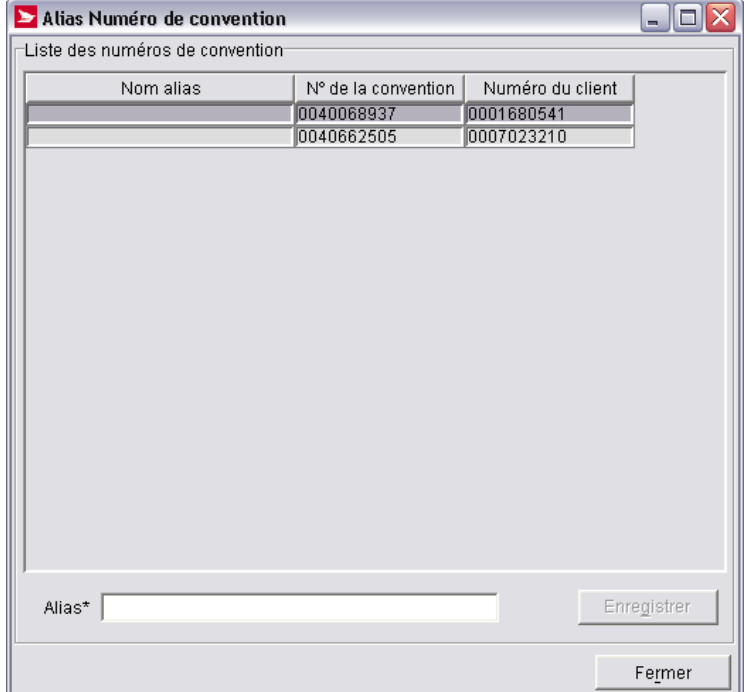

#### **Aperçu**

Utilisez la fenêtre **Alias Numéro de convention** pour attribuer un alias ou un autre nom à une convention existante. Les alias peuvent faciliter l'identification des types de conventions pendant l'expédition. Cette fonction est très pratique, surtout lorsque plusieurs personnes accèdent à plusieurs conventions dans le système, par exemple une salle de courrier.

Sélectionnez l'alias du numéro de convention que vous avez créé à partir de la zone du menu déroulant N° de la convention de la section **Info - Porter au compte de** à la fenêtre **Expédition**.

L'**alias** se rapporte au **numéro de convention**. La **Liste des numéros de convention** présente tous les numéros de convention associés au **Numéro de client** sélectionné. Lorsqu'un numéro est en surbrillance, l'alias correspondant s'affiche dans le champ **Nom alias**, lorsqu'un alias a été défini. Si aucun alias n'existe, le champ **Nom alias** est en blanc.

Pour créer un alias, entrez le nom voulu dans le champ **Alias**, puis cliquez le bouton **Enregistrer**.

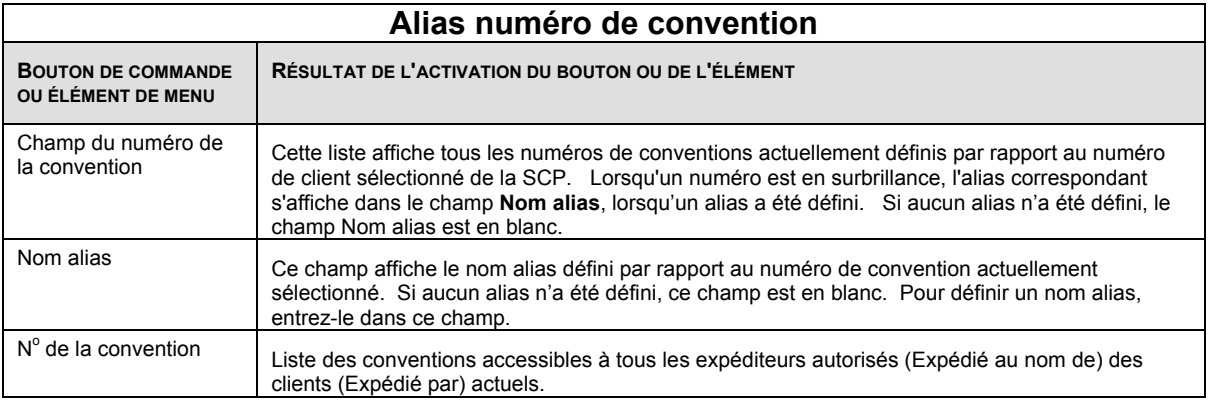

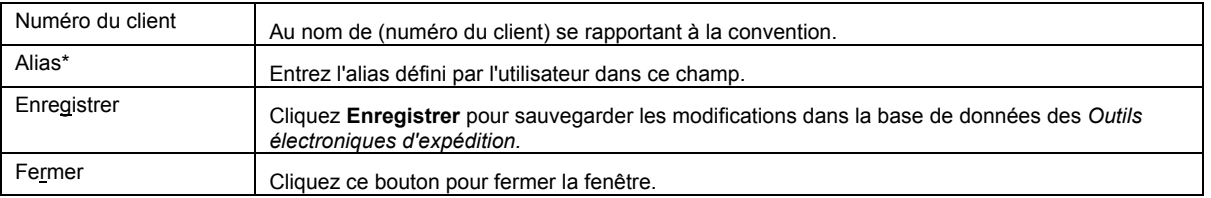

## **6.9 Titres**

Sélectionnez l'option **Titres** au menu **Gestion des données**.

Pour accéder à cette fenêtre, sélectionnez l'option **Titres** au menu **Gestion des données**.

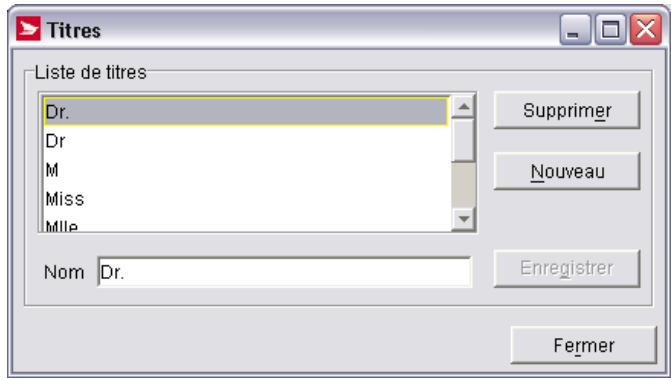

#### **Aperçu**

Une formule de salutation se réfère au titre utilisé pour s'adresser à un individu; par exemple : M., Mme, Dr, Mlle, etc. Utilisez la fenêtre **Titres** pour prendre connaissance de tous les titres disponibles dans le système. Vous pouvez également créer de nouveaux titres, et supprimer ou modifier des titres existants.

Les titres figurant dans la fenêtre **Titres** définissent la zone du menu déroulant de la section **Expédition à** la fenêtre d'**expédition**. Ces titres définissent également la zone du menu déroulant **Titre** à la fenêtre **Client** permettant la gestion des profils des clients associés à un carnet d'adresses.

Lorsque vous sélectionnez l'option **Titres** par l'entremise d'une liste de menu déroulant, l'expédition est simplifiée et l'uniformité des normes d'adressage est assurée.

### **Commandes et contrôles de navigation**

Le tableau suivant définit les boutons de commande et affiche les définitions des touches rapides (en soulignant la lettre en question).

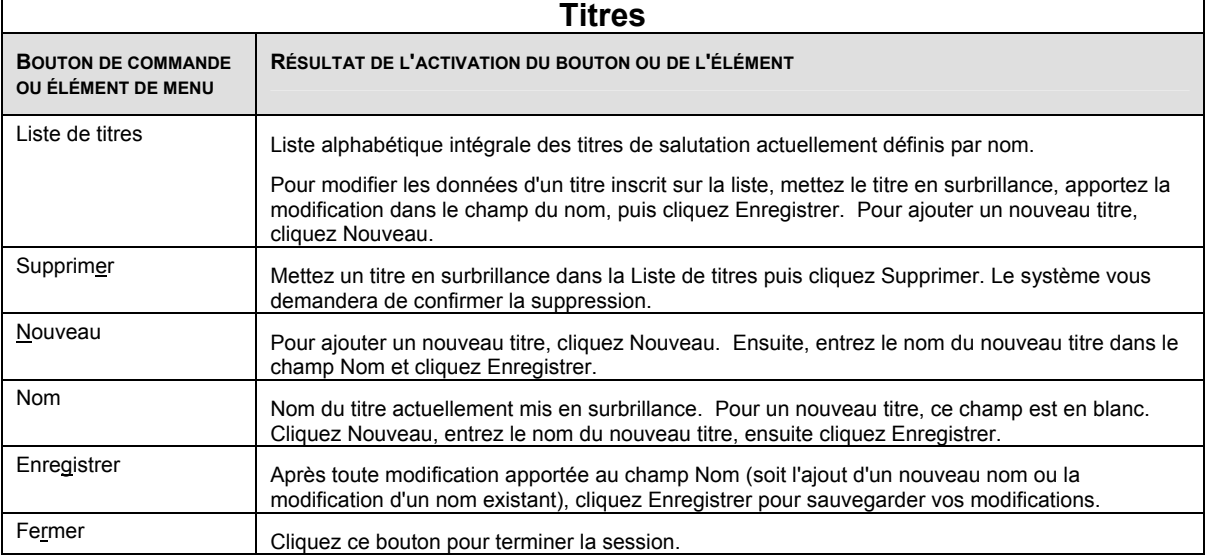

## **6.10 Fenêtre Renseignements sur l'emplacement**

La fonction de la fenêtre **Renseignements sur l'emplacement** est de prédéfinir des données pertinentes à votre emplacement et à votre égard.

Pour accéder à cette fenêtre, sélectionnez l'option **Renseignements sur l'emplacement** au menu **Gestion des données**.

#### **Aperçu**

La fenêtre **Renseignements sur l'emplacement** permet de gérer les données relatives au profil et à la configuration d'un emplacement de client précis. Bon nombre de renseignements contenus dans cette fenêtre sont définis au préalable au cours de la configuration ou lorsque le système télécharge l'information de Postes Canada. Habituellement, vous n'avez pas à modifier l'information se trouvant dans cette fenêtre (d'ailleurs, vous n'avez pas l'autorisation de modifier les données se trouvant dans de nombreux champs).

La fenêtre **Renseignements sur l'emplacement** vous permet de saisir des données relatives à un profil ou à la configuration pendant l'installation du logiciel et de modifier ces données pour un établissement de client existant.

La fenêtre **Renseignements sur l'emplacement** comporte les cinq onglets suivants : Emplacement de la machine, Point de dépôt, Clients, Options et Valeurs initiales.

### **Onglet Emplacement de la machine**

Pour accéder à cette fenêtre, sélectionnez l'option **Renseignements sur l'emplacement** au menu **Gestion des données**.

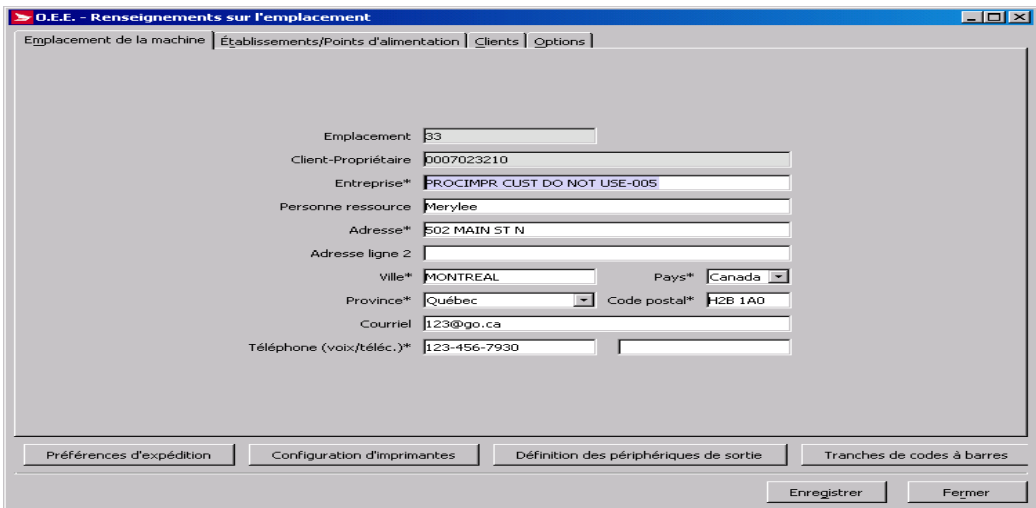

#### **Aperçu**

L'onglet **Emplacement de la machine** à la fenêtre **Renseignements sur l'emplacement** sert à enregistrer des données relatives à l'adresse physique du système. La configuration de l'adresse indiquée à l'écran est utilisée comme adresse de retour implicite sur les Manifestes et les étiquettes imprimées.

Initialement, les champs de cet onglet seront définis à l'aide des données enregistrées dans le dossier client de Postes Canada. Tous les changements subséquents seront gérés sur place. La cible de saisie est sur le champ **Entreprise**.

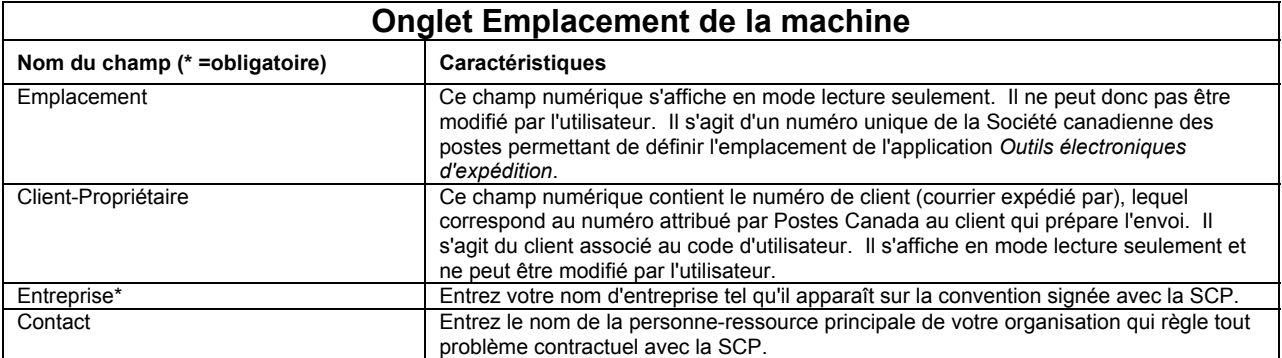

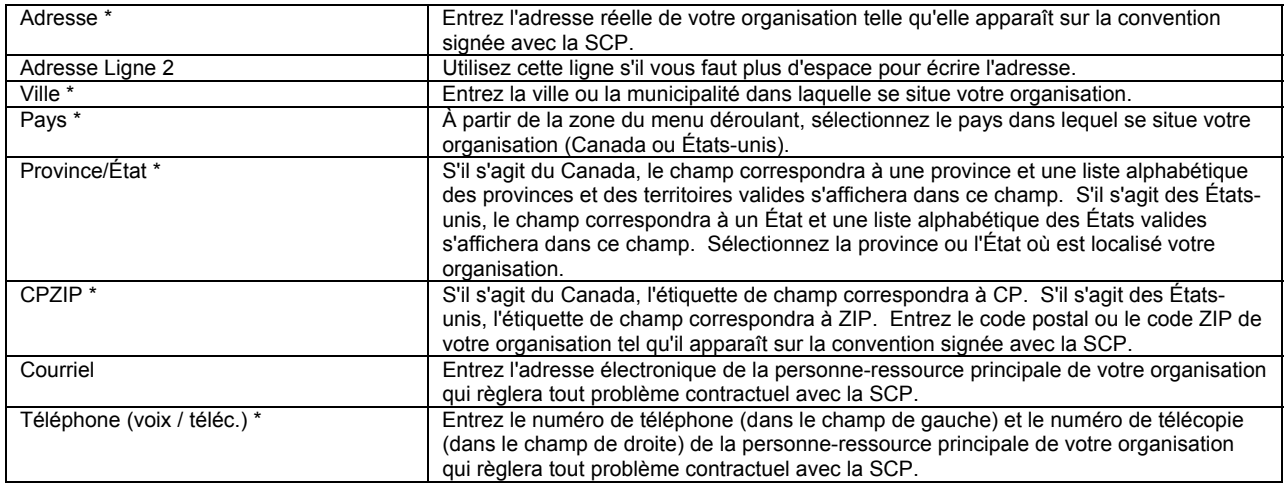

### **Onglet Établissements / Points d'alimentation**

Pour accéder à cette fenêtre, sélectionnez l'option **Renseignements sur l'emplacement** au menu **Gestion des données**.

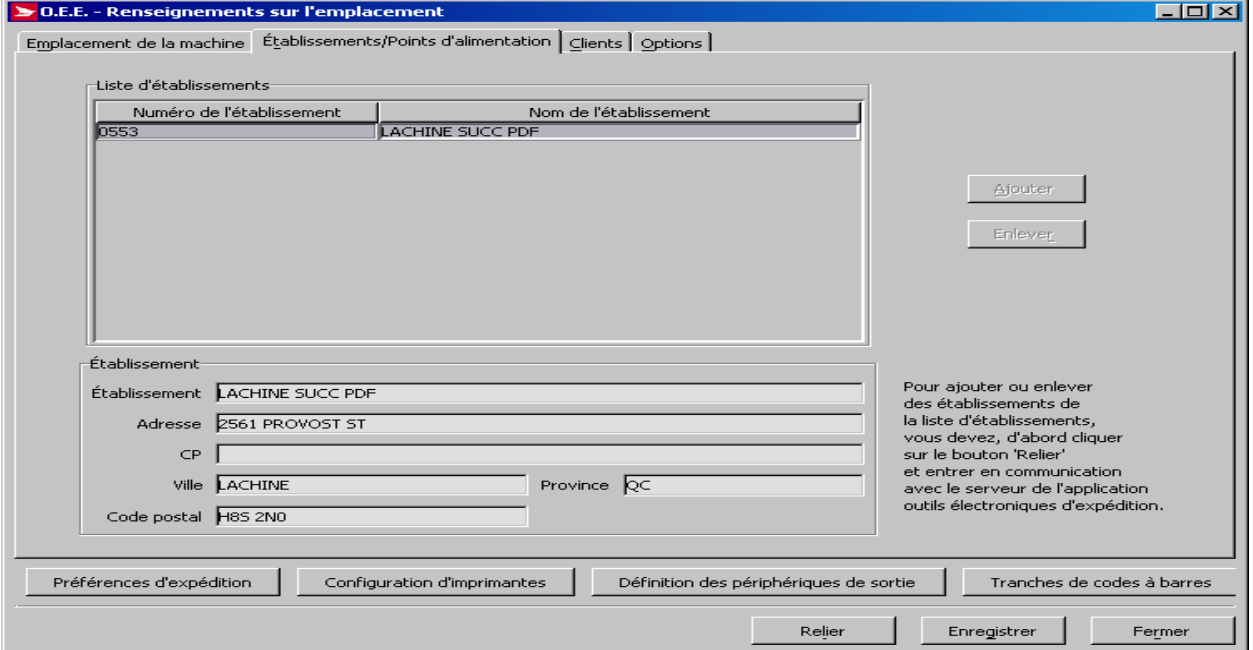

#### **Aperçu**

L'onglet **Établissements / Points d'alimentation** de la fenêtre **Renseignements sur l'emplacement** est utilisé pour enregistrer les données relatives à l'utilisateur des *Outils électroniques d'expédition*.

Pour ajouter ou supprimer des **établissements** dans la **Liste d'établissements**, cliquez d'abord sur le bouton **Relier**, puis accédez au serveur des *Outils électroniques d'expédition* (si ce n'est déjà fait). Si votre version locale de l'application nécessite des mises à jour du logiciel ou des données, vous devrez lancer le procédé correspondant. L'ajout ou la suppression des **établissements** ne peut se faire qu'une fois la mise à jour de la version locale de l'application *Outils électroniques d'expédition* complétée.

Le bouton **Ajouter** vous permet de sélectionner un établissement de dépôt du courrier. Les normes relatives aux tarifs et aux services sont déterminées en fonction du point de dépôt sélectionné à cette fenêtre. Le bouton **Enlever** vous permet de désélectionner un établissement.

Vous pouvez configurer deux points de dépôt implicite : un pour les Services d'expédition & de livraison et l'autre pour les services de communication.

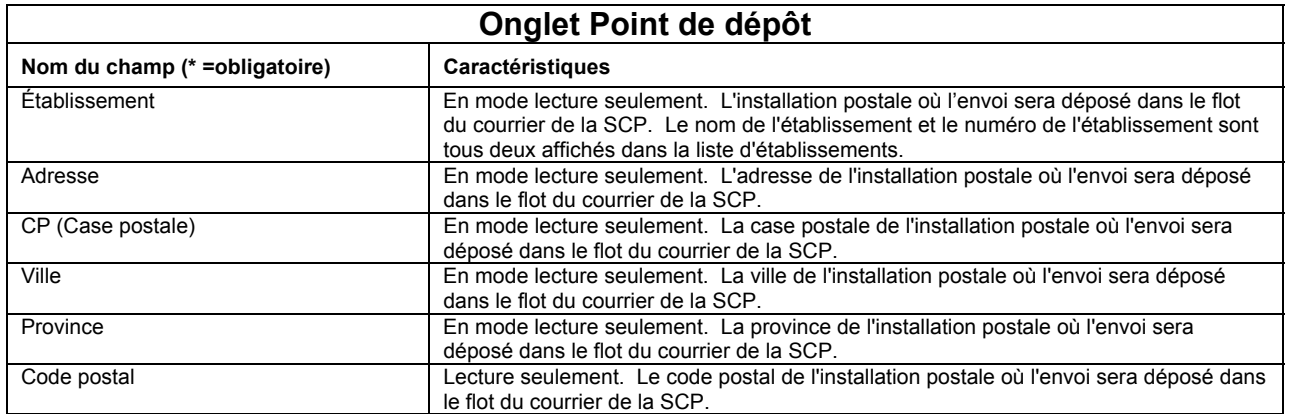

### **Onglet Clients**

Pour accéder à cette fenêtre, sélectionnez l'option **Renseignements sur l'emplacement** au menu **Gestion des données**.

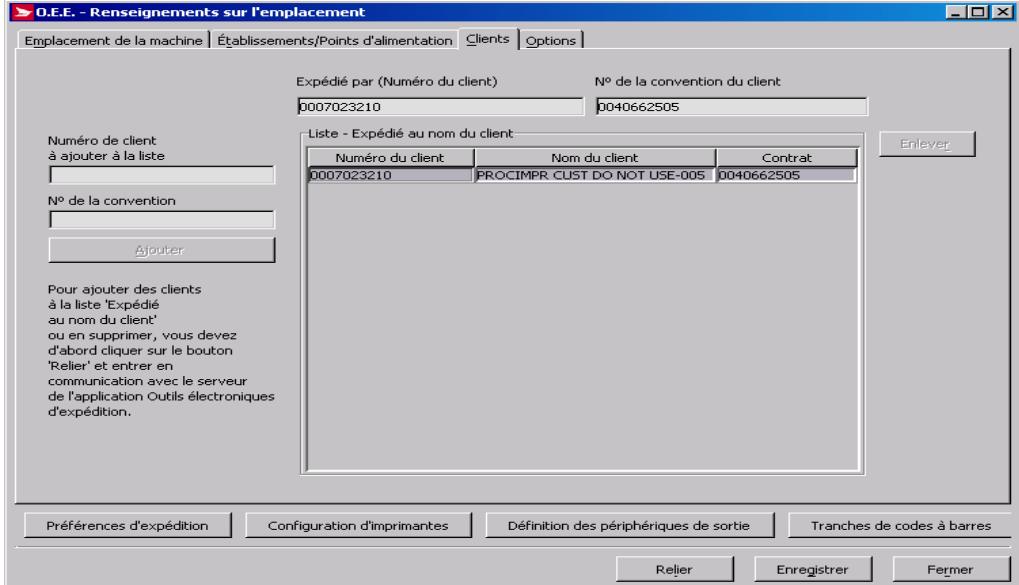

#### **Aperçu**

L'onglet **Clients** à la fenêtre **Renseignements sur l'emplacement** permet d'afficher tous les expéditeurs autorisés et tous les contrats du champ **Expédié au nom de** configurés dans les *Outils électroniques d'expédition*.

Cet onglet vous permet également d'ajouter ou supprimer des **numéros de client** dans la liste de clients **Expédié au nom de**.

Pour ajouter ou supprimer des **numéros de client** dans la liste **Expédié au nom du client**, cliquez d'abord sur le bouton **Relier**, puis accédez au serveur des *Outils électroniques d'expédition* (si ce n'est déjà fait). Si votre version locale de l'application nécessite des mises à jour du logiciel ou des données, vous devrez lancer le procédé correspondant. L'ajout ou la suppression des numéros de client **Expédié par (Numéro du client)** ne peut se faire qu'une fois la mise à jour de la version locale de l'application *Outils électroniques d'expédition* complétée.

Le bouton **Ajouter** vous permet d'ajouter les **numéros de client** à la liste **Expédié au nom du client**.

Le bouton **Enlever** vous permet de désélectionner les **numéros de client** dans la liste **Expédié au nom du client**.

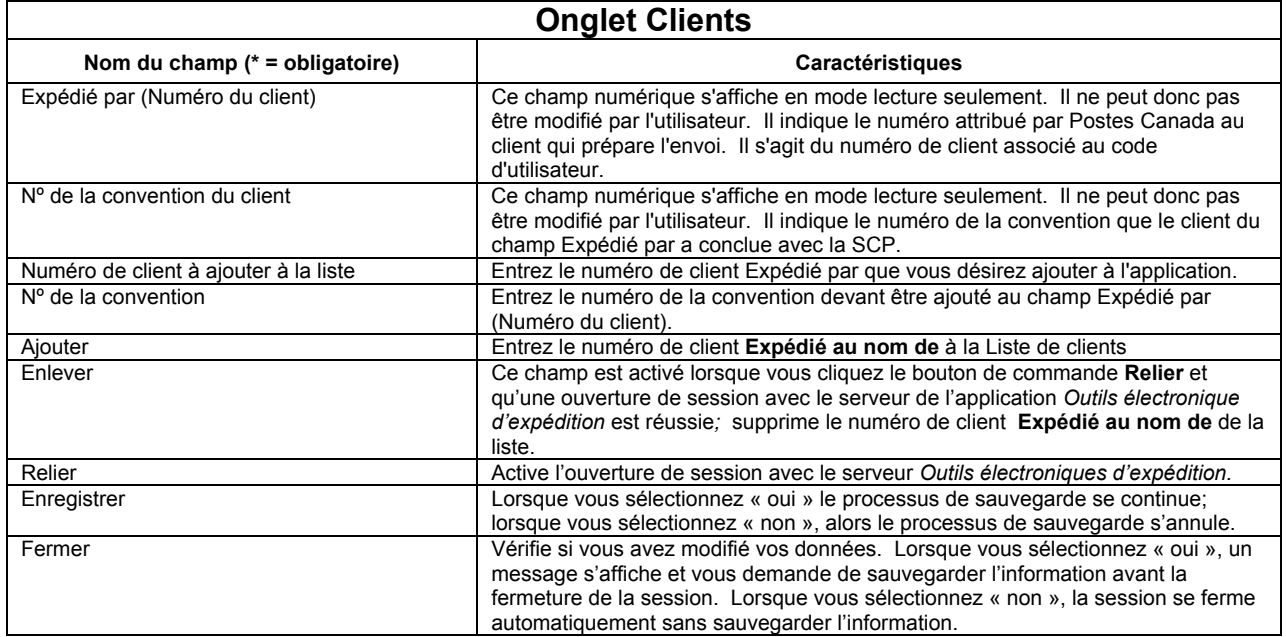

### **Onglet Options**

Pour accéder à cette fenêtre, sélectionnez l'option **Renseignements sur l'emplacement** au menu **Gestion des données**.

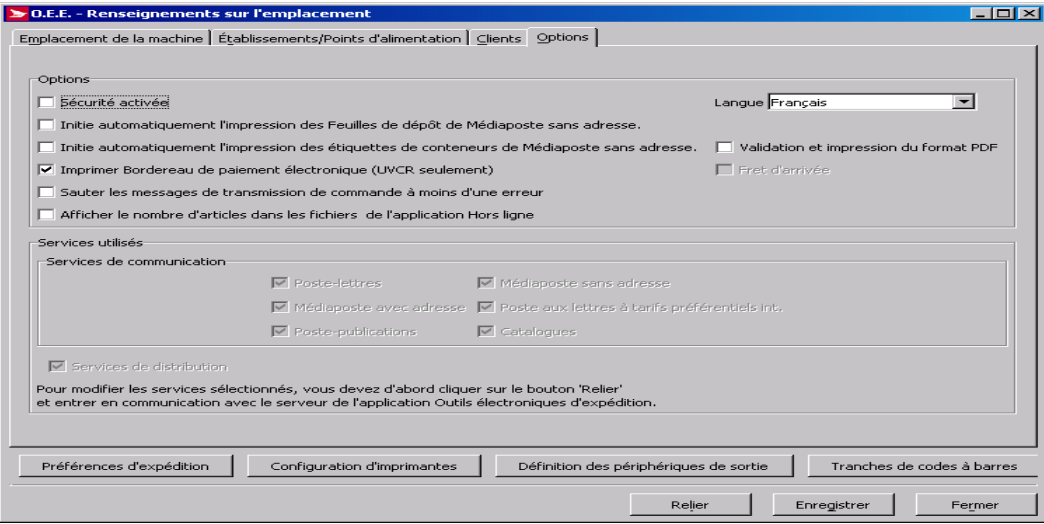

#### **Aperçu**

L'onglet **Options** de l'écran **Renseignements sur l'emplacement** vous permet de garder des paramètres globaux, ajoutant ainsi certaines fonctions à l'application. Cet onglet vous permet de préciser les **options**, les **préférences quant au système** et les **services utilisés**.

Les cases à cocher situées dans le cadre **Options** de cet onglet vous permettent de maintenir les paramètres globaux, ajoutant ainsi certaines fonctions à l'application :

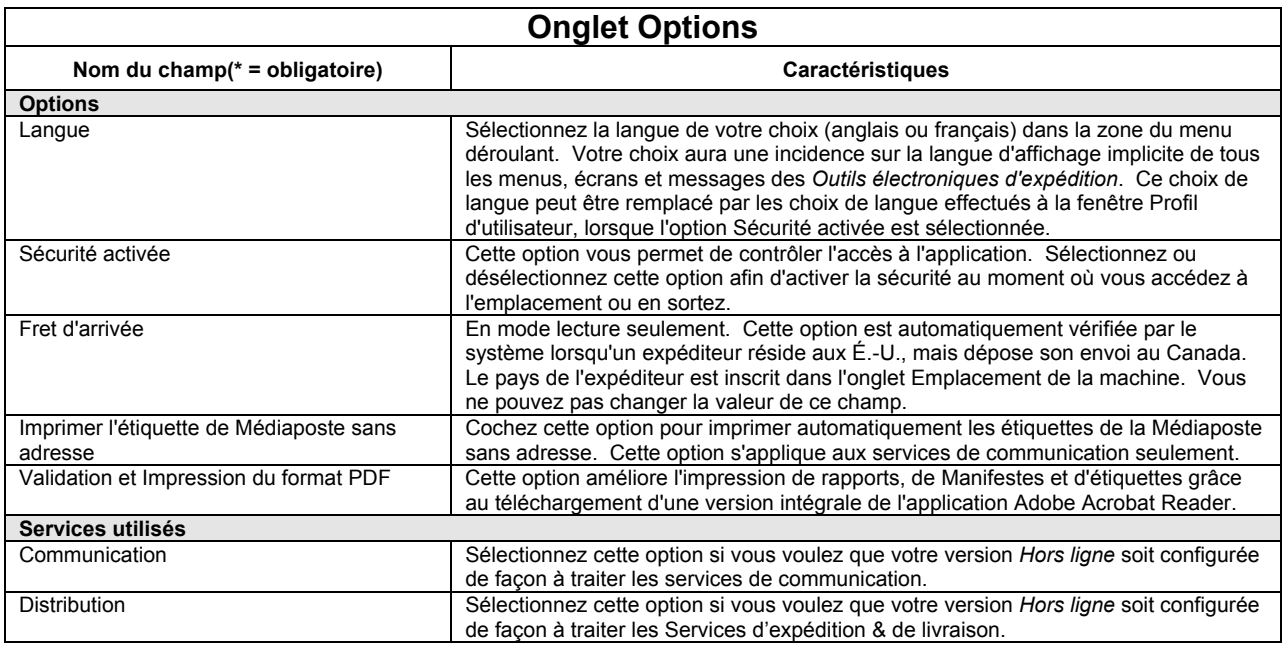

Pour modifier les **Services** sélectionnés, vous devez d'abord Cliquer le bouton **Relier** et entrer en communication avec le serveur de l'application *Outils électroniques d'expédition*. Pour modifier les **Services utilisés**, cliquez d'abord le bouton **Relier**, puis accédez au serveur des *Outils électroniques d'expédition* (si ce n'est déjà fait). Si votre version locale de l'application nécessite des mises à jour du logiciel ou des données, vous devrez lancer le procédé correspondant. L'ajout ou la suppression des **services utilisés** ne peut se faire qu'une fois la mise à jour de la version locale de l'application *Outils électroniques d'expédition* terminée.

### **Boutons de commande**

#### **Préférences d'expédition**

La fenêtre **Valeurs initiales** de la fenêtre **Renseignements sur l'emplacement** vous permet d'établir les valeurs initiales pour l'application.

Pour accéder à cette fenêtre, sélectionnez l'option **Renseignements sur l'emplacement** au menu **Gestion des données** ou sélectionner à partir du menu **Préférences d'expédition** au menu de la fenêtre **Expédition**.

Cette fenêtre se divise en quatre onglets : Expédition, Options - Expédition, Douanes et Données de retour de colis.

**ATTENTION :** Veuillez vous assurer de sélectionner le numéro de client **Expédié au nom de** approprié dans le champ **Valeurs initiales pour expédier au nom du client**. Ce champ n'indique pas implicitement le numéro de client **Expédié au nom de** sélectionné.

Vous trouverez une description plus détaillée des onglets **Expédition, Options-Expédition et Données de retour de colis** dans les pages suivantes.

## **Onglet Expédition**

Les valeurs initiales suivantes visent la section **Expédier à** de la fenêtre **Expédition**.

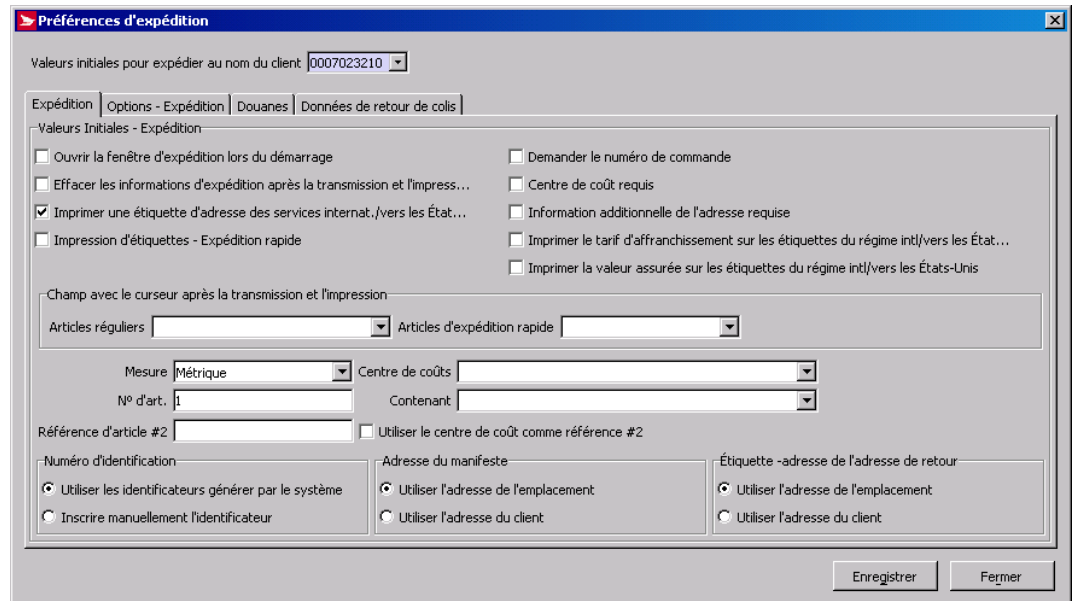

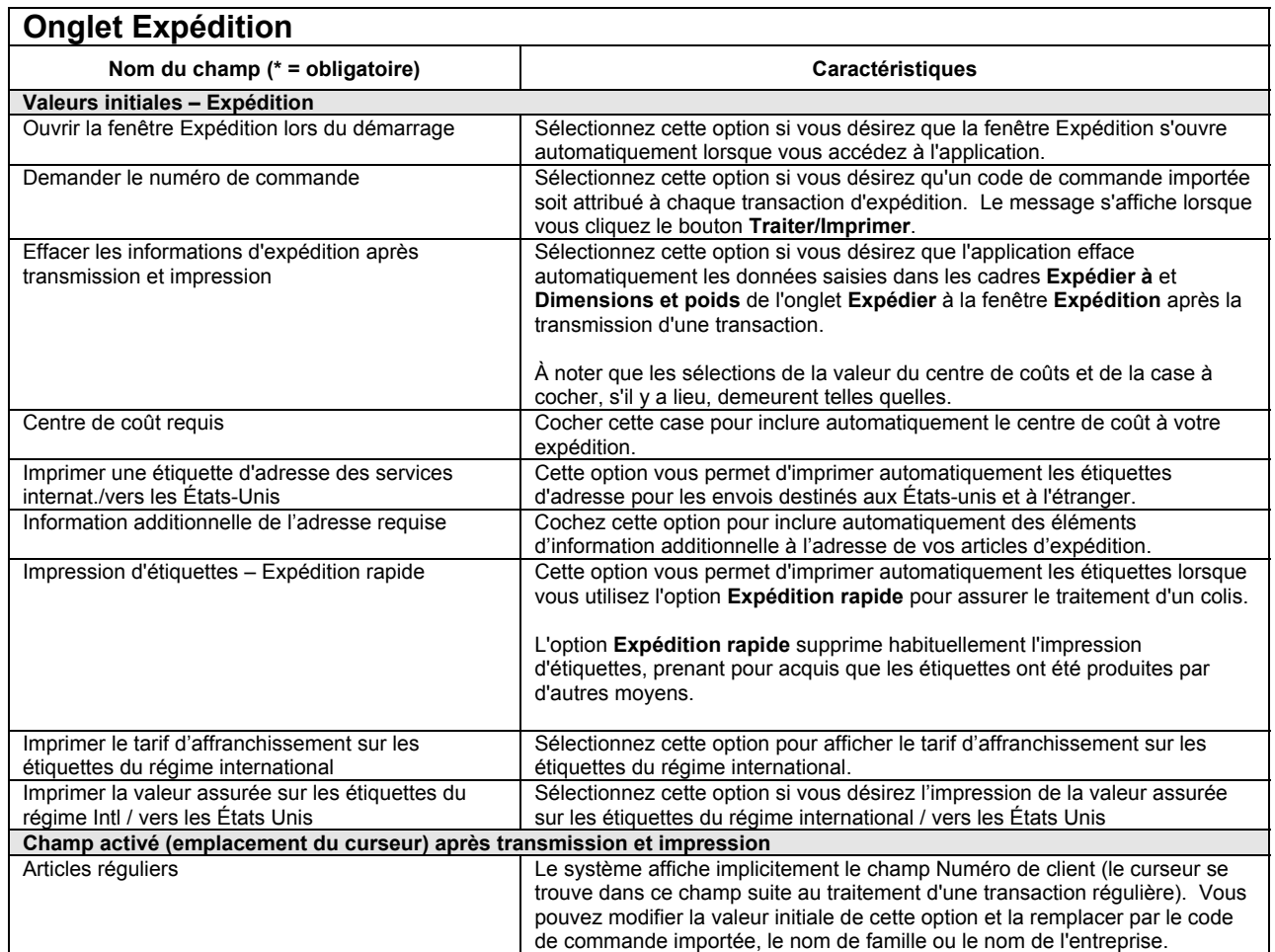

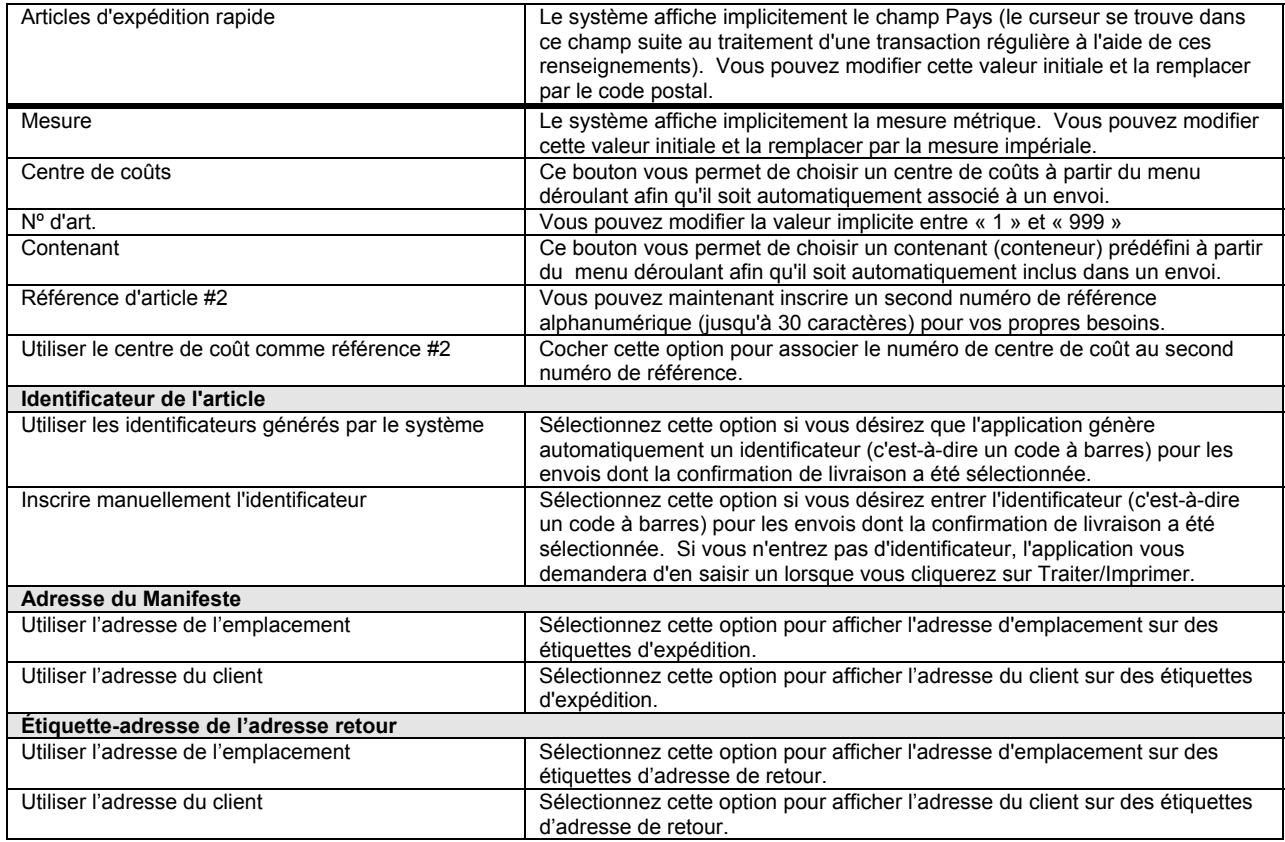

Vous pouvez sélectionner ces valeurs implicites pour impression sur le Manifeste et/ou sur l'étiquette adresse de retour.

#### **Onglet Options – Expédition**

Les valeurs initiales suivantes visent la section **Service et options** à la fenêtre **Expédition**.

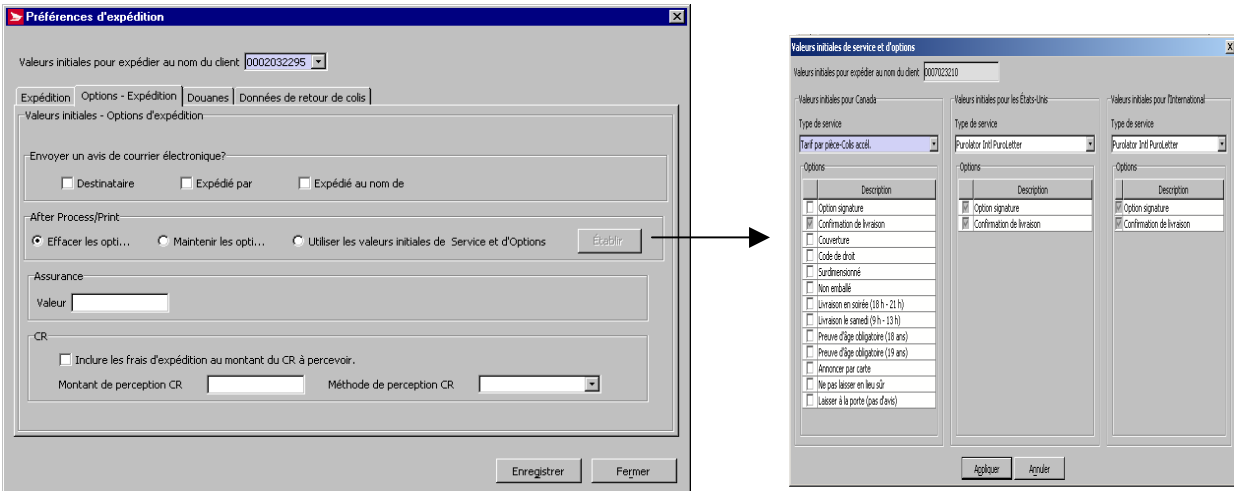

L'illustration suivante représente l'onglet **Options-Expédition** qui s'affiche à partir de la **Barre de navigation** à la page d'expédition **Préférences d'expédition**.

• **Onglet Options**-**Expédition**: La page associée à cet onglet vous permet de sélectionner les valeurs initiales que vous souhaitez appliquer aux options. Le nouveau bouton de commande **Établir** vous permet de sélectionner les valeurs initiales des options qui s'appliquent aux commandes pour le Canada, pour les États-unis ou pour l'International.

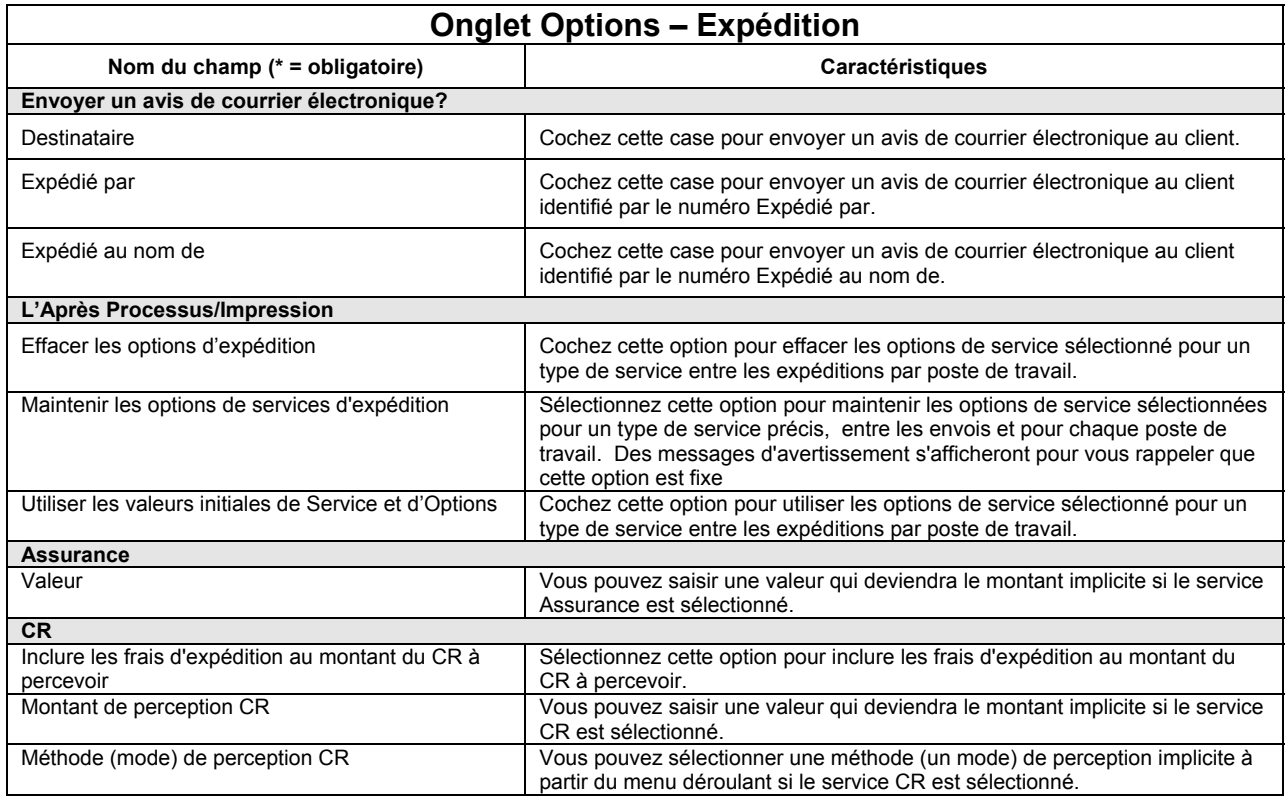

### **Onglet Douanes**

Les valeurs initiales suivantes visent la fenêtre **Douanes**.

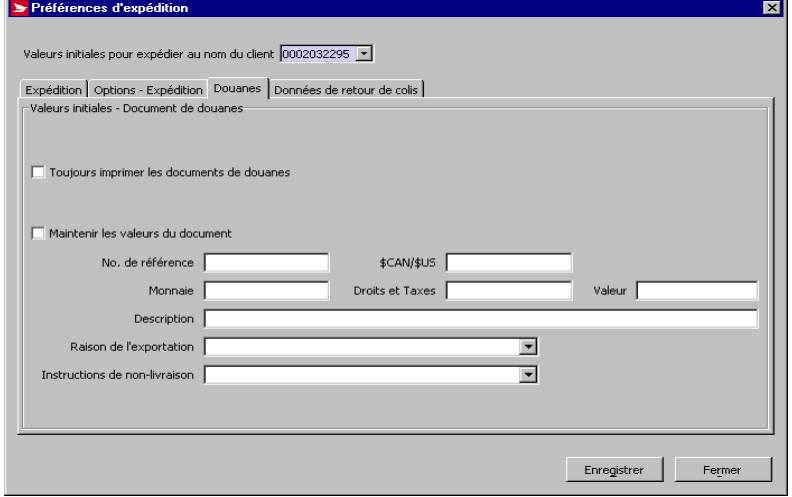

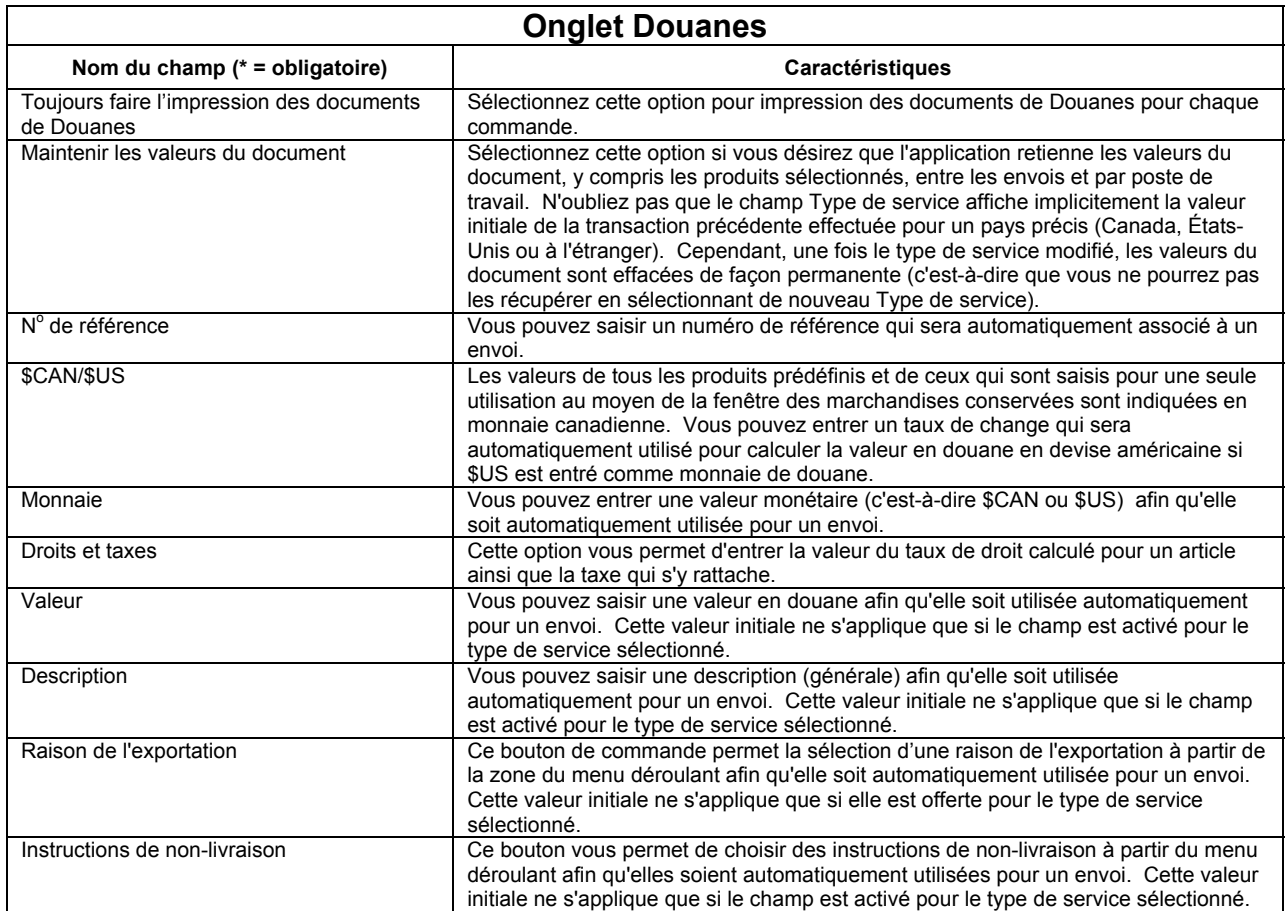

### **Onglet Données de retour de colis**

L'illustration suivante représente l'onglet **Données de retour de colis** affiché à la **Barre de navigation** de la page d'expédition **Préférences d'expédition**.

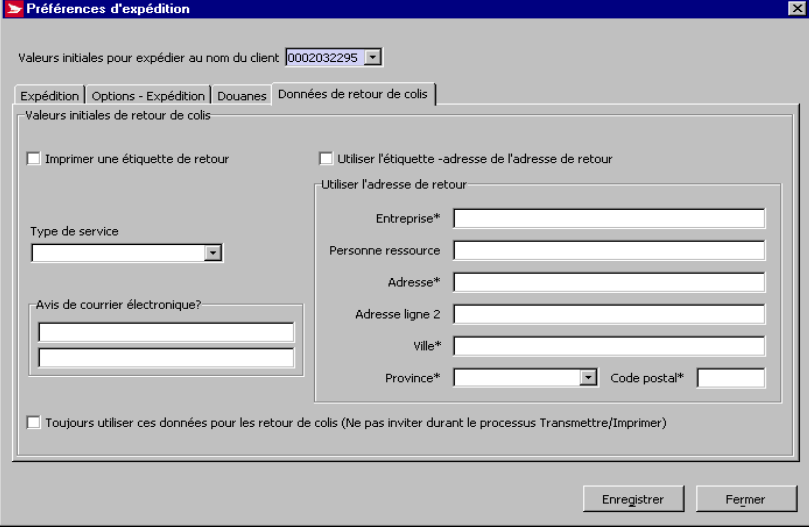

**Onglet Données de retour de colis**: La page associée à cet onglet vous permet de sélectionner les valeurs initiales que vous souhaitez appliquer aux étiquettes-adresse de l'adresse de retour. Cette page est aussi associée à la case Étiquette-retour de la page d'expédition. Cette nouvelle page vous permet de saisir l'information qui sera imprimée sur les étiquettes de vos colis

identifiés à être retournés. Vous pouvez également indiquer le type de service et l'adresse électronique. Une fois que vous cliquez **Enregistrer** à cette page, l'information apparaît sur l'étiquette de retour si vous avez choisi d'imprimer une étiquette de retour.

**Cette fonction est maintenant offerte aux utilisateurs de Regroupement d'envois.** La saisie de données utilisées pour créer l'étiquette de retour s'effectue à l'onglet *Données de retour de colis;* simplement cliquer *Site de l'emplacement* puis le bouton de commande *Préférences d'expédition,* et la page de définitions initiales s'affiche.

Cette page permet la sélection de diverses valeurs initiales, telles que:

- Case I**mprimer étiquette–retour**
- Champ **Utiliser l'adresse de retour de l'emplacement** pour le client **Expédier au nom de**
- Champ **Expédier à**
- Champ **Avis de retour de colis par courrier électronique**
- Champ **Type de service** (Régime domestique seulement)
- Case **Toujours utiliser ces données pour les retours de colis**

L'information relative aux coûts, affichée à la page d'expédition, n'inclue pas les frais de retour du colis. Le calcul des frais de retour s'effectue lorsque le colis est posté comme un retour; les frais sont affichés sur la facture comme une entrée additionnelle.

**Nota :** La page Rapport affiche maintenant les reports de retour de colis basés sur le numéro du Manifeste.

L'option *Imprimer étiquette-retour* est désactivée lorsque le mode *Expédition rapide* est utilisé.

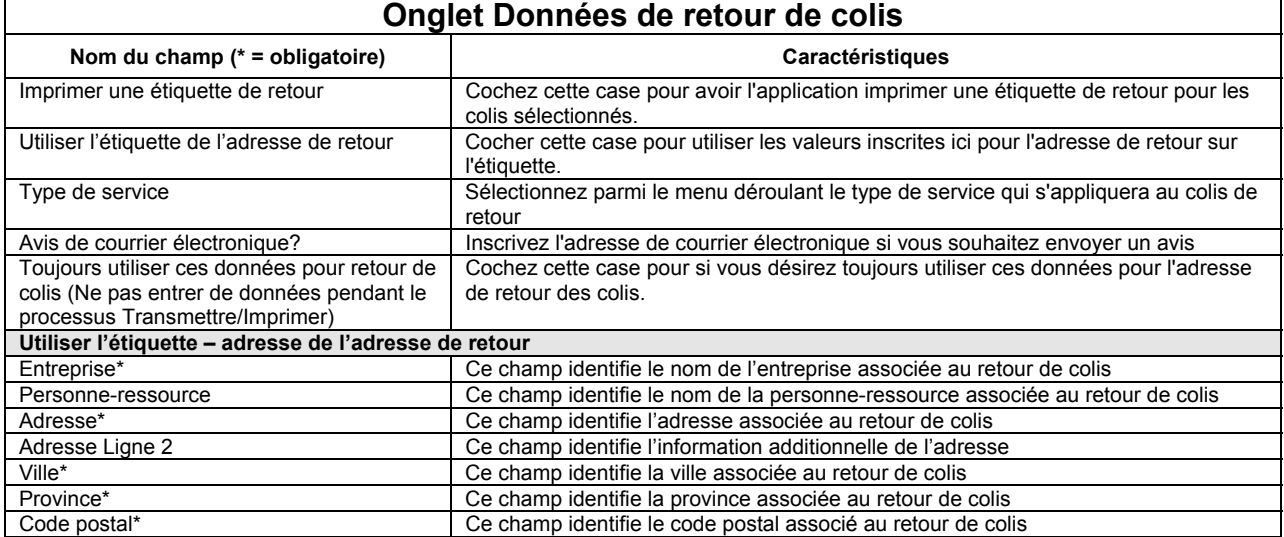

#### **Configuration d'imprimantes**

Cliquer ici pour plus de détails

**Définition des périphériques de sortie** 

Cliquer ici pour plus de détails

#### **Tranches de codes à barres**

Cliquer ici pour plus de détails

## **6.11 Client de la SPC**

Sélectionnez **Client de la SCP** pour accéder à la fenêtre **Client de la SCP**, pour effectuer l'identification des clients **Expédié au nom de** aux *Outils électroniques d'expédition*.

Pour accéder à cette fenêtre, sélectionnez l'option **Client de la SCP** à partir du menu **Gestion des données**.

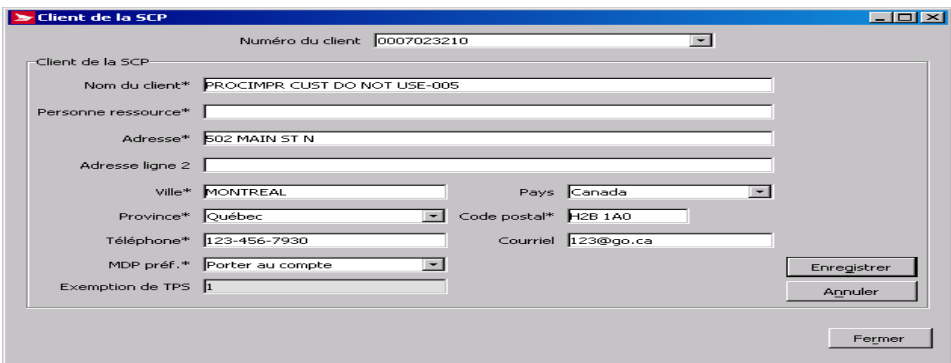

#### **Aperçu**

Utilisez la fenêtre **Client de la SCP** pour établir votre identité dans les *Outils électroniques d'expédition*. Les champs de cette fenêtre sont définis au moment de la configuration initiale des *Outils électroniques d'expédition*. La fenêtre **Client de la SCP** permet de gérer tous les paramètres implicites.

Les données se trouvant dans la fenêtre **Client de la SCP** remplacent les données situées dans l'onglet **Emplac. de la machine** de la fenêtre **Renseignements sur l'emplacement** pour les options cochées.

### **6.12 Client**

Sélectionnez **Client** pour accéder à la fenêtre **Client**, où vous pouvez ajouter et éditer des destinataires.

Pour accéder à cette fenêtre, sélectionnez l'option **Client** à partir du menu **Gestion des données**.

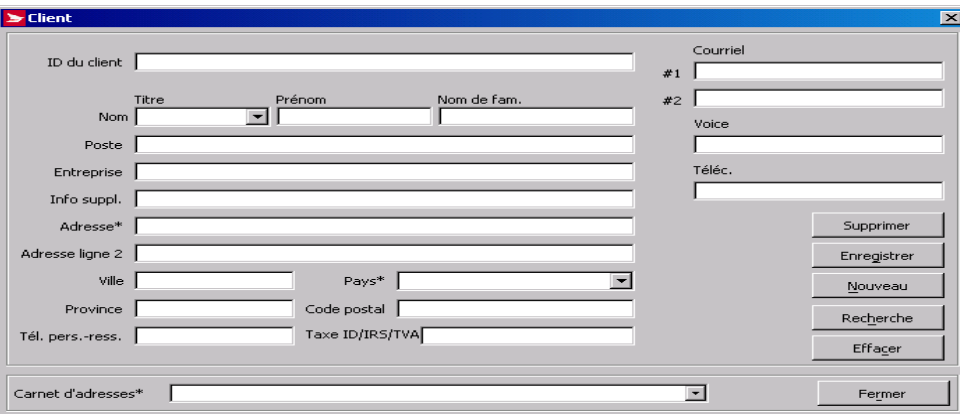

#### **Aperçu**

Pour chacun des **Clients** inscrits à l'application *Outils électroniques d'expédition,* un profil est créé et contient son adresse, les données relatives à la personne-ressource et le carnet d'adresses approprié. Utilisez la fenêtre **Clients** pour ajouter un nouveau profil de client ou pour modifier un profil de client existant.

La fenêtre **Clients** est utilisée souvent pour faciliter le passage de commandes dans les entrepôts.

Sélectionnez le fichier du **client** afin de définir les champs de l'onglet **Expédier** à la fenêtre **Expédition** pour accélérer le procédé d'expédition et éviter la saisie de données en double.

Utilisez le bouton **Recherche** pour récupérer des dossiers particuliers. Saisissez des critères de recherche dans au moins l'un des champs suivants, **ID du client, Nom de fam.** ou **Entreprise**, puis cliquez sur le bouton **Recherche**. Si ces champs ne sont pas définis, une liste de tous les clients s'affichera. Si les critères saisis correspondent à plusieurs clients, une liste s'affiche dans la fenêtre **Sélectionner un client**; sélectionnez le **client** approprié et cliquez sur le bouton **OK**.

Le champ **Courriel** à la fenêtre **Clients** indique l'adresse électronique du client. Lorsque la case **Envoyer un avis de courrier électronique** de l'onglet **Service** à la fenêtre **Expédition** est cochée, le système utilise cette adresse électronique pour transmettre l'avis.

Chaque **client** doit figurer dans au moins un carnet d'adresses.

Les **ID du client** sont des numéros attribués à chacun de vos clients. Ils sont facultatifs et peuvent servir à plusieurs fins, comme simplement organiser vos dossiers ou les configurer de façon plus pratique. Les numéros **ID du client** sont ajoutés à la fenêtre **Clients**.

## **6.13 Importation du plan d'expédition par le progiciel de tri préliminaire**

La fenêtre Importation du plan d'expédition par le progiciel de tri préliminaire sert à importer des plans d'expédition par le progiciel à partir d'un fichier extérieur. Vous pouvez y accéder en sélectionnant la fenêtre **Importation du plan d'expédition** par le progiciel de tri préliminaire à partir de la fenêtre **Gestion des données**. Une fois dans la fenêtre, sélectionnez le fichier que vous désirez ouvrir.

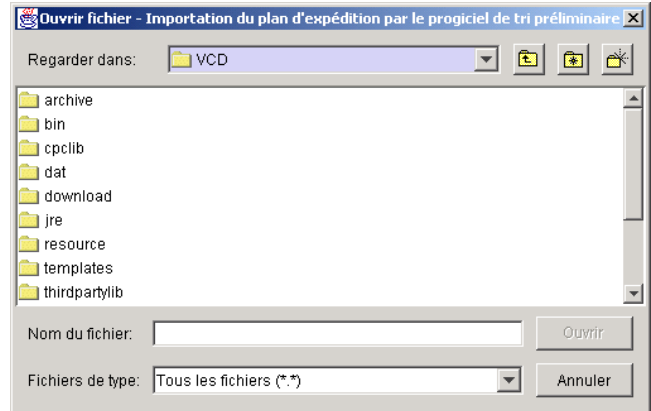

## **6.14 Modèle d'importation (Uniquement applicable à la Médiasposte sans adresse**

La fonction de **Modèle d'importation** est seulement applicable aux Services du marché des communications.

# **7.0 Menu Rapports**

Utiliser La zone du menu **rapports** pour accéder aux Rapports et la fonction **Confirmation de livraison**.

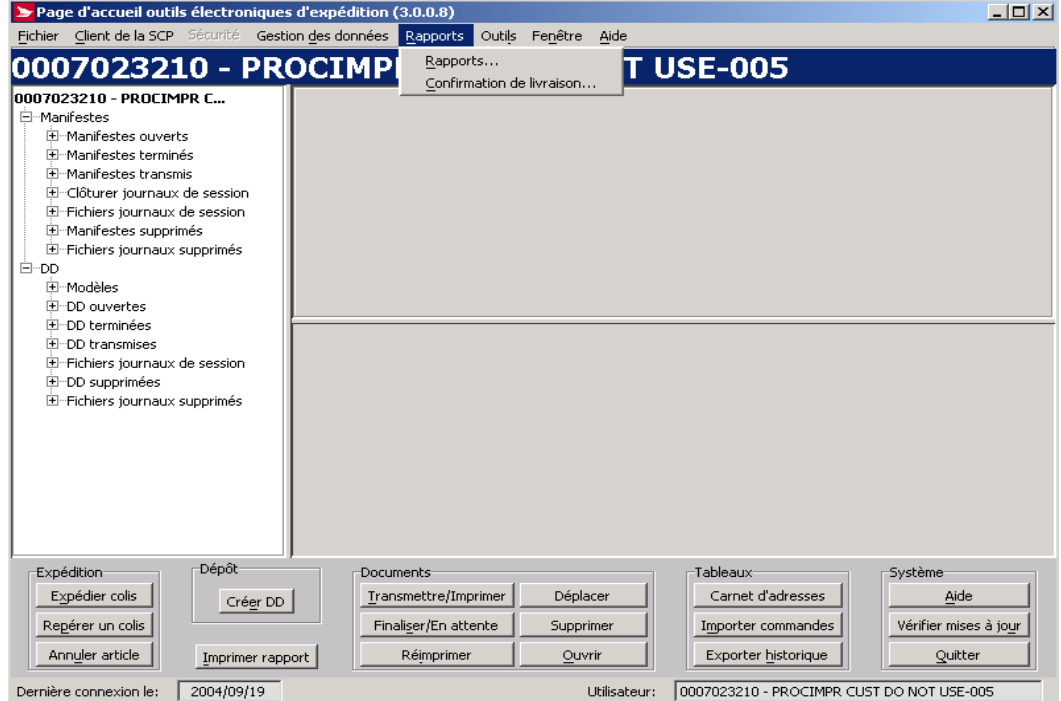

## **7.1 Rapports**

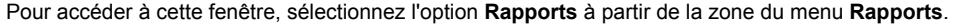

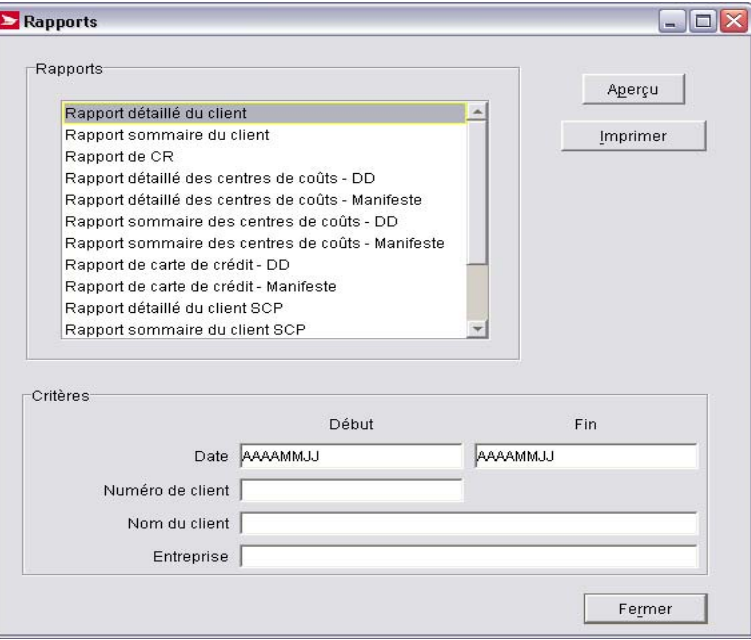

#### **Aperçu**

Les rapports constituent des outils de rapprochement permettant une meilleure gestion de vos dossiers d'expédition.

La fonction **Rapports** des *Outils électroniques d'expédition* permet la préparation et impression de nombreux types de rapports (voir détails dans la liste ci-après). Utilisez la fenêtre **Rapports** pour sélectionner le type de rapport voulu, identifier les **critères**, visualiser puis imprimer le rapport.

Marche à suivre pour la production d'un rapport:

- 1. Sélectionnez le type de rapport dans le cadre **Rapports**.
- 2. Entrez les critères dans le cadre **Critères**. Les critères varient selon le rapport sélectionné.
- 3. Cliquez le bouton **Aperçu** pour visualiser le rapport.
- 4. Cliquez le bouton **Imprimer** pour impression du rapport.

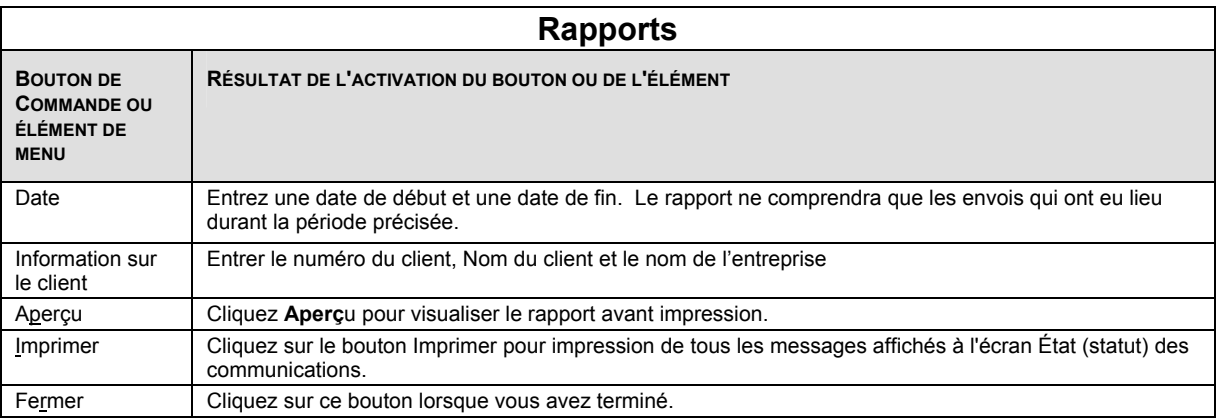

### **Types de rapports, descriptions et vue d'ensemble des caractéristiques**

**Rapport détaillé du client.** Ce rapport indique les articles expédiés à un client précis. Parmi les critères figurent les dates, le numéro de client ainsi que le nom du client et de l'entreprise.
**Rapport sommaire du client.** Ce rapport désigne le nombre total d'articles expédiés à un client précis, regroupés selon le service utilisé. Parmi les critères figurent les dates, le numéro de client ainsi que le nom du client et de l'entreprise.

**Rapport de CR.** Ce rapport montre tous les articles de CR expédiés par un client de la SCP précis. Parmi les critères figurent les dates et le numéro de client de la SCP. Ce rapport permet la gestion du procédé de perception des CR après expédition.

**Rapport détaillé des centres de coûts – Manifeste.** Ce rapport nous renseigne sur la valeur de chaque article attribué à un centre de coûts donné. Parmi les critères figurent les dates, le numéro de client de la SCP et le centre de coûts. Ce rapport vous permet la gestion de la facturation des frais d'expédition pour chaque centre de coûts.

**Rapport sommaire des centres de coûts – Manifeste.** Ce rapport révèle la valeur totale des opérations d'expédition pour un centre de coûts, regroupées selon le service utilisé. Parmi les critères figurent les dates, le numéro de client de la SCP et le centre de coûts.

**Rapport détaillé du client SCP.** Ce rapport indique la valeur totale des opérations d'expédition pour l'ensemble des comptes d'un client de la SCP. Parmi les critères figurent les dates et le numéro de client de la SCP.

**Rapport sommaire du client SCP.** Ce rapport donne la valeur totale des articles expédiés pour un client de la SCP donné, regroupés selon le service utilisé. Parmi les critères figurent les dates et le numéro de client de la SCP.

**Rapport de consultation de l'article.** Ce rapport nous renseigne sur l'état (le statut) de livraison des articles expédiés. Parmi les critères figurent le numéro de Manifeste et le numéro de référence de l'article.

**Rapport de Manifeste.** Ce rapport liste tous les Manifestes fermés actuellement dans la base de données. Parmi les critères figurent les dates.

**Rapport des commandes ouvertes importées.** Ce rapport présente un aperçu de toutes les commandes en instance à partir du fichier de saisie des commandes, triées selon la date. Ce rapport permet de confirmer que toutes les commandes importées ont été traitées. Ce rapport n'a aucun critère.

**Rapport sommaire des produits.** Ce rapport donne le nombre total d'articles expédiés dans une catégorie de produits donnée. Parmi les critères figurent les dates et le service utilisé.

## **7.2 Confirmation de livraison**

Pour accéder à cette fenêtre, sélectionnez l'option **Confirmation de livraison** à partir du menu **Rapports**.

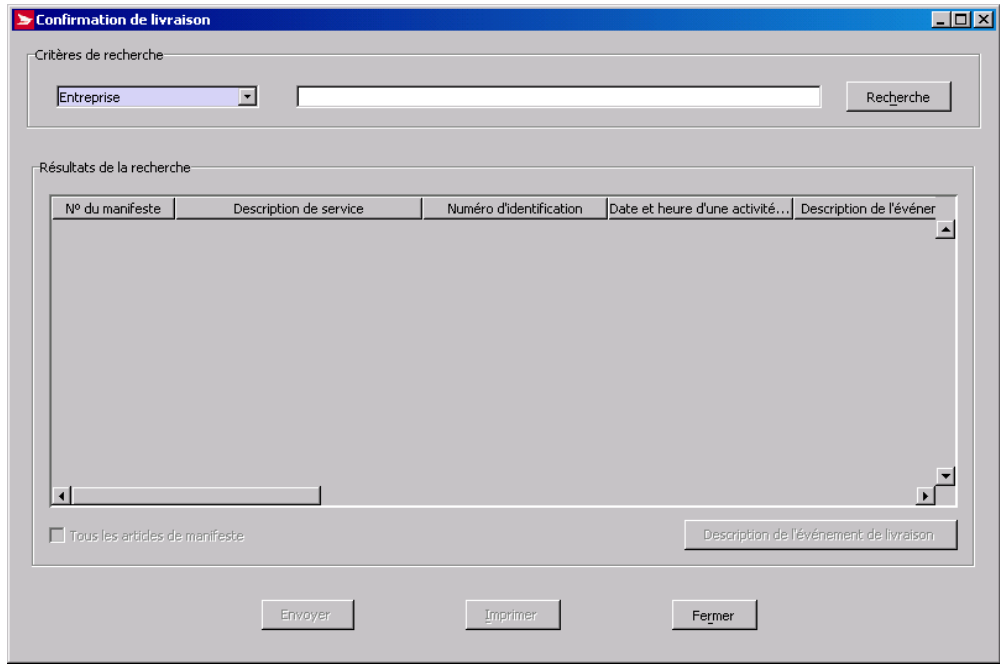

#### **Aperçu**

Vous pouvez confirmer la livraison d'envois ou de groupes d'envois expédiés au Canada à l'aide des *Outils électroniques d'expédition*. Utilisez la fenêtre **Confirmation de livraison** pour tracer un seul envoi ou tous les envois d'un Manifeste dont la livraison peut être confirmée.

Pour qu'un article ou un Manifeste s'affiche dans cette fenêtre, il doit satisfaire aux critères suivants :

L'option Confirmation de livraison doit avoir été sélectionnée. Il doit avoir été transmis à Postes Canada. Il ne doit pas avoir été annulé. Il ne doit pas avoir un état (statut) de réponse finale (par exemple – Une livraison réussie a déjà été confirmée).

Vous pouvez utiliser n'importe lequel de ces critères de recherche pour obtenir la confirmation de livraison d'un article, mais ces critères ne peuvent être utilisés conjointement. Sélectionnez un critère dans la zone du menu déroulant, puis entrez le critère précis dans le champ **Critères de recherche**. Par exemple, vous pouvez utiliser l'option **Entreprise** pour obtenir toutes les opérations pouvant être confirmées pour le client destinataire associée à ce nom d'entreprise. Entrez le nom d'une entreprise, puis cliquez le bouton **Recherche** (ou appuyez sur la touche **Entrée** de votre clavier) pour lancer la recherche.

Les recherches sont effectuées En ligne. La connexion Internet sera maintenue jusqu'à la transmission des résultats.

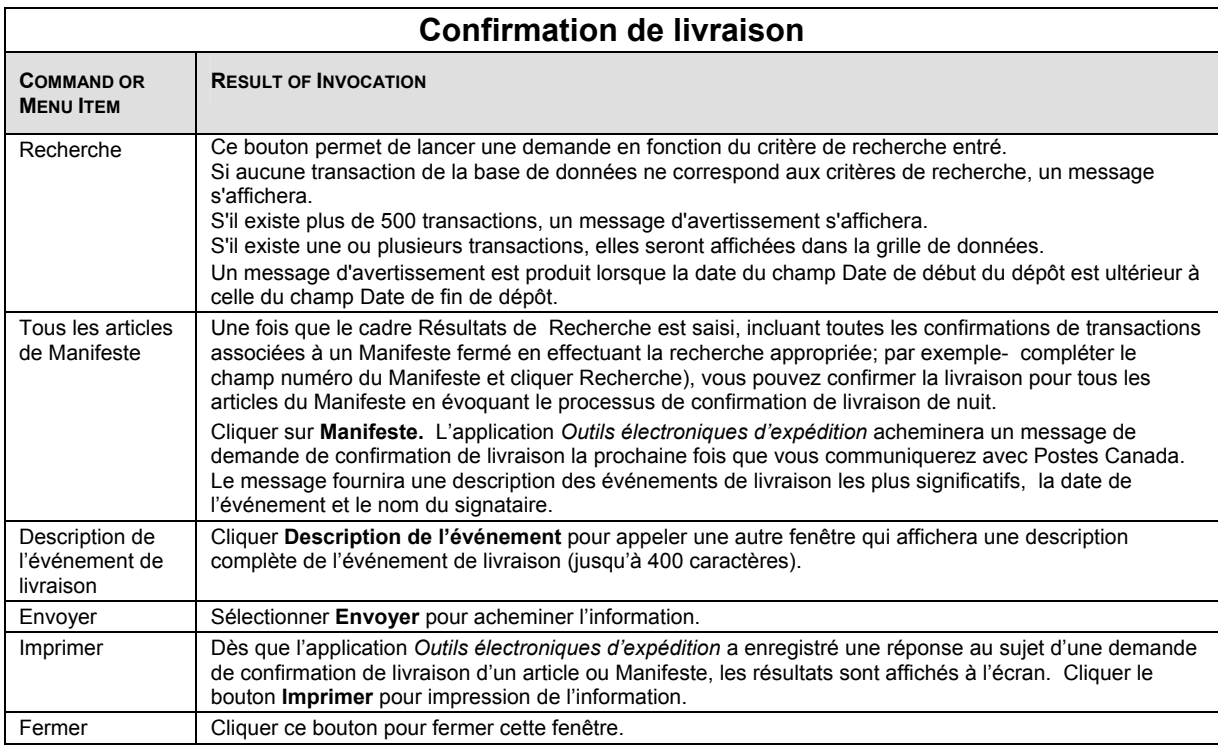

# **8.0 Menu Outils**

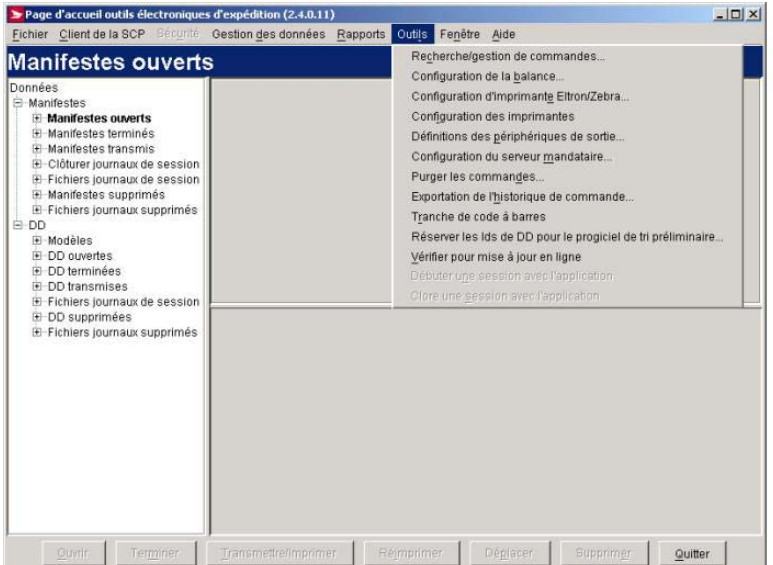

Utilisez le menu **Outils** pour effectuer des tâches précises et configurer les périphériques utilisés avec les Outils électroniques d'expédition.

### **8.1 Recherche/Gestion des commandes**

Pour accéder à cette fenêtre, sélectionnez l'option **Recherche/gestion de commandes** à partir du menu **Outils**.

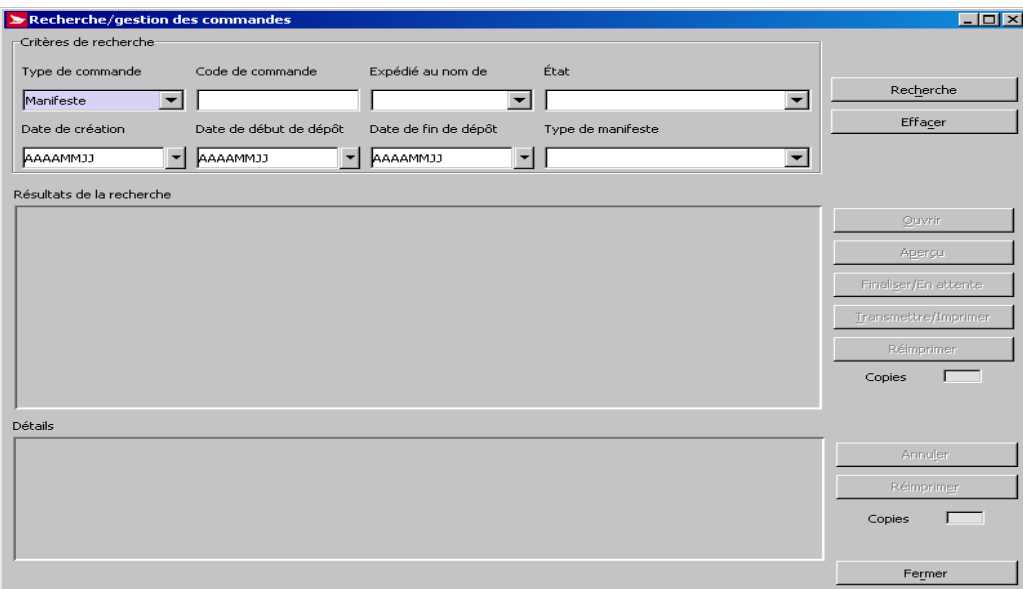

#### **Aperçu**

Cette fonction vous permet de rechercher des Manifestes. Elle est lancée lorsque vous sélectionnez l'option **Recherche/gestion de commandes** à partir du menu **Outils**.

À partir de cette fenêtre, vous pouvez chercher des commandes dans la base de données et les récupérer, puis sélectionner les options **Ouvrir, Terminer, Transmettre/Im.** ou **Réimprimer** pour cette commande.

1. La fenêtre Rechercher vous permet de chercher et de récupérer des transactions à l'aide des critères de recherche suivants :

Code de commande; Expédié au nom de (numéro de client); État; Date de création; Type de commande (distribution ou communications); Date de début de dépôt; Date de fin de dépôt; Type de Manifeste (distribution)

2. Vous pouvez inscrire plusieurs critères de recherche.

3. Si le champ Date de début de dépôt est défini et que le champ Date de fin de dépôt est en blanc, une recherche est effectuée sur les transactions dont la date de dépôt est postérieure ou identique à celle du champ Date de début de dépôt. Si le champ Date de fin de dépôt est définie et que le champ Date de début de dépôt est en blanc, une recherche est effectuée au niveau des transactions dont la date de dépôt est antérieure ou identique à celle du champ Date de fin de dépôt.

4. Lorsque les données nécessaires à l'identification d'une commande ont été saisies, mettez les en évidence et trouvez la commande correspondante dans le panneau Résultats de la recherche.

5. Les transactions qui correspondent aux critères de recherche indiqués sont affichées dans la grille de données et sont triées par code de commande (numéro de Manifeste ou Code de la DD), puis par ID locale en ordre ascendant. Vous pouvez trier la liste en fonction de différents champs en cliquant sur le titre de la colonne appropriée dans les panneaux Résultats de recherche et Détails.

- 6. Les champs Copies prennent la valeur implicite 1.
- 7. Il est possible de sélectionner plusieurs rangées (c.-à.-d. articles) dans le panneau **Détails** afin de supprimer et de réimprimer des articles.
- 8. La fenêtre **Recherche/gestion des commandes** comporte une ligne d'état au bas de l'écran pour afficher les messages relatifs aux procédés qui ne sont pas immédiats, tels que la transmission et l'impression.
- 9. Le menu déroulant des champs contenant des dates est définie ci-dessous :
	- Vous pouvez sélectionner une date à partir d'un élément visuel du calendrier.
	- Lorsque aucune date n'est précisée dans le champ approprié, l'année, le mois et le jour passent implicitement à la date d'aujourd'hui.
	- Lorsqu'une date est définie dans le champ approprié, l'année, le mois et le jour indiquent la date entrée dans ce champ.
	- Vous pouvez faire défiler par ordre séquentiel les valeurs du champ de mois civil (de janvier en décembre) ou les valeurs du champ d'année à l'aide de la souris en cliquant sur les boutons de flèches vers le bas et vers le haut, situés à proximité des étiquettes de mois ou d'année.
	- Cliquez sur la valeur désirée ou utilisez les touches fléchées (haut, bas, gauche et droite) pour naviguer dans les valeurs du champ de jour.
	- Cliquez dans un autre champ de la fenêtre principale pour fermer l'élément du calendrier; la date sélectionnée est indiquée dans le champ réservé à cette fin. Pour vider le contenu de ce champ, appuyez sur la touche Échap.
	- La date précisée est affichée dans le champ réservé à cette fin lorsque vous :
		- cliquez deux fois sur une journée donnée à l'aide de la souris;
		- utilisez la souris ou les touches fléchées et que vous appuyez sur la touche Entrée.

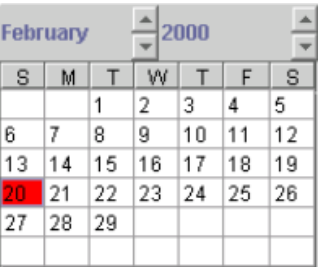

### **Composante graphique de la fenêtre**

Cette section a pour objet de déterminer les modèles de chaque composante graphique de la fenêtre et d'en décrire les fonctions.

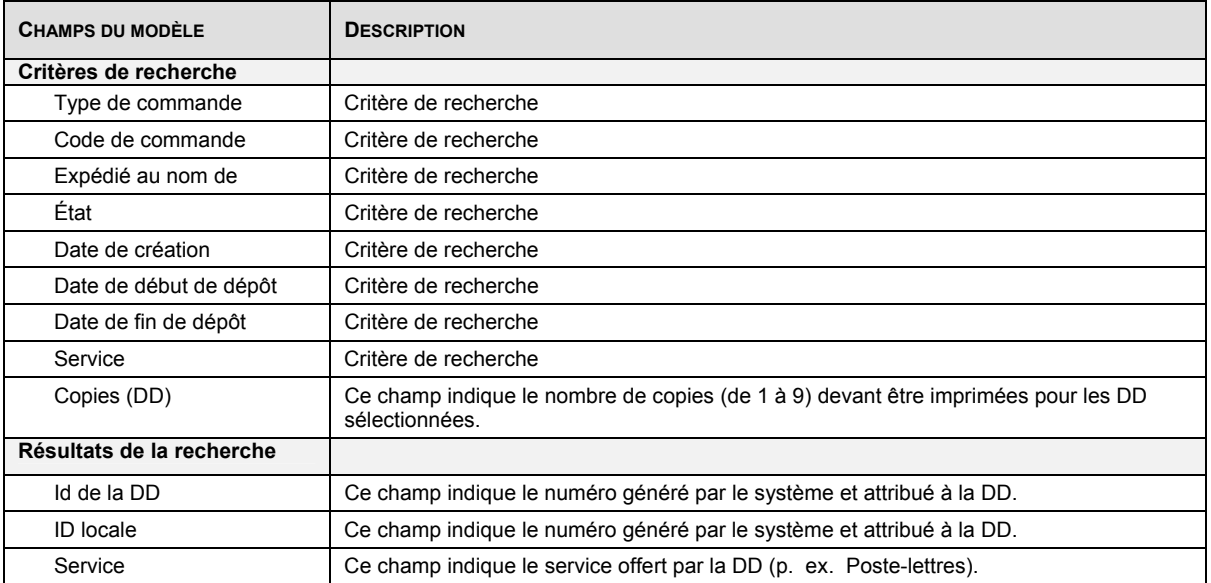

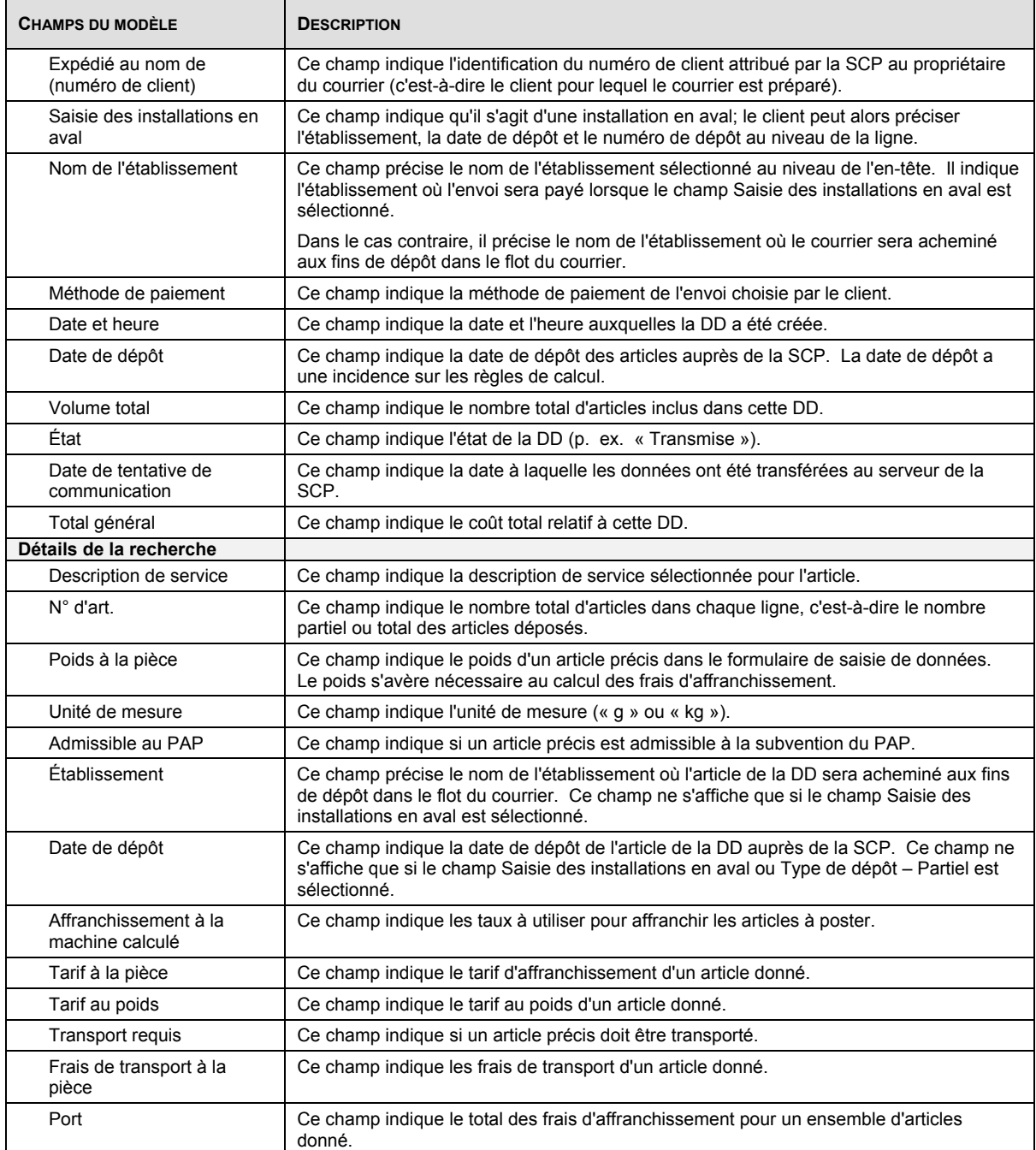

### **Boutons de commande**

Le tableau suivant définit les boutons de commande et affiche les définitions des touches rapides (en soulignant la lettre en question).

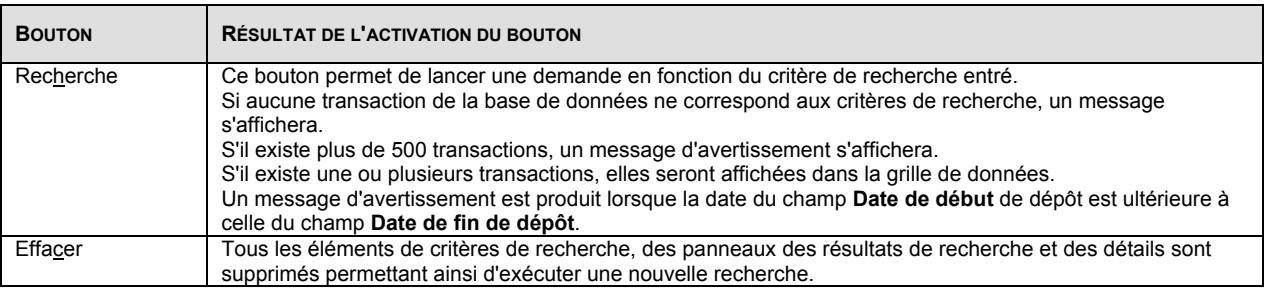

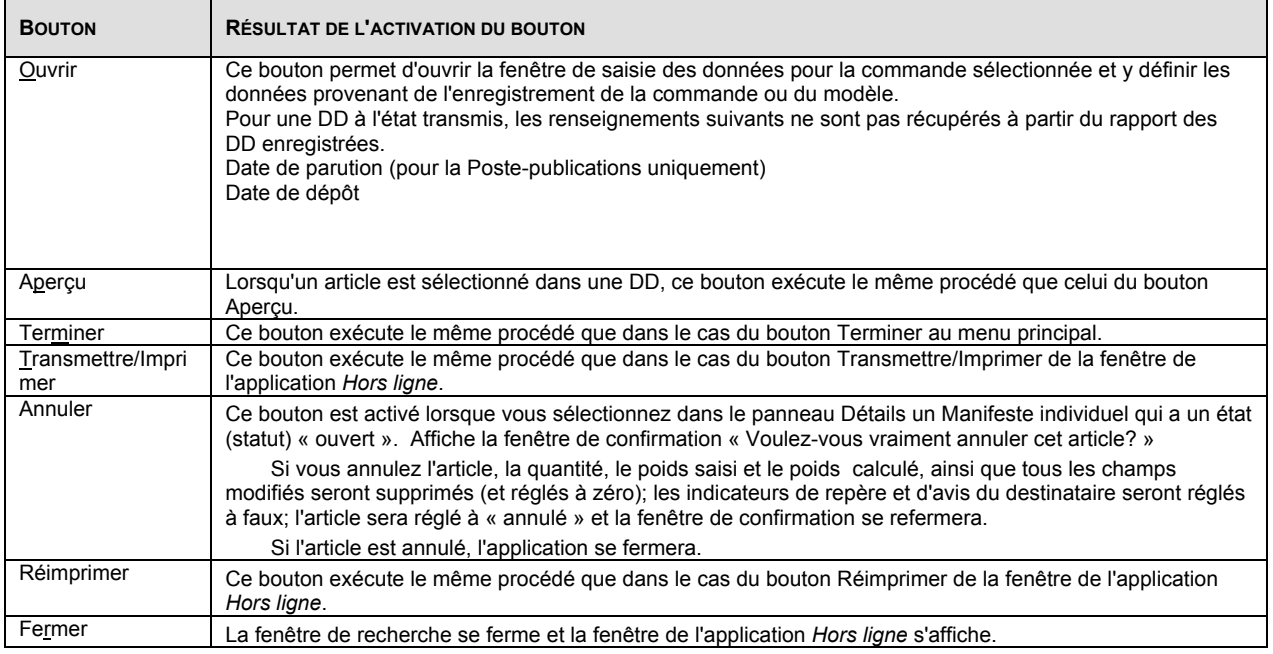

### **8.2 Configuration de la balance**

Pour accéder à cette fenêtre, sélectionnez l'option **Configuration de la balance** à partir du menu **Outils**.

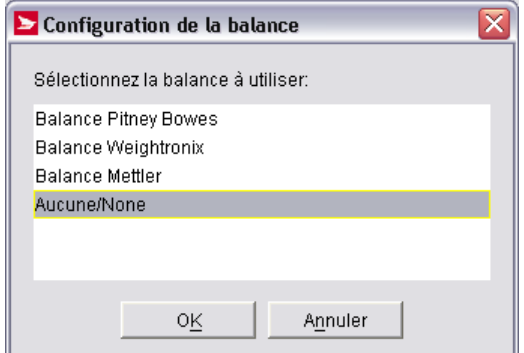

#### **Aperçu**

Utilisez la fenêtre **Configuration de la balance** pour installer la balance qui sera reliée aux *Outils électroniques d'expédition* ou pour indiquer que vous n'utiliserez aucune balance.

L'application *Outils électroniques d'expédition* accepte les balances de trois fournisseurs : **Pitney Bowes, Weightronix** et **Mettler**. Sélectionnez le type de balance à partir de la liste ou sélectionnez l'option **Aucune/None**, puis cliquez sur le bouton **OK**.

Après avoir sélectionné un type de balance, utilisez la fenêtre **Configuration de la balance** <nom de la balance> pour procéder à la configuration.

### **Commandes et contrôles de navigation**

Le tableau suivant définit les boutons de commande, les éléments du menu et les champs.

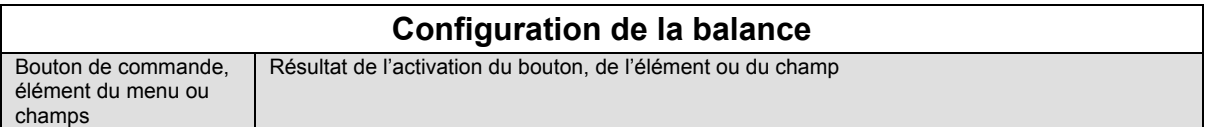

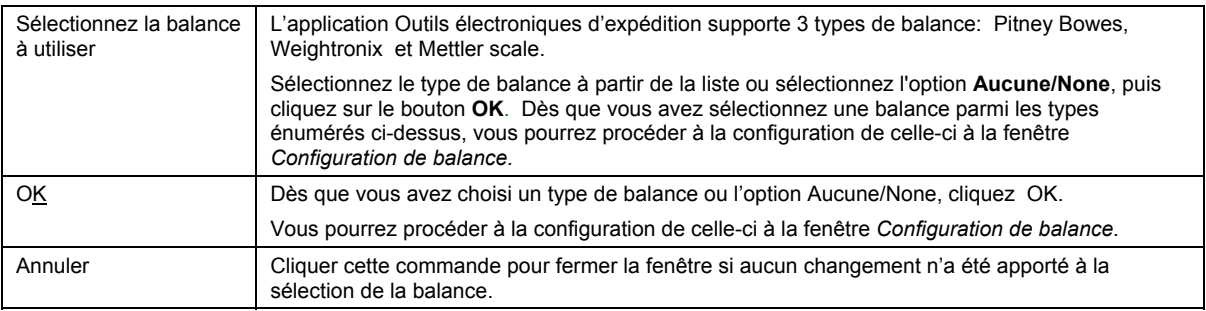

### **8.3 Configuration de l'imprimante Eltron/Zebra-Pilote sur demande pour OEE**

À partir du menu principal, sélectionnez Outils, Configuration de l'imprimante (Eltron/Zebra) pour configurer une imprimante thermique.

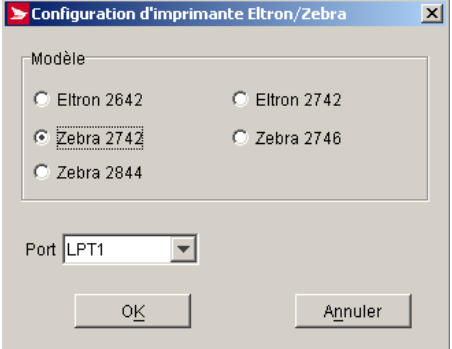

#### **Aperçu**

Sélectionnez le modèle d'imprimante Eltron ou Zebra, dans la zone du menu déroulant, sélectionnez l'un des ports prédéfinis du système d'exploitation du poste de travail, puis appuyez sur le bouton **OK** pour accepter le port.

### **8.4 Configuration d'imprimantes**

Pour accéder à cette fenêtre, sélectionnez l'option **Configuration des imprimantes** à partir du menu **Outils**.

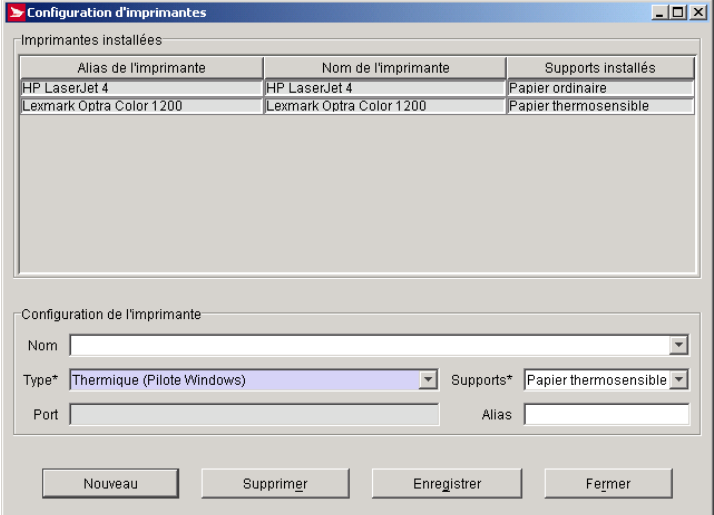

Utilisez la fenêtre **Configuration de l'imprimante** pour installer les imprimantes compatibles avec Windows afin que l'application *Outils électroniques d'expédition* reconnaisse et imprime les divers types d'étiquettes. À cette fenêtre, vous indiquez le nom et le type d'imprimante à configurer et précisez le type de papier /étiquette à imprimer.

L'option **Configuration de l'imprimante** permet de préciser le type d'imprimante à utiliser avec l'application. Des imprimantes peuvent être ajoutées, supprimées ou modifiées à partir de la composante de l'interface d'utilisateur. Pour chaque imprimante, vous pouvez indiquer le type (laser, matricielle ou thermique) et le support utilisé (papier thermosensible ou formulaires pré imprimés pour imprimantes matricielles). Dans le menu principal, sélectionnez **Outils > Configuration de l'imprimante**.

#### **Imprimante thermique**

La version *Hors ligne* supporte maintenant toutes les imprimantes thermiques définies par le logiciel d'exploitation de votre ordinateur par les pilotes Windows.

Vous pouvez sélectionner dans la zone du menu déroulant une imprimante thermique différente, les plus courantes se retrouvent sous Thermique (Pilote de Windows), qui n'inclut pas le pilote intégré dans l'application comme pour les modèles d'Eltron. Vous devez toutefois installer d'abord le pilote associé à cette imprimante spécifique sur votre poste de travail. Une mise à jour de logiciel OEE n'effectuera pas cette installation.

Nota : Si des erreurs spécifiques à l'installation du pilote d'imprimante s'affichent pendant le processus, veuillez vous référer à votre manuel d'imprimante.

Il existe un rapport étroit entre l'imprimante et le type de support ainsi que les étiquettes. Par exemple, une imprimante au laser imprimera seulement sur du papier ordinaire ou étiquette Avery.; une imprimante thermique imprimera seulement sur du papier thermosensible et une imprimante matricielle imprimera seulement sur du papier pré imprimé et autres types. Ces restrictions auront une incidence sur le type d'étiquettes que vous commanderez et utiliserez, et vous devrez préciser le format désiré à l'application *Outils électronique d'expédition*.

Cette fenêtre ressemble beaucoup à la fenêtre Définition des périphériques de sortie, dans laquelle vous définissez de façon plus détaillée les divers types de documents de sortie que vous désirez, selon les imprimantes sélectionnées et configurées à cette étape.

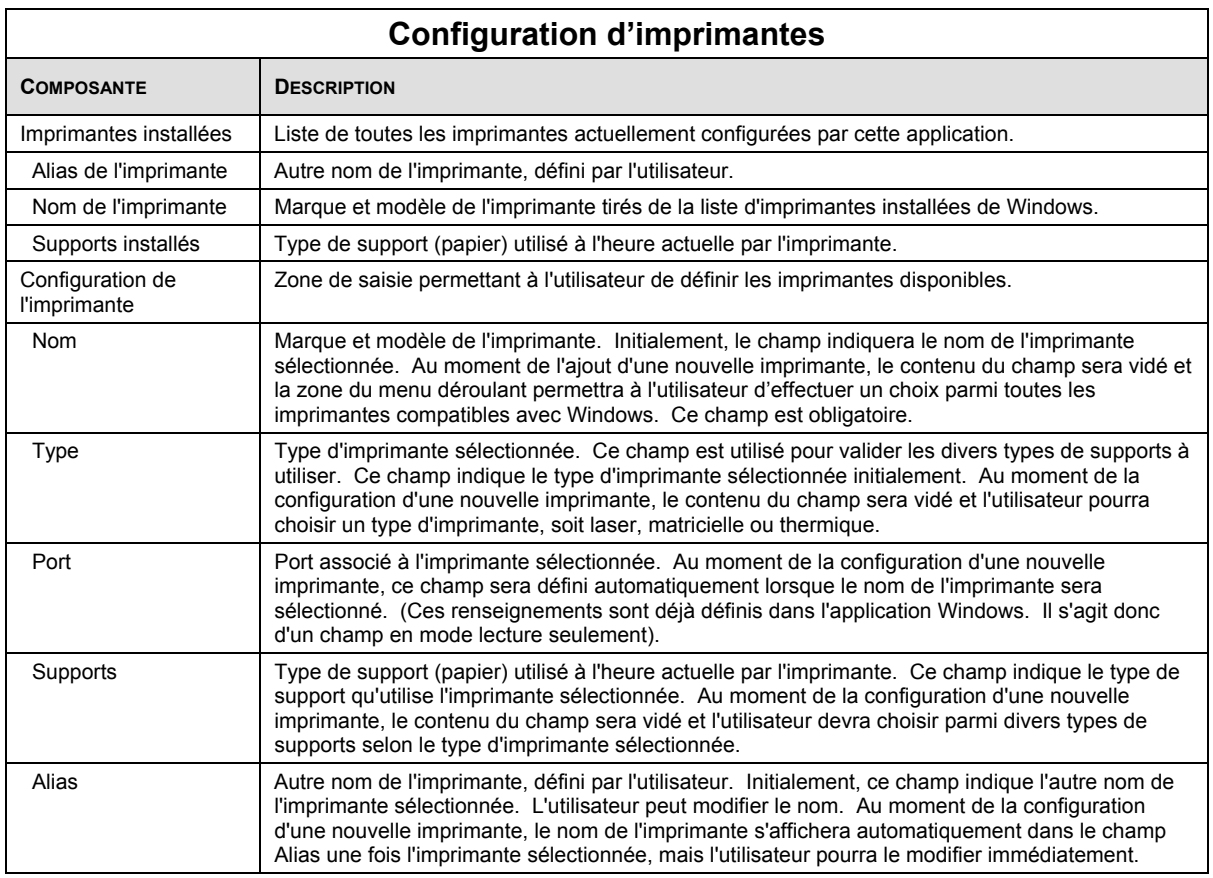

### **Boutons de commande**

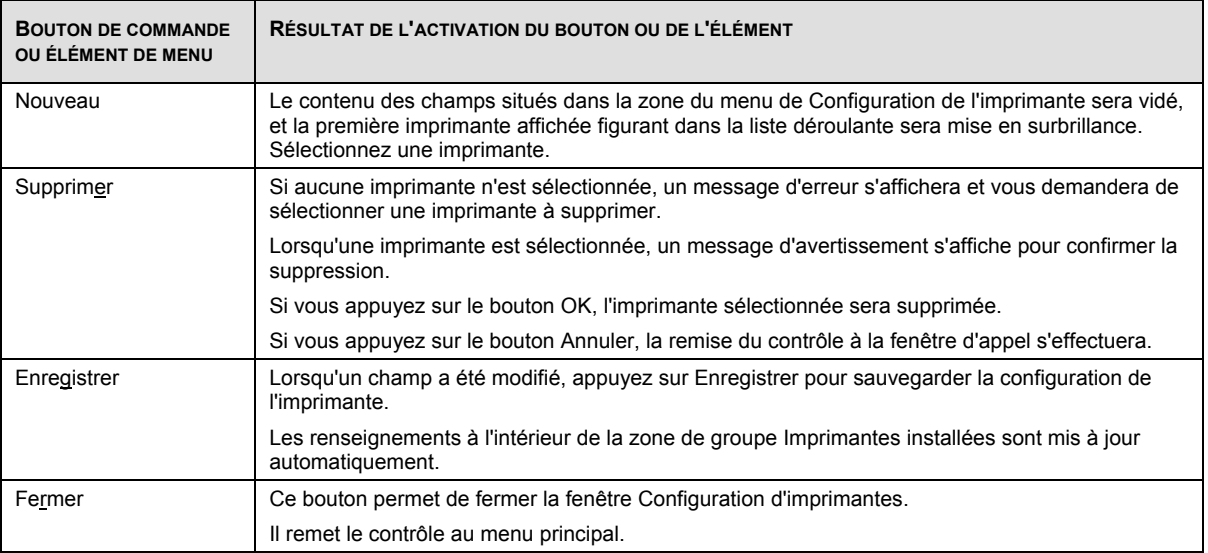

## **8.5 Définitions des périphériques de sortie**

Pour accéder à cette fenêtre, sélectionnez l'option **Définitions des périphériques de sortie** à partir du menu **Outils**.

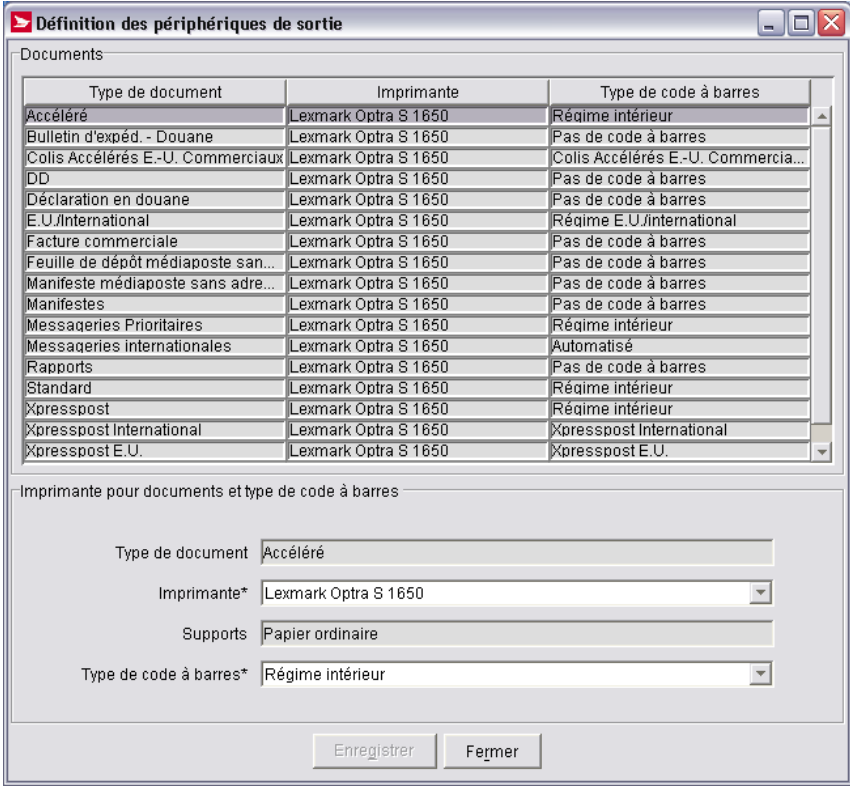

#### **Aperçu**

Utilisez la fenêtre **Définition des périphériques de sortie** pour préciser, pour chaque type de document et d'étiquette, quelle imprimante sera utilisée et quel type de code à barres est prévu.

Cette configuration dépend de celle que vous avez définie dans la fenêtre **Configuration de l'imprimante**. Il existe un rapport étroit entre l'imprimante et le type de support ainsi que les étiquettes, rapports et Manifestes imprimés sur ce support.

### **Composante graphique de la fenêtre**

Cette section a pour objet de déterminer les modèles de chaque composante graphique de la fenêtre et d'en décrire les fonctions.

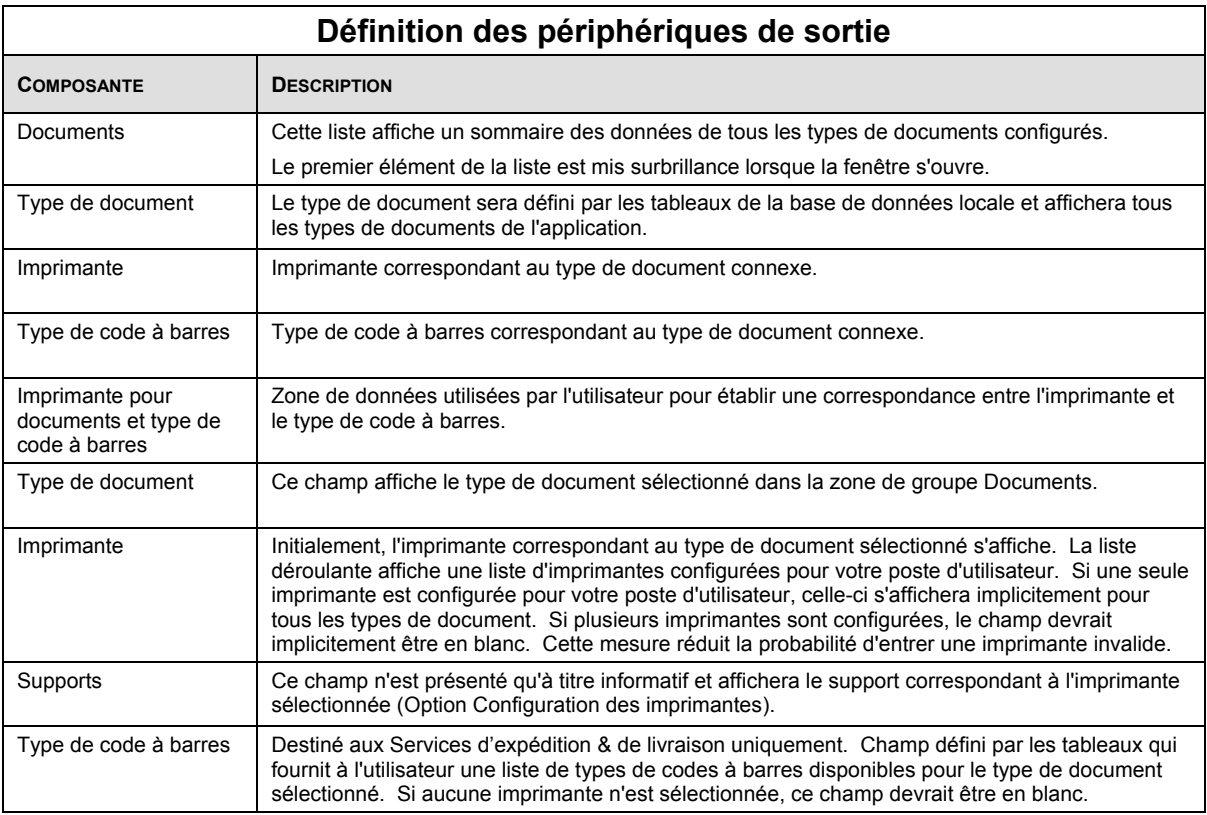

### **Boutons de commande**

Le tableau suivant définit les boutons de commande et affiche les définitions des touches rapides (en soulignant la lettre en question).

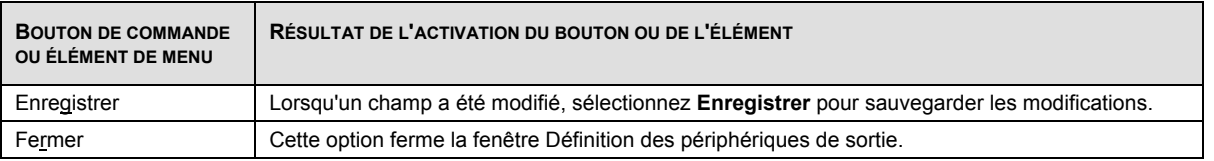

## **8.6 Configuration du serveur mandataire**

Pour accéder à cette fenêtre, sélectionnez l'option **Configuration du serveur mandataire** à partir du menu **Outils**.

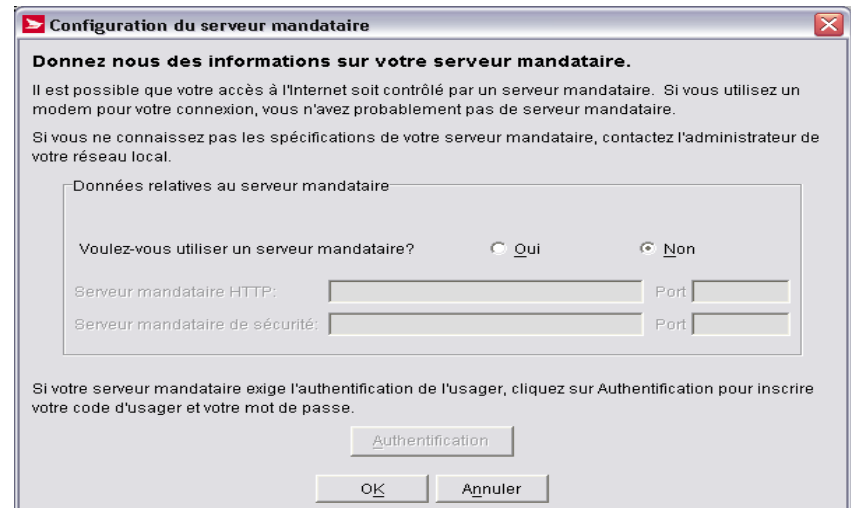

Cette fenêtre vous permet de gérer les **données du serveur mandataire**. La fenêtre **Configuration du serveur mandataire** vous permet également de modifier les données du serveur mandataire ou opter pour la non-utilisation d'un serveur mandataire. Le bouton radio Voulez vous utiliser un serveur mandataire? est réglé implicitement à Non. Les données relatives au serveur mandataire sont habituellement configurées lors de l'installation, mais la fenêtre **Configuration du serveur mandataire** vous permet d'accéder à ces renseignements et les modifier, en plus de configurer un serveur mandataire après l'installation initiale.

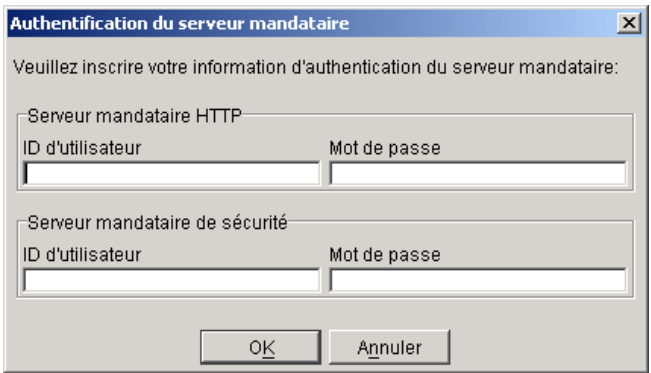

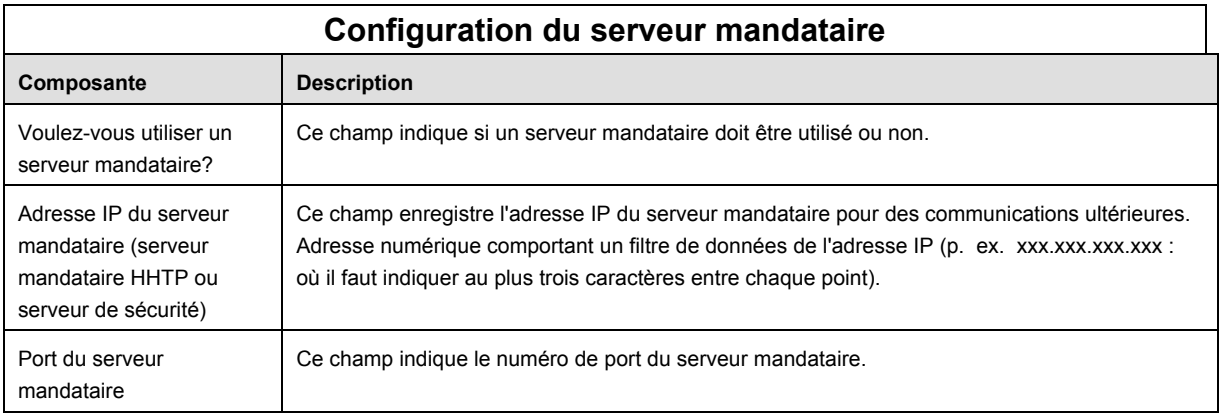

#### **Boutons de commande**

Le tableau suivant définit les boutons de commande et affiche les définitions des touches rapides (en soulignant la lettre en question).

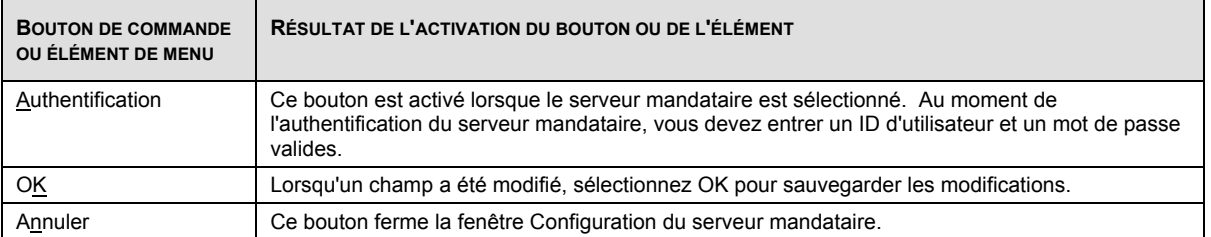

### **8.7 Purger les commandes**

Pour accéder à cette fenêtre, sélectionnez l'option **Purger les commandes** à partir du menu **Outils** 

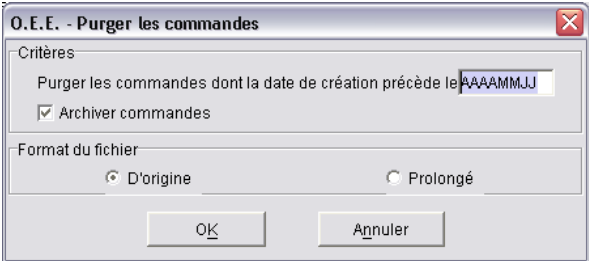

La fenêtre **Purger les commandes** vous permet d'archiver les anciennes données se trouvant dans la base de données des *Outils électroniques d'expédition*. Cette opération réduira le volume de la base de données et pourrait améliorer le rendement de l'application.

La vidange signifie que les données ne pourront plus servir à la production de rapports dans l'application. Pour purger des données, vous devez saisir une date, qui doit précéder la date actuelle d'au moins 60 jours.

Vous pouvez préciser que l'archivage est désiré. L'archivage sauvegarde les dossiers purgés aux fins de référence. Si vous optez de ne pas archiver, toutes les données seront perdues.

Sur demande, l'application effectue l'archivage des commandes à purger selon les présentations des fichiers créés à l'étape **Exportation de l'historique de commande**. Un fichier d'archive peut simplifier la création d'une base de données distincte.

**Format des fichiers.** Le suffixe des noms de fichiers est **Archive**. Les fichiers journaux de session de transmission sont délimités par des virgules et les champs y sont indiqués entre guillemets (« ») L'application indiquera une entrée en blanc (c.-à-d. « ») si aucune donnée n'est précisée.

Nom du fichier créé : Transmit Log Archive.txt

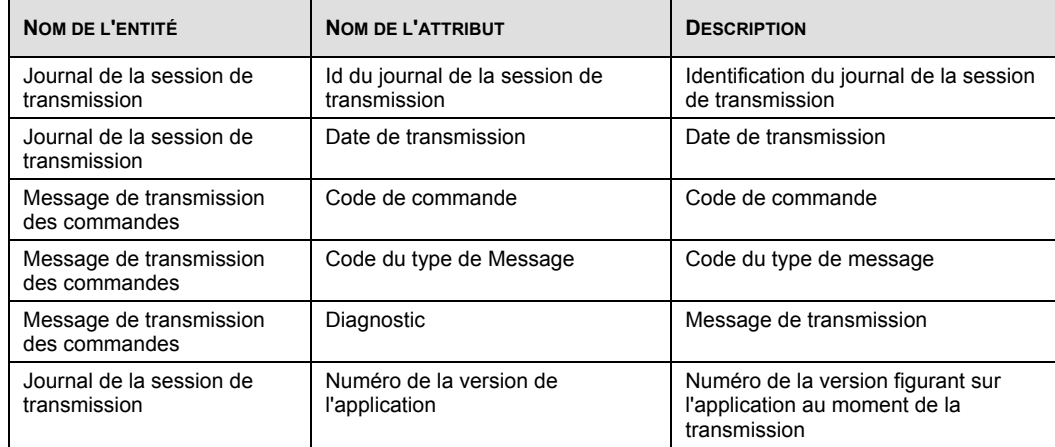

### **8.8 Exportation de l'historique de commande**

Pour accéder à cette fenêtre, sélectionnez l'option **Exportation de l'historique de commande** à partir du menu **Outils**.

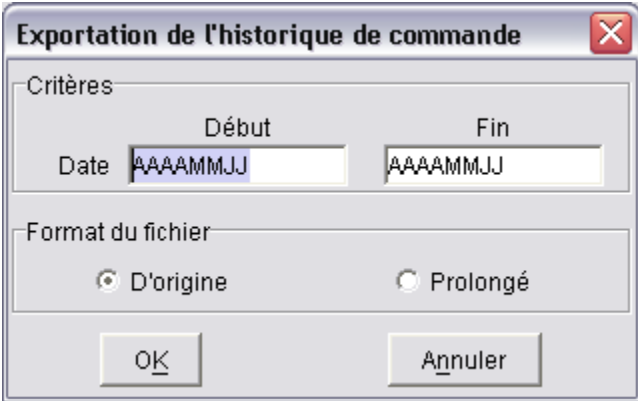

Il est possible d'exporter des données d'expédition en vue de les intégrer dans votre base de données personnelle pour la production de rapports ou simplifier le rapprochement électronique. L'exportation s'effectue à l'aide de la fenêtre **Exportation de l'historique de commande**.

Dans les champs pertinents de la fenêtre **Exportation de l'historique de commande**, entrez une **date de début** et une **date de fin** se rapportant aux données exportées, puis cliquez sur **OK**. L'application *Outils électroniques d'expédition* vous demandera ensuite le nom et l'emplacement des fichiers sauvegardés à l'aide d'un fichier Windows. Suivez les instructions pour enregistrer votre Manifeste, les articles y figurant et les articles complémentaires.

**Format des fichiers.** Les fichiers **Exportation de l'historique de commande** sont délimités par des virgules et les champs y sont indiqués entre guillemets (« ») Le système indiquera une entrée en blanc (c.-à-d. « ») si aucune donnée n'est précisée.

Nota : Les champs (notamment la description du mode de paiement) sont décrits dans le langage de l'utilisateur qui a initié le lancement du procédé.

Fichiers exportés possibles : Services d'expédition & de livraison : Manifestes Articles de Manifeste Articles complémentaires Manifeste en vrac

Si aucune commande de la catégorie précisée (p. ex. Manifeste ou DD) ne correspond aux critères de sélection, aucun des fichiers de cette catégorie ne sera créé.

Une fois les dates validées, la fenêtre **Emplacement des fichiers d'exportation** s'affiche.

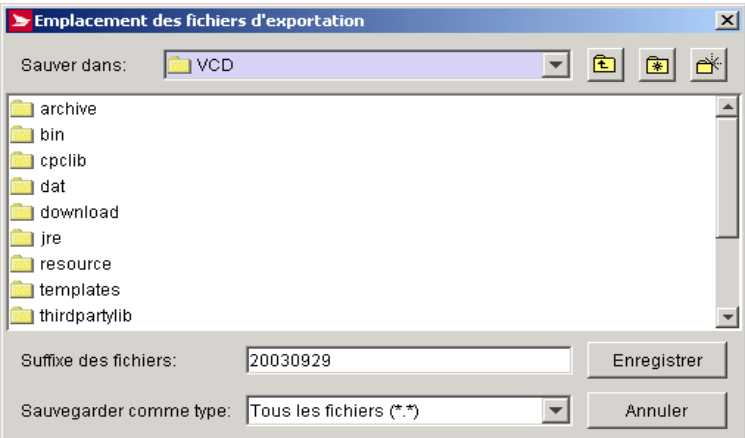

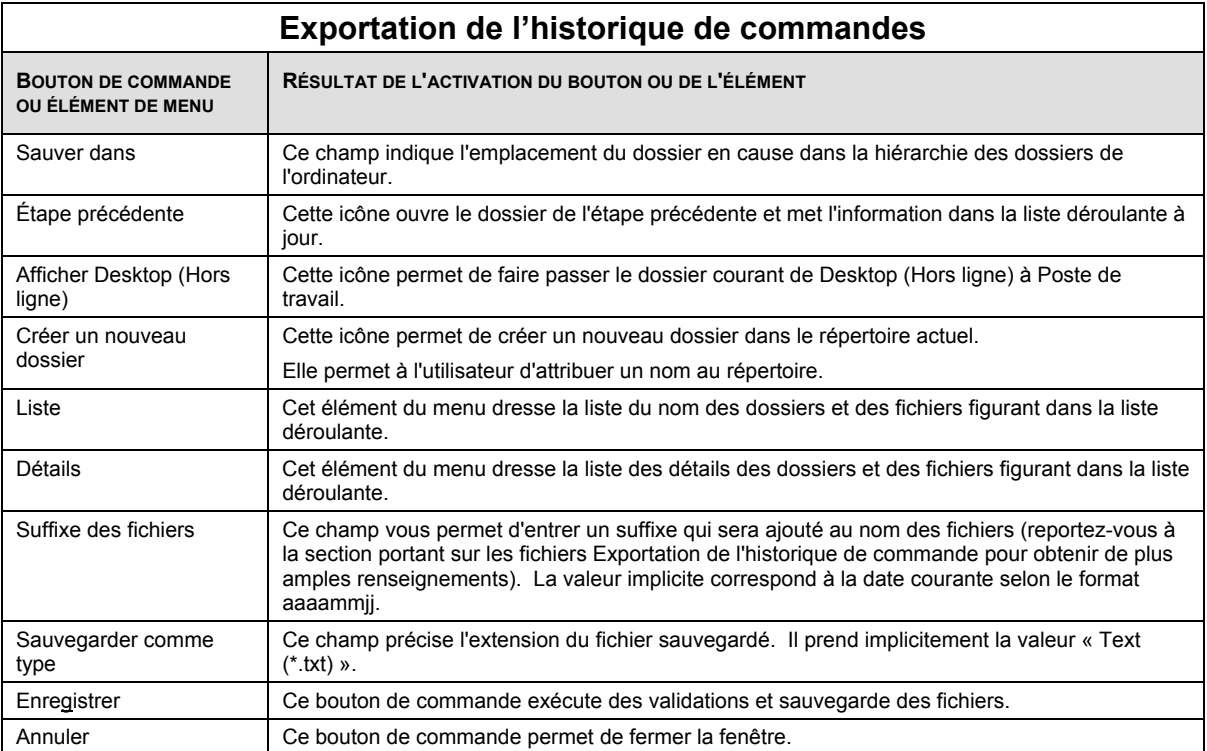

# **8.9 Tranches de codes à barres**

Pour accéder à cette fenêtre, sélectionnez l'option **Tranche de code à Barres** à partir du menu **Outils**.

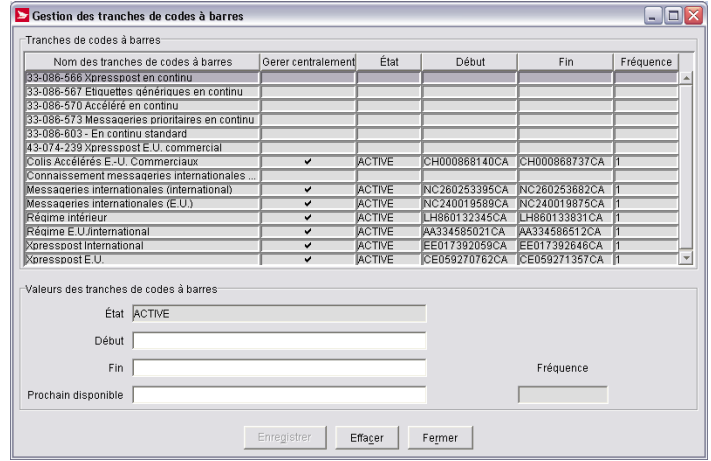

### **8.9 Tranches de codes à barres**

Pour accéder à cette fenêtre, sélectionnez l'option **Tranche de code à Barres** à partir du menu **Outils**.

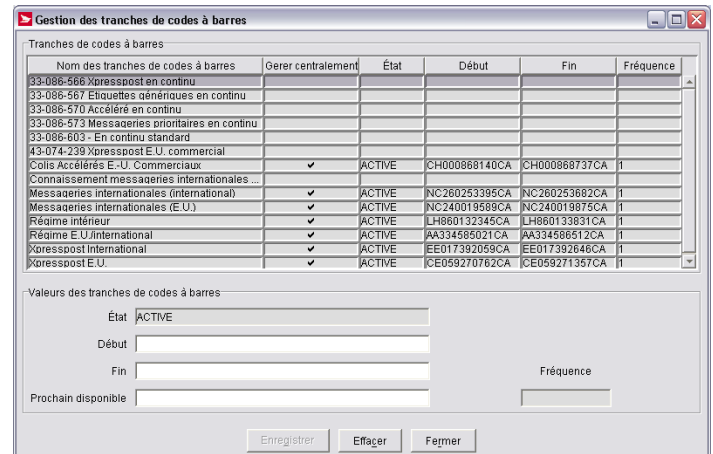

#### **Aperçu**

Utilisez la fenêtre **Gestion des tranches de code à barres** pour entrer une tranche d'identificateurs d'articles se rapportant aux codes à barres figurant sur les étiquettes pré imprimées. Les tranches de code à barres gérées de façon centralisée doivent être activées à partir de cet écran. Cette fenêtre permet également la gestion des codes à barres produits par l'application.

Le cadre **Tranches de codes à barres** affiche une liste des Services d'expédition & de livraison de Postes Canada et les tranches d'identificateurs d'articles actuellement attribuées au service en question. Pour attribuer une tranche d'identificateurs d'articles à un service, cliquez sur le nom du service produit dans la colonne **Nom des tranches de codes à barres**, définissez les champs dans le cadre **Valeurs des tranches de codes à barres**, puis cliquez sur le bouton **Enregistrer**.

Le champ **Fréquence** vous permet de modifier la fréquence de la mise à jour d'une tranche.

Le système demandera aux expéditeurs qui utilisent chaque jour des centaines de codes à barres de rétablir la connexion lorsque les tranches s'épuisent pendant le procédé d'expédition.

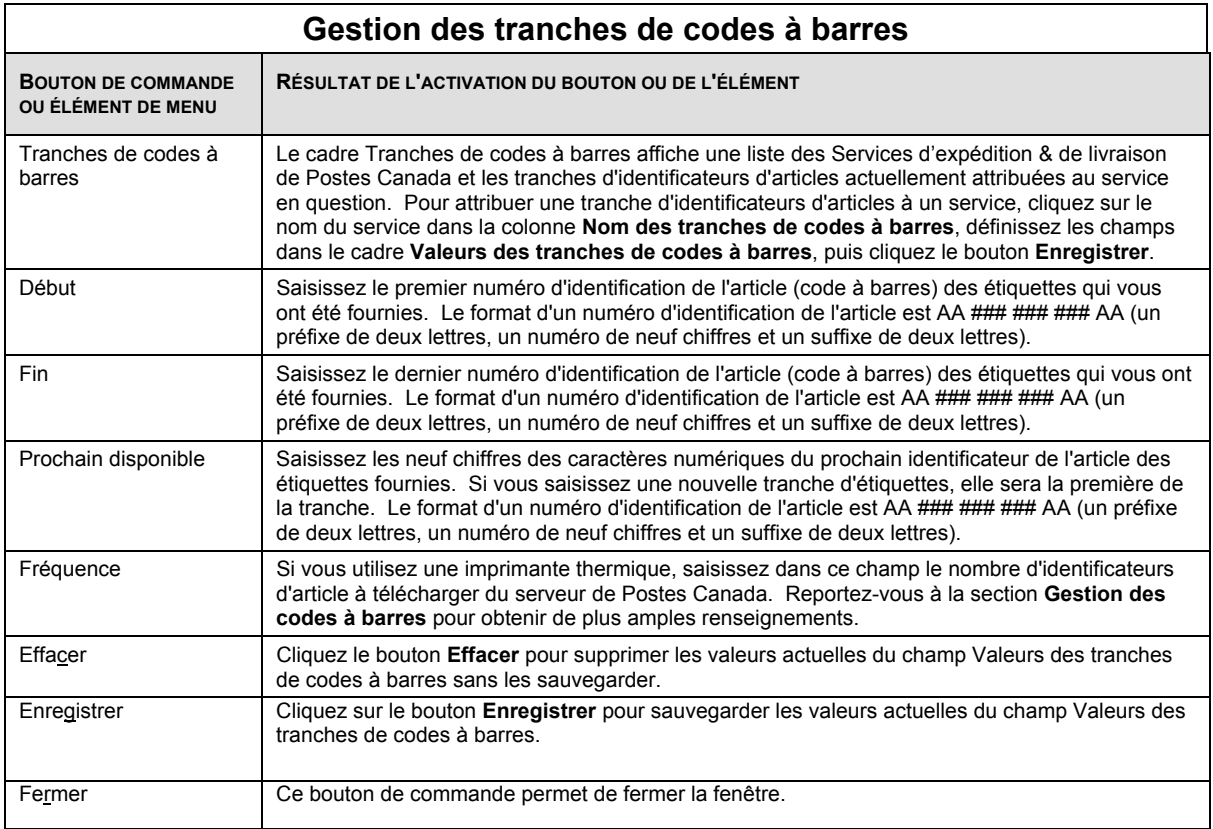

### **8.10 Réserver les Ids de DD pour le progiciel de tri préliminaire**

(**Pour le marché de Communications seulement**). Pour accéder à cette option, cliquez sur l'option **Réserver les Ids de DD pour le progiciel de tri préliminaire** à partir du menu **Outils**.

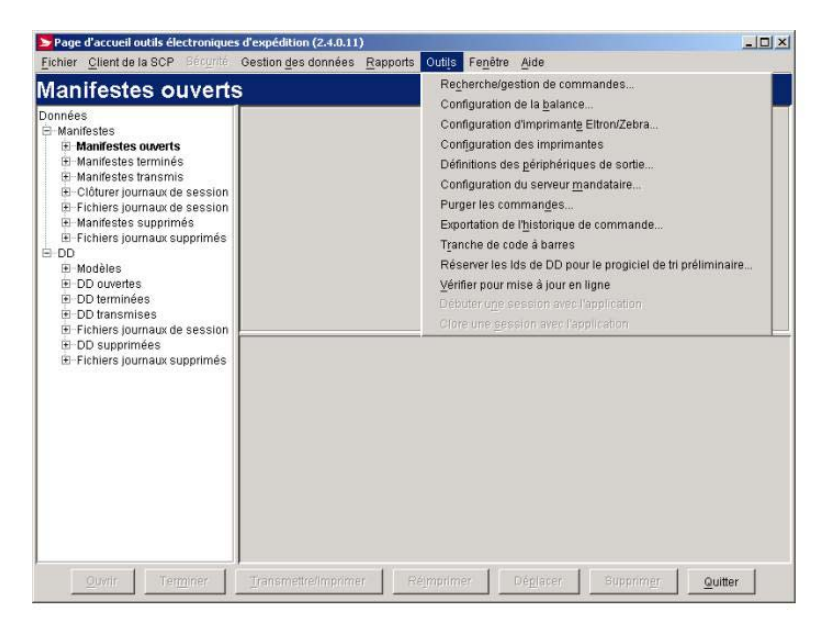

### **8.11 Vérifier pour mise à jour en ligne**

#### **Aperçu**

Utilisez l'option **Vérifier pour mise à jour en ligne** pour établir une connexion immédiate avec Postes Canada afin de télécharger des données à votre application *Hors ligne*. Tapez votre **code d'utilisateur** et votre **mot de passe**, puis cliquez sur le bouton **OK** pour continuer. Cliquez sur le bouton **Annuler** pour abandonner la procédure de connexion.

Au moment de la sélection de cette option dans le menu **Outils**, le serveur de la SCP confirme d'abord que la version installée de l'application chez l'utilisateur correspond à la version courante. Si la mise à jour existe dans le serveur de la SCP, cette mise à jour pourra être exécutée simultanément ou, dans certains cas, être reportée à plus tard. Quoi qu'il en soit, le système demandera à l'utilisateur de relancer l'application après le procédé de mise à jour.

Dans un environnement formé de plusieurs utilisateurs, le système affiche un message d'avertissement indiquant que tous les utilisateurs doivent quitter l'application jusqu'à la fin du procédé de mise à jour.

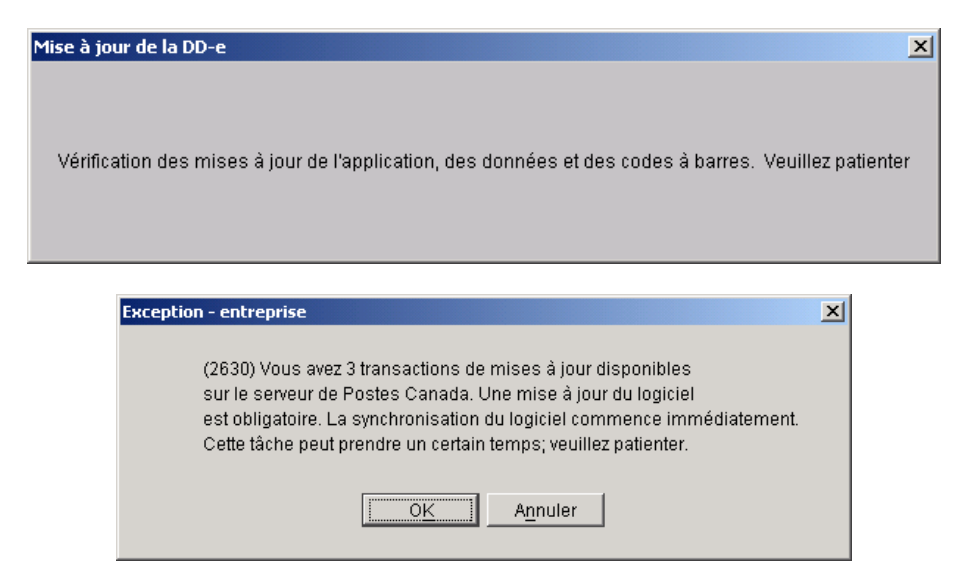

### **8.12 Débuter une session avec l'application**

Pour accéder à cette fenêtre, sélectionnez l'option **Débuter une session avec l'application O.E.E.** à partir du menu **Outils**.

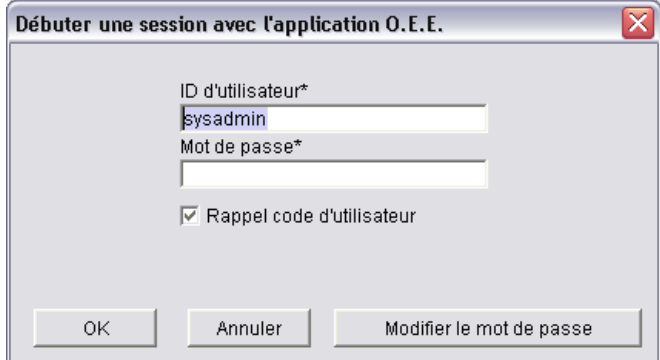

#### **Aperçu**

La fenêtre **Débuter une session avec l'application O.E.E.** vous permet d'accéder à l'application et de modifier votre mot de passe.

La fenêtre **Débuter une session avec l'application O.E.E.** n'est disponible que lorsque l'option **Sécurité activée** est sélectionnée dans l'onglet **Options** de la fenêtre **Renseignements sur l'emplacement**. Lorsque cette option est activée, l'administrateur pourrait avoir délimité l'accès à certaines fonctions pour des utilisateurs donnés, limitant ainsi l'accès à l'inscription par l'entremise de la zone des menus déroulants.

Vous pouvez accéder aux *Outils électroniques d'expédition* de deux façons :

Cliquez deux fois sur l'icône *Outils électroniques d'expédition*, qui lancera l'application et affichera la fenêtre **Débuter une session avec l'application O.E.E.** ou sélectionnez l'option **Débuter une session avec l'application O.E.E.** au menu principal **Outils** des *Outils électroniques d'expédition* pour inscrire un nouvel utilisateur.

Saisissez un **ID d'utilisateur** et un **Mot de passe** valides dans la fenêtre contextuelle, puis cliquez sur le bouton **OK** ou appuyez sur la touche Entrée.

Nota : Le système sauvegardera le **code d'utilisateur** entre les séances lorsque la case **Rappel code d'utilisateur** est cochée. Si vous ne connaissez pas votre **code d'utilisateur** ou votre **mot de passe**, communiquez avec votre administrateur de système. Si vous ne pouvez le joindre, communiquez avec le Service de dépannage.

L'inscription initiale se fermera après une période d'inactivité prédéterminée. Vous devrez donc rétablir la connexion au moment de la transmission si vous créez un Manifeste en mode *Hors ligne*. L'écran Inscription facilitera l'inscription de l'utilisateur puisque, dans plusieurs écrans, la fenêtre Inscription est affichée lorsque l'utilisateur clique sur divers boutons de commande, tels que **Transmettre/Imprimer**.

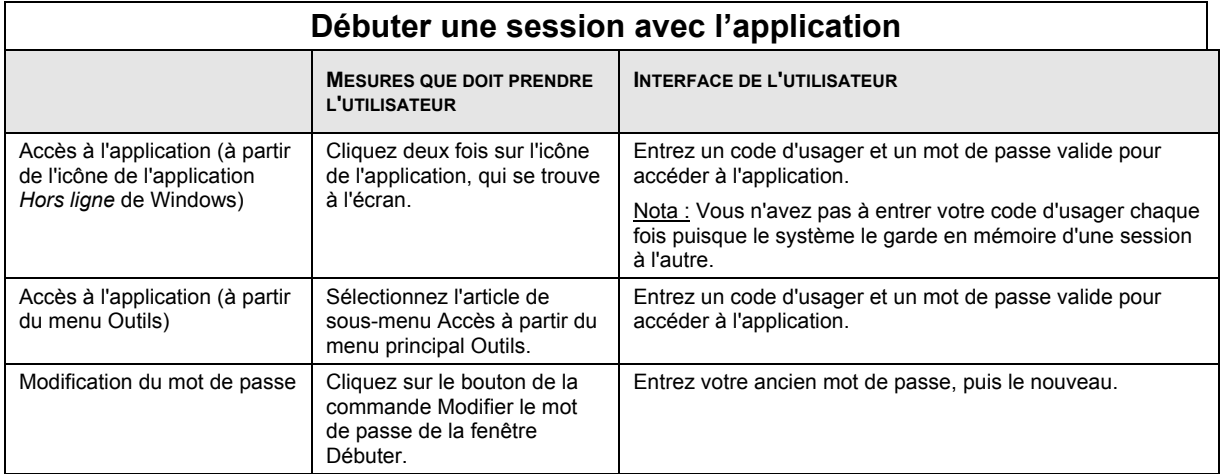

#### **Modifier le mot de passe**

Pour accéder à cette fenêtre, cliquer sur Débuter une session avec l'application OEE à la fenêtre du menu principal Outils, puis cliquer le bouton de commande Modifier le mot de passe, et la fenêtre vous permettant de modifier votre mot de passe s'affichera.

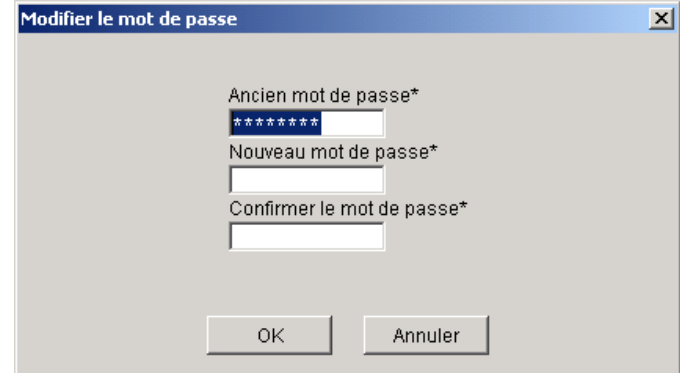

Les codes d'usager et les mots de passe comportent 8 caractères alphanumériques au maximum. Si vous cochez la case Rappel code d'utilisateur, votre code d'usager sera indiqué dans le champ réservé à cette fin la prochaine fois que l'écran Accès s'affichera.

Si vous sélectionnez le bouton Modifier le mot de passe, la boîte de dialogue suivante s'affichera. Sélectionnez OK après avoir modifier votre mot de passe. Les mots de passe peuvent comporter 8 caractères alphanumériques au maximum.

### **8.13 Clore une session avec l'application**

Pour accéder à cette fenêtre, sélectionnez l'option **Clore une session avec l'application O.E.E.** à partir du menu **Outils**.

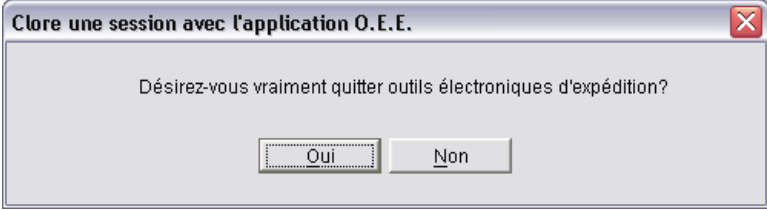

#### **Aperçu**

La fenêtre **Clore une session avec l'application O.E.E.** vous permet de quitter l'application *Outils électroniques d'expédition*. Cette opération mettra fin à la connexion avec le serveur de l'application et fermera la session.

La fenêtre **Clore une session avec l'application O.E.E.** n'est disponible que lorsque l'option **Sécurité** est activée dans l'onglet **Options** de la fenêtre **Renseignements sur l'emplacement**.

L'option **Quitter** au menu **Fichier** fermera automatiquement l'application, tandis que l'option **Clore une session avec l'application O.E.E.** au menu **Outils** affichera une fenêtre contextuelle vous demandant de confirmer si vous désirez ou non quitter l'application. Si vous cliquez sur le bouton **Oui**, l'application mettra fin à votre séance et vous ramènera au menu principal de l'application. Si vous cliquez sur le bouton **Non**, la fenêtre contextuelle se fermera et vous ramènera à la fenêtre précédente.

# **9.0 Menu Fenêtre**

#### **Aperçu**

Utilisez le menu **Fenêtre** pour passer d'une fenêtre ouverte à une autre dans l'application *Outils électroniques d'expédition*.

# **10.0 Menu Aide**

Utilisez le menu **Aide** pour accéder aux outils d'information qui vous aideront à compléter votre commande.

Vous pouvez accéder à la **page d'accueil** de l'application OEE directement du fichier **Aide** à la barre de navigation.

Vous pouvez accéder au fichier **Aide** en cliquant le bouton **Aide** à la barre de navigation

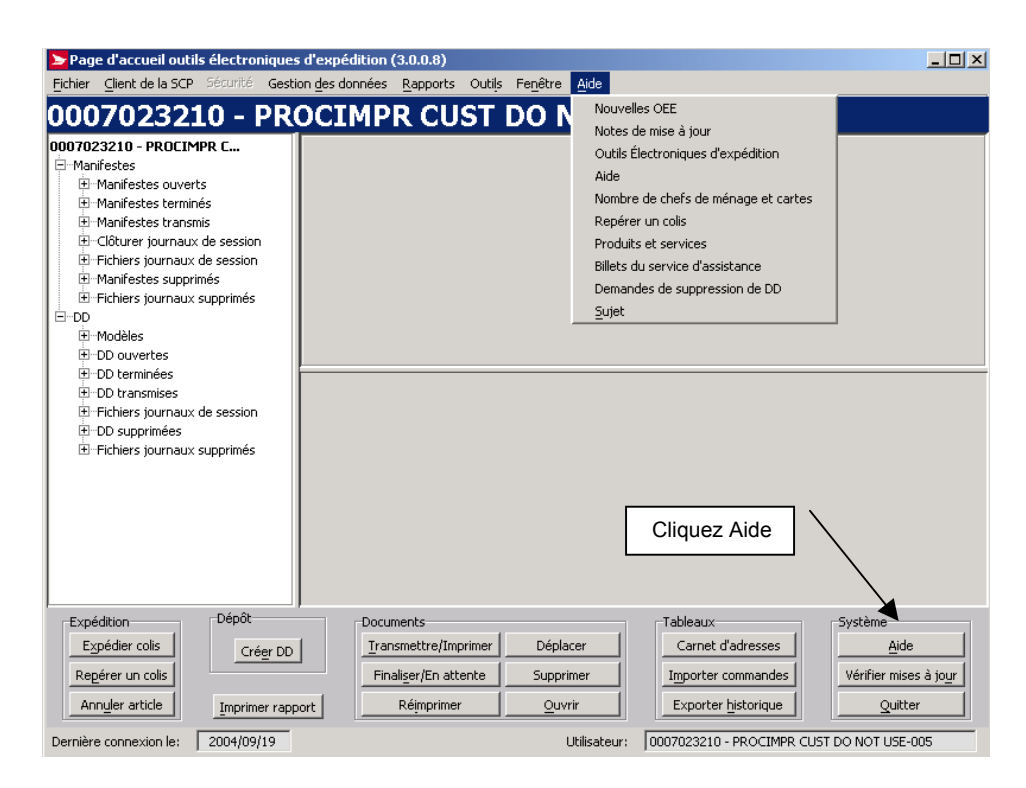

Vous pouvez consulter à votre convenance les sujets suivants à l'aide du fureteur:

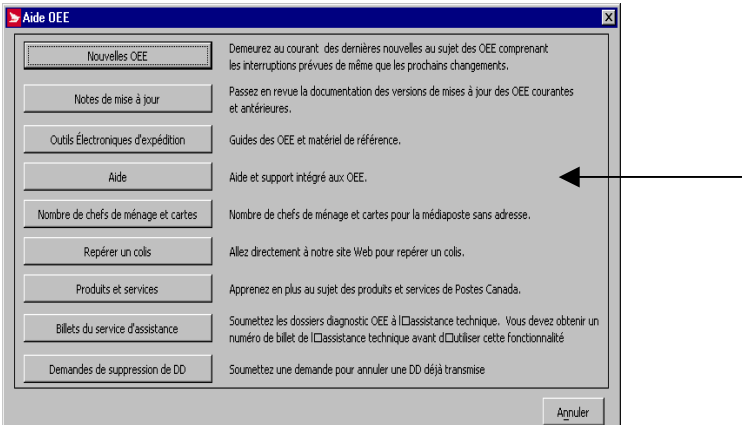

Utilisez le menu **Aide** pour accéder au fichier *En ligne* de l'application *Outils électroniques d'expédition*.

### **10.1 Nouvelles OEE**

Sélectionnez l'option **Nouvelles (OEE)** pour prendre connaissance des derniers changements apportés durant la mise à jour en cours.

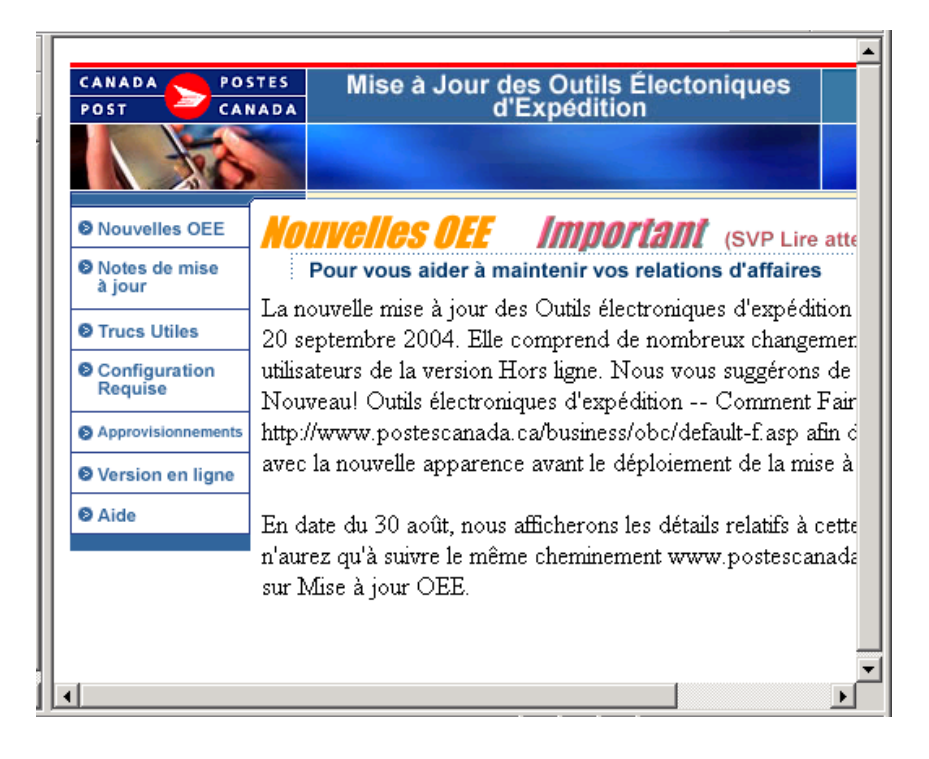

## **10.2 Notes de mise à jour**

Sélectionnez l'option **Notes de mise à jour** pour référer aux mises à jour précédentes.

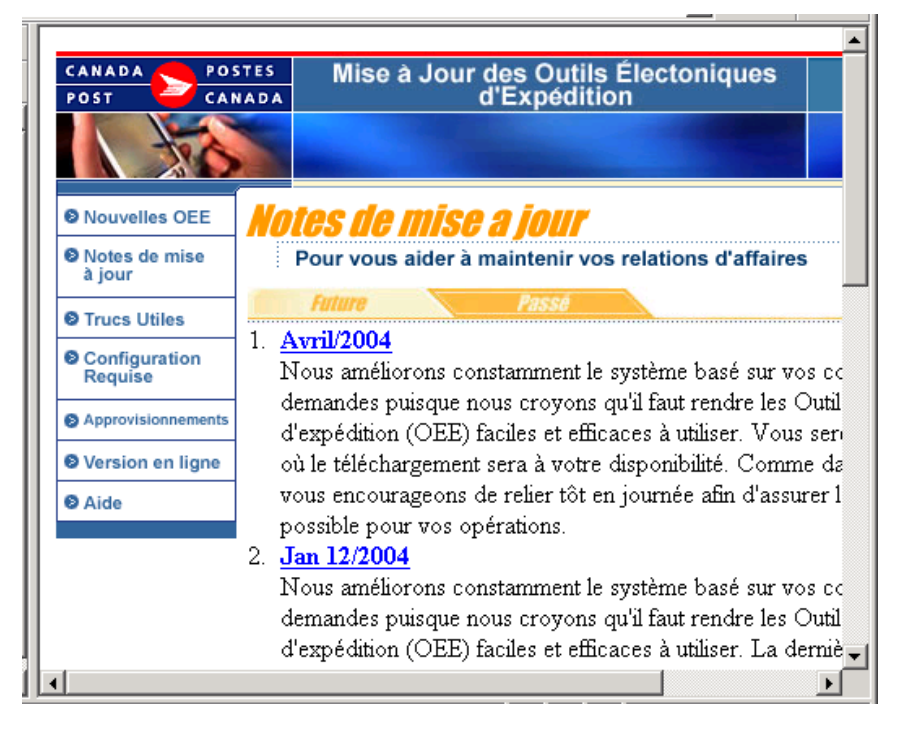

# **10.3 Outils Électroniques d'expédition**

Sélectionnez **Outils électroniques d'expédition** pour accéder à l'information générale directement sur le site Web.

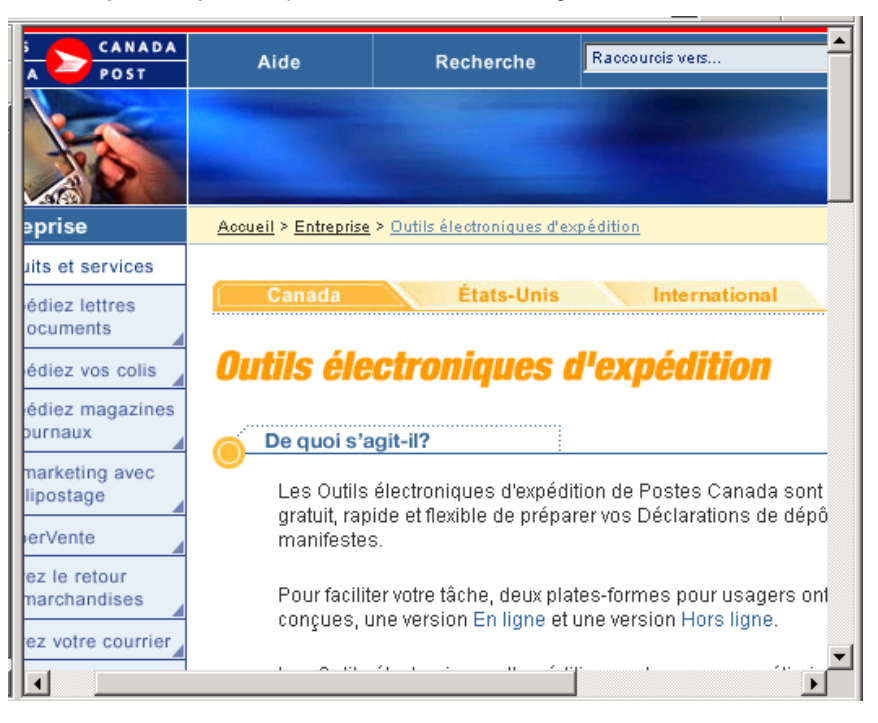

### **10.4 Aide**

Sélectionnez **Aide** pour accéder au fichier d'aide.

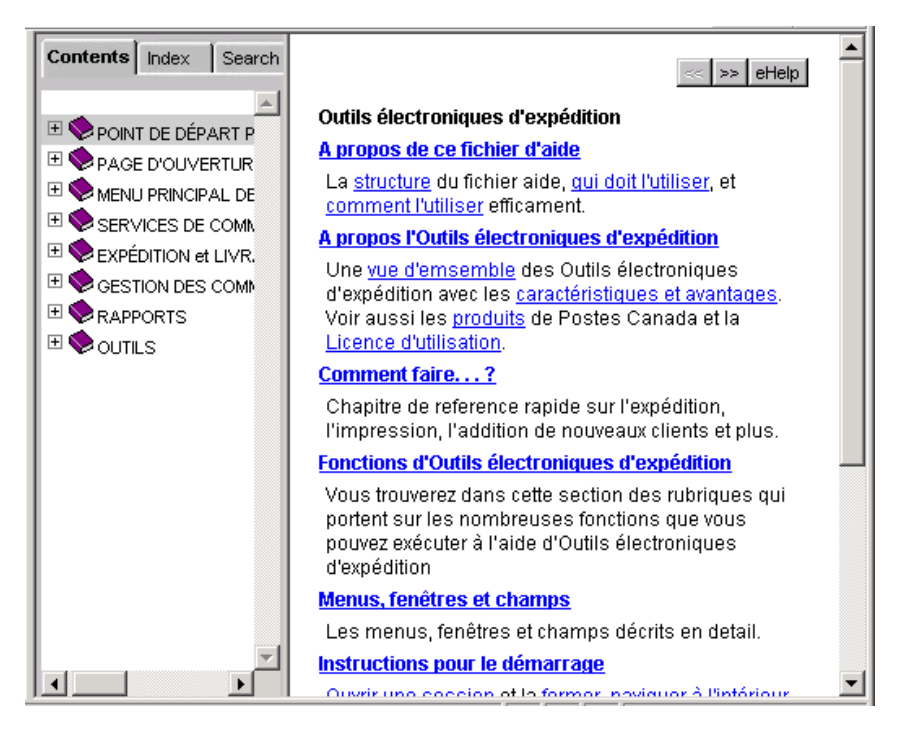

### **10.5 Nombre de chefs de ménage et cartes**

Sélectionnez Nombre de chefs de ménage et cartes pour accéder au site Web de Postes Canada

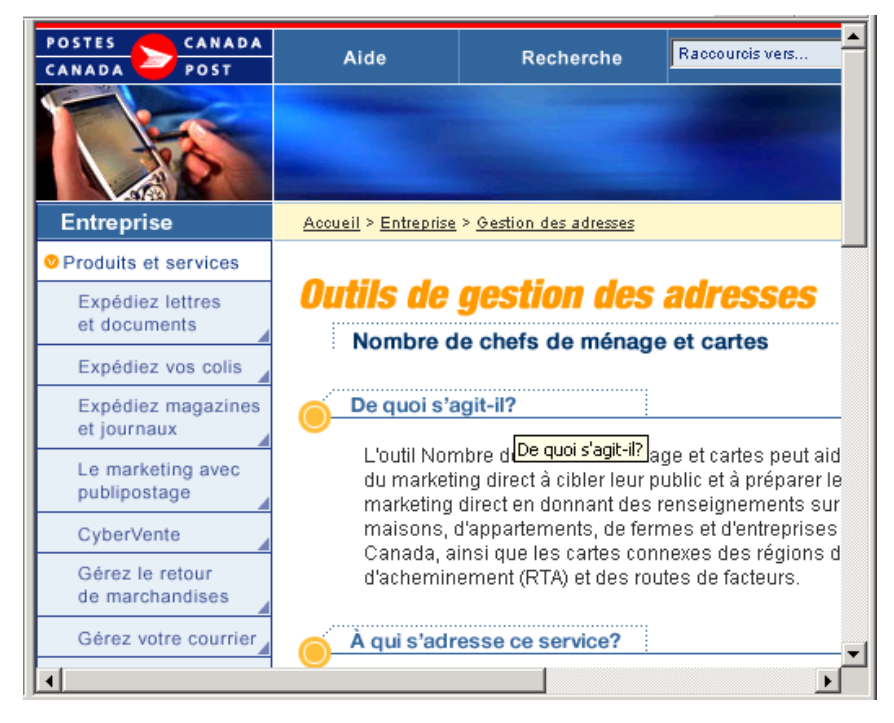

### **10.6 Repérer un colis**

Sélectionnez **Repérage d'un colis** pour obtenir l'état (le statut) d'un envoi.

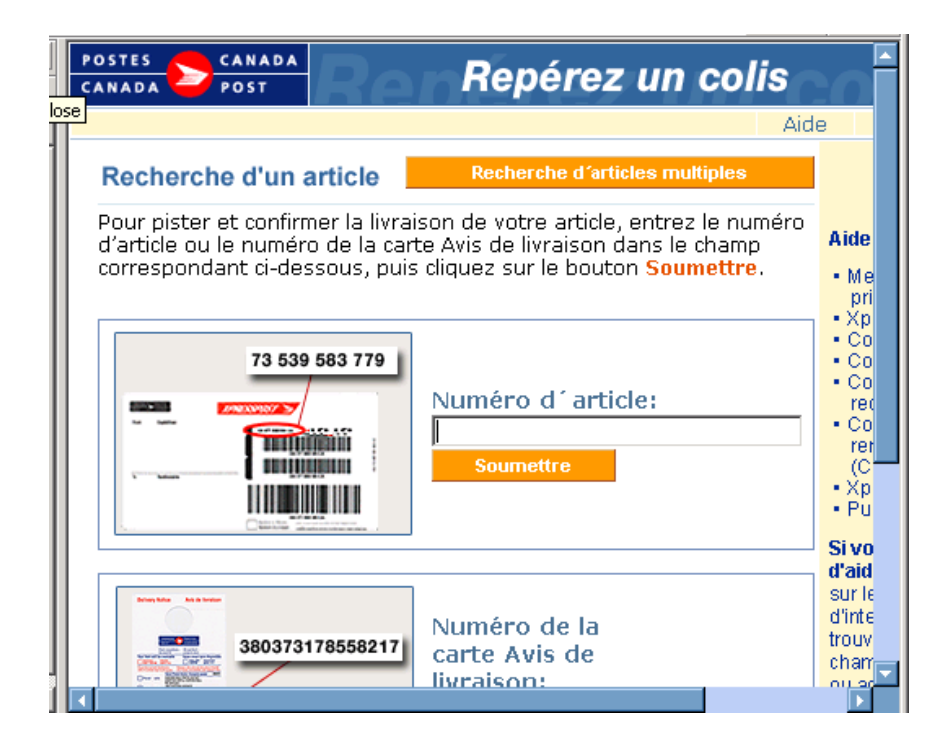

## **10.7 Produits et Services**

Sélectionnez **Produits & Services** pour accéder directement au site de Postes Canada.

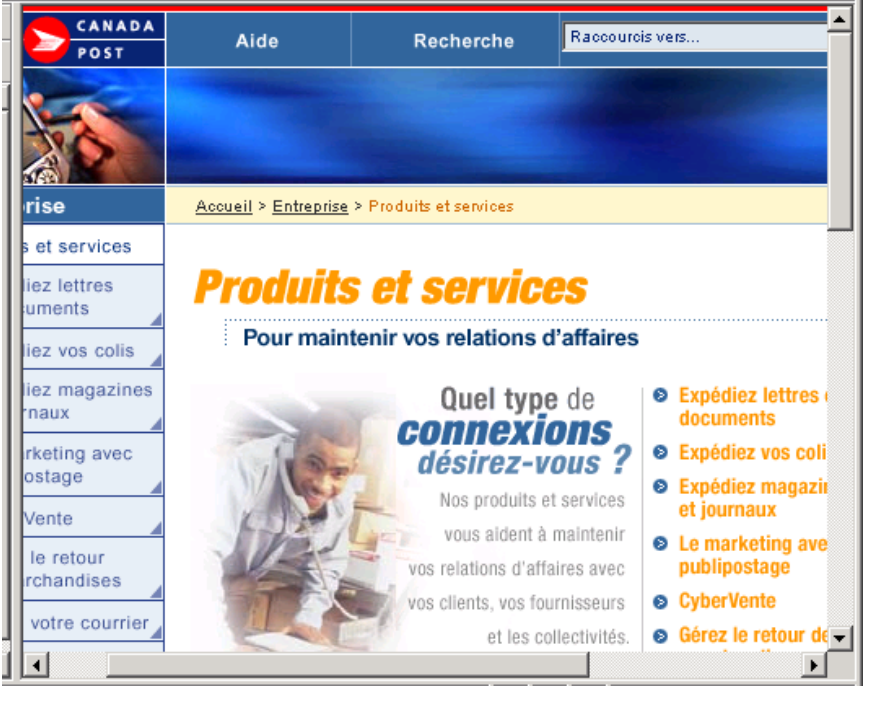

#### **Communiquez avec le service d'assistance**

Si vous avez des questions techniques ou liées à l'installation auxquelles le fichier Aide ne répond pas, communiquez avec le service d'assistance de 7 h à 20 h (heure locale) en semaine au 1 800 277 4799.

Vous pouvez commander des fournitures en communiquant avec le Centre de distribution de 8 h à 18 h (heure locale) en semaine au 1 888 550 6333.

### **10.8 Billets du service d'assistance**

Lorsque vous rencontrez une erreur de système et que le problème persiste, vous devez contacter le service d'assistance pour ouvrir un billet.

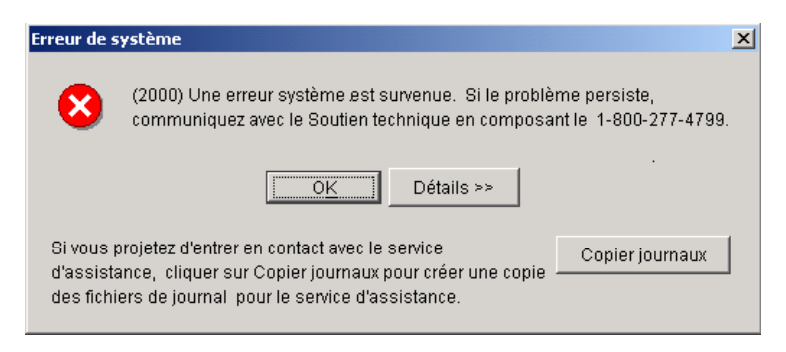

Les journaux suivants sont copiés dans un dossier d'installation/notification du logiciel :

- stderr.txt
- stdout.txt
- \bin\upgrades.log
- \bin\desktop.properties
- \bin\synchronization.log
- \download\data.zip

Le dossier **Notification** est créé s'il n'existe pas de journal ou est remplacé s'il existe déjà un journal dans le dossier. Les journaux copiés sont supprimés si vous téléchargez un billet obtenu du service d'assistance. Une fois que vous avez créé une demande pour un billet du service d'assistance, ces journaux seront automatiquement téléchargés.

Vous avez maintenant la possibilité d'envoyer un courriel directement au service d'assistance à partir de la version *Hors ligne;* ce courriel se rapporte soit à un *Billet du service d'assistance* associé à un problème (identifié par un billet ouvert au préalable) ou à une *Demande de suppression de DD* (directement à partir de l'application).

En cliquant un sous-menu, vous avez la possibilité de :

- créez une **nouvelle** demande
- passez **en revue** les demande précédentes
- cliquez sur **Aide**
- sélectionner le **billet du service d'assistance**
- appelez le service d'assistance pour avoir un **numéro de billet**
- écrivez ce **numéro** dans la demande du billet du service d'assistance
- compléter les champs obligatoires, et fournissez n'importe quelles informations additionnelles nécessaires
- acheminer votre demande au bureau du service d'assistance par courriel

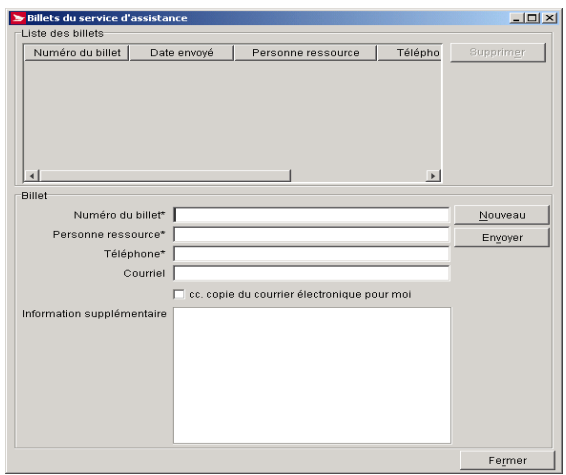

### **10.9 Demande de suppression de DD**

- cliquez sur Aide
- sélectionner la demande de suppression de DD
- écrivez le # d'identification de la DD ou de Manifeste
- cliquez sur le bouton *Recherche*
- compléter les champs obligatoires, et fournissez toutes informations additionnelles nécessaires
- acheminer votre demande par courrier au bureau du service d'assistance.

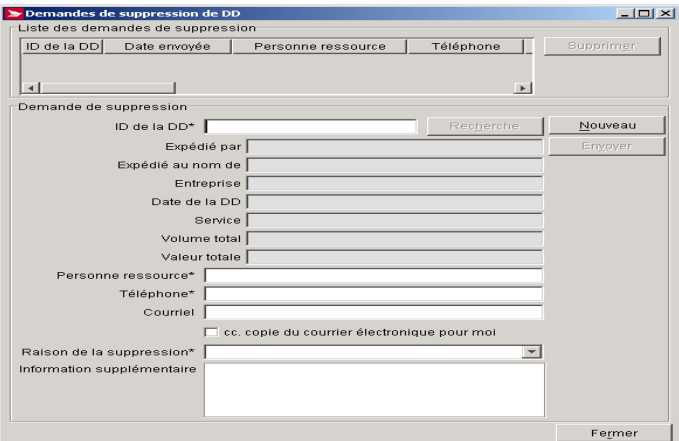

Un courriel transmis avec succès affichera les détails dans la section inférieure en mode lecture seulement. Avec une nouvelle demande, la section de détails est en blanc vous permettant ainsi d'ajouter les informations à la demande.

NOTA : Lorsque vous composez et envoyez une demande au service d'assistance, l'application ne sera pas disponible pour l'expédition. Toutes les commandes qui ont été finalisées et prêtes pour la transmission seront envoyées séparément.

## **10.10 Sujet**

Pour accéder à cette fenêtre, sélectionnez l'option **Sujet** au menu **Aide**.

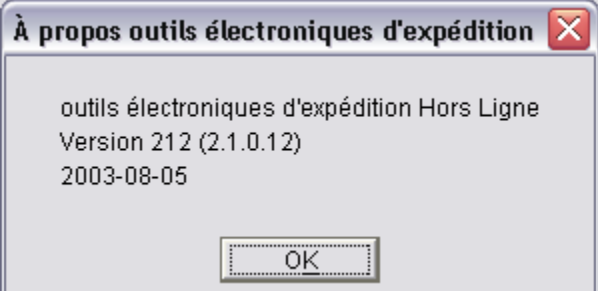

#### **Aperçu**

Sélectionnez l'option **Sujet** au menu **Aide** pour afficher les droits d'auteurs et les renseignements sur la version de l'application *Outils électroniques d'expédition*.

# **11.0 Gestion des Commandes**

Chaque envoi créé par les *Outils électroniques d'expédition* doit être associé à un Manifeste. Un Manifeste rassemble les informations détaillées de chaque envoi, incluant l'information de facturation. Les Manifestes sont créés selon le numéro de client **Expédié au nom de** (c.-à-d. vous pouvez avoir le même type de Manifeste ouvert pour différents numéros de client), le **Type de service** (par exemple Purolator international appartient au type Manifeste de courrier international et la messagerie prioritaire par pièce appartiennent au type Manifeste de messagerie prioritaire), et les **Méthodes (modes) de paiement** (par exemple pour un numéro de client, un Manifeste est ouvert pour le compte et un Manifeste est ouvert pour la carte de crédit).

En général, vous n'avez pas à vous inquiéter pour créer les Manifestes pour vos envois. Lorsque vous choisissez le **Type de service** pour votre envoi à l'onglet **Service** de la fenêtre **Expédition**, l'application des *Outils électroniques d'expédition* vérifie si un Manifeste n'est pas déjà ouvert pour le **Type de service** indiqué. Si un Manifeste est déjà existant, le champ **Manifeste** s'active avec le nom du Manifeste (c.-à-d. date et heure de création), avec un **Id local**. S'il n'y a aucun Manifeste ouvert, l'application crée et ouvre un Manifeste automatiquement pour le **Type de service** choisi lorsque vous cliquez sur **Transmettre/Imprimer**.

## **11.1 Transmettre/Imprimer les Manifestes**

Lorsque vous êtes prêt à déposer vos articles, vous devez **Transmettre/Imprimer** les Manifestes pour ces articles. Si vous devez inclure des articles prépayés, accédez à la fenêtre **Manifeste** pour saisir ces données. Sinon, simplement cliquez sur la ligne de l'article représentant le Manifeste désiré à la fenêtre de l'application ou à la fenêtre **Recherche/Gestion des commandes**, puis cliquez **Transmettre/Imprimer;** une connexion s'établie avec le serveur de Postes Canada et exécute la transmission de l'information.

ATTENTION : Rappelez-vous fournir la copie du Manifeste avec votre expédition, de sorte que les articles puissent être identifiés par l'agent de Postes Canada lors du ramassage (ou lorsque vous déposez vos articles à un établissement de Postes Canada). Vous risquez le rejet de votre expédition si une copie de Manifeste n'accompagne pas vos articles. **Une copie de l'Aperçu du Manifeste est inacceptable**.

Si la transmission échoue, l'application imprime un Manifeste avec un filigrane Non transmis sur chacune des pages. Joignez cette copie imprimée à votre expédition et transmettez votre Manifeste plus tard.

## **11.2 Créer son Manifeste**

Vous aurez à créer votre propre Manifeste à l'occasion. Par exemple, vous voulez créer deux Manifestes pour un même type de service, avec l'intention d'en utiliser un pour vos expéditions du jour même et l'autre pour vos expéditions plus tard dans la semaine. Lorsque vous entrez vos expéditions en utilisant le **type de service**, le champ **Manifeste** à l'onglet de la page d'expédition devient une zone de menu déroulant indiquant tous les Manifestes ouverts pour ce type de service. Assurez-vous d'assigner les expéditions au bon Manifeste. Dans la fenêtre **Manifeste**, vous pouvez assigner des alias (c.-à-d. noms significatifs) au Manifeste pour faciliter la référence.

### **Fenêtre Manifeste**

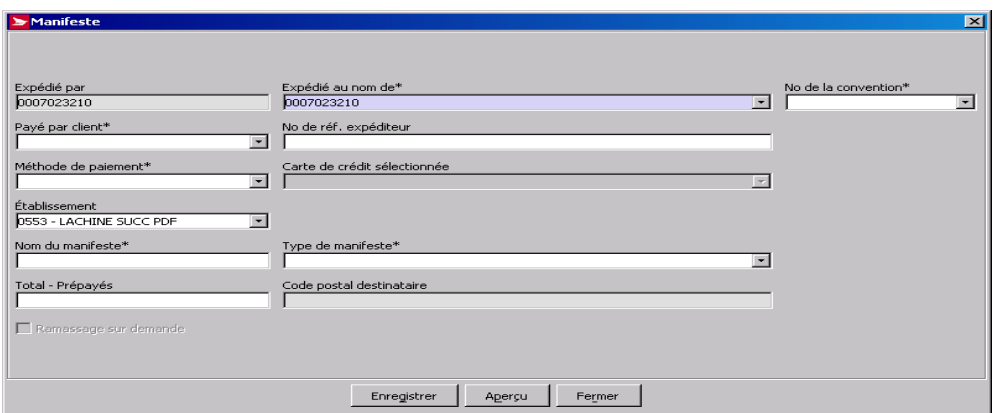

- Pour accéder à cette fenêtre :
	- 1. Sélectionnez **Nouvel envoi** à partir du menu **Fichier**
	- 2. Cliquez deux fois sur la ligne de Manifeste à la fenêtre de l'application<br>3. Cliquez sur la ligne de l'article en sélectionnant **Ouvert** à partir du mer
	- 3. Cliquez sur la ligne de l'article en sélectionnant **Ouvert** à partir du menu **Fichier** et cliquez sur le bouton **Ouvrir** au bas de la page de l'application ou;
	- 4. Cliquez sur une ligne du Manifeste dans le panneau **Recherche de résultats** à la fenêtre **Recherche/Gestion de commandes** et cliquez **Ouvrir**

Utilisez la fenêtre **Manifeste** pour créer un nouveau Manifeste ou pour éditer un Manifeste en cours.

### **Boutons de commande**

#### **Enregistrer**

Cliquez sur ce bouton pour sauvegarder l'information du Manifeste en cours.

#### **Aperçu**

Pour être en mesure d'activer cette fonction, le Manifeste doit avoir au moins un article ouvert (c.-à-d. non annulé). Cliquez sur ce bouton pour voir le Manifeste en cours. La fenêtre **Rapports** apparaît avec l'en-tête Aperçu de la commande et la date du jour. Vous pouvez imprimer l'aperçu de la commande.

#### **Fermer**

Cliquez sur le bouton **Fermer** pour fermer la fenêtre **Manifeste**. Si vous avez saisi de nouvelles données ou apporté des changements aux données existantes, une fenêtre instantanée de confirmation de Oui/Non/Annuler vous demandera si vous désirez sauvegarder vos changements.

**ATTENTION :** Quoique le champ **Établissement/Point d'alimentation** ne soit pas marqué d'un astérisque pour indiquer obligatoire, cette valeur est essentielle. La validation s'effectue lorsque vous cliquez sur le bouton **Enregistrer**.

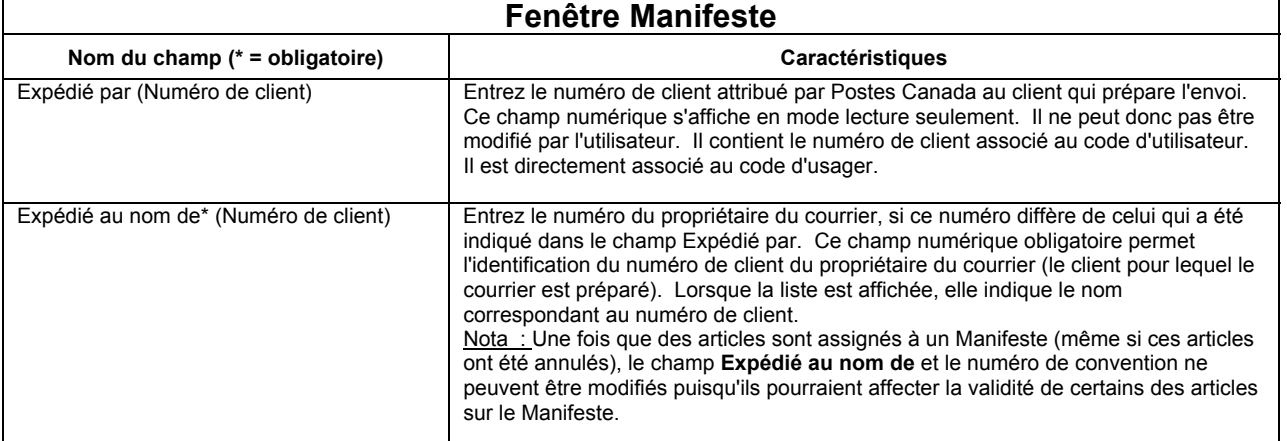

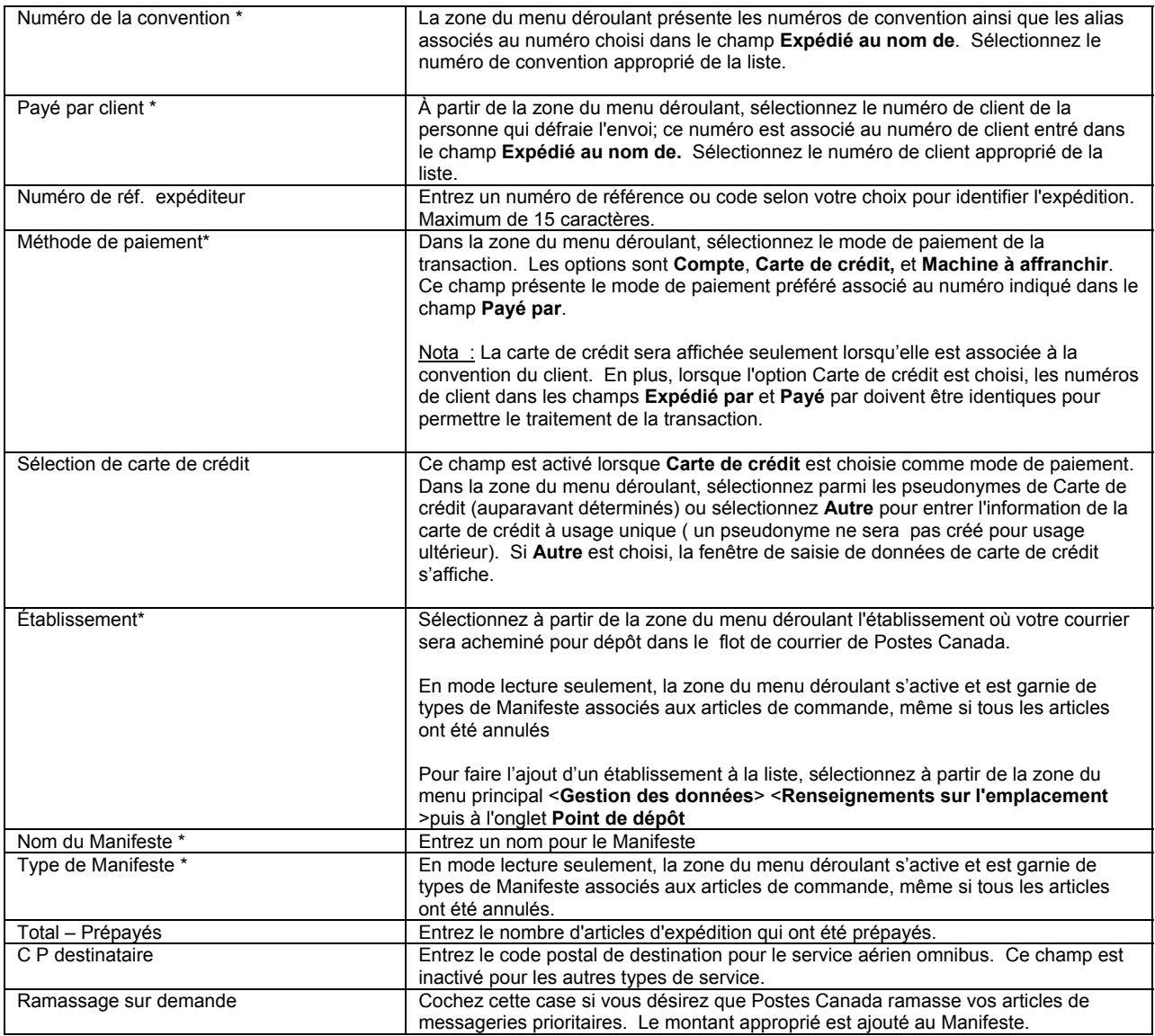

# **Appendice A**

# **ÉTIQUETTES POUR LES SERVICES D'EXPÉDITION & DE LIVRAISON**

Consulter les tables pour plus d'information d'ordre général sur les étiquettes et le format disponible pour l'impression. L'information peut varier selon la configuration des imprimantes, la destination de l'envoi et le service choisi.

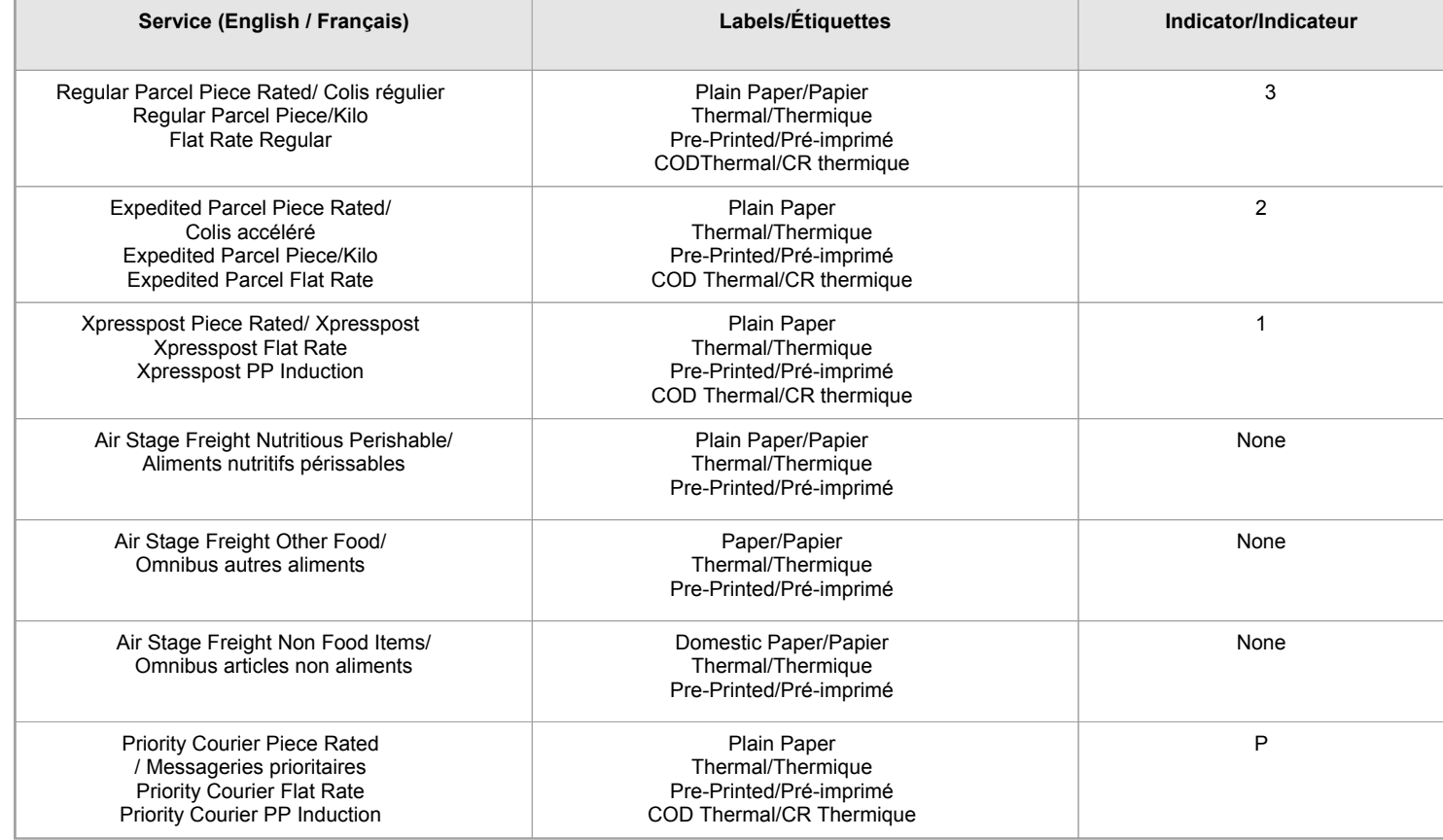

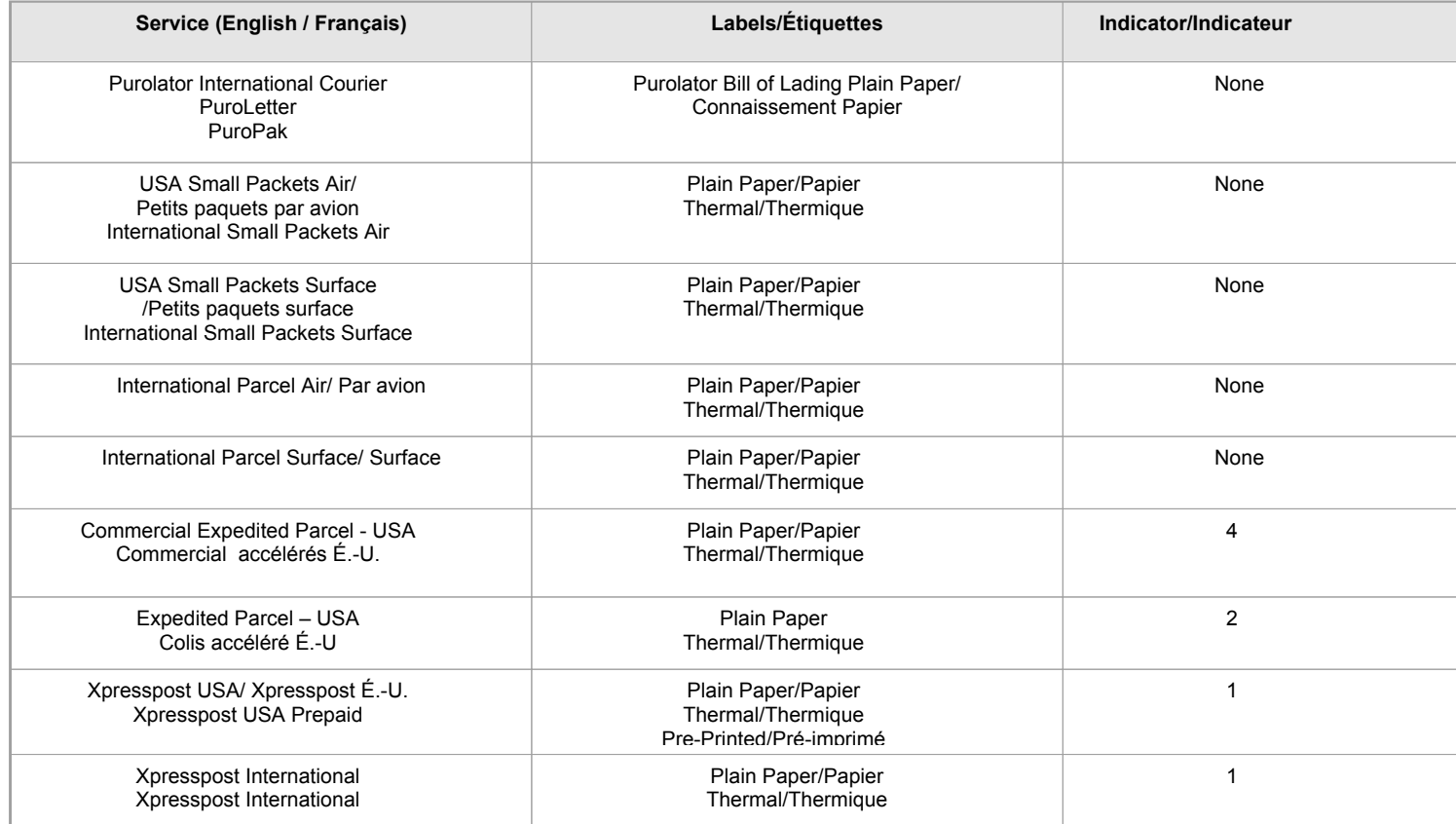